# Συμβάντα

### Οι εντολές συμβάντων είναι αυτές που εκκινούν ένα σενάριο.

### Πότε εκτελείται ένα σενάριο;

Για να επιτευχθεί αυτή η αλληλεπίδραση είναι απαραίτητο η εφαρμογή (ή τα αντικείμενα που περιέχονται μέσα σε αυτήν) να μπορούν να παρακολουθούν τις ενέργειες του χρήστη και να αντιδρούν σε αυτές. Σκεφτείτε:

- Τι συμβαίνει συνήθως στο αυτοκινητάκι μας σε ένα παιχνίδι ράλι όταν **πατάμε το δεξί βελάκι**; Το αυτοκίνητο στρίβει προς τα δεξιά.
- Τι συμβαίνει όταν πατάμε **διπλό κλικ** πάνω σε ένα αρχείο στην επιφάνεια εργασίας του υπολογιστή μας; Το σύστημά μας ανοίγει το συγκεκριμένο αρχείο.

Αυτές οι ενέργειες του χρήστη (στον προγραμματισμό τις αποκαλούμε «συμβάντα») γίνονται αντιληπτές από το σύστημα και αυτό αντιδρά με ένα συγκεκριμένο τρόπο, εκτελεί δηλαδή ένα συγκεκριμένο σενάριο.

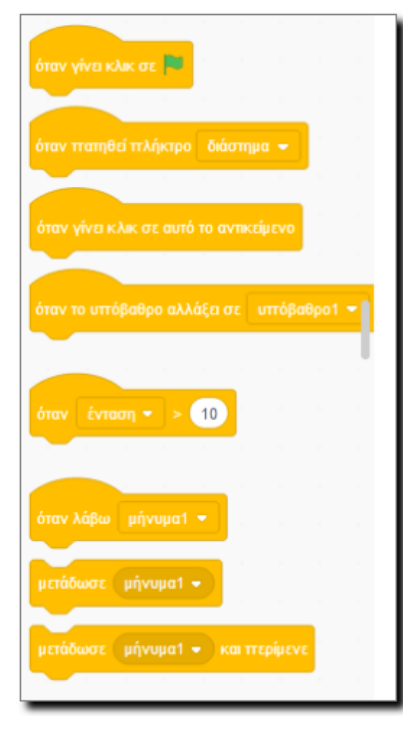

Στις εντολές που παρουσιάζεται βελάκι υπάρχουν περισσότερες επιλογές.

Στην εντολή "Όταν πατηθεί πλήκτρο..." βρίσκονται και τα βελάκια από το πληκτρολόγιο καθώς και τα γράμματα και οι αριθμοί. Ας αναλογιστούμε μερικά παιχνίδια στα οποία ο παίκτης κινεί μια φιγούρα πατώντας τα βελάκια με το ένα χέρι και το διάστημα ή γράμματα με το άλλο.

# Αντικείμενα

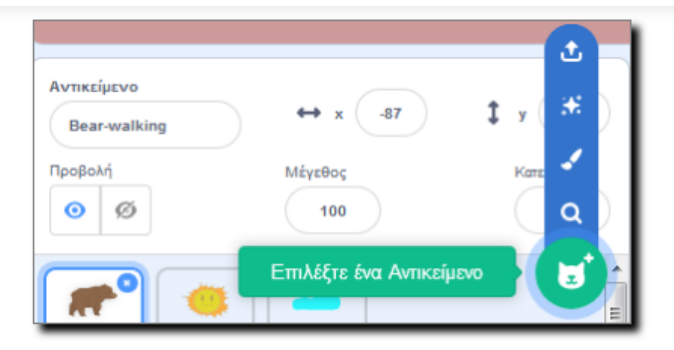

Οι φιγούρες σε ένα έργο Scratch χαρακτηρίζονται ως αντικείμενα. Μπορούμε να:

- · εισάγουμε έτοιμα, διαθέσιμα αντικείμενα από το περιβάλλον του Scratch.
- · δημιουργούμε εμείς οι ίδιοι ένα αντικείμενο με τα εργαλεία ζωγραφικής που διαθέτει το Scatch.
- · εισάγουμε αρχείο εικόνας που έχουμε αποθηκευμένο.
- · διαγράφουμε ένα υπάρχον αντικείμενο στη σκηνή.

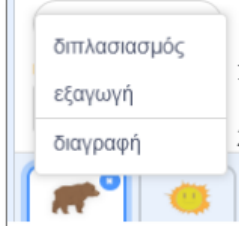

Διαγράφουμε αντικείμενο με 2 τρόπους:

1 Επιλέγουμε το αντικείμενο και με δεξί κλικ παρουσιάζονται τρεις επιλογές εκ των οποίων και η διαγραφή.

Επιλέγουμε το αντικείμενο και επιλέγουμε τον κάλαθο αχρήστων, πάνω δεξιά στο αντικείμενο.

### ΠΑΡΑΤΗΡΗΣΕΙΣ:

Κάθε αντικείμενο φέρει το δικό του σύνολο εντολών. Επομένως, αν διαγράψουμε ένα αντικείμενο, τότε θα διαγραφούν και οι εντολές που έχουμε εισάγει γι αυτό.

Αν έχουμε εισάγει εντολές σε ένα αντικείμενο και μετανιώσαμε για την επιλογή του αντικειμένου ενώ θέλουμε να χρησιμοποιήσουμε τις ίδιες εντολές σε ένα άλλο, τότε σύρουμε τις εντολές από το αρχικό αντικείμενο στο καινούργιο και διαγράφουμε στη συνέχεια το πρώτο αντικείμενο που δεν θέλουμε.

# Ενδυμασίες

Επιλέξτε το πορτοκαλί γατάκι και στην συνέχεια επιλέξτε την καρτέλα "Ενδυμασίες". Θα παρατηρήσετε πως στο αντικείμενο αυτό αντιστοιχούν 2 ενδυμασίες, τις οποίες μπορείτε να εναλλάξετε κάνοντας κλικ πάνω στην κάθε μία.

- α) εισαγωγή ενδυμασίας από την βιβλιοθήκη,
- β) δημιουργία ενδυμασίας με την ζωγραφική,
- γ) εισαγωγή μίας εικόνας από τον υπολογιστή ως ενδυμασία και
- δ) για νέα ενδυμασία από την κάμερα.
- Η λειτουργία τους είναι όμοια με αυτή που περιγράφηκε σε προηγούμενο μάθημα.

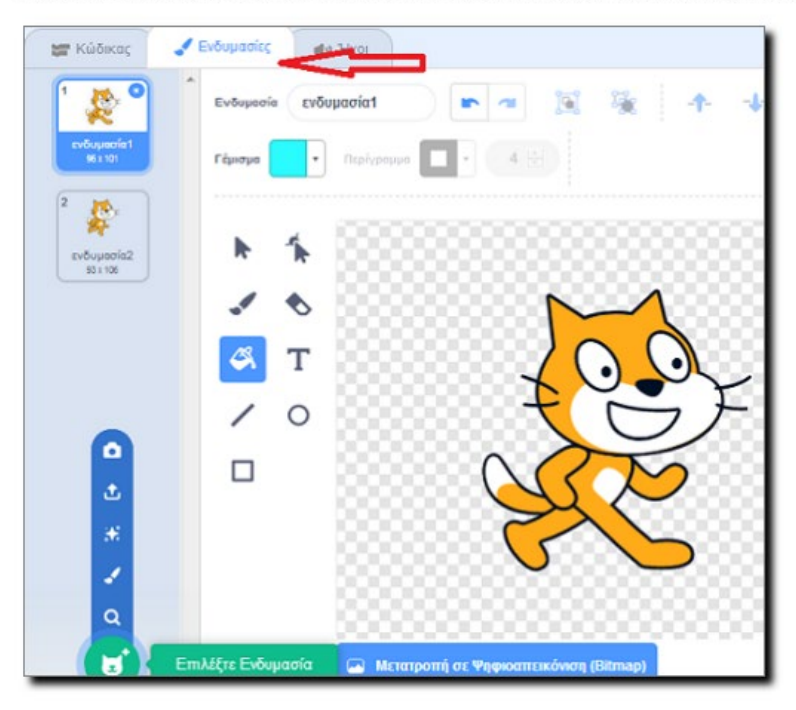

### ΠΑΡΑΤΗΡΗΣΕΙΣ:

Χρειάζεται προσοχή στη διάκριση των εννοιών: αντικείμενο - ενδυμασία. Ένα αντικείμενο μπορεί να έχει πολλές ενδυμασίες.

Ποια θα μπορούσε να είναι η χρησιμότητα των ενδυμασιών;

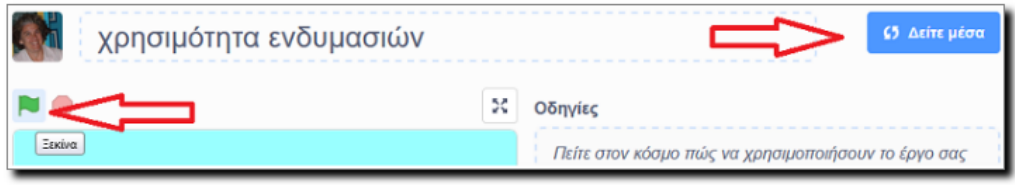

Δείτε το παρακάτω έργο Scratch: https://scratch.mit.edu/projects/285839333/

Το σενάριο του έργου: η γάτα μας περπατάει αμέριμνη κι όταν ακουμπήσει το δέντρο λέει ένα μήνυμα κι αλλάζει ενδυμασία.

Επιλέγετε την πράσινη σημαία ώστε το παραπάνω έργο να τρέξει και επιλέγετε το "**Δείτε μέσα**" για να παρατηρήσετε τον κώδικα. (Μην δώσετε ιδιαίτερη σημασία στην εντολή Εάν, με την οποία θα ασχοληθούμε αργότερα διεξοδικά).

### ΠΑΡΑΤΗΡΗΣΕΙΣ (από το παραπάνω έργο):

Στην αρχή έχει μια ενδυμασία.

Μετά από κάθε ενδυμασία εισάγουμε την εντολή "Περίμενε" ώστε να μπορέσουμε να προλάβουμε να δούμε αυτήν την αλλαγή ενδυμασίας.

Όταν η φιγούρα μας περπατά, αλλάζει στις ενδυμασίες 1 και 2. Όταν η φιγούρα μας αγγίζει το δέντρο αλλάζει στην ενδυμασία 3. (Η ενδυμασία 3 έχει δημιουργηθεί από διπλασιασμό (με δεξί κλικ) από την ενδυμασία 2 και αλλαγή χρώματος με το γέμισμα της ζωγραφικής του Scratch.

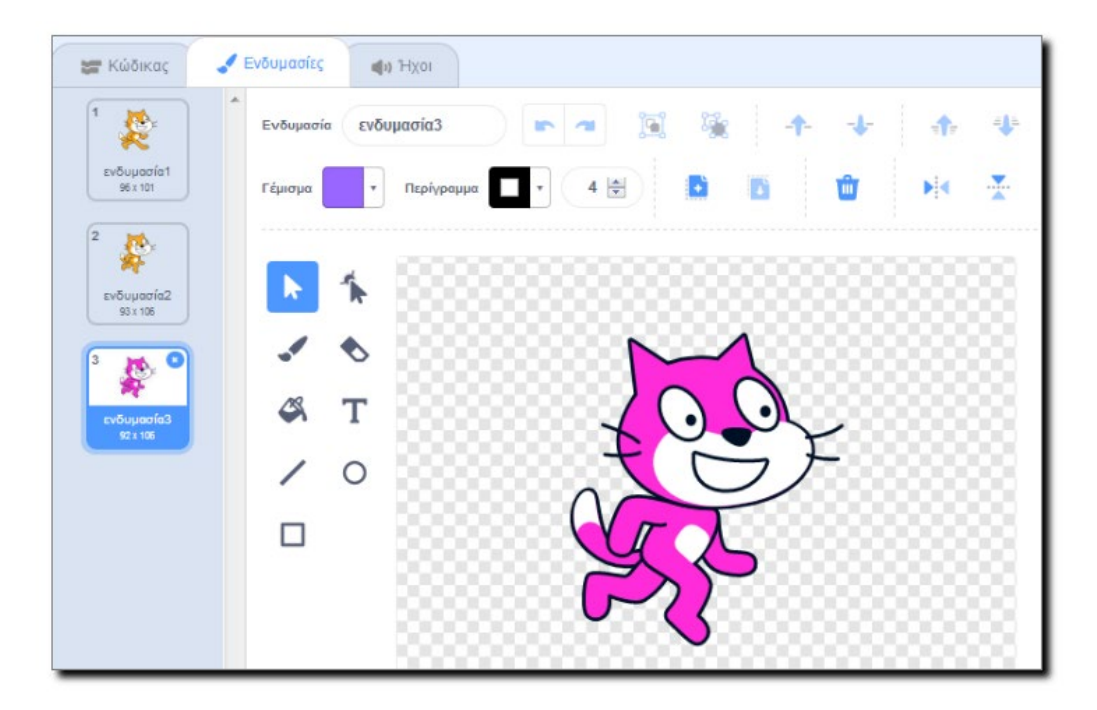

# **Μάθημα 1<sup>ο</sup> : Εντολές κίνησης**

Στο πρώτο µάθηµα θα εξοικειωθείς µε τις βασικές εντολές του Scratch που βρίσκονται στην παλέτα **κίνηση**. Θα µάθεις να µετακινείς ένα αντικείµενο, να το περιστρέφεις και να το τοποθετείς σε συγκεκριµένο σηµείο του σκηνικού.

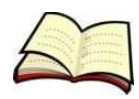

### **Πώς µετακινούµε ένα αντικείµενο;**

Για να µετακινήσουµε ένα αντικείµενο χρησιµοποιούµε την εντολή **κινήσου**.

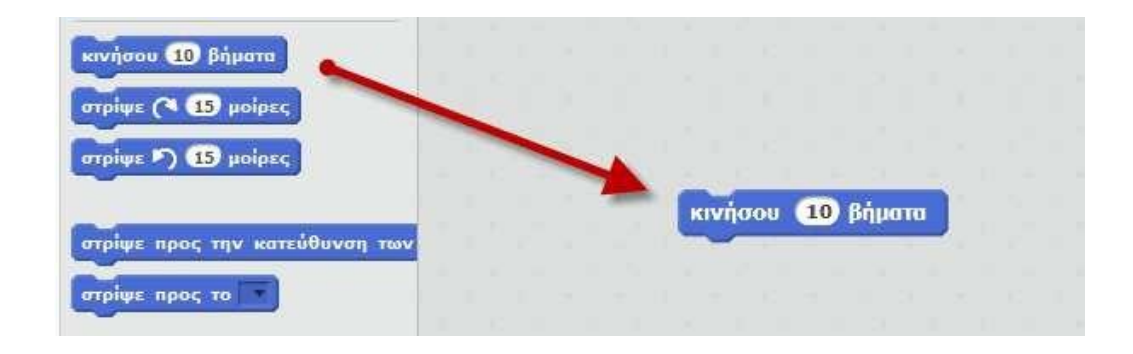

Η εντολή αυτή µας δίνει τη δυνατότητα να µετακινήσουµε το αντικείµενο µας είτε µπροστά είτε πίσω.

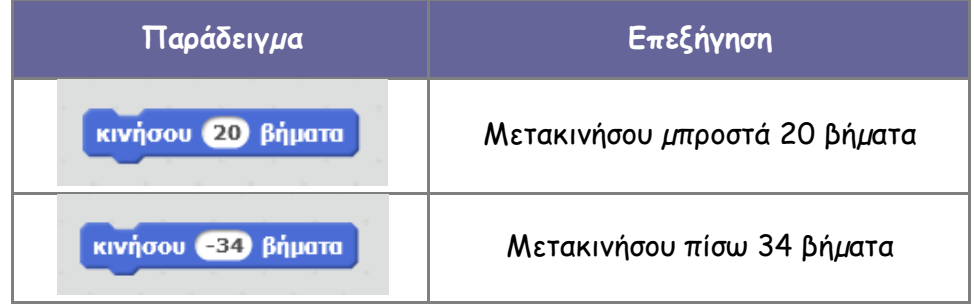

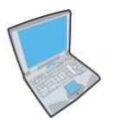

**Δοκίµασε** τώρα να εισάγεις δύο εντολές που η πρώτη θα µετακινεί τη **γάτα** 30 βήµατα µπροστά και η δεύτερη θα µετακινεί τη γάτα 40 βήµατα πίσω.

Για να εκτελέσεις µία εντολή κάνε **κλικ** πάνω στην εντολή.

Έχουµε επίσης τη δυνατότητα να µετακινούµε µόνο οριζόντια ή κάθετα το αντικείµενο µας µε τις εντολές **άλλαξε το x κατά** και **άλλαξε το y κατά**.

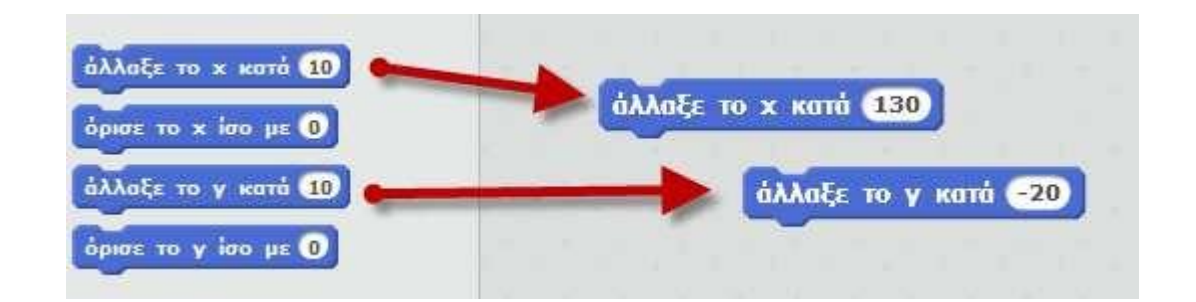

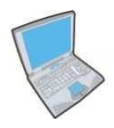

**Δοκίµασε** τώρα να εισάγεις δύο εντολές που η πρώτη θα µετακινεί τη **γάτα** δεξιά 25 βήµατα και η δεύτερη θα µετακινεί τη γάτα προς τα κάτω κατά 16 βήµατα.

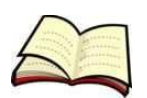

## **Πώς περιστρέφουµε ένα αντικείµενο;**

Για να περιστρέψουµε ένα αντικείµενο χρησιµοποιούµε την εντολή **στρίψε**. Η εντολή αυτή µας δίνει τη δυνατότητα να περιστρέψουµε το αντικείµενο µας είτε δεξιόστροφα είτε αριστερόστροφα.

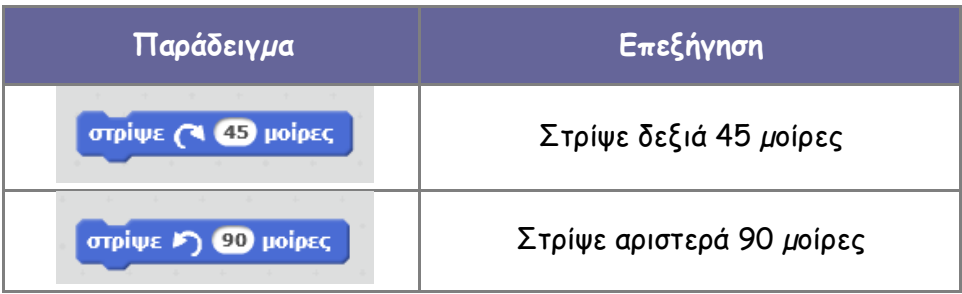

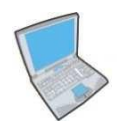

**Δοκίµασε** τώρα να εισάγεις δύο εντολές που η πρώτη θα περιστρέφει τη **γάτα** 30 µοίρες δεξιά και η δεύτερη θα περιστρέφει τη γάτα 120 µοίρες αριστερά.

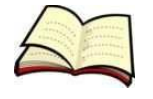

## **Πώς τοποθετούµε ένα αντικείµενο σε συγκεκριµένο σηµείο;**

Για να τοποθετήσουµε ένα αντικείµενο σε συγκεκριµένο σηµείο χρησιµοποιούµε την εντολή **πήγαινε**.

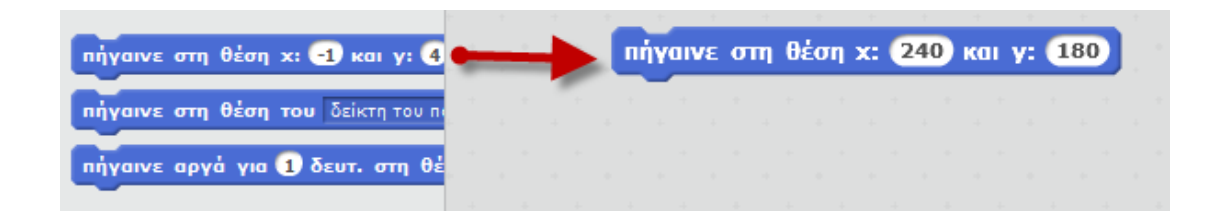

Η εντολή αυτή τοποθετεί το αντικείµενο µας στο σηµείο µε συντεταγµένες x και y. Στην επόµενη εικόνα φαίνονται οι συντεταγµένες διαφόρων σηµείων του σκηνικού.

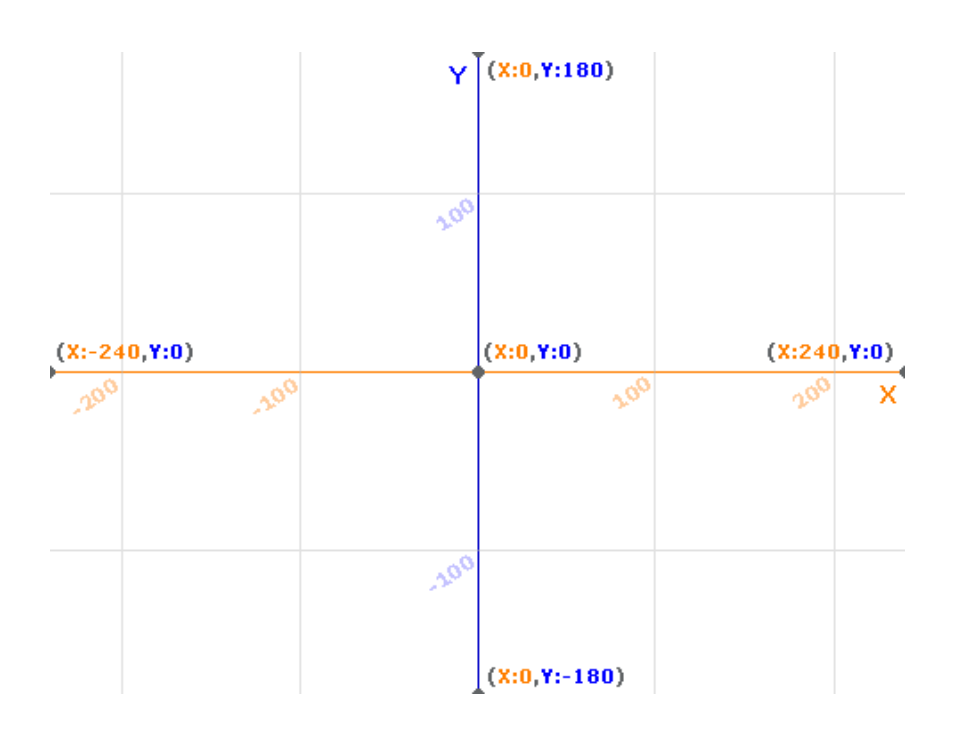

Η επιφάνεια εργασίας στο Scratch έχει **µέγεθος 480Χ360** (Πλάτος Χ Ύψος).

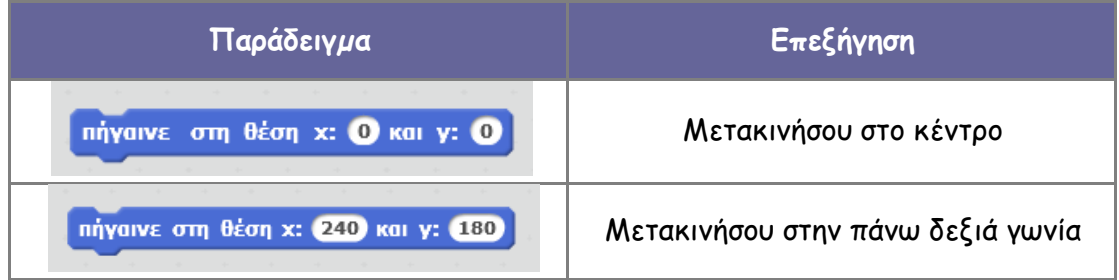

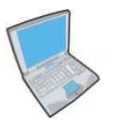

**Δοκίµασε** τώρα να εισάγεις δύο εντολές που η πρώτη θα µετακινεί τη **γάτα** στη θέση (150, 210) και η δεύτερη θα τη µετακινεί στο κάτω αριστερό άκρο του σκηνικού.

Η εντολή **πήγαινε** µετακινεί το αντικείµενο µας ακαριαία. Τι γίνεται όµως στις περιπτώσεις που θέλουµε να µετακινήσουµε το αντικείµενο µας σιγά - σιγά; Στις περιπτώσεις αυτές µπορούµε να χρησιµοποιήσουµε την εντολή **πήγαινε αργά** στην οποία µπορούµε να ορίσουµε και τη χρονική διάρκεια της κίνησης σε δευτερόλεπτα.

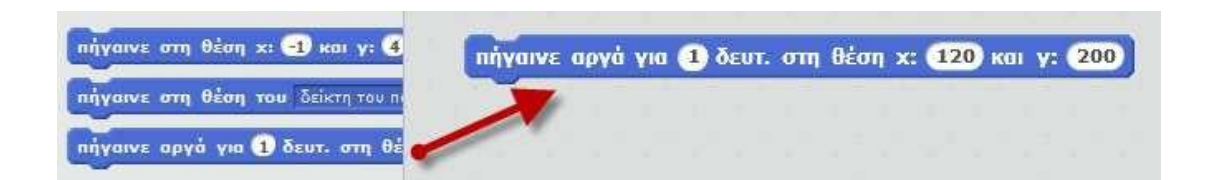

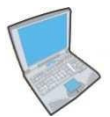

**Δοκίµασε** τώρα να εισάγεις δύο εντολές που η πρώτη θα µετακινεί ακαριαία τη **γάτα** στο κέντρο και η δεύτερη θα τη µετακινεί αργά στη θέση (200, 100).

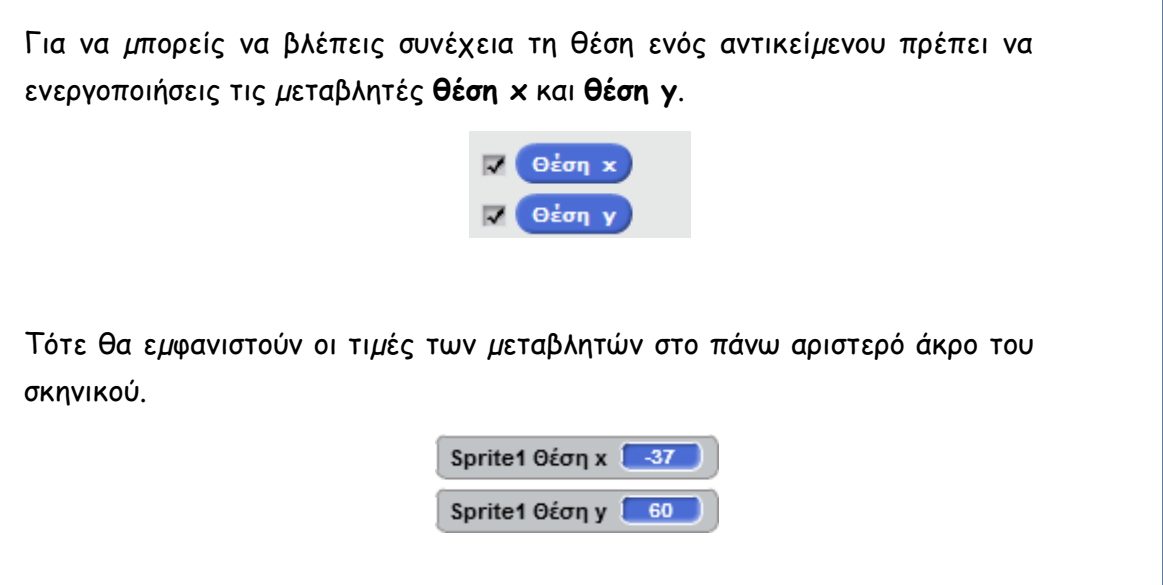

Έχουµε επίσης τη δυνατότητα να εκχωρούµε απευθείας µία τιµή στη θέση x ή στη θέση y χρησιµοποιώντας τις εντολές **όρισε το x ίσο µε** και **όρισε το y ίσο µε**.

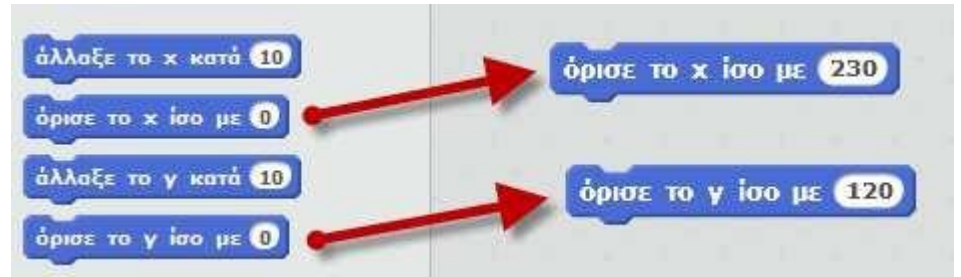

Η εντολή **όρισε το x ίσο µε 10** εκχωρεί την τιµή 10 στη µεταβλητή **θέση x** αγνοώντας την προηγούµενη τιµή της. Αντίθετα η εντολή **άλλαξε το x κατά 10** προσθέτει την τιµή 10 στην προηγούµενη τιµή της µεταβλητής **θέση x** (δηλαδή αν η θέση x είχε τιµή 90 τώρα θα γίνει 100).

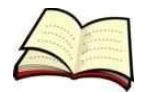

## **Πώς µπορεί ένα αντικείµενο να ακολουθεί το ποντίκι;**

Σε πολλά παιχνίδια χρειάζεται ένα αντικείµενο που έχουµε να ακολουθεί την κίνηση του ποντικιού ή ακόµα και να ακολουθεί κάποιο άλλο αντικείµενο. Στις περιπτώσεις αυτές χρησιµοποιούµε την εντολή **πήγαινε στη θέση του**.

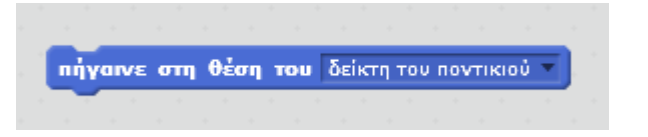

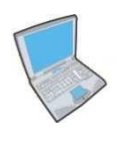

**Δοκίµασε** τώρα να εκτελέσεις το παρακάτω σενάριο κώδικα µε το οποίο το αντικείµενο µας πηγαίνει στη θέση του ποντικιού σε όλη τη διάρκεια εκτέλεσης του προγράµµατος.

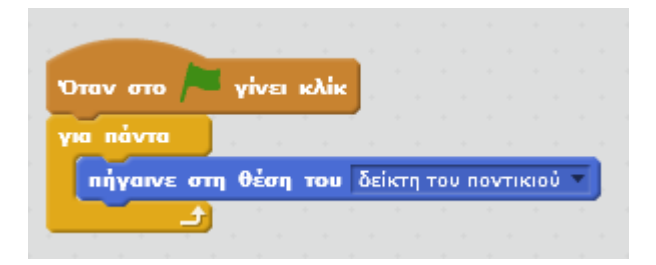

Υπάρχουν όµως και κάποιες περιπτώσεις που θέλουµε το αντικείµενο µας απλά να δείχνει προς τη θέση του ποντικιού ή προς ένα άλλο αντικείµενο (φαντάσου ένα παιχνίδι που µία γάτα κυνηγάει ένα ποντίκι ή ένα παιχνίδι που ένα κανόνι ελέγχεται µε το ποντίκι). Στις περιπτώσεις αυτές χρησιµοποιούµε την εντολή **στρίψε προς το**.

στρίψε προς το δείκτη του ποντικιού

## **Ας κάνουμε μια γάτα να περπατάει στο Scratch 2.0**

Ας ξεκινήσουμε!

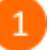

Άνοιξε το προγραμματιστικό περιβάλλον του Scratch 2.0 κάνοντας κλικ στο εικονίδιο

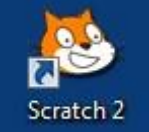

στην επιφάνεια εργασίας. Αν το μενού και οι εντολές δεν είναι στην ελληνική

γλώσσα, πάτησε στο κουμπί που βρίσκεται στο πάνω αριστερό μέρος της οθόνης και επίλεξε *«Ελληνικά».*

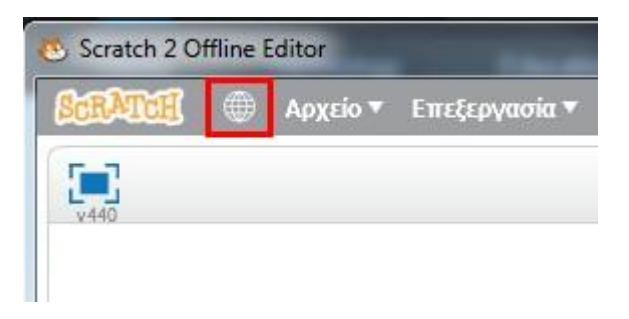

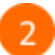

Σύρε και άφησε στην περιοχή των σεναρίων το πλακίδιο «*κινήσου 10 βήματα*».

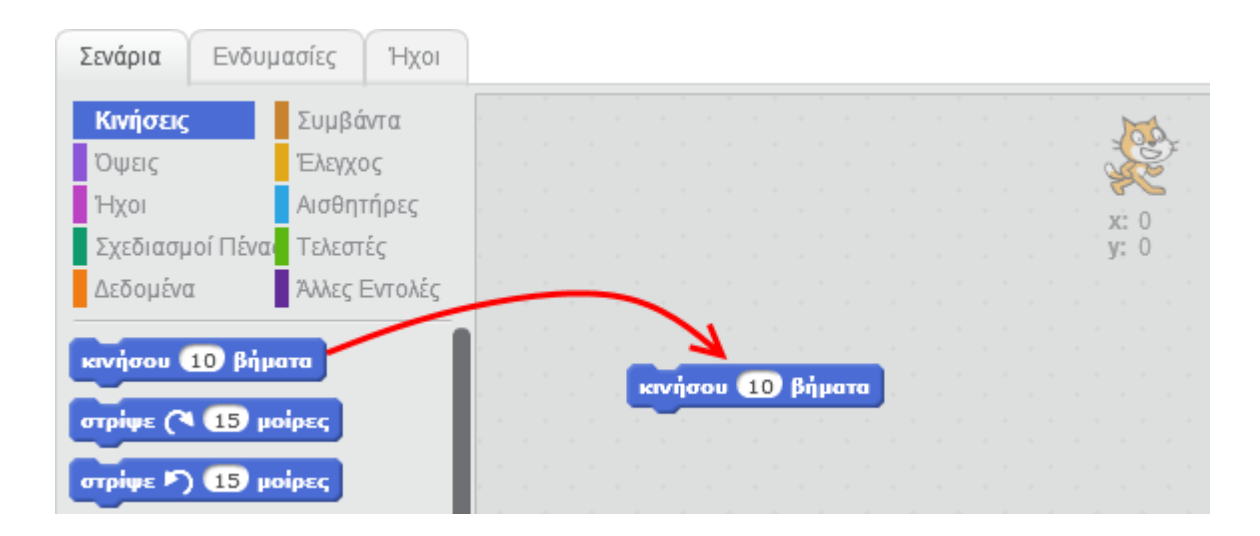

Κάνε κλικ στο πλακίδιο «*κινήσου 10 βήματα*» στην περιοχή των σεναρίων και παρατήρησε τη γάτα στη σκηνή. Τι παρατηρείς ;

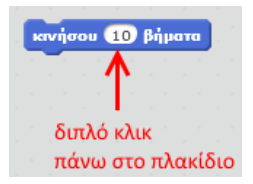

- Κάθε φορά που κάνεις κλικ στο πλακίδιο η γάτα μετακινείται 10 βήματα. Κάνε πολλές φορές  $\overline{4}$ κλικ πάνω στο πλακίδιο για να το διαπιστώσεις.
- Μπορείς να αλλάξεις τον αριθμό του πλακιδίου για να κάνεις τη γάτα να μετακινείται μεγαλύτερη ή μικρότερη απόσταση.

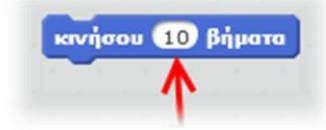

Άλλαξε τον αριθμό από 10 σε -10. Κάνε διπλό κλικ πάνω στο πλακίδιο πολλές φορές και 6 παρατήρησε την κίνηση της γάτας. Τι παρατηρείς ;

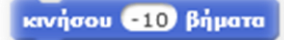

- Διάγραψε το πλακίδιο κινήσου (κάνε δεξί κλικ πάνω στο πλακίδιο και στο αναδυόμενο μενού επίλεξε *Διαγραφή*).
- Σύρε και άφησε στην περιοχή των σεναρίων το πλακίδιο στρίψε (15 μοίρες 8

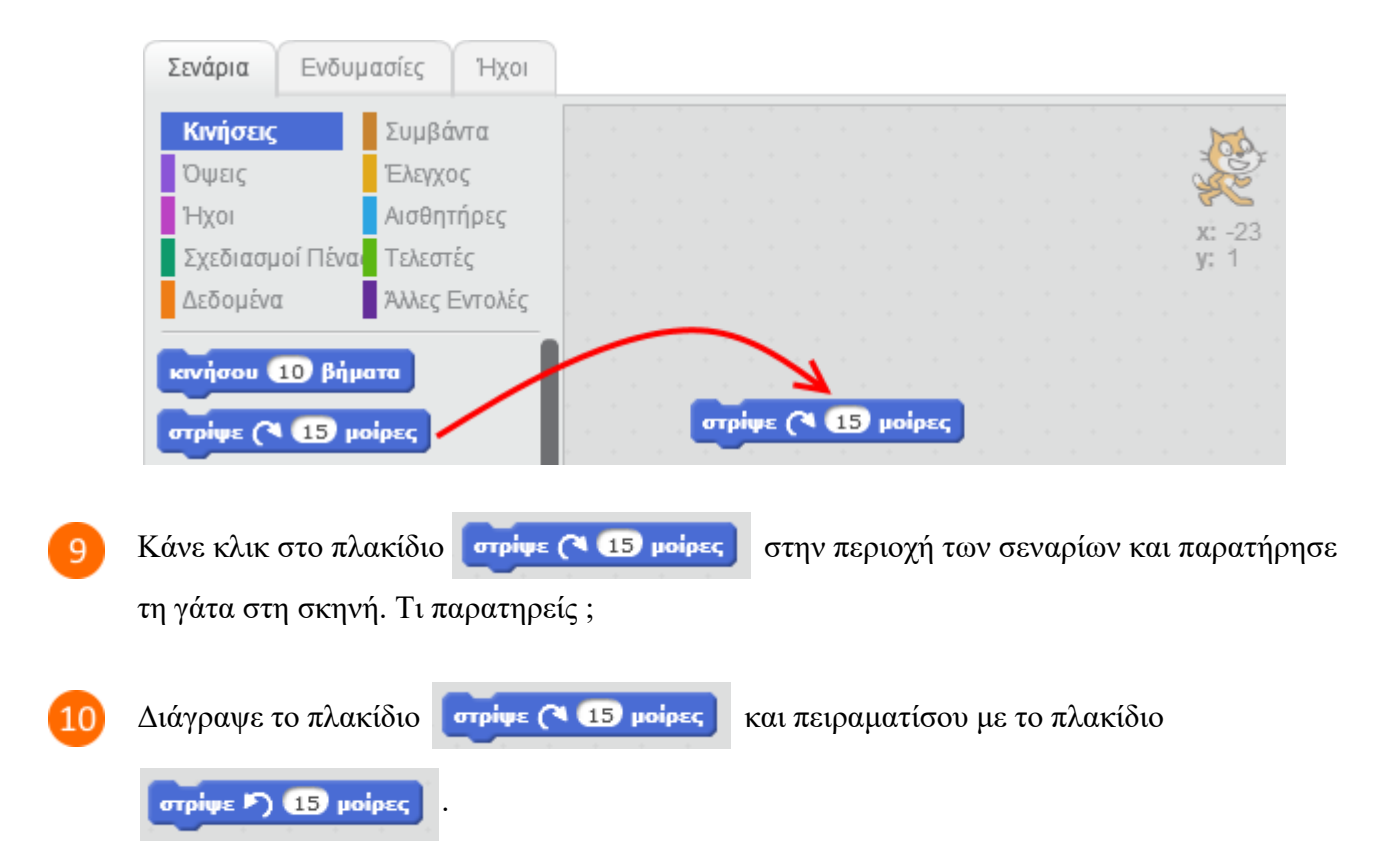

Όταν τελειώσεις, διάγραψε όλα τα πλακίδια από την περιοχή των σεναρίων.

 $11$ 

Κάνε κλικ στο κουμπί *«Επιλογή υπόβαθρου»* για να αλλάξεις το φόντο της σκηνής.

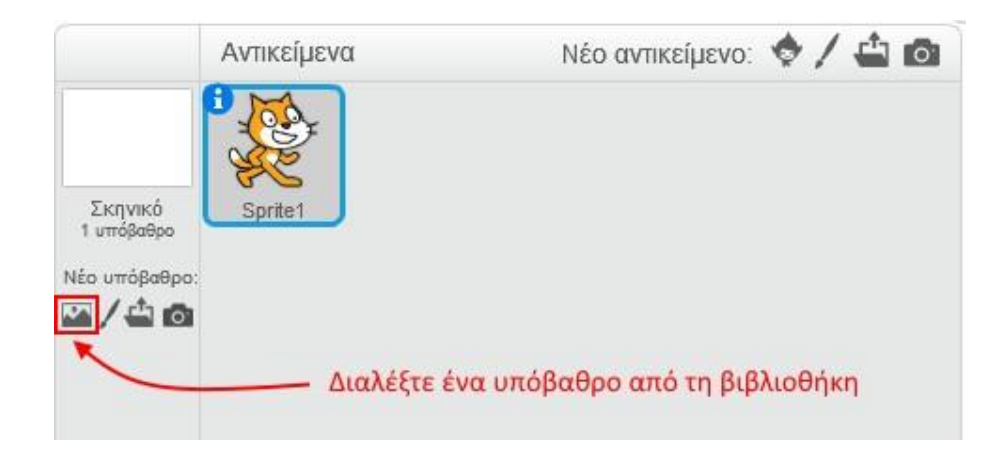

Επίλεξε την κατηγορία «*Φύση»*, στη συνέχεια επίλεξε το υπόβαθρο «*hill»* και κάνε κλικ στο κουμπί *«ΟΚ»*.

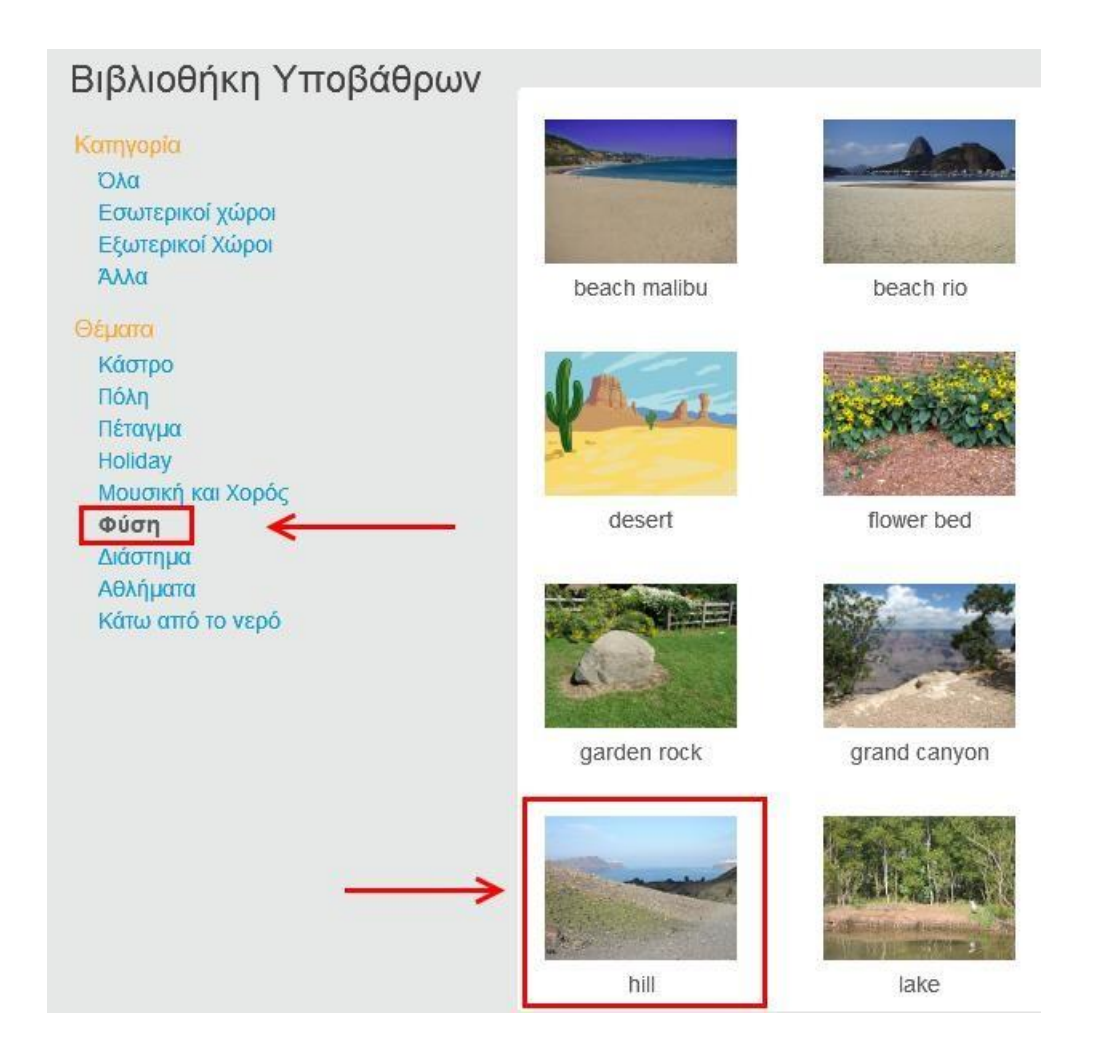

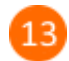

Κάνε κλικ στο αντικείμενο Sprite1 (στη μορφή της γάτας).

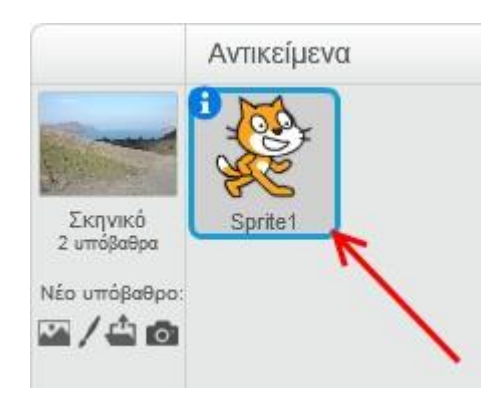

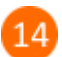

Κάνε κλικ στο κουμπί «*Σενάρια*».

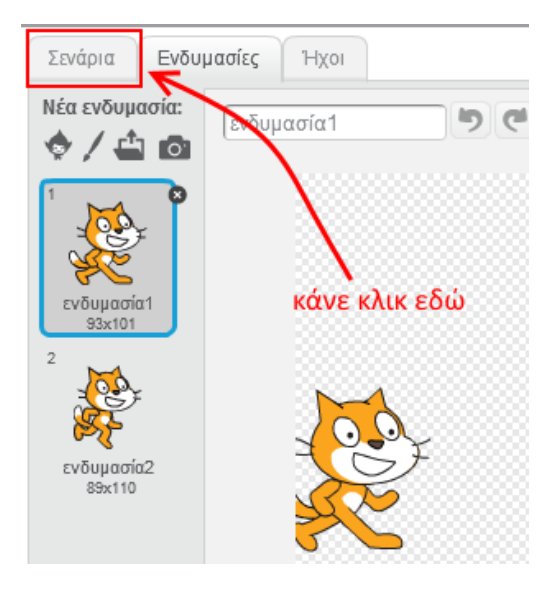

15

Στην καρτέλα των εντολών κάνε κλικ στην κατηγορία «*Συμβάντα*».

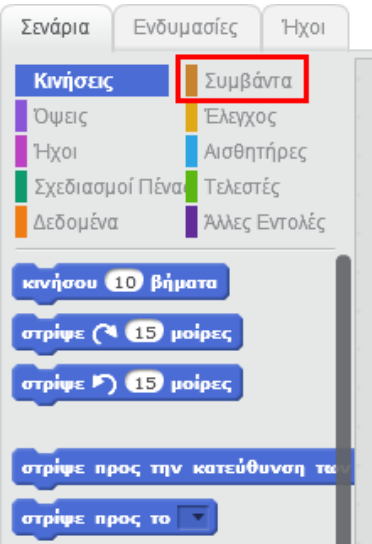

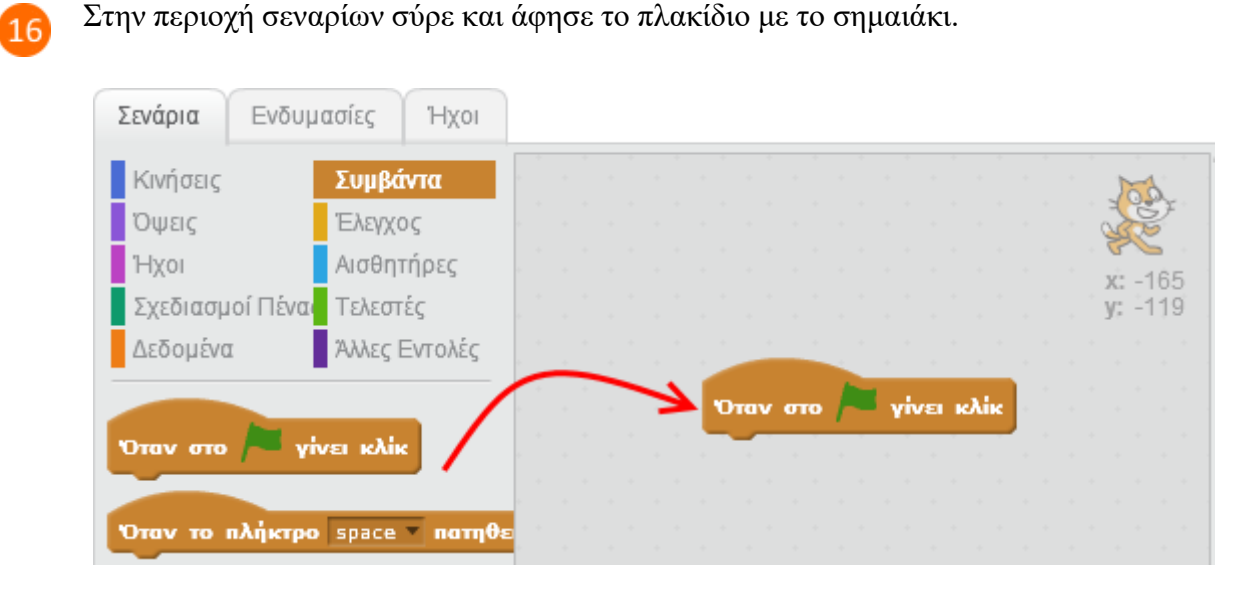

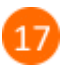

Στην παλέτα των εντολών κάνε κλικ στην κατηγορία «*Έλεγχος*».

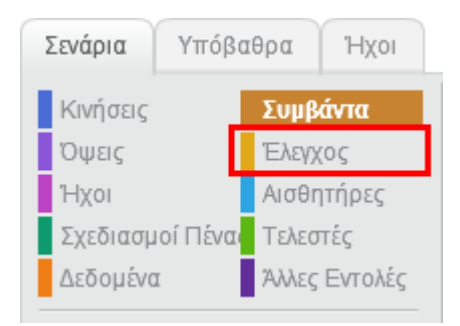

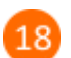

Σύρε και άφησε στην περιοχή των σεναρίων το πλακίδιο «*επανάλαβε 10*»

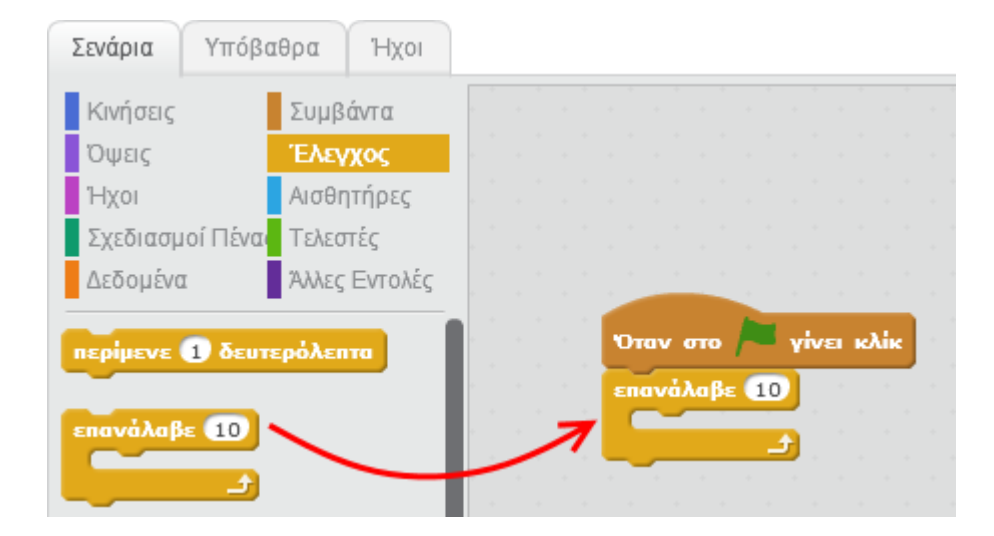

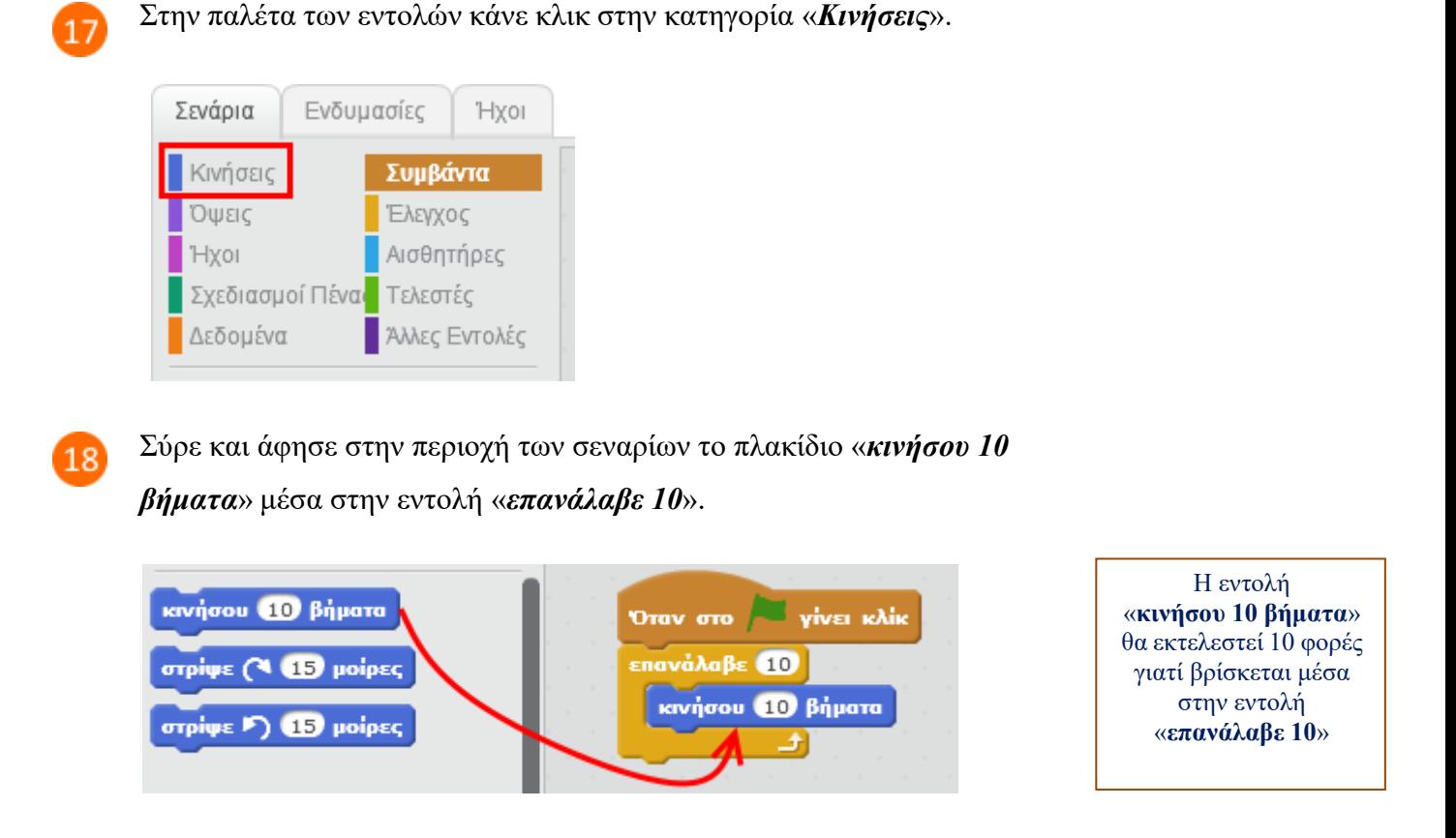

Συγχαρητήρια! Μόλις έφτιαξες το πρώτο σου ολοκληρωμένο πρόγραμμα στο Scratch 2.0. Για να το εκτελέσεις κάνε κλικ στο πράσινο σημαιάκι στην περιοχή της σκηνής.

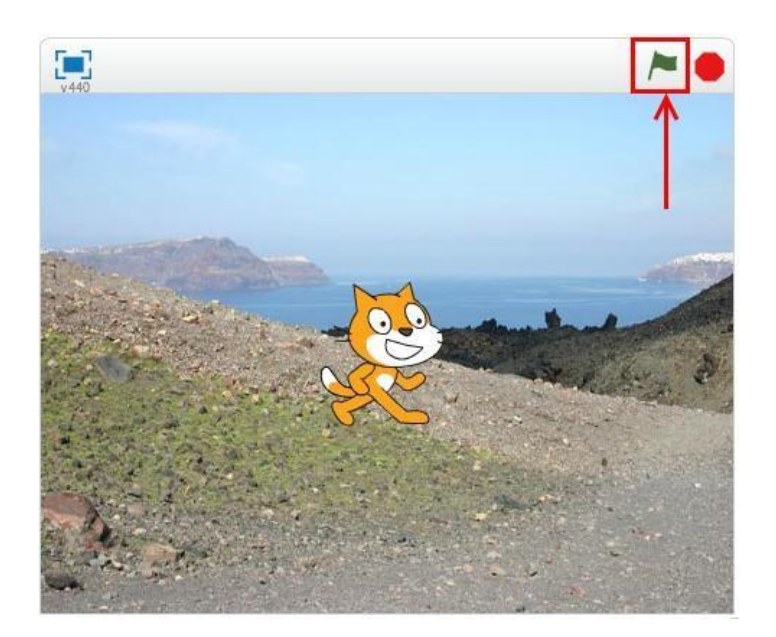

Μετακίνησε τη γάτα σε διάφορα σημεία της σκηνής και τρέξε το πρόγραμμα.

Τι παρατηρείς ; Τι νομίζεις ότι κάνει το παραπάνω πρόγραμμα ;

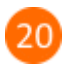

Για να αποθηκεύσεις την εργασία σου κάνε κλικ στο μενού «*Αρχείο»* και στη συνέχεια στην εντολή «*Αποθήκευση»*. Αποθήκευσε την εργασία σου με το όνομα «*Ας κάνουμε μια γάτα να περπατάει*».

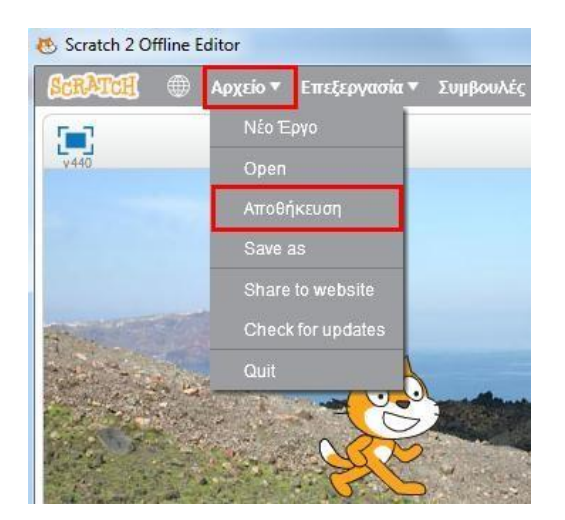

Μπορείς να εκτελέσεις και να δεις τις εντολές του προγράμματος «**Ας κάνουμε μια γάτα να περπατάει**» στη διεύθυνση: **<https://scratch.mit.edu/projects/82085292>**

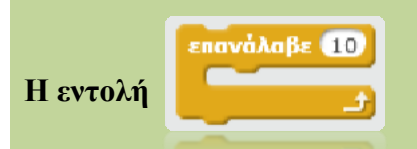

Η εντολή «*επανάλαβε*» μας δίνει τη δυνατότητα να επαναλαμβάνουμε μία η περισσότερες ενέργειες.

Για παράδειγμα, στο παρακάτω πρόγραμμα η εντολή «*κινήσου 10 βήματα*» θα εκτελεστεί 10 φορές.

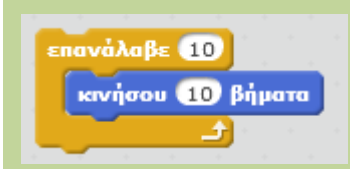

Αν θέλουμε η εντολή «*κινήσου 10 βήματα*» να εκτελεστεί 30 φορές τότε στην εντολή *επανάλαβε* αλλάζουμε τον αριθμό 10 σε 30.

επανάλαβε 30 κινήσου (10 βήματα 쇠

## **Η γάτα και το ποντίκι**

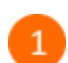

Άνοιξε το προγραμματιστικό περιβάλλον του Scratch 2.0 κάνοντας κλικ στο εικονίδιο

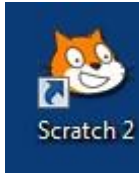

στην επιφάνεια εργασίας.

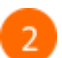

3

Κάνε κλικ στο κουμπί *«Επιλογή υπόβαθρου»* για να αλλάξεις το φόντο της σκηνής.

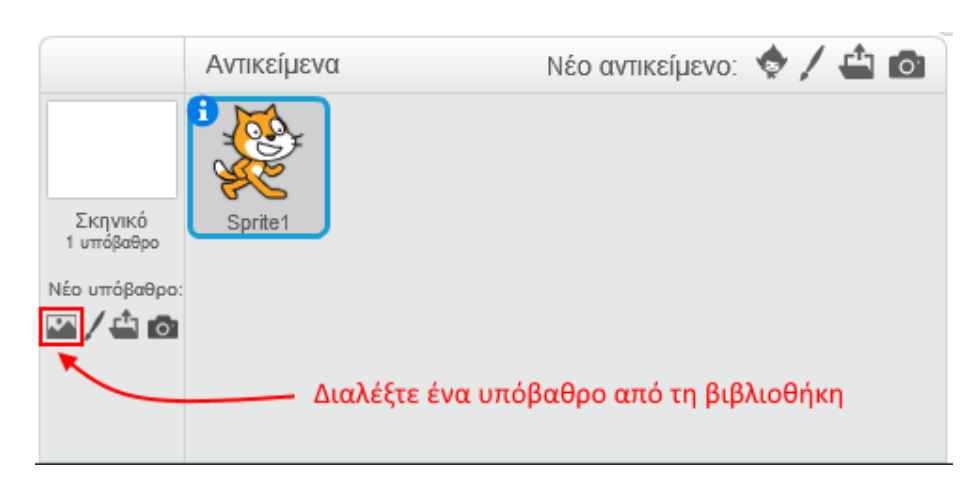

Επίλεξε την κατηγορία «*Φύση»*, στη συνέχεια επίλεξε το υπόβαθρο «*desert»* και κάνε κλικ στο κουμπί *«ΟΚ»*.

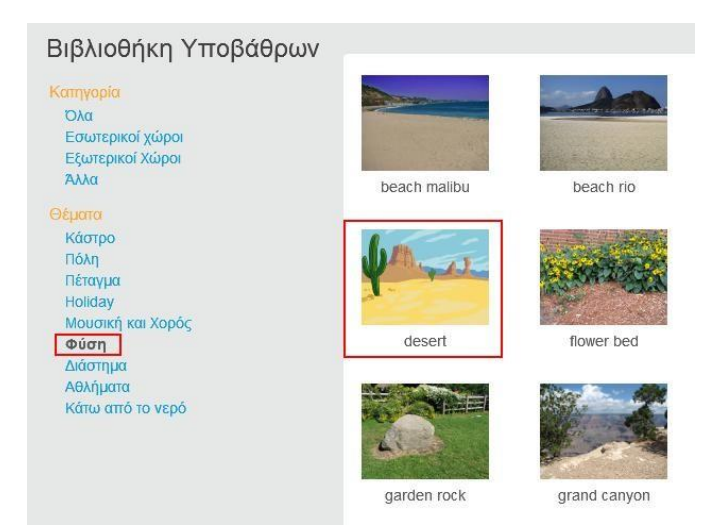

 $\overline{4}$ 

Με το ποντίκι σου, σύρε και άσε τη γάτα στο σημείο που φαίνεται στην παρακάτω εικόνα.

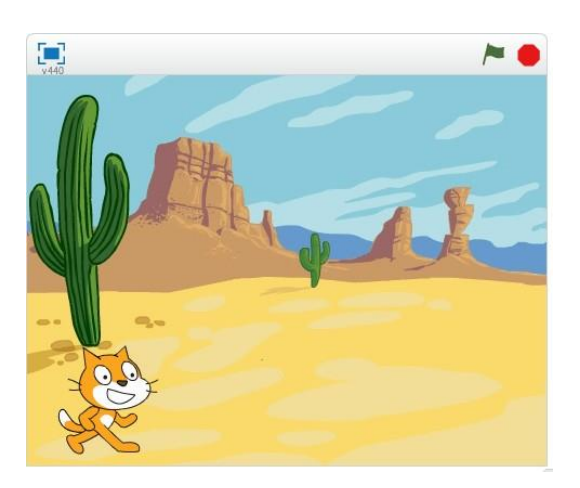

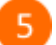

Κάνε κλικ στο κουμπί *«Εισαγωγή αντικειμένου»* για να εισάγεις ένα νέο αντικείμενο (μορφή) στη σκηνή.

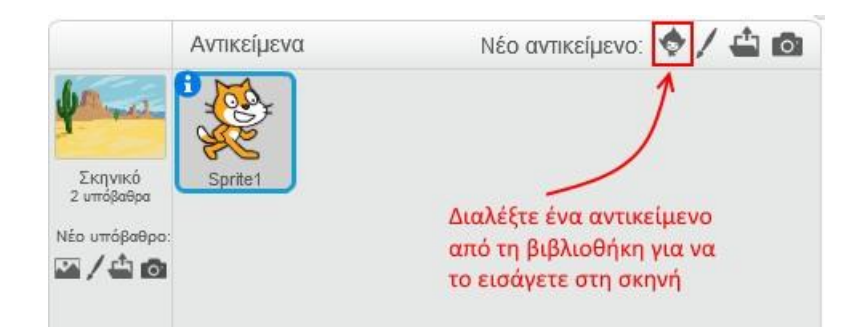

 $6^{\circ}$ 

Επίλεξε την κατηγορία «*Ζώα»*, στη συνέχεια επίλεξε το αντικείμενο «*Mouse1»* και κάνε κλικ στο κουμπί *«ΟΚ»*.

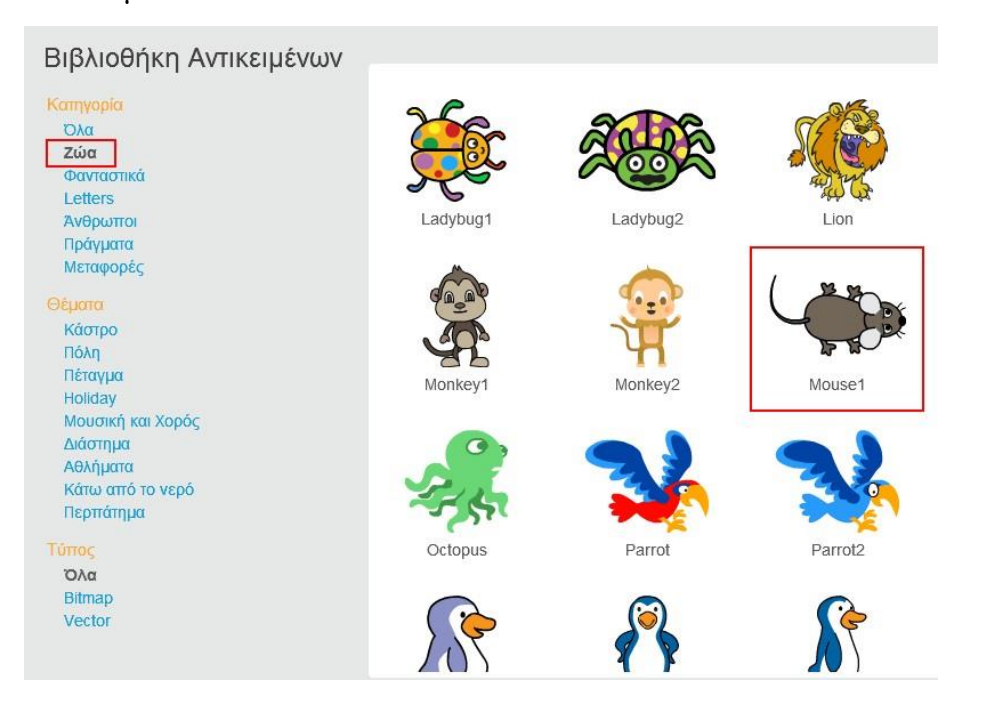

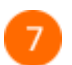

Τοποθέτησε το ποντίκι όπως φαίνεται στην παρακάτω εικόνα.

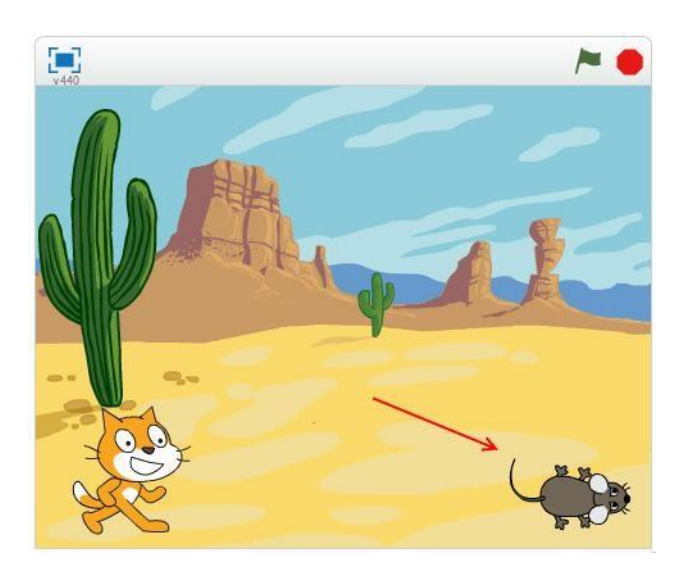

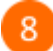

Στην περιοχή των αντικειμένων επίλεξε το αντικείμενο «*Sprite1*» (τη γάτα).

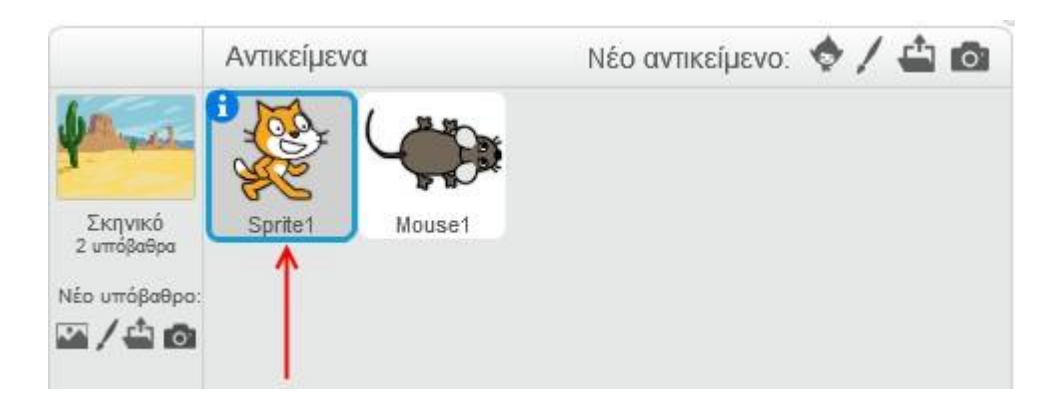

9

Στην παλέτα των εντολών κάνε κλικ στην κατηγορία «*Συμβάντα*».

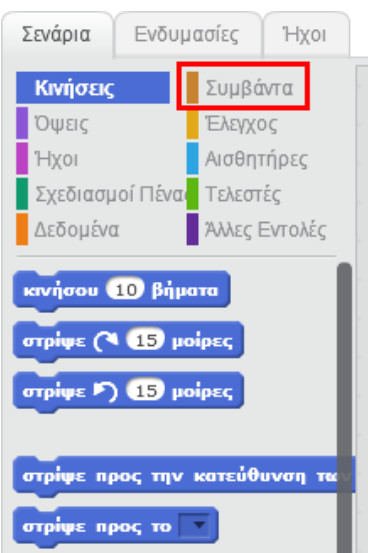

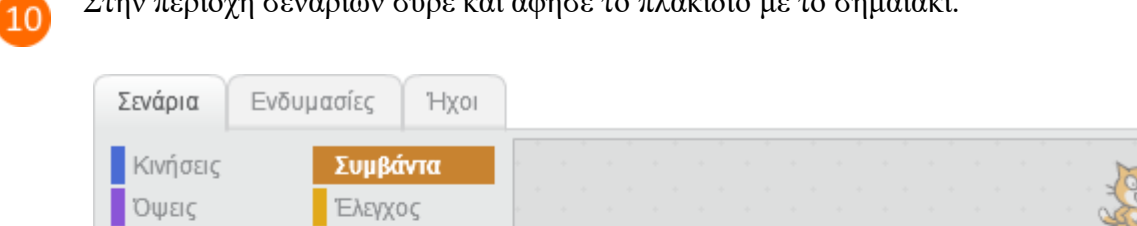

Στην περιοχή σεναρίων σύρε και άφησε το πλακίδιο με το σημαιάκι.

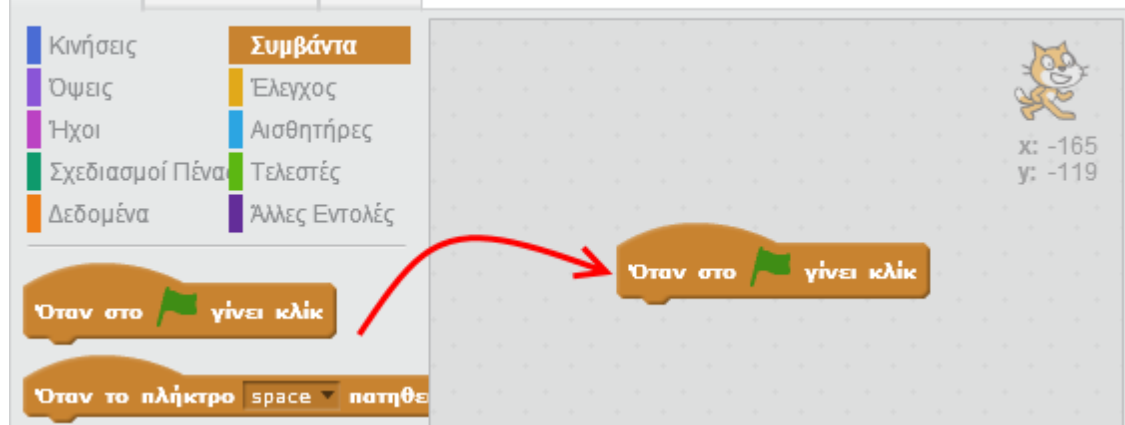

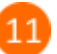

Στην παλέτα των εντολών κάνε κλικ στην κατηγορία «*Κινήσεις*».

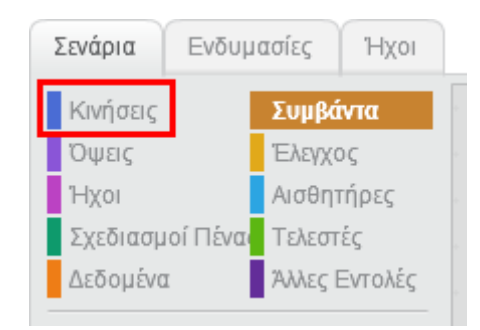

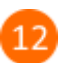

Σύρε και άφησε την εντολή «*πήγαινε αργά…*» όπως φαίνεται στην παρακάτω εικόνα.

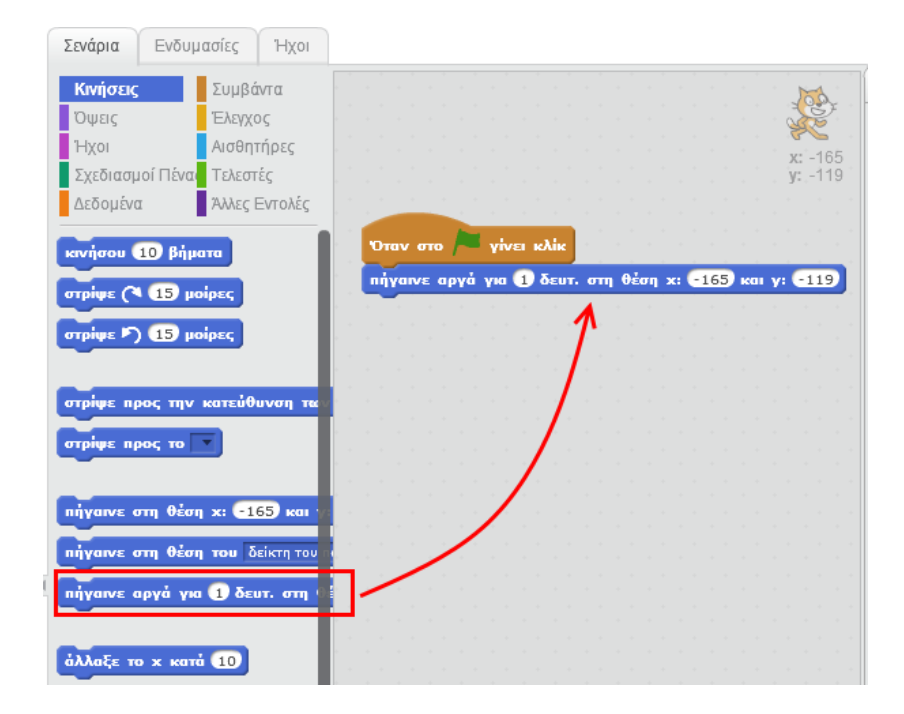

πήγαινε αργά για () δευτ. στη θέση x: (-165) και y: (-119)

Η εντολή αυτή μετακινεί το αντικείμενο στη θέση με συντεταγμένες (-165, -119) και η μετακίνηση αυτή διαρκεί 1 δευτερόλεπτο.

Ο χώρος της σκηνής χρησιμοποιεί το παρακάτω καρτεσιανό σύστημα συντεταγμένων.

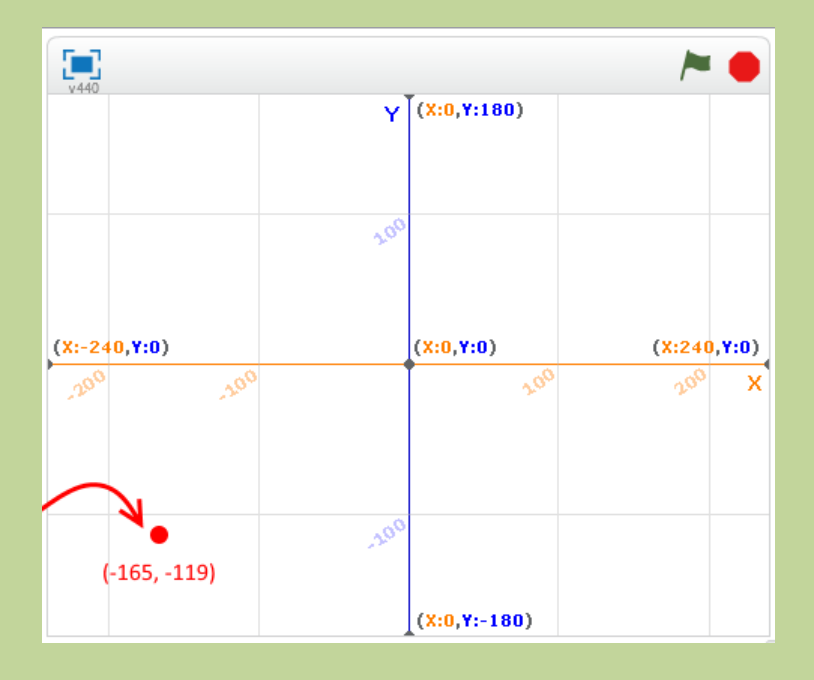

Η επιφάνεια εργασίας στο Scratch 2 έχει µέγεθος 480 X 360 (Πλάτος Χ Ύψος).

Άλλαξε την εντολή «πήγαινε αργά» ως εξής:

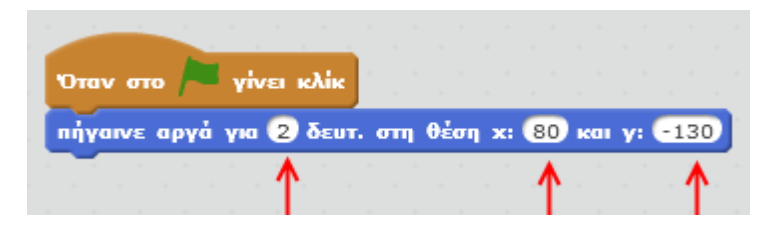

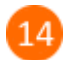

13

Στην καρτέλα των εντολών κάνε κλικ στην κατηγορία «*Όψεις*».

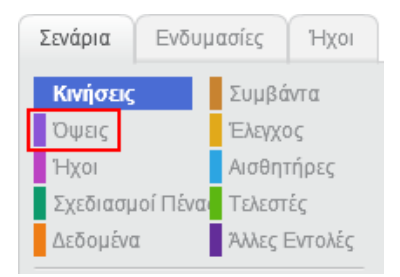

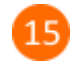

Σύρε και άφησε την εντολή «*πες … για … δευτερόλεπτα*» όπως φαίνεται στην παρακάτω εικόνα.

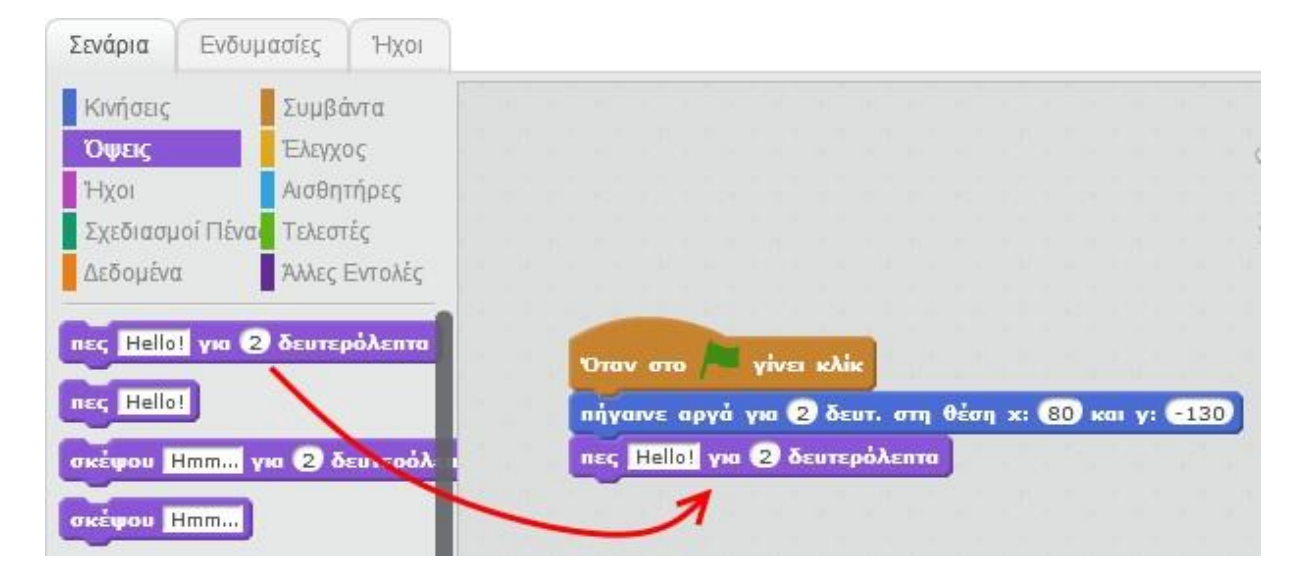

 Για εκτελέσεις το παραπάνω πρόγραμμα κάνε κλικ στο πράσινο σημαιάκι στην περιοχή της σκηνής.

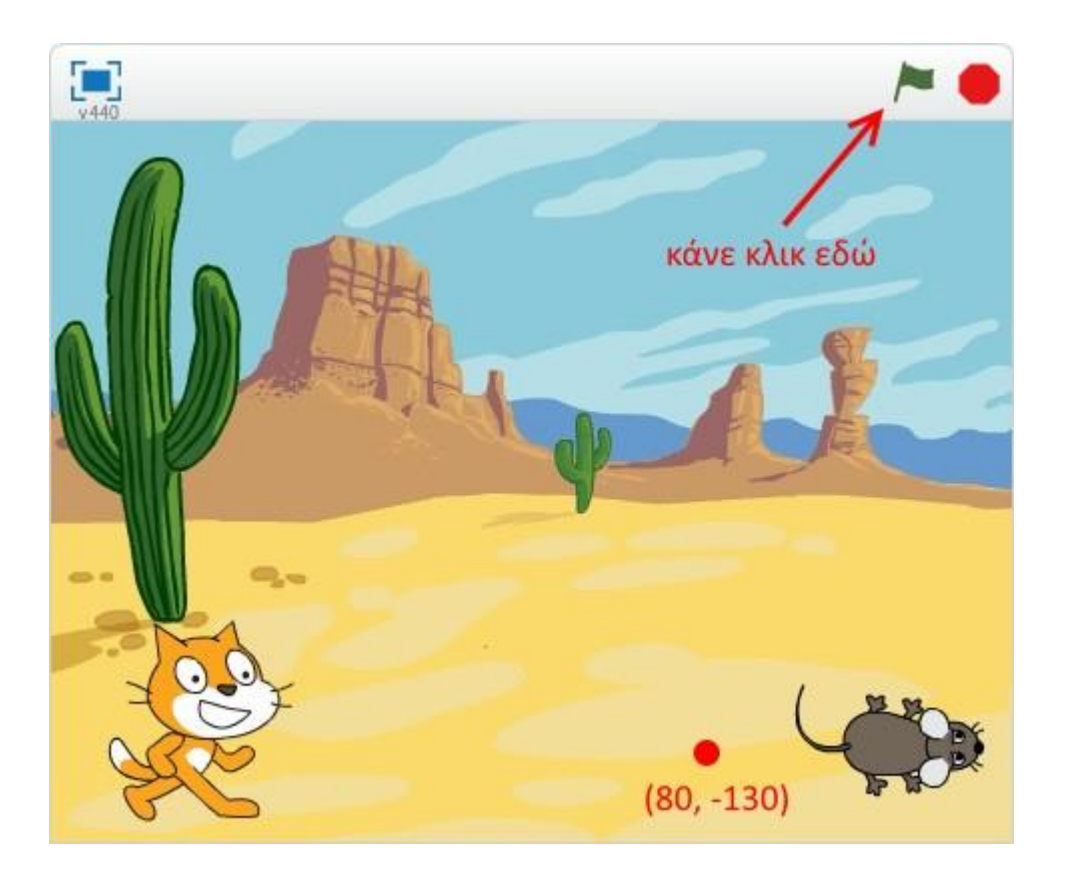

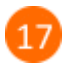

 Θα παρατηρήσεις ότι μετά την εκτέλεση του παραπάνω προγράμματος η γάτα δεν επιστρέφει στην αρχική της θέση αλλά μένει στο σημείο (80, -130).

18

 $19$ 

Σύρε τη γάτα σε διάφορα σημεία της σκηνής και τρέξε το πρόγραμμα. Τι παρατηρείς ;

Για να αποθηκεύσεις την εργασία σου κάνε κλικ στο μενού «*Αρχείο»* και στη συνέχεια στην εντολή «*Αποθήκευση»*. Αποθήκευσε την εργασία σου με το όνομα «*Η γάτα και το ποντίκι*».

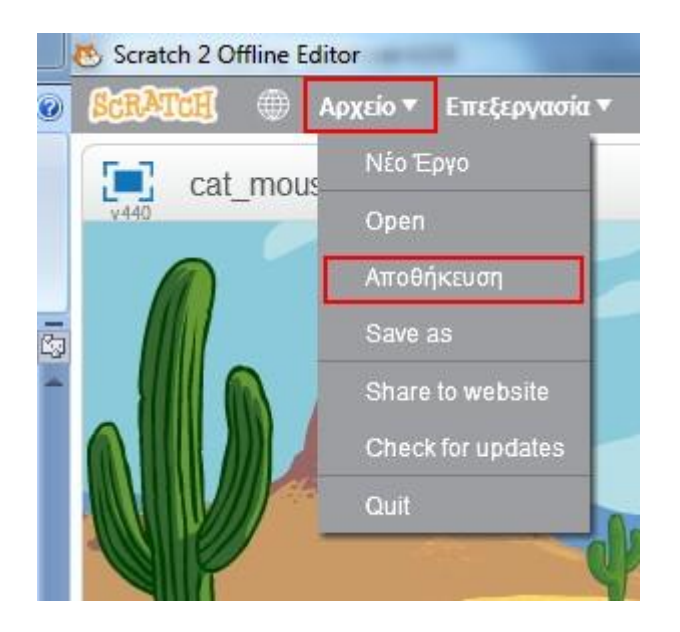

### **Πρόβλημα**:

Μπορείς να προσθέσεις μια εντολή στο παραπάνω πρόγραμμα ώστε κάθε φορά που θα το εκτελείς η γάτα να ξεκινάει από το ίδιο σημείο ;

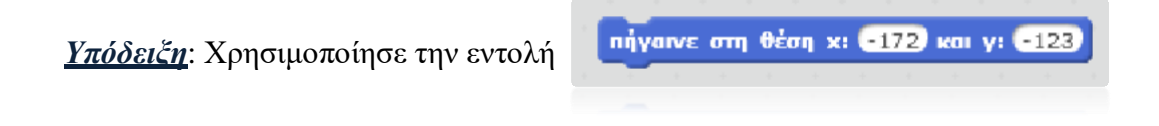

Μπορείς να εκτελέσεις και να δεις τις εντολές του προγράμματος «**Η γάτα και το ποντίκι**» στη διεύθυνση: **<https://scratch.mit.edu/projects/81888410/>**

Ένας τρόπος να μάθεις τις συντεταγμένες της θέσης του αντικειμένου σου είναι να επιλέξεις το αντικείμενο στη λίστα των αντικειμένων και στη συνέχεια να κάνεις κλικ στο κουμπί **i**

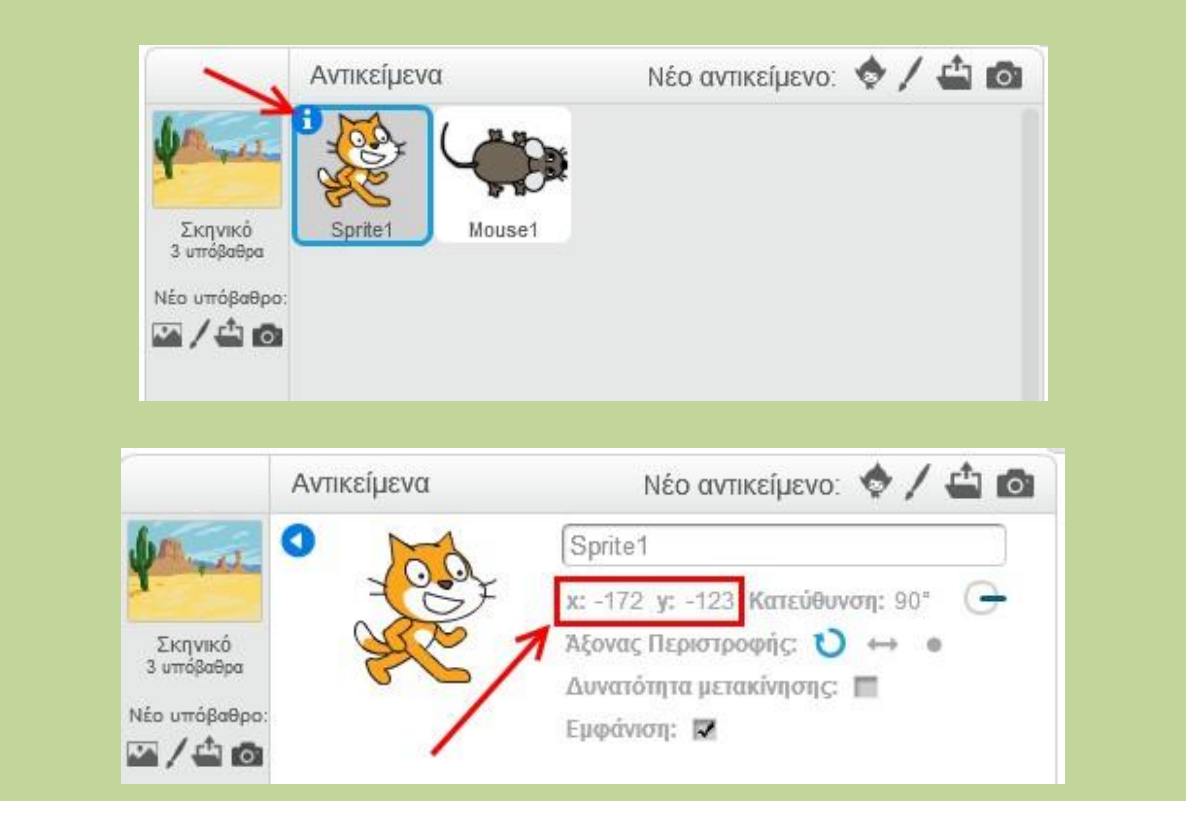

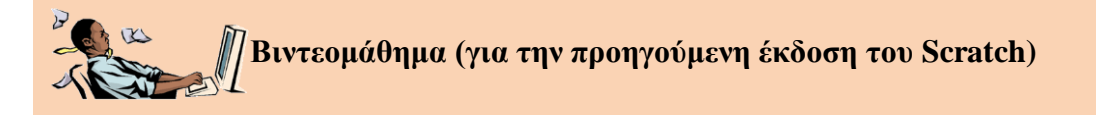

Μπορείς να επισκεφτείς την παρακάτω σελίδα για να παρακολουθήσεις ένα διαδραστικό βιντεομάθημα που στοχεύει στην εξοικείωση με την προσομοίωση της ομαλής κίνησης αντικειμένου στο προγραμματικό περιβάλλον του **Scratch 1.4**.

<http://photodentro.edu.gr/lor/r/8521/672>

# **Η γάτα συζητά με το ποντίκΙ.**

- Άνοιξε το προγραμματιστικό περιβάλλον του Scratch2.0.
- 

Κάνε κλικ στο κουμπί «Εισαγωγή αντικειμένου από τη βιβλιοθήκη».

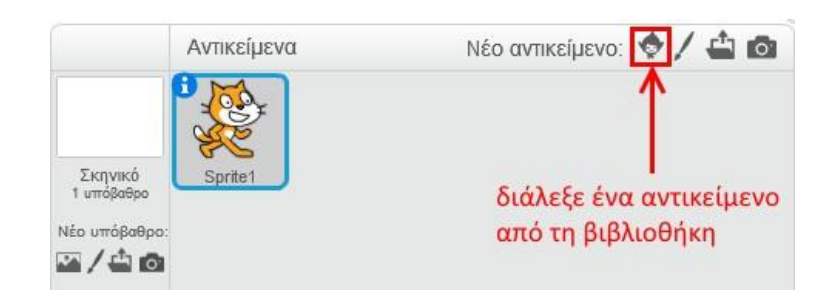

 $\Delta$ 

Από τη βιβλιοθήκη επίλεξε το ποντίκι και μετακίνησε τη γάτα και το ποντίκι να βρίσκονται σε μια μικρή απόσταση μεταξύ τους (όπως φαίνεται στην παρακάτω εικόνα).

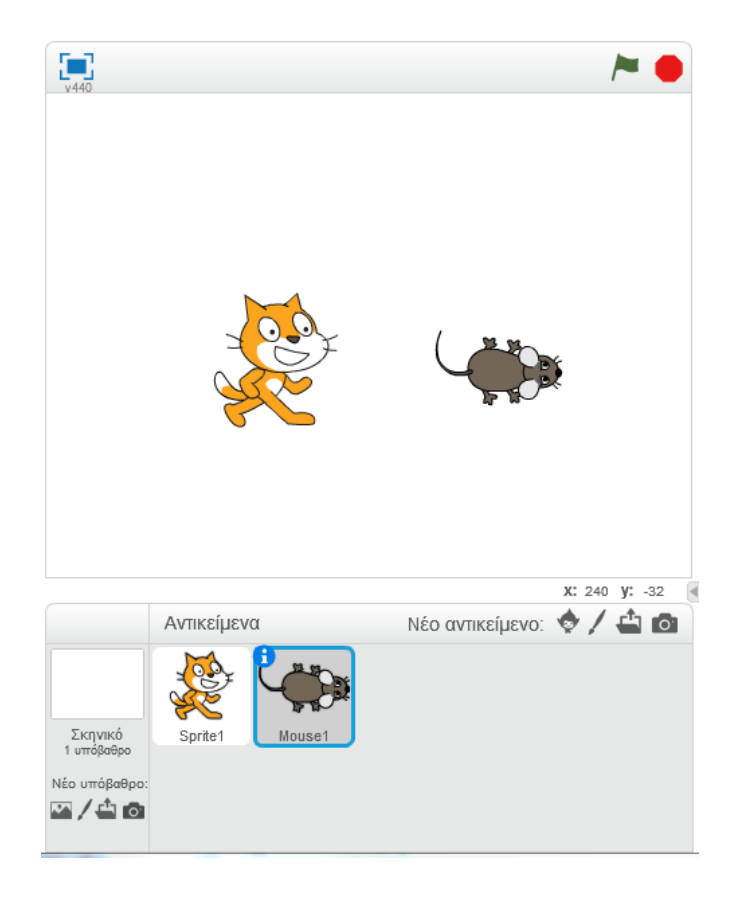

Εμφάνισε τις ιδιότητες του αντικειμένου «Mouse1» κάνοντας κλικ στο κουμπί i που βρίσκεται στην πάνω αριστερή γωνία του αντικειμένου.

Άλλαξε την κατεύθυνση του ποντικιού από 90° σε - 90° περιστρέφονταςτοπαρακάτω κουμπί.

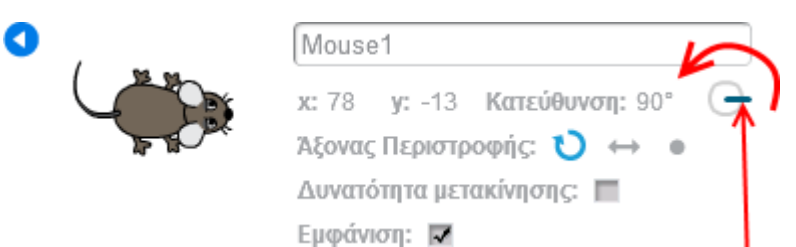

Μετά την περιστροφή η σκηνή διαμορφώνεται ως εξής (δηλαδή το ποντίκι κοιτάει στα μάτια τη γάτα):

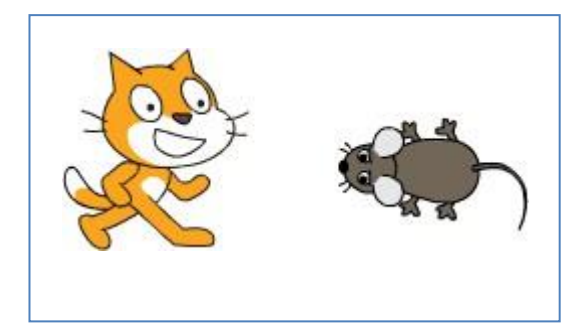

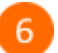

Κάνεκλικστο κουμπί γιαναεπιστρέψειςστηλίσταμετα αντικείμενα.

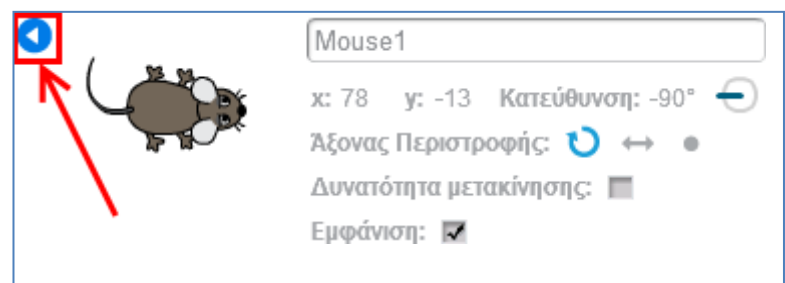

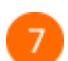

Στηπεριοχήσεναρίωντηςγάταςδημιούργησετοπαρακάτω πρόγραμμα.

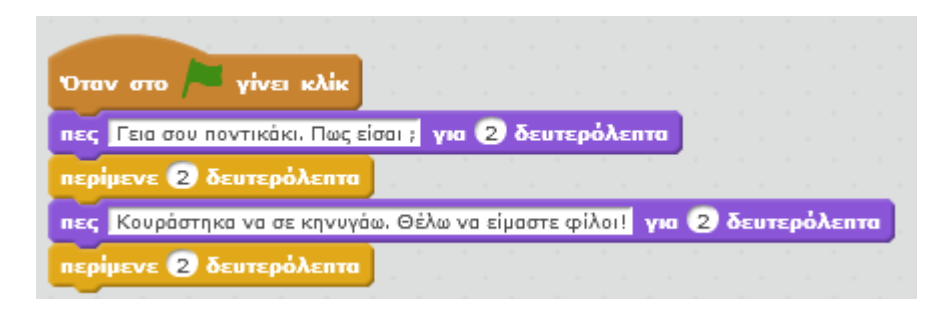

 $\overline{8}$ 

Στηνπεριοχήσεναρίωντουποντικιούδημιούργησετοπαρακάτω πρόγραμμα.

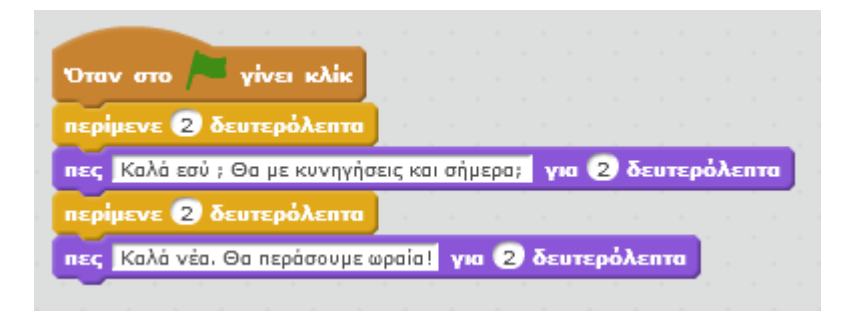

 $\overline{9}$ 

### Αςδούμεπως τρέχειτοπρόγραμμαβήμα–βήμα.

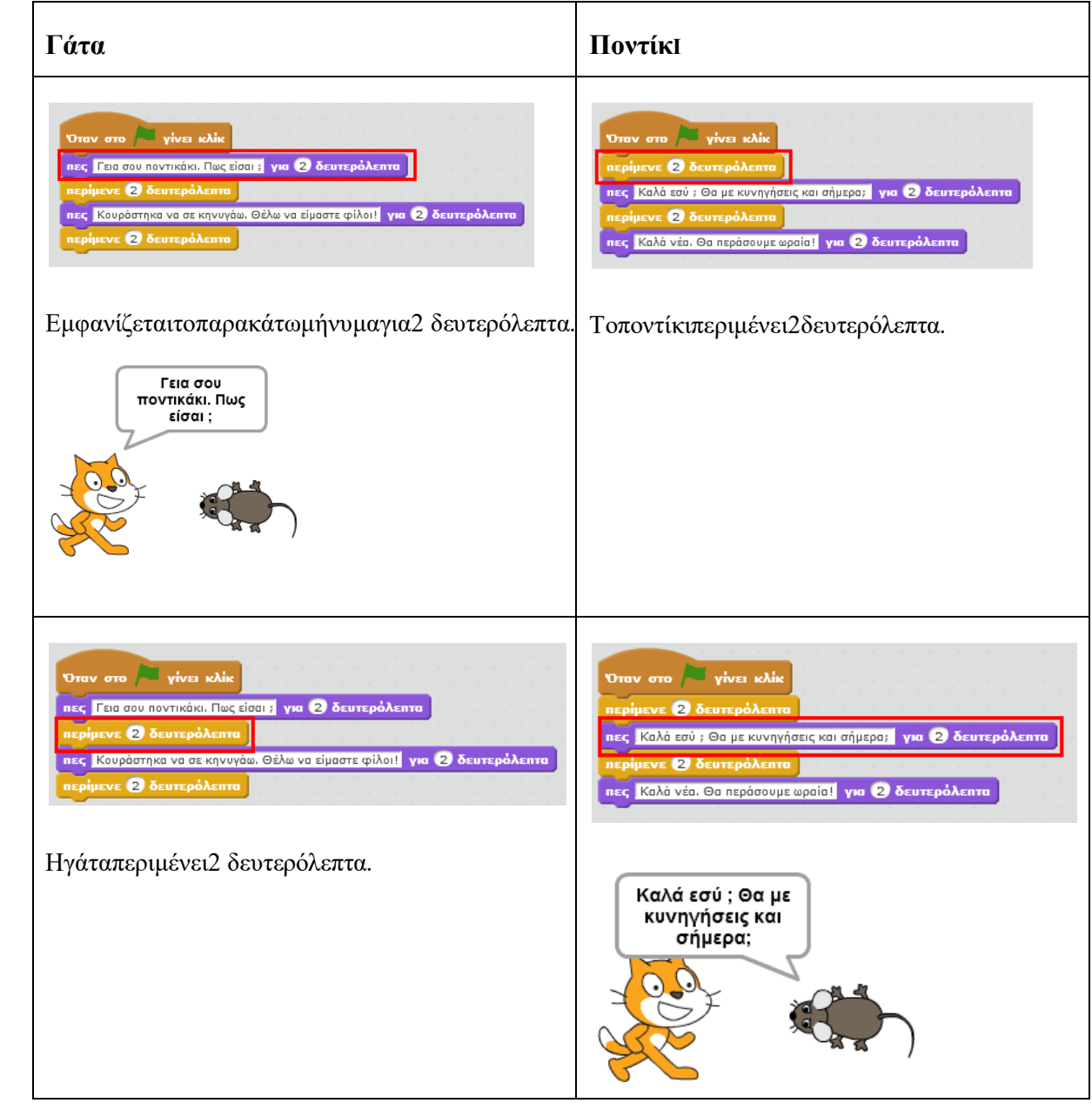

# **ΑρΙστείδηςΠαλΙΟύρας ΑνακαλύψτετοScratch2**

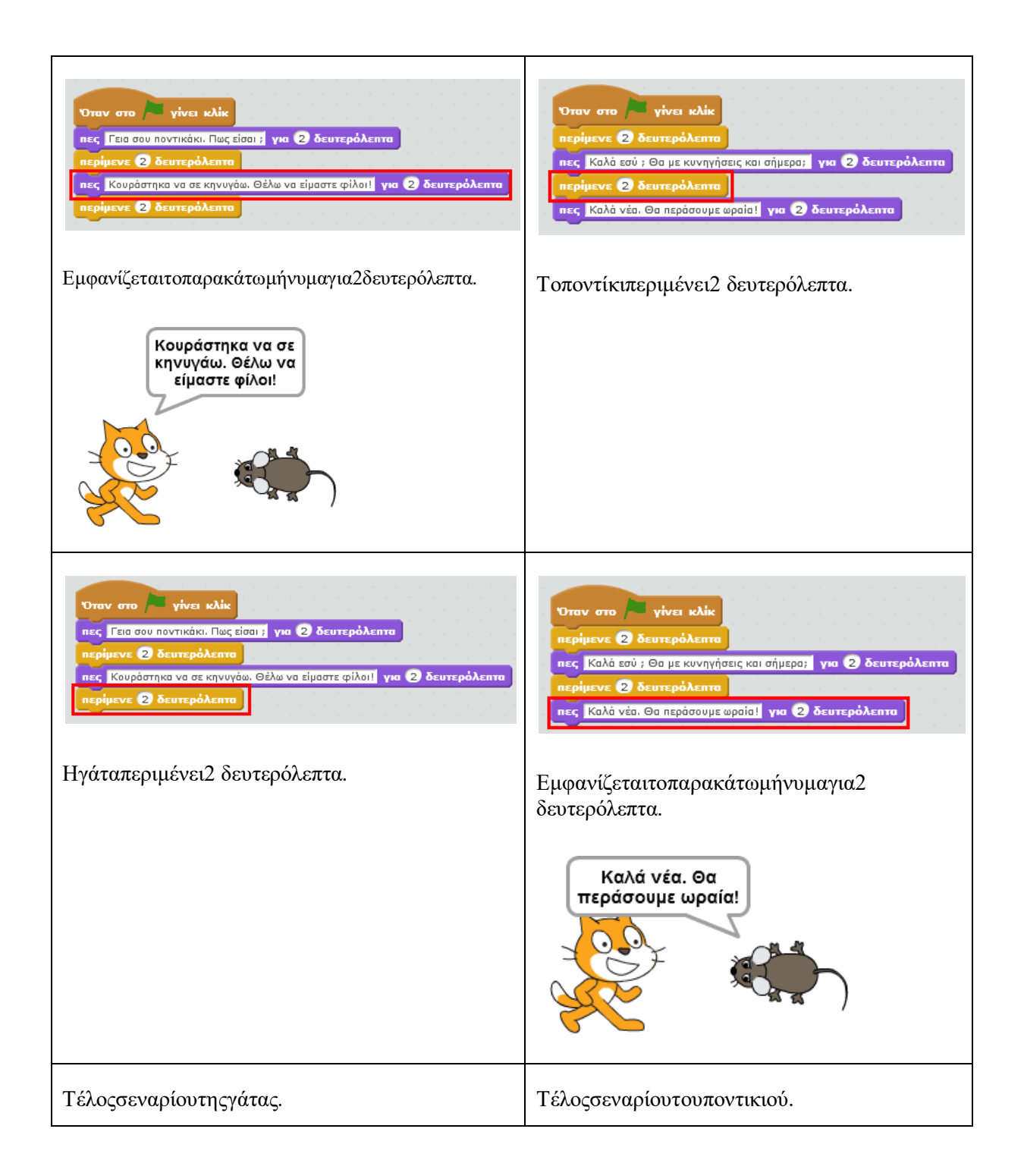

Μπορείςναεκτελέσειςκαιναδειςτιςεντολέςτουπρογράμματος «**Ηγάτασυζητάμετο ποντίκΙ**» στη διεύθυνση: **https://scratch.mit.edu/projects/83158162/**

## **ΓΛΩΣΣΑ ΠΡΟΓΡΑΜΜΑΤΙΣΜΟΥ [SCRATCH](http://scratch.mit.edu/)**

## **1 <sup>η</sup> Δραστηριότητα**

Στην δραστηριότητα αυτή θα φτιάξετε ένα πρόγραμμα που θα ελέγχει την κίνηση ενός ελικοπτέρου. Πιο συγκεκριμένα όταν πατάμε το πάνω πλήκτρο το ελικόπτερο θα αλλάζει την κατεύθυνση του προς τα πάνω και θα κινείται προς τα πάνω 10 βήματα. Αντίστοιχη αντίδραση θα έχουμε και όταν πατάμε τα πλήκτρα κάτω, δεξιά και αριστερά.

### Εντολές που θα χρειαστείτε

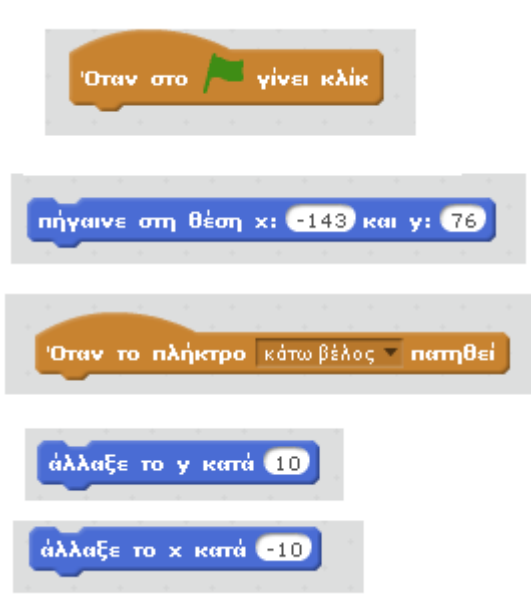

### **Οδηγίες Υλοποίησης**

Επιλέξτε από τα αντικείμενα το **ελικόπτερο** και από τα υπόβαθρα όποιο σας αρέσει.

Σ τ η ν συνέχεια προσπαθήστε να γράψετε κώδικα που να υλοποιεί τα παρακάτω:

- 1. Όταν πατάμε την πράσινη σημαία να αλλάζει η θέση του ελικοπτέρου σε x = -143 και y = 76.
- 2. Όταν πατάμε το πλήκτρο πάνω να αλλάζει η κατεύθυνση του ελικοπτέρου προς τα πάνω και να κινείται 10 βήματα.
- 3. Όταν πατάμε το πλήκτρο κάτω να αλλάζει η κατεύθυνση του ελικοπτέρου προς τα κάτω και να κινείται 10 βήματα.
- 4. Όταν πατάμε το πλήκτρο δεξιά να αλλάζει η κατεύθυνση του ελικοπτέρου προς τα δεξιά και να κινείται 10 βήματα.
- 5. Όταν πατάμε το πλήκτρο αριστερά να αλλάζει η κατεύθυνση του ελικοπτέρου προς τα αριστερά και να κινείται 10 βήματα

### **Παιχνίδι Scratch**

Στο παιχνίδι Super Pong που θα αναπτύξουμε, μία μπάλα κινείται ακατάπαυστα, αναπηδώντας στα όρια της οθόνης του Scratch αλλά δεν επιτρέπεται να ακουμπήσει στο κάτω μέρος της οθόνης. Για ακριβώς αυτό το λόγο, ο χρήστης αναλαμβάνει να αποκρούσει τη μπάλα όταν πλησιάζει προς το κάτω μέρος της οθόνης μέσω μιας ρακέτας που κινείται οριζόντια ανάλογα με τη θέση του δείκτη του ποντικιού. Το σκορ του χρήστη διαμορφώνεται από τις αποκρούσεις που κατάφερε να κάνει ενώ αν έστω και μια μπάλα φτάσει στο κάτω όριο, το παιχνίδι τερματίζεται.

### **Ρακέτα**

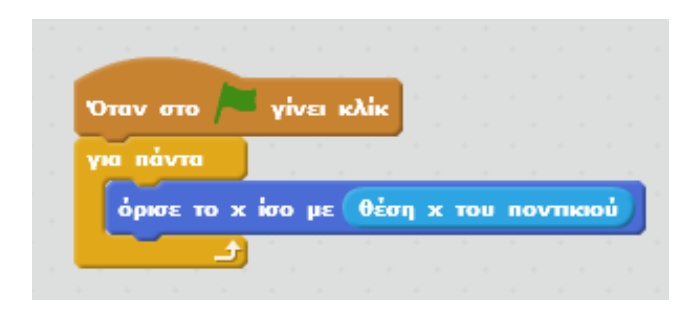

### **Μπάλα**

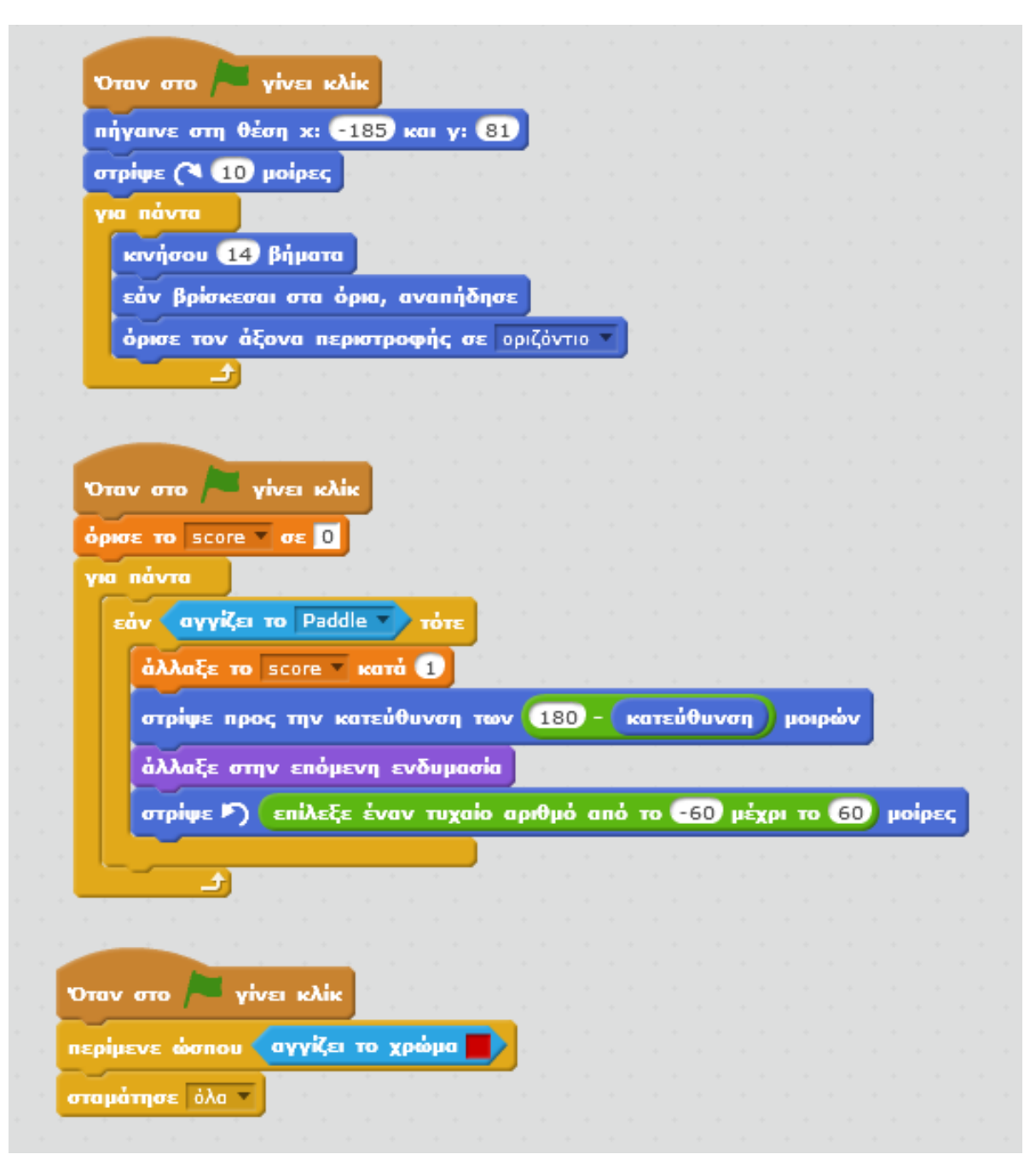

### **ΕΙΣΑΓΩΓΙΚΗ ΑΣΚΗΣΗ ΣΤΟ SCRATCH**

- 1. Ανοίξτε το scratch και τοποθετήστε μια μορφή με 2 τουλάχιστον ενδυμασίες.
- 2. Γράψτε γι αυτήν ένα σενάριο που θα κάνει τα εξής:
	- **όταν πατατε την πράσινη σημαία,**
	- **για πάντα**
	- **να κινείται 10 βήματα,**
	- **να περιμένει 0,2 δευτερόλεπτα,**
	- **να αλλάζει στην επόμενη ενδυμασία και**
	- **όταν φτάνει στα όρια να αναπηδάει**

3.Βάλτε 2 σκηνικά και δώστε το εξής σενάριο:

- **όταν πατατε την πράσινη σημαία,**
- **να δείχνει το πρώτο σκηνικό**
- **να περιμένει 5 δευτερόλεπτα και**
- **να αλλάζει στο επόμενο σκηνικό**

4. Ζωγραφίστε μια δικιά σας μορφή με το εργαλείο της ζωγραφικής του scratch. Συγκεκριμένα ζωγραφίστε έναν ήλιο με το εργαλείο της έλλειψης. Στη συνέχεια με τη διαδικασία της αντιγραφής φτιάξτε 2 ενδυμασίες ακόμα για τη μορφή αυτή (έναν ήλιο με ένα επιπλέον κύκλο και έναν ήλιο με 2 επιπλέον κύκλους). Δώστε στη μορφή σας το εξής σενάριο:

- **όταν πατατε την πράσινη σημαία,**
- **για πάντα**
- **να περιμένει 0,2 δευτερόλεπτα,**
- **να αλλάζει στην επόμενη ενδυμασία και**

5. Αποθηκεύστε το έργο σας με την ονομασία Εργασία1- Ονοματεπώνυμα ομάδας

### **Τροποποίηση.**

Προσπαθήστε να προσθέσετε ένα αντικείμενο ακόμα στο έργο σας, το οποίο θα έχετε ζωγραφίσει εσείς, με 2 τουλάχιστον ενδυμασίες (π.χ ένα δέντρο) και δώστε του ένα σενάριο έτσι ώστε να κινείται και αυτό αλλάζοντας από τη μια ενδυμασία στην άλλη.

Αποθηκεύστε το έργο και πάλι στο φάκελο σας με το ίδιο όνομα που ήδη έχει.

# **Μάθημα2ο:ΕντολέςτηςπαλέταςΌψεις**

ΣτοδεύτεροµάθηµαθαεξοικειωθείςµετιςεντολέςτουScratchπουβρίσκονταιστηνπαλέτ α**Όψεις**.Μετιςεντολέςαυτέςοιήρωεςτωνπρογραµµάτωνσουθαµπορούνναµιλάνεκαινααλ λάζουντηνεµφάνισητους.

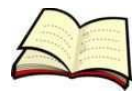

## **Πώςκάνουµεένααντικείµενοναµιλάειήνασκέφτεται;**

Γιανακάνουµεένααντικείµενοναµιλάειχρησιµοποιούµετηνεντολή**πες**ενώγιανακάνουµεέ νααντικείµενονασκέφτεταιχρησιµοποιούµετηνεντολή**σκέψου**.

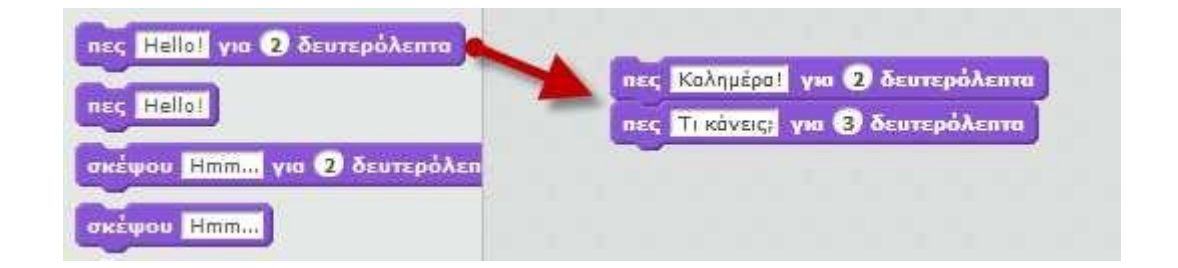

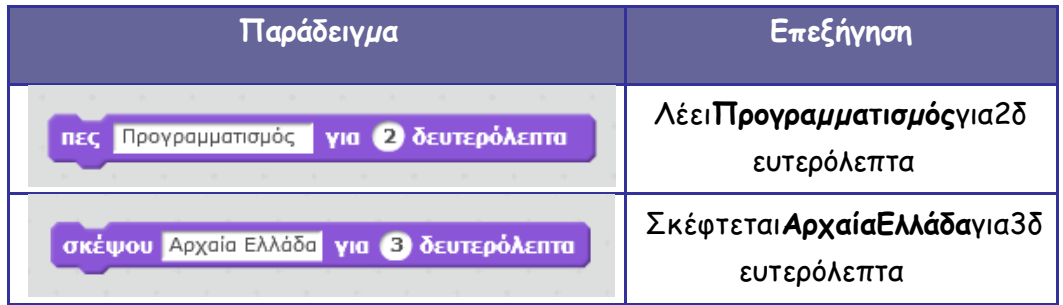

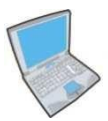

**Δοκίµασε**τώραναεισάγειςδύοεντολέςπουηπρώτηθακάνειτη**γάτα**νασκέφτεταιτηφρά ση«Οπρογραµµατισµόςείναιυπέροχος»για4δευτερόλεπτακαιηδεύτερηθακάνειτηγάταν αλέει«Θαγίνωοκαλύτεροςπρογραµµατιστής»για5δευτερόλεπτα.

**Δοκίµασε**επίσηςναεισάγειςτηνεντολή**περίµενε2δευτερόλεπτα**(παλέταέλεγχος)ανά µεσαστις2εντολές.Ποιαείναιηχρησιµότητατηςεντολήςαυτής;

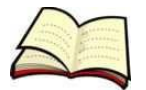

## **Πώςκάνουµεένααντικείµενονααλλάζειµέγεθος;**

Γιανααλλάξουµετοµέγεθοςενόςαντικειµένου(νατοαυξήσουµεήνατοµειώσουµεκατάµίατι µή)χρησιµοποιούµετηνεντολή**άλλαξετοµέγεθοςτουαντικειµένουκατά**.

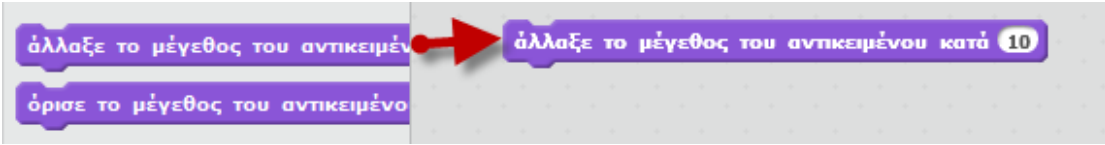

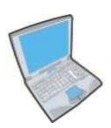

**Δοκίµασε**τώραναεισάγειςτιςπαρακάτωεντολές.Στησυνέχειαπροσπάθησενακαταγρά ψειςτιςτιµέςπουλαµβάνειτοµέγεθοςτουαντικειµένου.

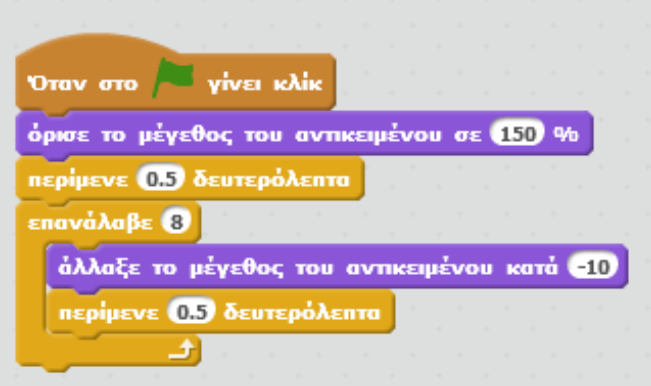

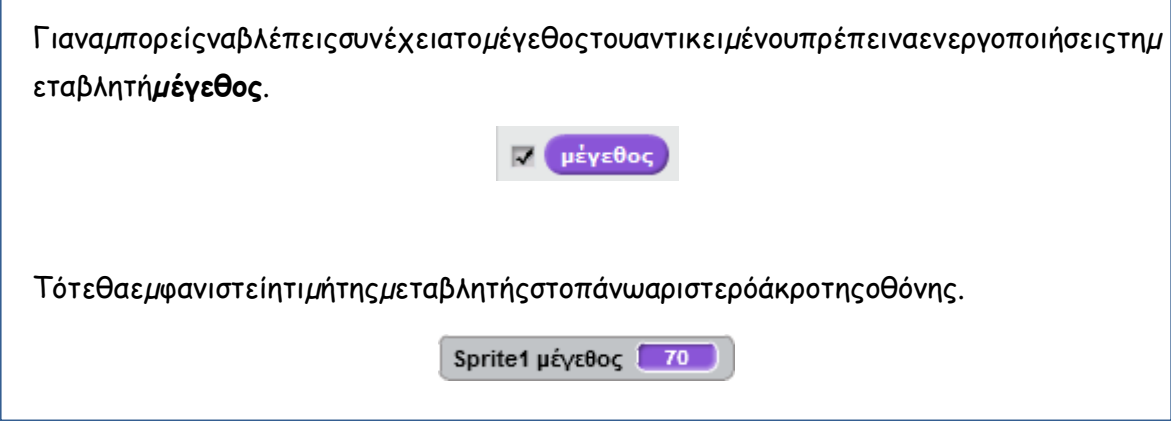

Παρατήρησεότιστηναρχήτουπαραπάνωκώδικαχρησιµοποιήθηκεηεντολή**όρισετοµέγεθ οςτουαντικειµένουσε**.Ηεντολήαυτήχρησιµοποιείταιότανθέλουµεναθέσουµετοµέγεθος ενόςαντικειµένουίσοµεµίατιµή.

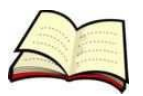

## **Μπορούµεναεφαρµόσουµεεφέστααντικείµενα;**

Στααντικείµεναµπορούµεναεφαρµόσουµεταεξήςεφέ:**χρώµατος,κυρτότητας,περιστροφής ,ψηφιδωτού,εικονοστοιχειοποίησης,φωτεινότηταςκαιεξαφάνισης**.

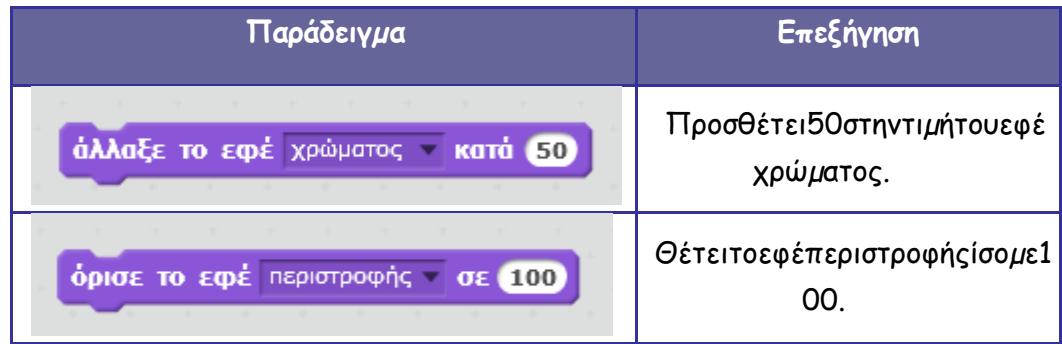

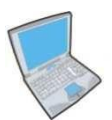

**Δοκίµασε**τώρανατρέξειςτονπαρακάτωκώδικακαινααπαντήσειςστιςπαρακάτωερωτήσει ς:

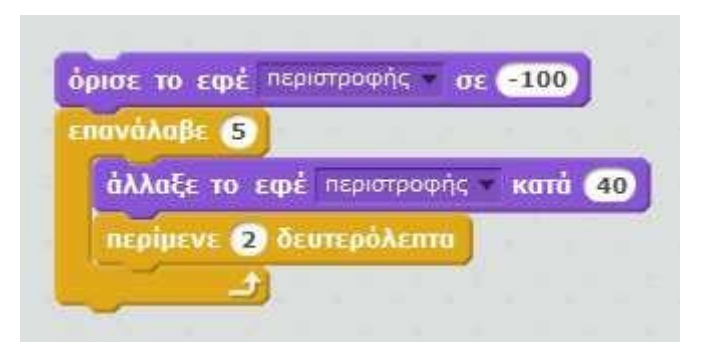

- 1. Ποιαείναιηαρχικήτιµήτουεφέπεριστροφής;
- 2. Ποιεςείναιοιενδιάμεσεςτιμές πουλαμβάνειτο εφέπεριστροφής;

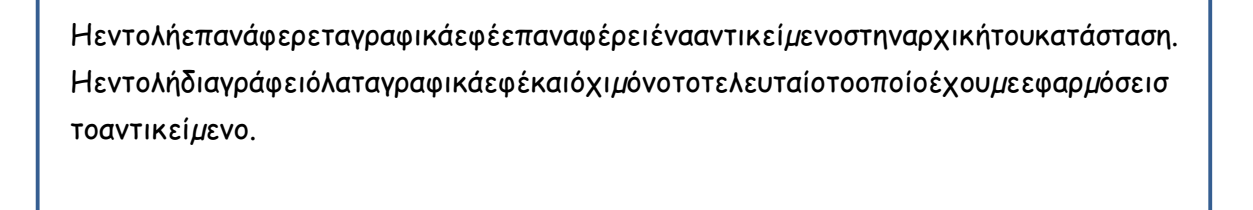

επανάφερε τα γραφικά εφέ
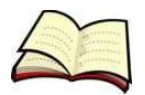

## **Πώςµπορούµενααλλάξουµεσκηνικό;**

Γιανααλλάξουµεσκηνικόχρησιµοποιούµετηνεντολή**άλλαξετουπόβαθρο**.Θα πρέπειβέβαιαπροηγουµένωςναέχουµεπροσθέσειταδιάφορασκηνικάµας.

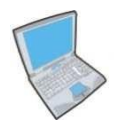

**Δοκίµασε**λοιπόναρχικάναεισάγειςταπαρακάτωτρίασκηνικά:

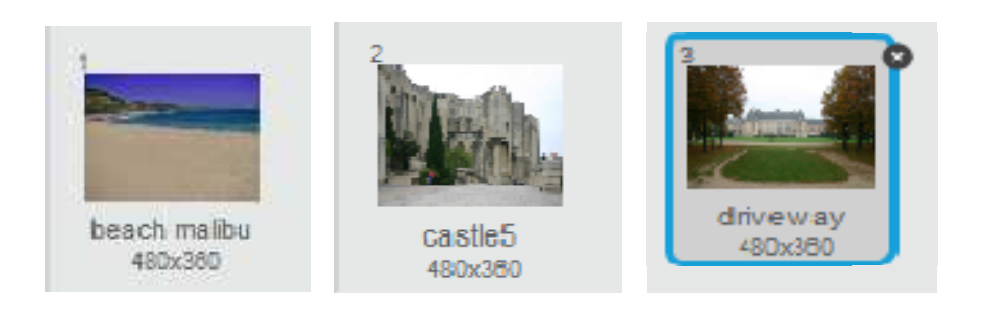

Στησυνέχειαπρόσθεσετονπαρακάτωκώδικαοοποίοςαλλάζειτουπόβαθροκάθεφοράπουπ ατάµετοπλήκτροspace.

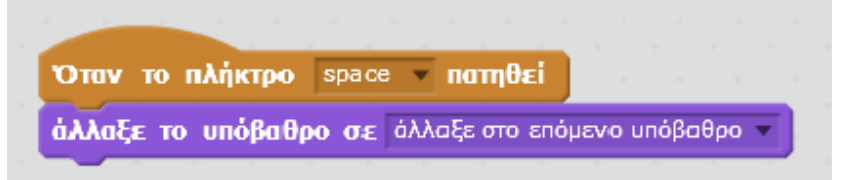

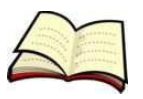

#### **Πώςµπορούµενακάνουµεένααντικείµενοναπερπατάει;**

Γιανακάνουµεένααντικείµενοναφαίνεταιότιπερπατάειαρκείνααλλάζουµε επαναληπτικάτηνενδυµασίατου(εννοείταιότιτοαντικείµενοµαςπρέπειναέχειπερισσότε ρεςαπόµίαενδυµασίες).Γιατοσκοπόαυτόχρησιµοποιούµετηνεντολή**άλλαξετηνενδυµασί ασε**.

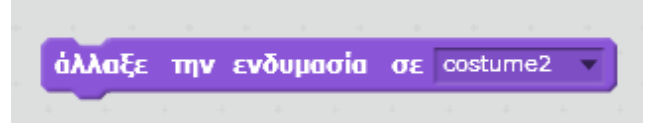

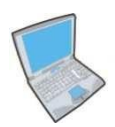

**Δοκίµασε**λοιπόνναεισάγειςτονπαρακάτωκώδικαγιανακάνειςτηγάταναπερπατάει.

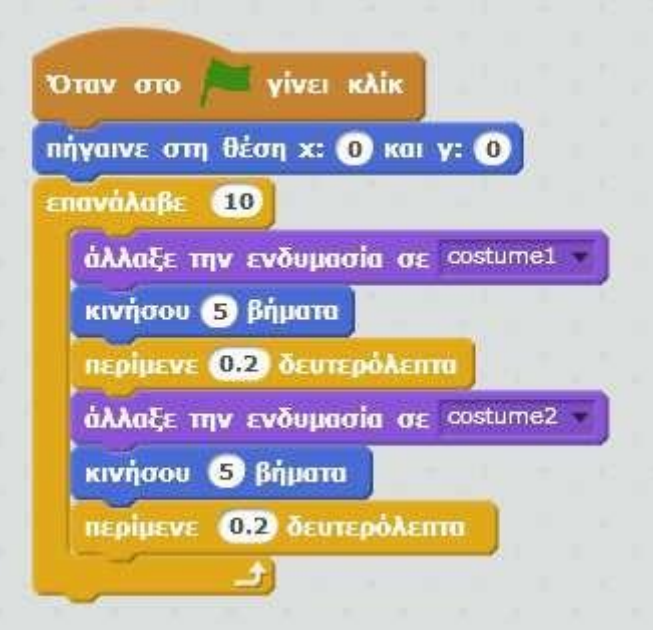

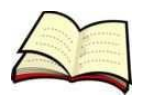

### **Εξαφανίζοµαικαιεµφανίζοµαι…**

Πολλέςφορέςείναιαναγκαίοναεµφανίζουµεκαιναεξαφανίζουµεένααντικείµενο.Γιατοσκοπ όαυτόχρησιµοποιούµετιςεντολές**εµφάνιση**και**απόκρυψη**.

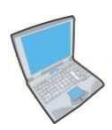

**Δοκίµασε**λοιπόνναεισάγειςτονπαρακάτωκώδικαγιανακάνειςτηγάταναεµφανίζεταικαινα εξαφανίζεταικάθε2δευτερόλεπτα.

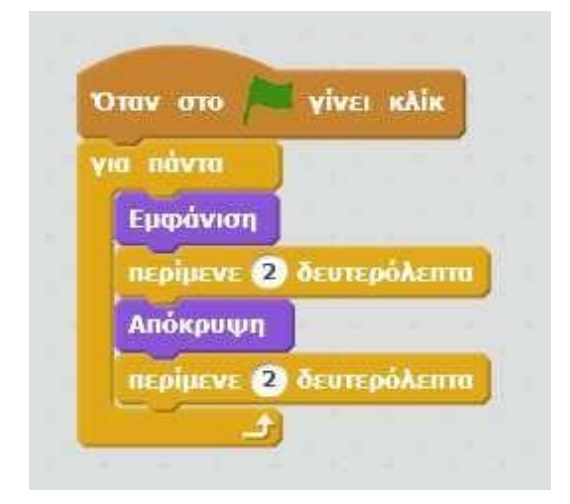

**Το σενάριο του έργου:** Όταν επιλέγουμε ένα αντικείμενο, αυτό αλλάζει ενδυμασία.

Ανοίγετε το Scartch, συνδέεστε και επιλέγετε από το μενού: **Αρχείο - Νέο έργο**.

Διαγράφετε το αντικείμενο της γάτας.

Επιλέγετε το αντικείμενο **Button1.**

Οδηγείστε στην καρτέλα **Ενδυμασίες** και από εκεί επιλέγετε την ενδυμασία **Bell1**.

Οδηγείστε στην καρτέλα **Κώδικας** και δημιουργείτε το πρόγραμμα φέρνοντας τις εντολές από

τις αντίστοιχες καρτέλες:

Παλέτα **Συμβάντα**: Όταν γίνει κλικ σ' αυτό το αντικείμενο.

Παλέτα **Όψεις**: άλλαξε ενδυμασία σε Button1.

Παλέτα **Έλεγχος**: περίμενε 0.5 δευτερόλεπτα

Παλέτα **Όψεις**: άλλαξε ενδυμασία σε Bell1.

Παλέτα **Έλεγχος**: περίμενε 0.5 δευτερόλεπτα

Τρέξτε το πρόγραμμα για να δείτε το αποτέλεσμα. Να το πάμε ένα βήμα πιο πέρα; Ας το τροποποιήσουμε έτσι ώστε να γίνεται αυτή η εναλλαγή ενδυμασιών για πάντα με ένα κλικ στο αντικείμενο. Η εντολή **για πάντα** κάνει ακριβώς αυτό που λέει το όνομά της: εκτελεί για πάντα όποιες εντολές βρίσκονται στο εσωτερικό της.

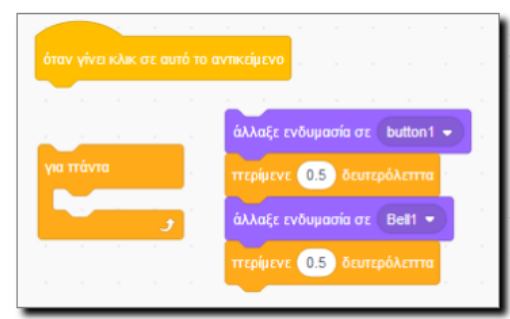

Από τον κώδικα, σύρετε λίγο δεξιότερα τις εντολές που βρίσκονται κάτω από το "Όταν γίνει κλικ σ' αυτό το αντικείμενο"

Παλέτα **Έλεγχος**: για πάντα.

Κουμπώστε" την εντολή "για πάντα" στο "Όταν γίνει κλικ σ' αυτό το αντικείμενο" και σύρετε στο εσωτερικό της τις προηγούμενες εντολές.

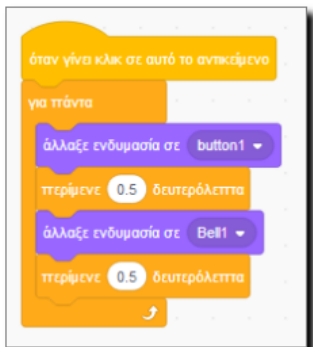

Τρέξτε το πρόγραμμα. Θα πρέπει να αλλάζει ενδυμασίες συνεχώς.

Ονομάστε το αρχείο σας "ενδυμασίες για πάντα". Αποθηκεύστε το.

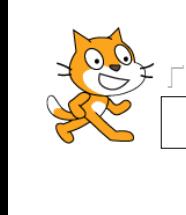

#### **Περιβάλλον Scratch – Εντολές ελέγχου – Εντολές όψεως**

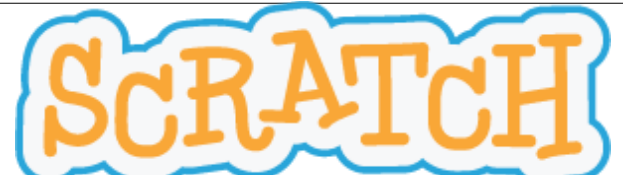

Το Scratch είναι μία οπτική γλώσσα προγραμματισμού. Οι εντολές αναπαρίστανται με τουβλάκια και είναι πιο προσιτές σε μαθητές μικρών ηλικιών για την εκμάθηση προγραμματισμού. Επιπλέον, το ρεπερ τόριο εντολών του περιβάλλοντος Scratch, καλύπτει τις εντολές και τη φιλοσοφία της οικογένειας προγραμματιστικών γλωσσών Logo (Logo – like). Ο γνώστης του Scratch μπορεί να δημιουργήσει διαδραστικές ιστορίες, παιχνίδια και κινούμενα σχέδια καθώς και να τις μοιραστεί με άλλους στο Διαδίκτυο. Το Scratch αναπτύσσεται από την ερευνητική ομάδα του Lifelong Kindergarten Group ("Δια Βίου Νηπιαγωγείο"), του Εργαστηρίου Πολυμέσων του MIT. [\(http://llk.media.mit.edu\)](http://llk.media.mit.edu/). Η ομάδα αυτή αναπτύσσει νέες τεχνολογίες, που στο πνεύμα πειραματισμού μέσω παιχνιδιού, διευρύνει το φάσμα σχεδιασμού, δημιουργίας και μάθησης. Στηρίζεται από μία κοινοπραξία ιδρυμάτων και από εταιρείες όπως η Intel, η Microsoft, η Google και η Dell.

Τα φύλλα εργασίας είναι συμβατά με την έκδοση 2 του Scratch και νεότερες, που μπορείτε να κατεβάσετε από εδώ: **h7p://scratch.mit.edu/scratch2download/**

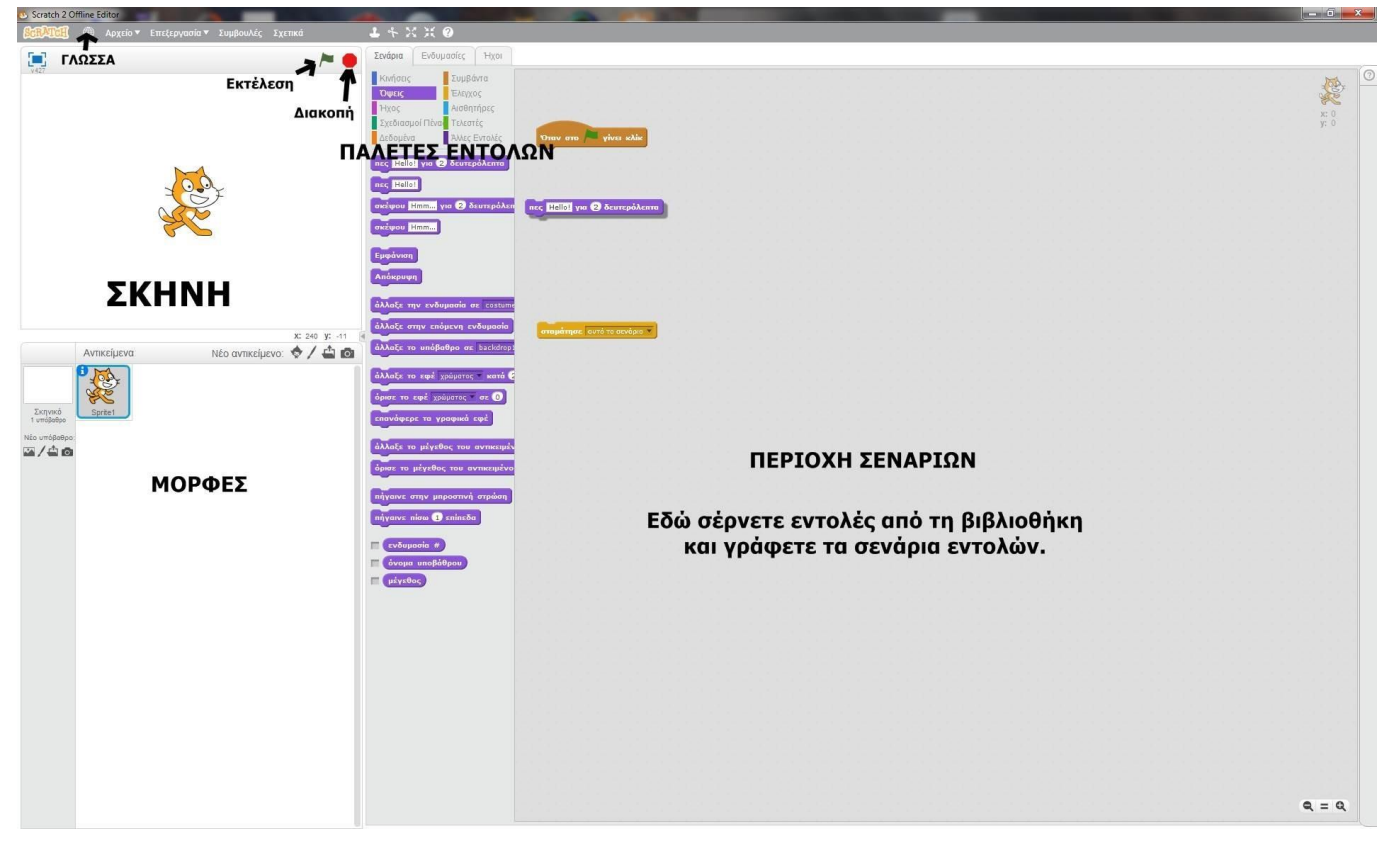

#### **Προγραμματιστικό περιβάλλον του Scratch 2**

#### **ΟΛΟΚΛΗΡΩΜΕΝΟ ΠΡΟΓΡΑΜΜΑΤΙΣΤΙΚΟ ΠΕΡΙΒΑΛΛΟΝ (IDE) ΤΟΥ SCRATCH**

Τα έργα (projects) στο Scratch εκτελούνται από αντικείμενα που λέγονται μορφές (sprites). Μπορούμε να αλλάξουμε την εμφάνιση μιας μορφής, δίνοντάς της μία διαφορετική ενδυμασία (costume). Μπορούμε να δώσουμε οδηγίες σε μία μορφή, ώστε να κινηθεί, να παίξει μουσική ή να αλληλεπιδράσει με άλλες μορφές. Για να πούμε στη μορφή τι να κάνει, χρησιμοποιούμε τις βιβλιοθήκες εικονικών εντολών (που μοιάζουν με πλακίδια – blocks), από τις παλέτες εντολών, για να φτιάξουμε μία σειρά οδηγιών, στην περιοχή σεναρίων (scripts).

#### **Παλέτα: ΈΛΕΓΧΟΣ**

Σε αυτήν την παλέτα βρίσκονται εντολές που σχετίζονται με τον έλεγχο ροής του προγράμματος (από εδώ και στο εξής σενάριο). Δηλαδή, εντολές που σχετίζονται με το πότε ξεκινά και πως τελειώνει ένα σενάριο ή εντολές που συντονίζουν την εκτέλεση εντολών με συμβάντα (events).

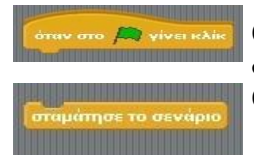

**Ορίζει την** *έναρξη του σεναρίου.* Από εδώ ξεκινά η εκτέλεση των εντολών*.* Όλα τα σενάρια, ξεκινούν με κλικ στην πράσινη σημαία, πάνω - δεξιά από τη σκηνή. **Ορίζει τη** *λήξη του σεναρίου.*

#### **Παλέτα: ΟΨΕΙΣ**

Σε αυτήν την παλέτα βρίσκονται εντολές εξόδου, με τις οποίες είτε τροποποιείται το μέγεθος, το χρώμα και η ενδυμασία της επιλεγμένης μορφής είτε εμφανίζονται μηνύματα εξόδου από την μορφή στη σκηνή.

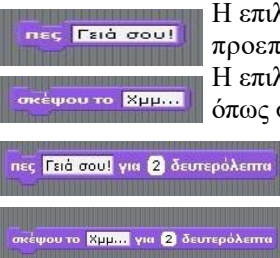

Η επιλεγμένη μορφή εκφωνεί το μήνυμα που ακολουθεί την *"πες".* Πέρα από το προεπιλεγμένο *"Γειά σου!",* παρατηρώ ότι το μήνυμα μπορεί να τροποποιηθεί. Η επιλεγμένη μορφή σκέφτεται (με το μήνυμα να εμφανίζεται μέσα σε φούσκα "σκέψης" όπως στα κόμικ). Ομοίως, το μήνυμα μπορεί να τροποποιηθεί.

Κάνει ό,τι και πρώτη εντολή *"πες"*, με τη διαφορά ότι το μήνυμα παραμένει επί σκήνης για 2 δευτερόλεπτα ή όσο άλλο επιλέξει ο προγραμματιστής. Κάνει ό,τι και πρώτη εντολή *"σκέψου το",* με τη διαφορά ότι το μήνυμα παραμένει επί σκήνης για 2 δευτερόλεπτα ή όσο άλλο επιλέξει ο προγραμματιστής.

Πηγές – Βιβλιογραφία

**1. "Δημιουργώ παιχνίδια στο Sratch"- Φοιτητές του Τμήματος Μηχανικών Η/Υ, Δικτύων και Τηλεπικοινωνιών Πανεπιστημίου Θεσσαλίας - Δεκέμβριος 2010 - h7p:[//www.scratchplay.gr/](http://www.scratchplay.gr/)**

**2. "Προσαρμογή του σχολικού βιβλίου στο περιβάλλον προγραμματισμού Scratch"- Χαραλαμπίδης Σ.Μ – (σελ.17,18)**

**- Μάιος 2010.**

## **ΔΡΑΣΤΗΡΙΟΤΗΤΕΣ - ΕΡΓΑΣΙΕΣ**

**1. Να γράψετε ένα σενάριο όπου η προεπιλεγμένη μορφή "Γάτα", θα συστήνεται. Ονομάστε τη γάτα όπως εσείς φαντάζεστε.**

2. **Να γράψετε ένα σενάριο, όπου η σειρά εντολών που θα προσθέσετε θα εμφανίζει έναν κατάλληλα χρονογραφημένο μονόλογο από πλευράς της μορφής"Γάτας".**

**3. Πειραματιστείτε με τις υπόλοιπες εντολές της παλέτας"Όψεις".**

Το έργο με τίτλο ΦΕ1-Πληροφορικής Γ' Γυμνασίου: Περιβάλλον Scratch2 από τον δημιουργό [Δρίτσας Δημήτριος –](http://gym-karlov.sam.sch.gr/) [Δρίτσας Δημήτριος –](http://homoinformaticus.eu/) Αδαμάντιος (dadrits [at] homoinformaticus [τελεία] eu) διατίθεται με την άδει[α Creative](http://creativecommons.org/licenses/by-nc-sa/4.0/) [Commons Αναφορά Δημιουργού -](http://creativecommons.org/licenses/by-nc-sa/4.0/) Μη Εμπορική Χρήση - Παρόμοια Διανομή 4.0 Διεθνές.

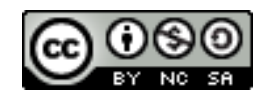

# **Μάθημα3ο:Ας ζωγραφίσουμε**

ΣτοµάθηµααυτόθαεξοικειωθείςµετιςεντολέςτουScratchπουβρίσκονταιστηνπαλέτα**Σ χεδιασµοίΠένας**.Οιεντολέςαυτέςσουδίνουντηδυνατότητανασχεδιάζειςδιάφορασχήµατ αστοσκηνικό(π.χ.ένασπίτιήένακάστρο).

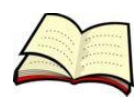

### **Πώςζωγραφίζουµεένασχήµα;**

Γιαναζωγραφίσουµεένασχήµαχρησιµοποιούµετηνεντολή**κατέβασετηνπένα** πριναπότιςεντολέςµετακίνησης.

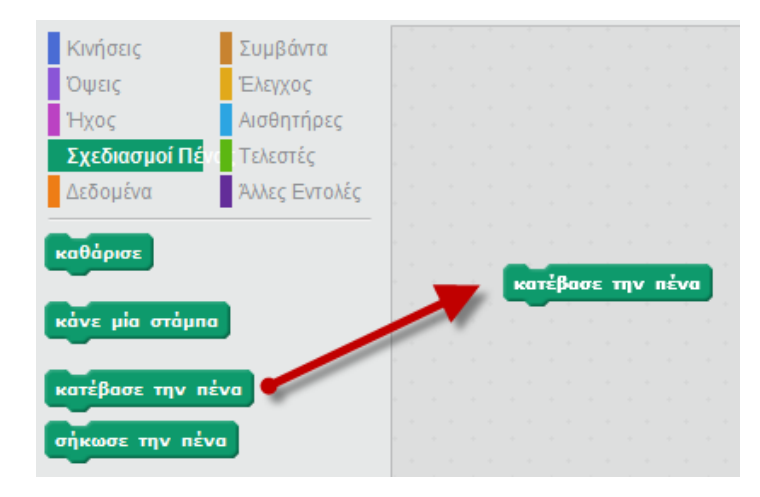

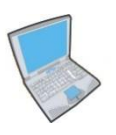

**Δοκίµασε**τώραναεισάγειςτοπαρακάτωσενάριοκώδικατοοποίοζωγραφίζειστοσκηνικ όένατετράγωνο.

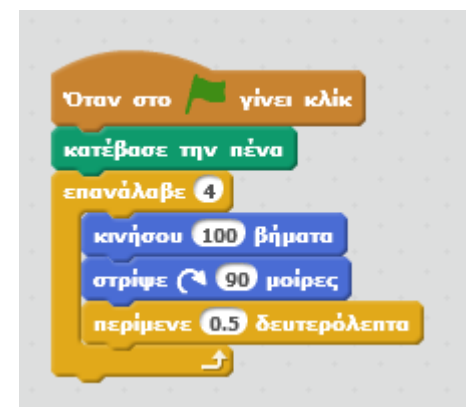

Ηεντολή**καθάρισε**µπορείναχρησιµοποιηθείστηναρχήτουπαραπάνωκώδικαγιανασβήσου µεόλαταγραφικάπουυπάρχουνστοσκηνικό.

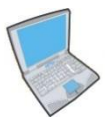

**Δοκίµασε**τώρανααλλάξειςτονπαραπάνωκώδικαώστενασχεδιάσειςταεξής:

- 1. Ένα**τρίγωνο**(άλλαξετιςµοίρεςσε120καιταβήµαταεπανάληψηςσε3),
- 2. Ένα**πεντάγωνο**(άλλαξετιςµοίρεςσε72καιταβήµαταεπανάληψηςσε5).

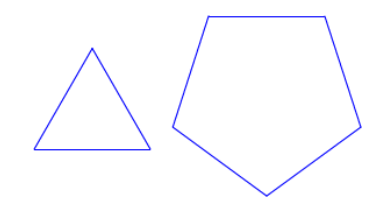

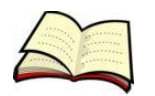

#### **Πώςµπορούµεναζωγραφίσουµεµεκενά;**

Ότανθέλουµεένααντικείµενοκάποιαστιγµήναζωγραφίζεικαικάποιαάλληστιγµήαπλάναµ ετακινείταιτότεθαπρέπειπριναπότιςεντολέςµετακίνησηςναχρησιµοποιούµεαντίστοιχα τιςεντολές**κατέβασετηνπένα**και**σήκωσετηνπένα**.

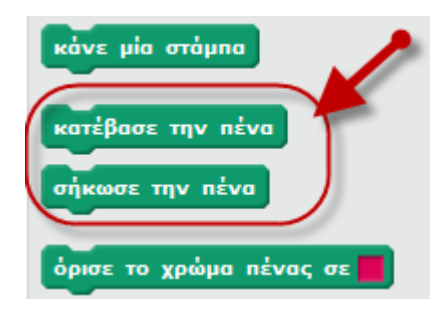

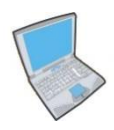

**Δοκίµασε**τώραναεισάγειςεντολέςγιαναζωγραφίσειςτοπαρακάτωσχήµα:

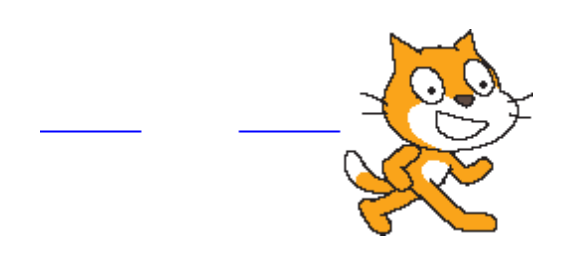

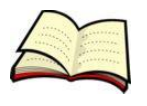

## **Πώςµπορούµεναζωγραφίσουµεµεάλλοχρώµαήµεάλλοµέγεθοςπέν ας;**

Γιαναζωγραφίζειτοαντικείµενοµαςµεάλλοχρώµαθαπρέπειπριναπότιςεντολέςµετακίνη σηςνααλλάξουµετοχρώµατηςπέναςεπιλέγονταςτηνεντολή**όρισετοχρώµαπέναςσε**.Αντί στοιχαυπάρχειηεντολή**όρισετοµέγεθοςπέναςσε**γιαναορίσουµετοµέγεθοςτηςπέναςκαθ ώςκαιηεντολή**όρισετησκιάπένας**γιαναεφαρµόσουµεσκιά.

Θαπαρατηρήσειςότιυπάρχουνεντολές**όρισε**καιεντολές**άλλαξε**.Οιπρώτεςθέτουνµίαπαρ άµετροσεµίασυγκεκριµένητιµήαγνοώνταςτηνπροηγούµενητιµήπουυπήρχε.Αντίθεταοιε ντολέςάλλαξεαλλάζουντηνήδηυπάρχουσατιµή(θετικοίαριθµοίαυξάνουντηνπροηγούµεν ητιµήενώαρνητικοίαριθµοίτηµειώνουν).

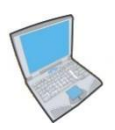

**Δοκίµασε**λοιπόνναεισάγειςτιςπαρακάτωεντολές:

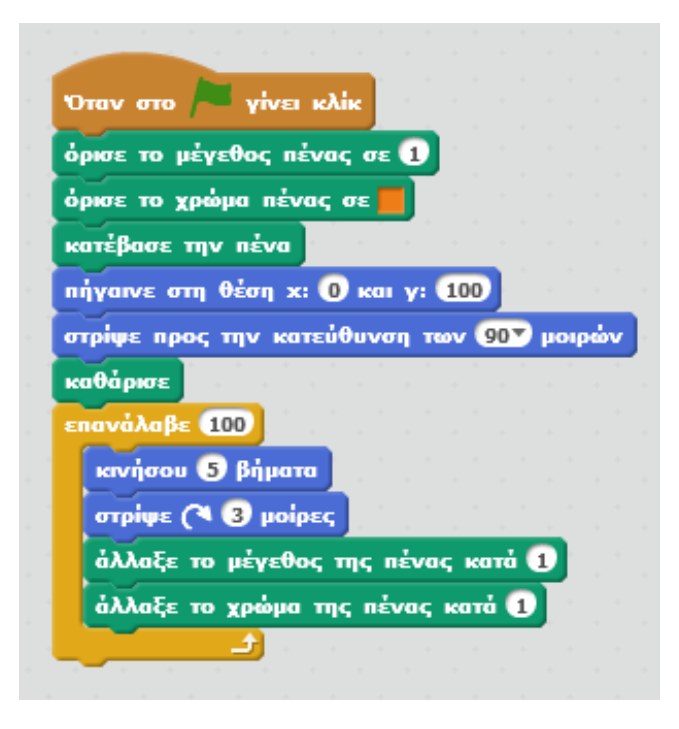

Παρατήρησεότιοιεντολές**όρισε**χρησιµοποιήθηκανµίαφοράπριναπότηνεπανάληψη(ηπέν αµαςπρέπειναέχειένααρχικόµέγεθοςκαιένααρχικόχρώµα,έτσιδενείναι;).Απότηνάλληοι εντολές**άλλαξε**χρησιµοποιήθηκανµέσαστην

επανάληψηώστεκάθεφοράτοµέγεθοςτηςπέναςναµεγαλώνειαλλάκαιτοχρώµατηςπέναςν ααλλάζει.

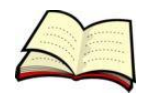

#### **Πώςµπορούµεναδηµιουργούµεαντίγραφατωναντικειµένων;**

Γιαναδηµιουργήσουµεαντίγραφατωναντικειµένωνχρησιµοποιούµετηνεντολή**κάνεµίαστ άµπα**.

Τααντίγραφαπουδηµιουργούνταιµετηνεντολή**κάνεµίαστάµπα**δενέχουµετηδυνατότηταν αταελέγξουµεµετάτηδηµιουργίατους.Μπορούµεµόνοναταδιαγράψουµεχρησιµοποιώντα ςτηνεντολή**καθάρισε**.

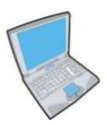

**Δοκίµασε**λοιπόνναεισάγειςτιςπαρακάτωεντολέςγιαναεµφανιστείστοσκηνικόηεικόνα πουφαίνεταιακριβώςδίπλαστονκώδικα.

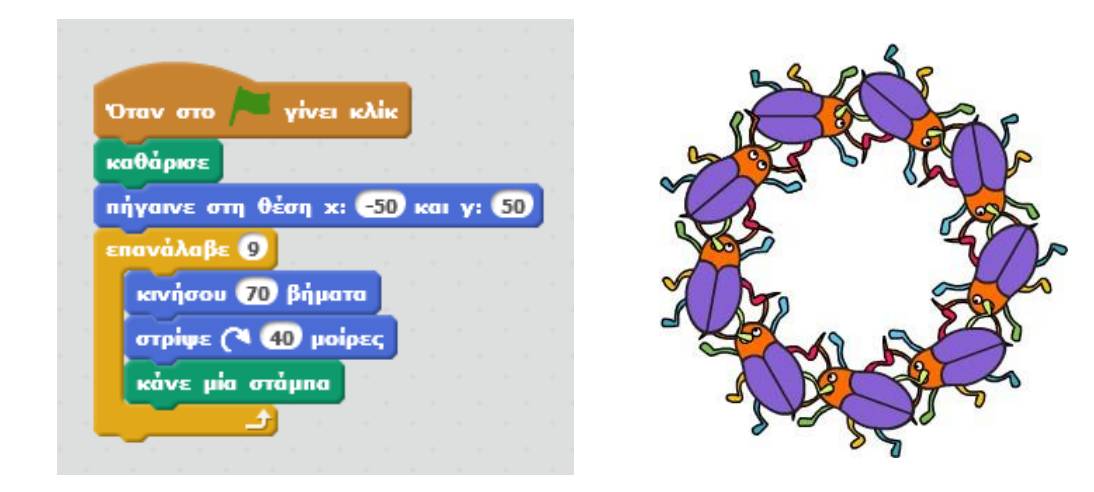

Παρατήρησεότιστηνεπανάληψηέχουµε9βήµατακαιπεριστροφήκατά40µοίρες.Αυτόσυµβ αίνειεπειδή 40Χ9=360° πουείναι ένας ολόκληρος κύκλος.

Σεεπόµεναµαθήµαταθαµελετήσουµετουςκλώνουςπουείναιµίαπολύενδιαφέρουσαδυνατ ότητατουScratchαφούµαςδίνουντηδυνατότηταναελέγχουµετααντίγραφατωναντικειµέ νωνπουδηµιουργούµε.

## **Σχεδίαση γεωμετρικών σχημάτων**

Στη δραστηριότητα αυτή θα μάθεις να δίνεις εντολές στη γάτα ώστε να σχεδιάζει διάφορα γεωμετρικά σχήματα.

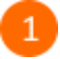

Άνοιξε το προγραμματιστικό περιβάλλον του Scratch 2.0.

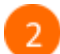

Στην περιοχή σεναρίων σύρε και άφησε το πλακίδιο με το σημαιάκι.

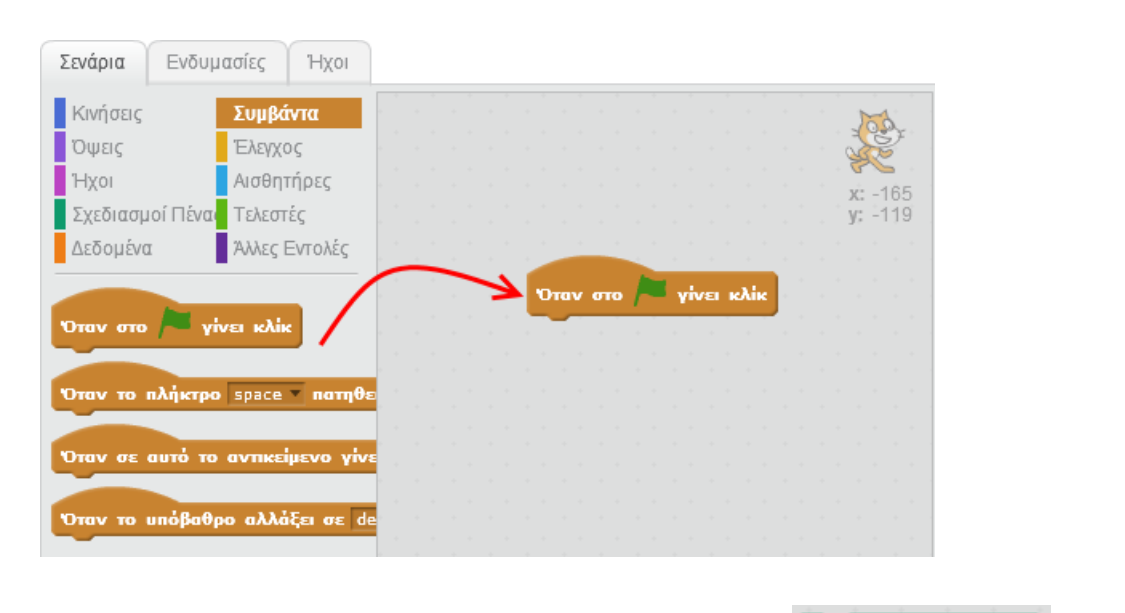

Από την κατηγορία «Σχεδιασμοί Πένας» σύρε την εντολή κατέβασε την πένα και ένωσέ

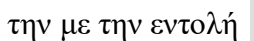

την με την εντολή <sub>σταν στο</sub> <sub>γίνει κλίκ</sub> στην περιοχή των σεναρίων.

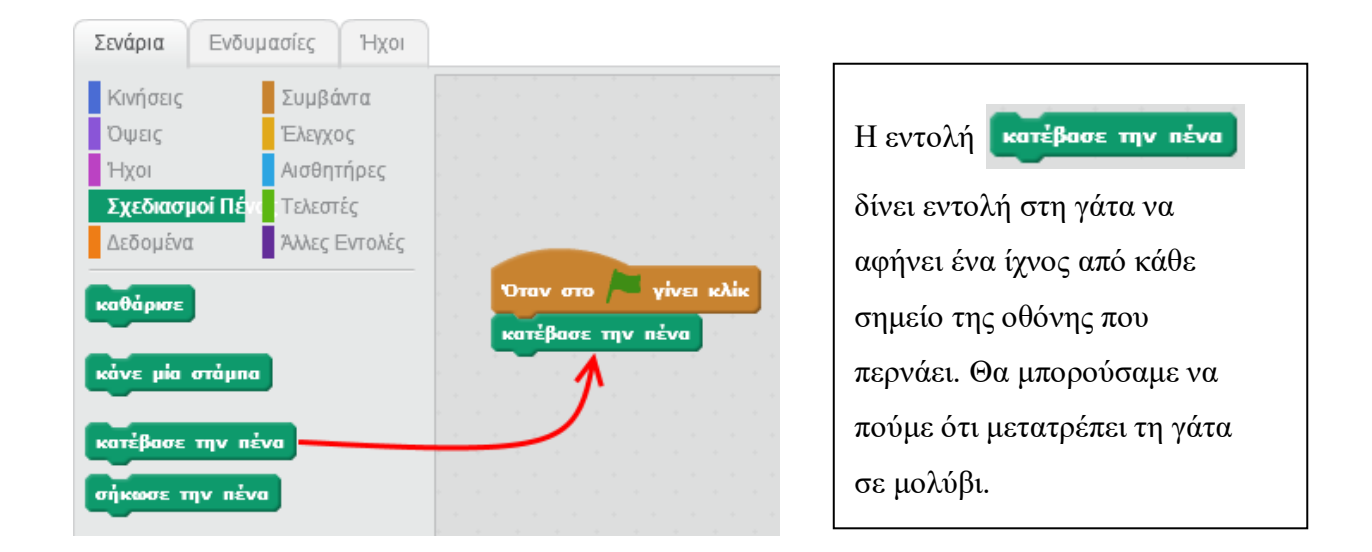

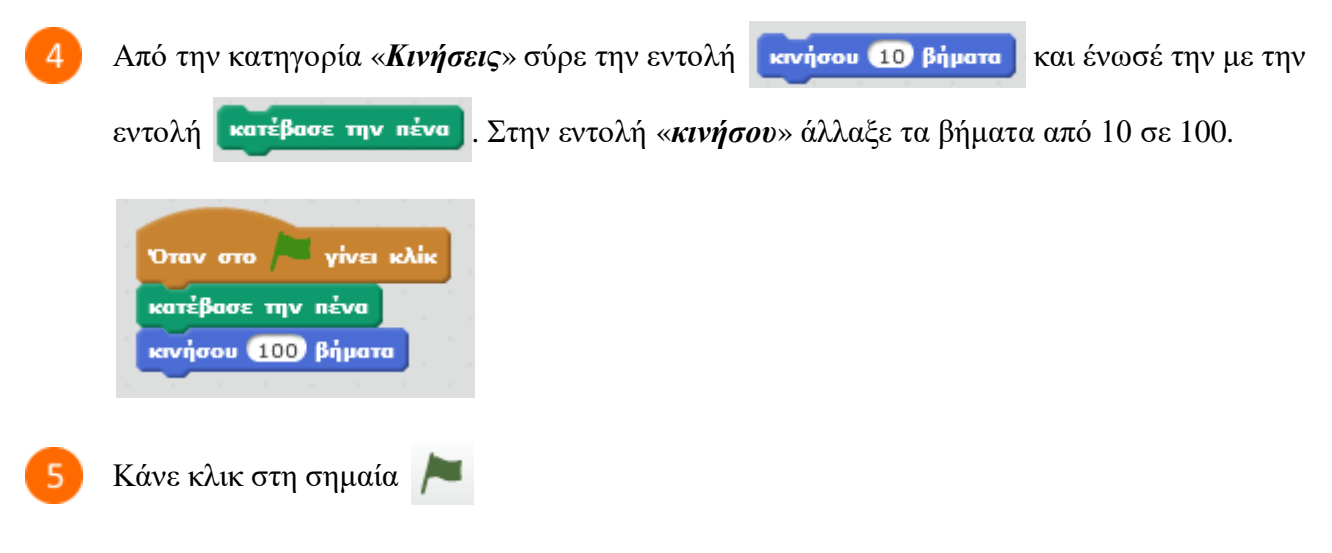

Θα διαπιστώσεις ότι η γάτα μετακινήθηκε 100 βήματα από την αρχική της θέση και ζωγράφισε μια γραμμή.

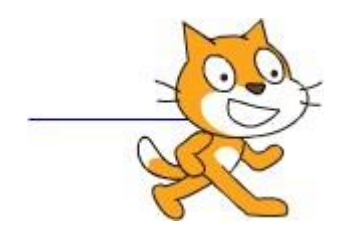

6

Τροποποίησε το προηγούμενο σενάριο ως εξής:

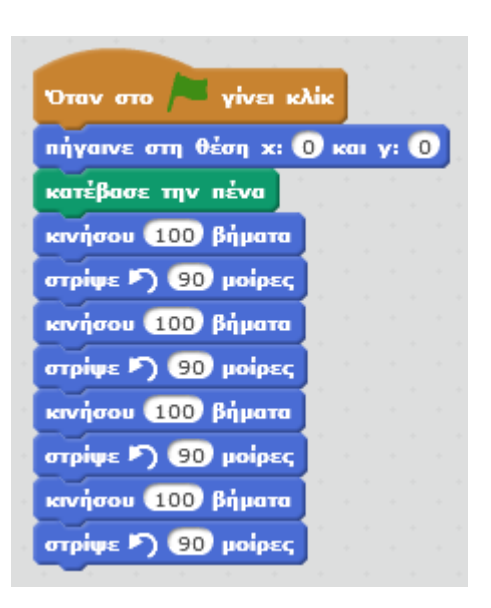

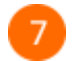

Κάνε κλικ στη σημαία

Θα διαπιστώσεις ότι η γάτα ζωγράφισε ένα τετράγωνο.

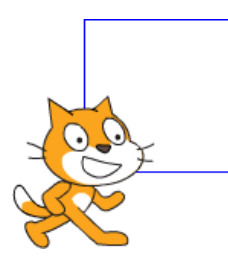

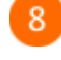

Στο προηγούμενο σενάριο οι εντολές κανήσου 100 βήματα επαναλαμβάνονται 4 φορές.

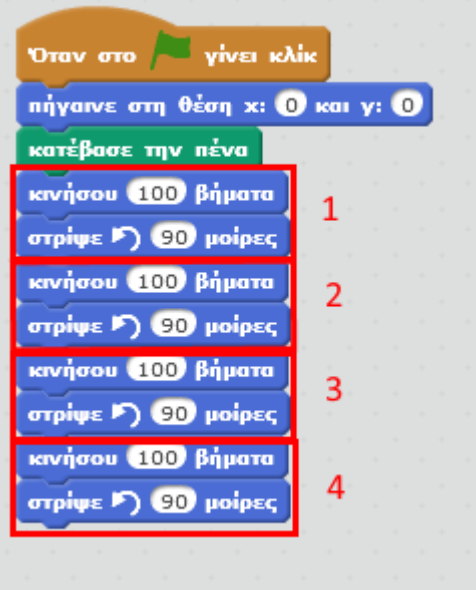

Το προηγούμενο σενάριο μπορεί να ξαναγραφεί ως εξής:

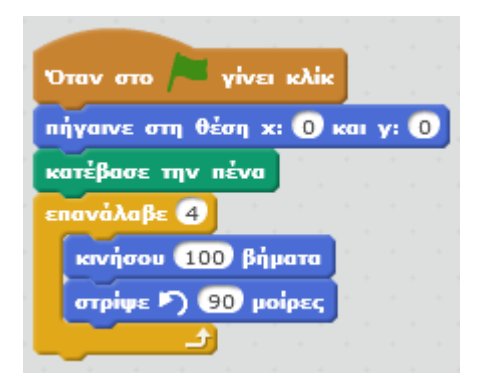

 $\mathbf{q}$ 

 $10<sup>1</sup>$ 

Το παρακάτω σενάριο ζωγραφίζει ένα **τρίγωνο** στο σκηνικό. **Όλες οι εντολές** πριν την

εντολή κατέβασε την πένα καθαρίζουν την σκηνή από προηγούμενες ζωγραφιές,

τοποθετούν τη γάτα στο κέντρο της σκηνής και την στρέφουν να κοιτάζει προς τα δεξιά.

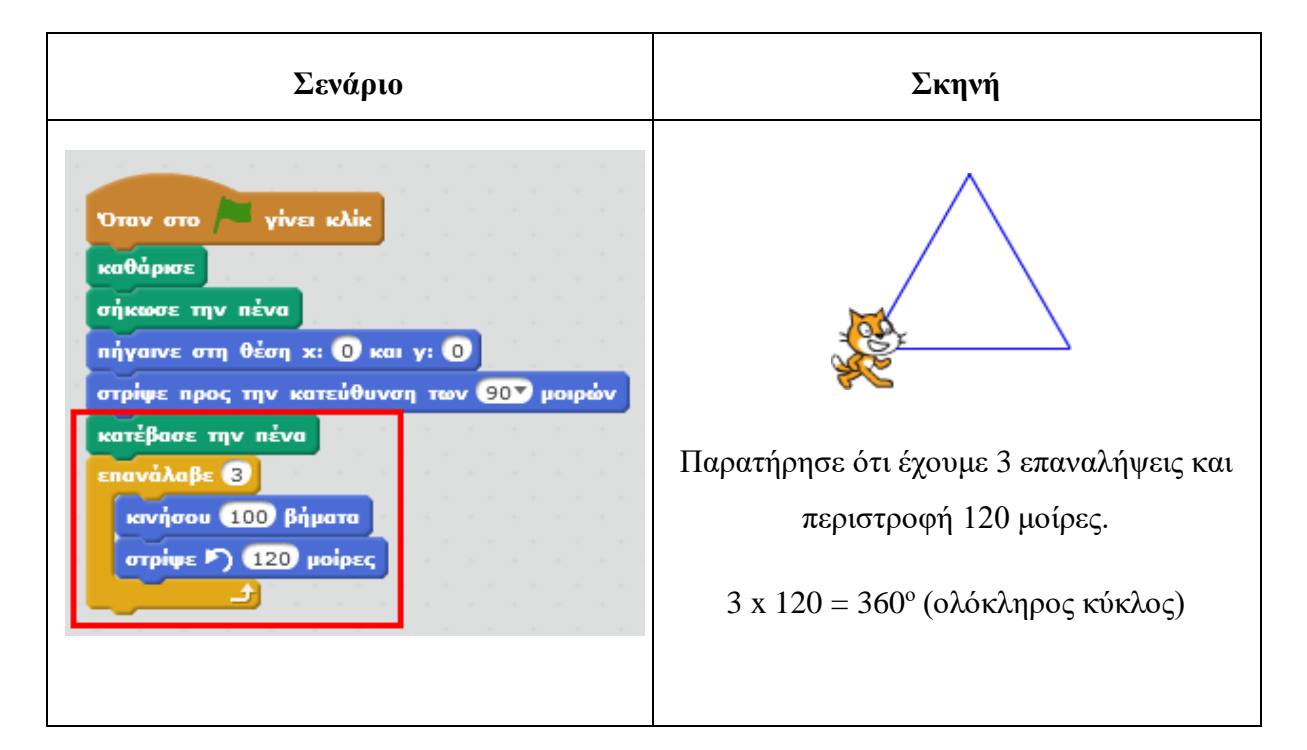

Το παρακάτω σενάριο ζωγραφίζει ένα **πεντάγωνο** στο σκηνικό.

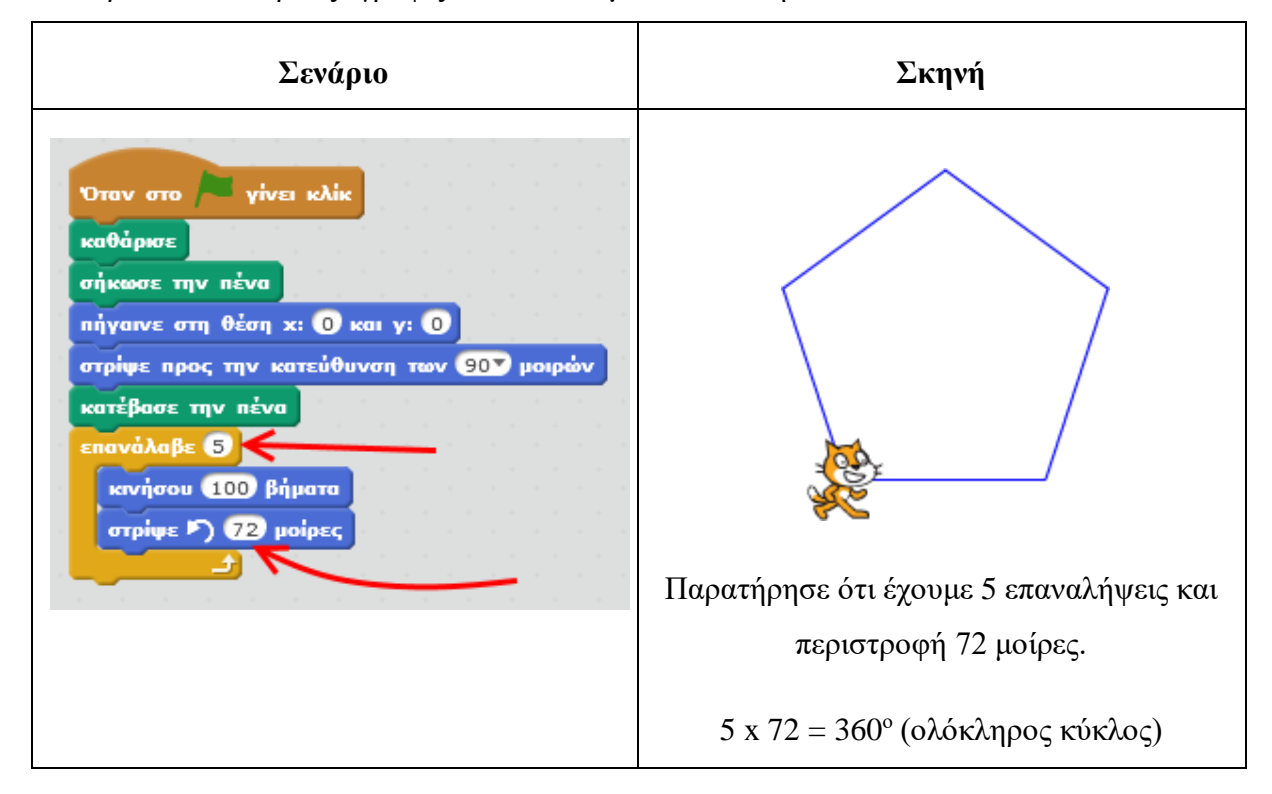

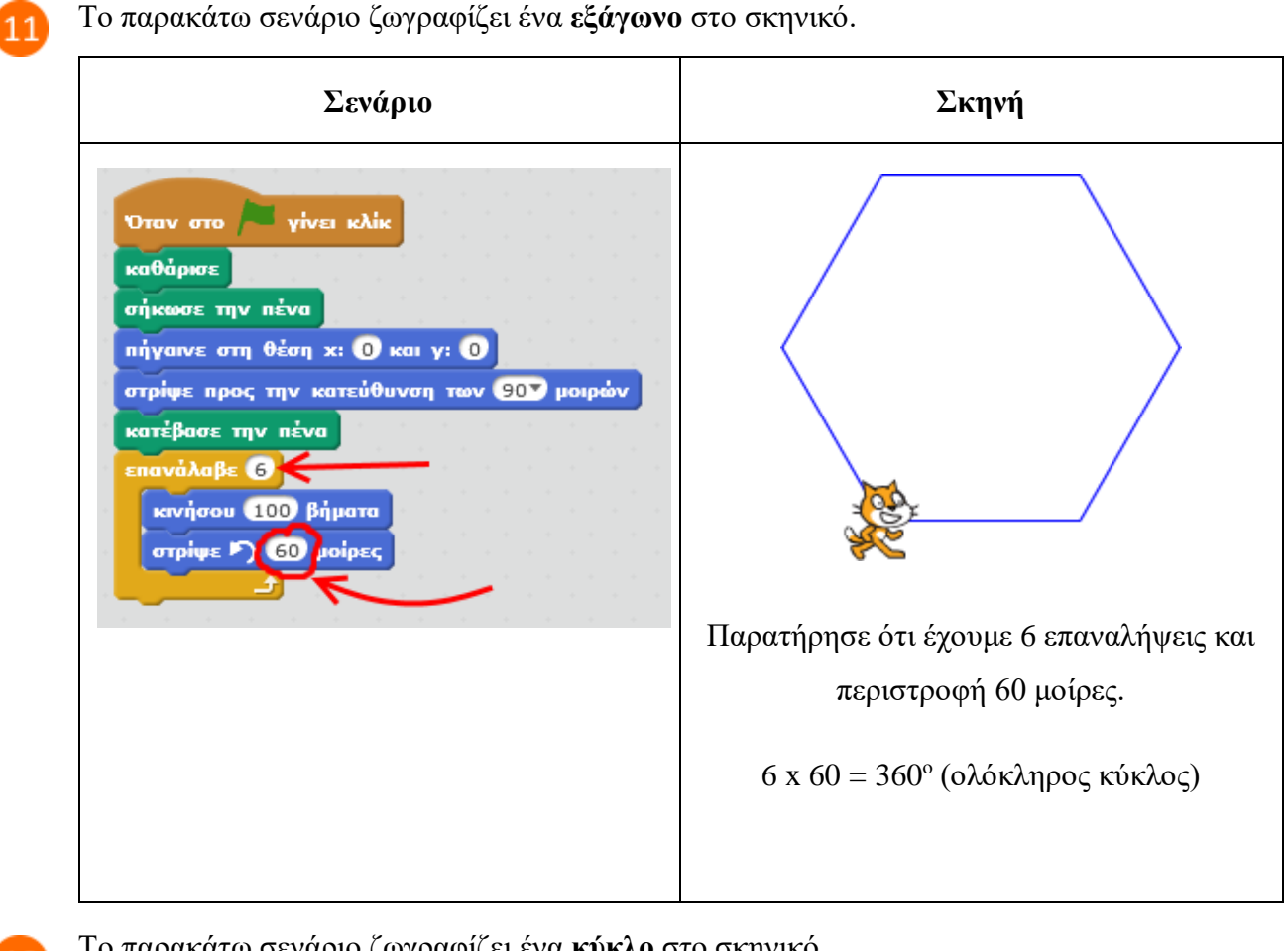

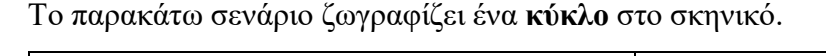

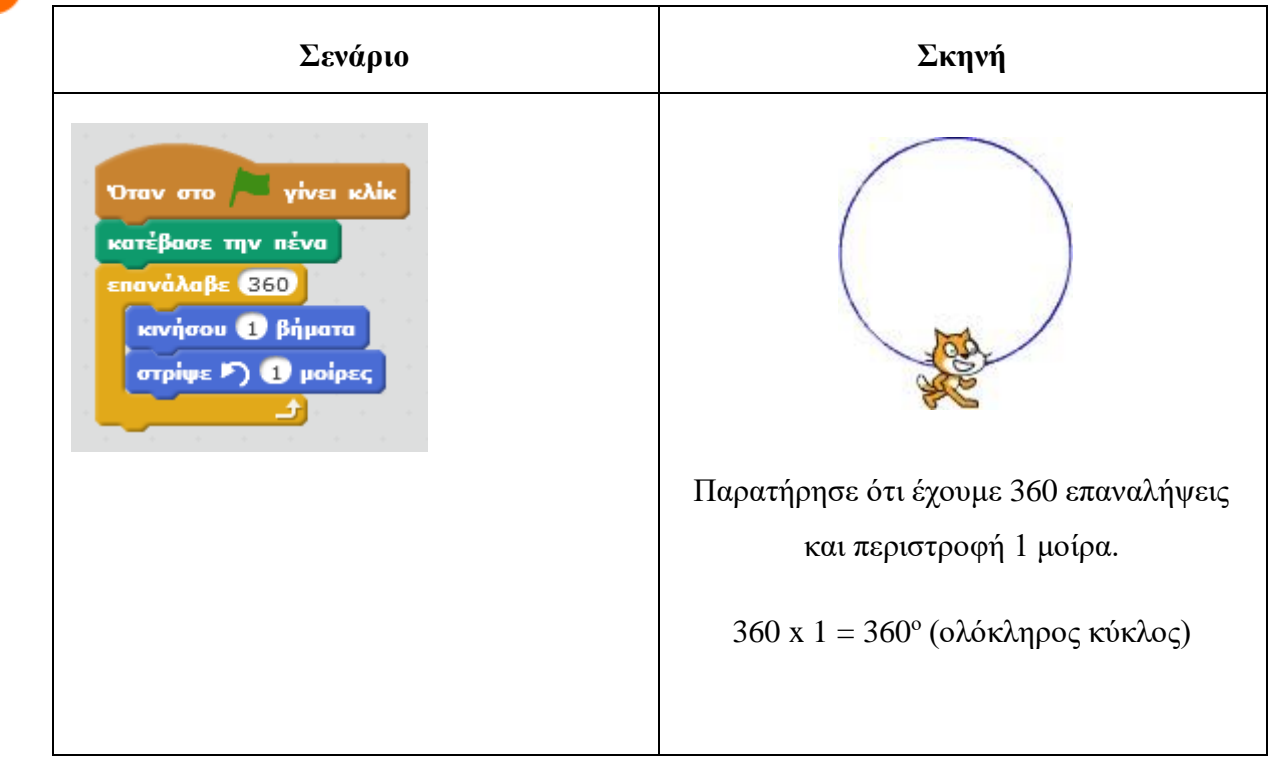

#### **Πρόβλημα**:

Δώσε εντολές στη γάτα για να σχεδιάσει μια διακεκομμένη γραμμή ;

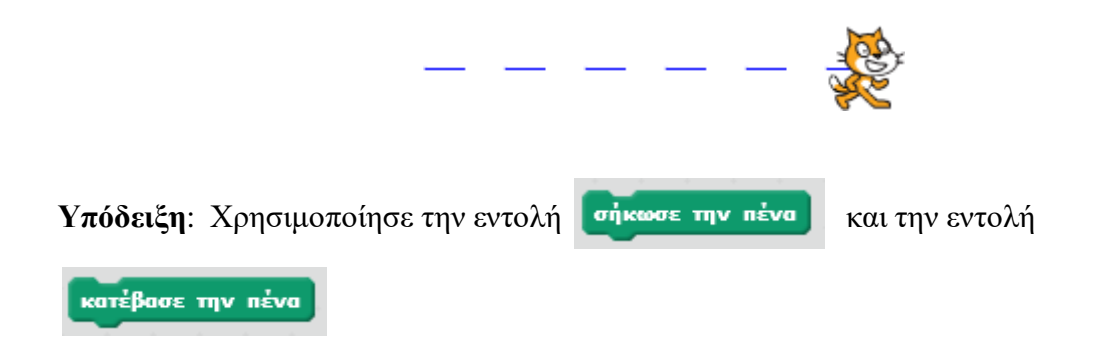

Μπορείς να εκτελέσεις και να δεις τις εντολές του προγράμματος «**Τετράγωνο**» στη διεύθυνση: **https://scratch.mit.edu/projects/83399698/**

Μπορείς να εκτελέσεις και να δεις τις εντολές του προγράμματος «**Τρίγωνο**» στη διεύθυνση: **https://scratch.mit.edu/projects/83400210/**

Μπορείς να εκτελέσεις και να δεις τις εντολές του προγράμματος «**Πεντάγωνο**» στη διεύθυνση: **https://scratch.mit.edu/projects/83401068/**

Μπορείς να εκτελέσεις και να δεις τις εντολές του προγράμματος «**Εξάγωνο**» στη διεύθυνση: **https://scratch.mit.edu/projects/83403026/**

Μπορείς να εκτελέσεις και να δεις τις εντολές του προγράμματος «**Κύκλος**» στη διεύθυνση: **https://scratch.mit.edu/projects/83408194/**

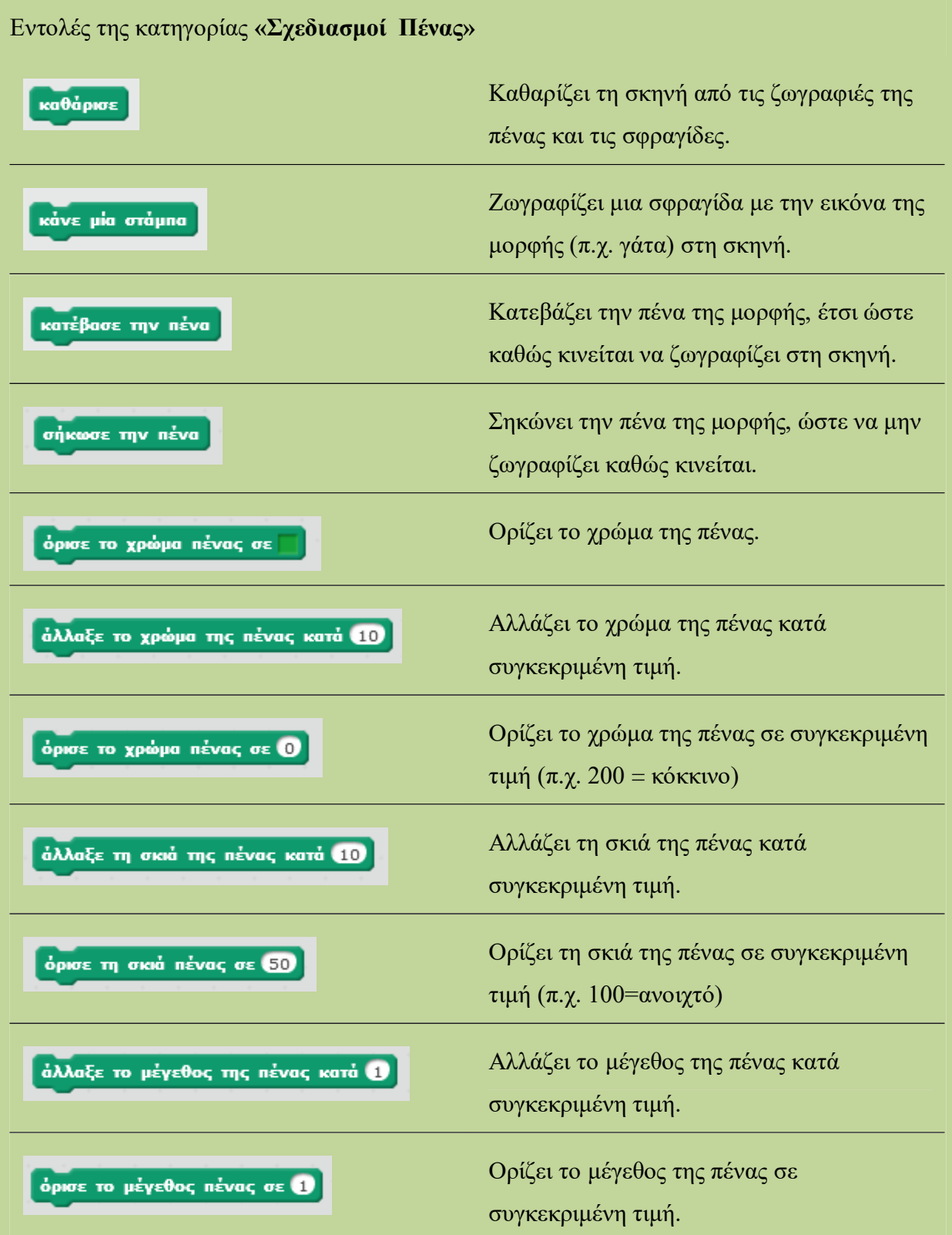

# **Μάθημα 4<sup>ο</sup> : Δομή Επιλογής**

Στο τέταρτο µάθηµα θα εξοικειωθείς µε τη δοµή επιλογής που είναι µία από τις πιο σηµαντικές δοµές στον προγραµµατισµό. Η δοµή αυτή µας δίνει τη δυνατότητα να εκτελούµε κάποιες εντολές όταν κάποια συνθήκη είναι αληθής και κάποιες άλλες εντολές όταν η συνθήκη είναι ψευδής. Ορισµένα παραδείγµατα είναι τα εξής:

- 1. **Αν** ο σκύλος ακουµπήσει ένα κόκαλο **τότε** το κόκαλο εξαφανίζεται και ο παίκτης κερδίζει 10 πόντους.
- 2. **Αν** κάνουµε κλικ πάνω σε ένα αντικείµενο **τότε** εξαφανίζεται **αλλιώς** εµφανίζεται.

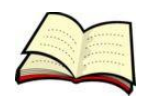

### **Η εντολή «εάν … τότε …»**

Υπάρχουν λοιπόν περιπτώσεις στις οποίες θέλουµε να εκτελούνται κάποιες εντολές µόνο όταν µία συνθήκη είναι ΑΛΗΘΗΣ. Στις περιπτώσεις αυτές χρησιµοποιούµε την εντολή «**εάν … τότε …**».

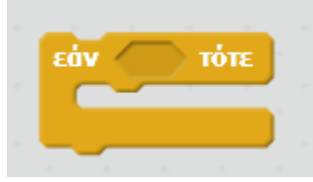

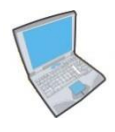

**Δοκίµασε** τώρα να εισάγεις τον παρακάτω κώδικα ο οποίος κάνει τη γάτα να ακολουθεί το ποντίκι.

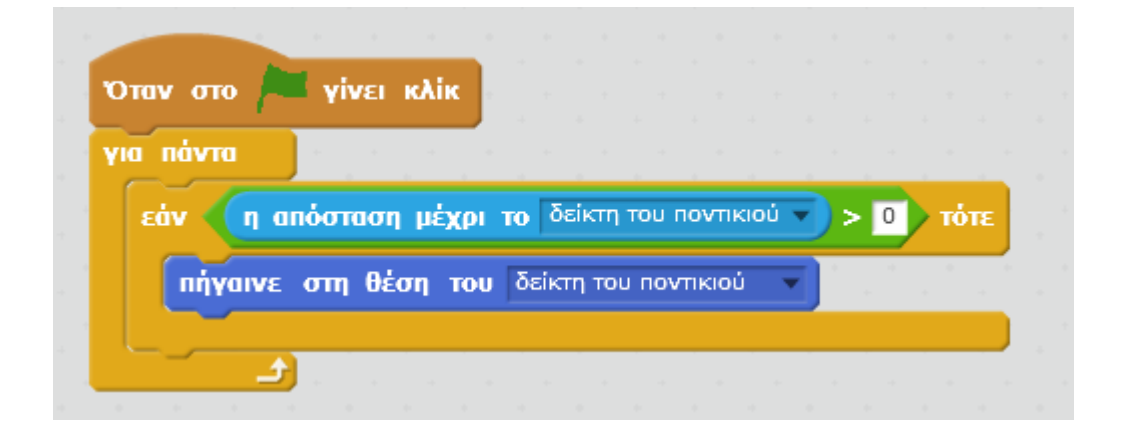

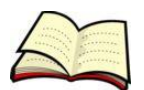

#### **Η εντολή «εάν … τότε … αλλιώς …»**

Υπάρχουν όµως περιπτώσεις που θέλουµε να εκτελούνται κάποιες εντολές όταν µία συνθήκη είναι ΑΛΗΘΗΣ και κάποιες άλλες εντολές όταν η συνθήκη είναι ΨΕΥΔΗΣ. Στις περιπτώσεις αυτές χρησιµοποιούµε την εντολή «**εάν … τότε … αλλιώς …**».

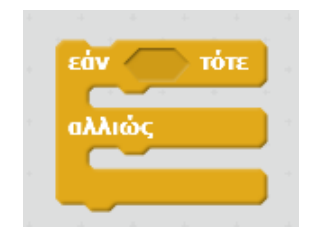

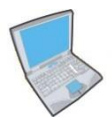

**Δοκίµασε** τώρα το παρακάτω σενάριο κώδικα και βρες τι συµβαίνει όταν το ποντίκι ακουµπάει πάνω στον πιγκουίνο και τι συµβαίνει όταν δεν τον ακουµπάει.

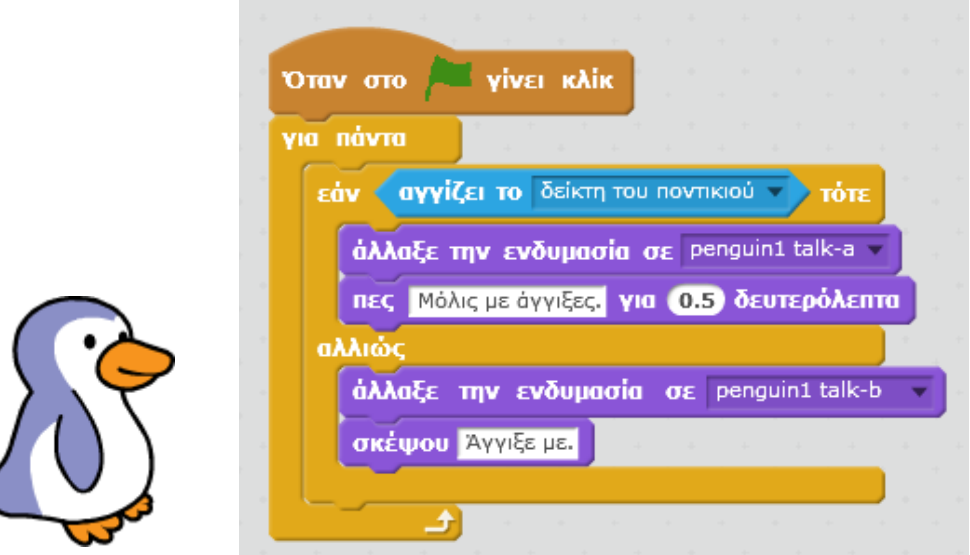

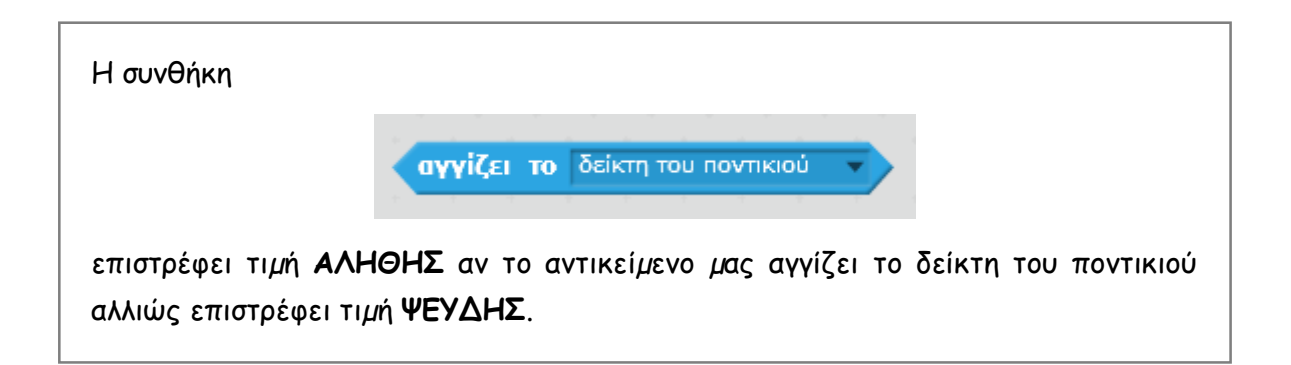

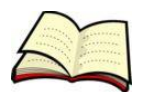

#### **Πώς ελέγχουµε τρεις ή και περισσότερες περιπτώσεις;**

Υπάρχουν όµως και περιπτώσεις που θέλουµε να ελέγξουµε τρεις ή και περισσότερες τιµές µία µεταβλητής (π.χ. να κάνουµε κάτι όταν η θέση x του ποντικιού είναι από 0 ως 100, κάτι άλλο όταν είναι από 100 έως 200 και κάτι άλλο σε κάθε άλλη περίπτωση). Για να πετύχουµε κάτι τέτοιο πρέπει να τοποθετήσουµε µία δοµή ΑΝ µέσα σε µία άλλη. Οι δοµές αυτές επιλογής ονοµάζονται **εµφωλευµένες**.

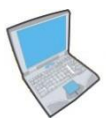

**Δηµιούργησε** τον παρακάτω κώδικα ο οποίος ελέγχει την τιµή της θέσης χ του ποντικιού µε το 0 και στη συνέχεια εµφανίζει αντίστοιχα µηνύµατα. Μπορείς να καταλάβεις πότε εµφανίζεται το κάθε µήνυµα;

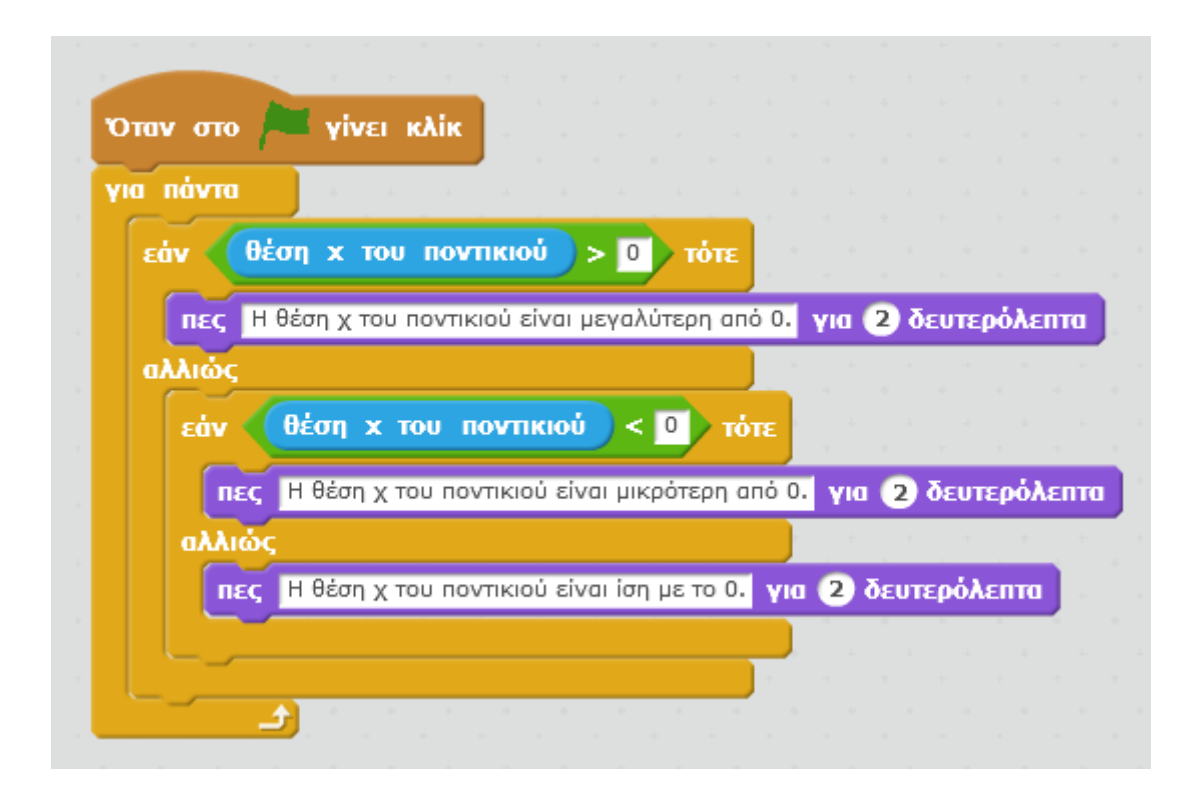

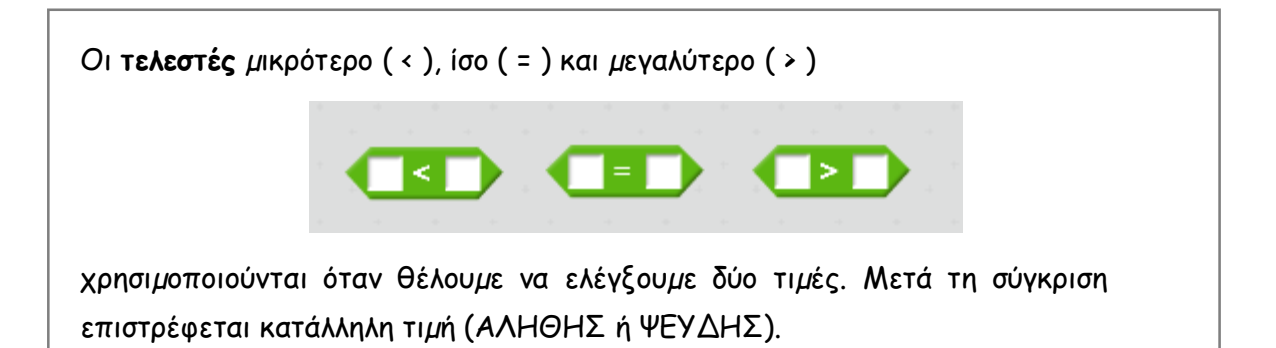

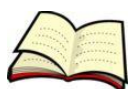

### **Λογικοί τελεστές**

Υπάρχουν όµως και περιπτώσεις στις οποίες θέλουµε να ελέγξουµε όχι µία µόνο συνθήκη αλλά 2, 3 ή και περισσότερες. Στις περιπτώσεις αυτές χρησιµοποιούµε τους λογικούς τελεστές **ΚΑΙ, Ή**. Οι τελεστές αυτοί ονοµάζονται λογικοί.

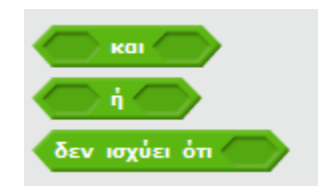

Ο τελεστής **και** επιστρέφει τιµή ΑΛΗΘΗΣ µόνο όταν και οι δύο συνθήκες έχουν τιµή ΑΛΗΘΗΣ. Σε κάθε άλλη περίπτωση επιστρέφει την τιµή ΨΕΥΔΗΣ.

Ο τελεστής **ή** επιστρέφει τιµή ΑΛΗΘΗΣ όταν τουλάχιστον µία από τις δύο συνθήκες έχει τιµή ΑΛΗΘΗΣ.

Υπάρχει και ο τελεστής **δεν ισχύει ότι** που επιστρέφει τιµή ΑΛΗΘΗΣ αν η συνθήκη έχει τιµή ΨΕΥΔΗΣ και την τιµή ΨΕΥΔΗΣ όταν η συνθήκη έχει τιµή ΑΛΗΘΗΣ.

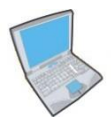

**Δηµιούργησε** τον παρακάτω κώδικα ο οποίος όταν κάνουµε κλικ πάνω στην γάτα την εξαφανίζει. Παρατήρησε ότι πρέπει να ισχύουν ταυτόχρονα δύο συνθήκες:

- **1.** Ο δείκτης του ποντικιού να αγγίζει την γάτα και
- **2.** Να έχει πατηθεί το αριστερό πλήκτρο του ποντικιού.

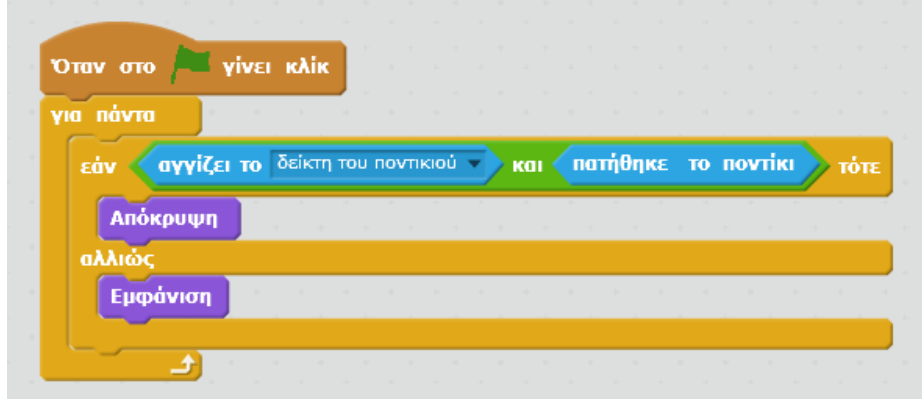

#### **Άσκηση scratch - κτύπημα μπάλας**

Στόχος: Δημιουργία ενός απλού pong παιχνιδιού στο οποίο ο παίκτης θα πρέπει να κτυπάει τη μπάλα με τη μπάρα. Το παιχνίδι θα τερματίζεται όταν η μπάλα ακουμπάει στο κόκκινο χρώμα που βρίσκεται στο κάτω μέρος του σκηνικού και θα εμφανίζει το πλήθος των κτυπημάτων.

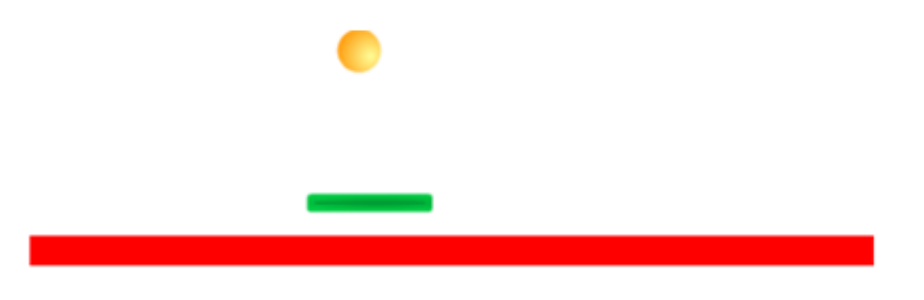

1. Για την μπάρα θα χρησιμοποιήσετε τις εντολές:

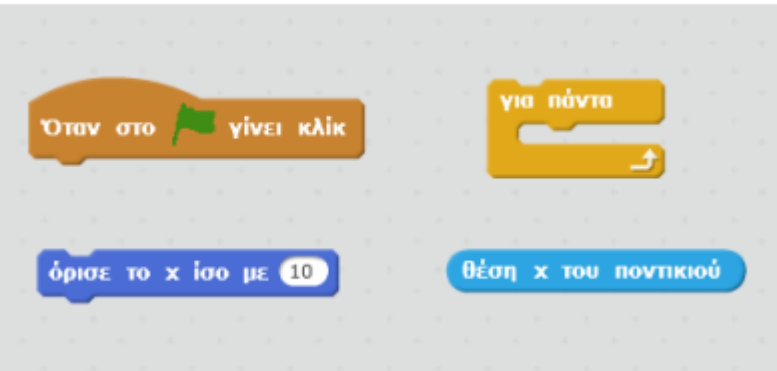

- 2. Θα δημιουργήσετε ένα μετρητή με το όνομα **score** που θα τον μηδενίζεται αρχικά.
- 3. Το μπαλάκι θα ξεκινάει από τις συντεταγμένες χ=210, y=155και θα κινείται με τυχαίες κινήσεις στην οθόνη, αφού αρχικά το στρίψετε κατά 30<sup>0</sup>. Θα ελέγχετε την σύγκρουσή του με τη μπάρα με τις εντολές

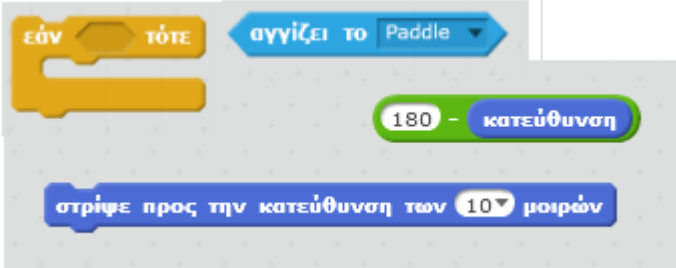

4. Το παιχνίδι θα σταματάει όταν η μπάλα ακουμπάει την κόκκινη γραμμή.

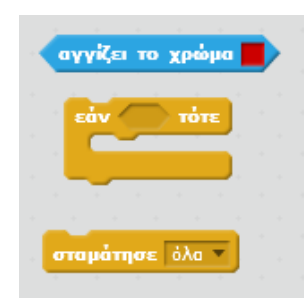

# **Μάθημα 5<sup>ο</sup> : Μετάδοση Μηνυμάτων**

Υπάρχουν περιπτώσεις στις οποίες επιθυµούµε τα αντικείµενα που χρησιµοποιούµε να επικοινωνούν µεταξύ τους άµεσα έτσι ώστε ο συγχρονισµός της συµπεριφοράς τους να γίνεται ευκολότερος. Στις περιπτώσεις αυτές πρέπει να κάνουµε τα αντικείµενα να στέλνουν µηνύµατα µεταξύ τους.

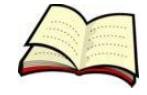

### **Πώς ειδοποιούµε ένα άλλο αντικείµενο ότι τελειώσαµε την οµιλία µας;**

Είδαµε σε προηγούµενο µάθηµα τον τρόπο µε τον οποίο µπορούµε να δηµιουργήσουµε ένα διάλογο στο Scratch µε τη βοήθεια της εντολής **περίµενε**. Έτσι όταν ο ένας ήρωας µιλούσε ο άλλος ήρωας περίµενε και το αντίθετο. Θα ήταν όµως καλύτερο αν ο ένας ήρωας µπορούσε να ειδοποιήσει τον άλλο ήρωα για τη χρονική στιγµή που τελειώνει η οµιλία του. Στο Scratch µπορούµε να κάνουµε κάτι τέτοιο µε την αποστολή µηνυµάτων και τις εντολές **µετάδωσε …** και **µετάδωσε το … και περίµενε**.

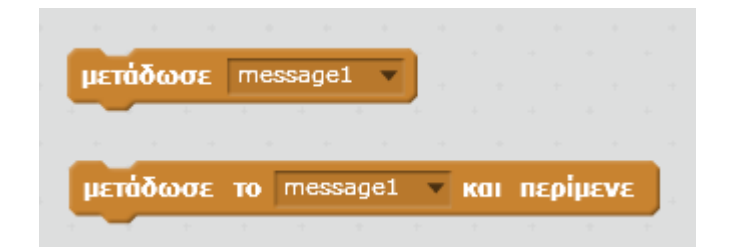

Όταν ένα αντικείµενο µεταδίδει ένα µήνυµα το µήνυµα αυτό λαµβάνεται από όλα τα υπόλοιπα αντικείµενα αλλά και από το σκηνικό.

Η διαφορά ανάµεσα στις παραπάνω 2 εντολές είναι ότι η εντολή **µετάδωσε** µεταδίδει ένα µήνυµα και στη συνέχεια εκτελούνται οι εντολές που την ακολουθούν. Αντίθετα η εντολή **µετάδωσε το και περίµενε** µεταδίδει ένα µήνυµα, περιµένει να εκτελεστεί ο κώδικας στο άλλο αντικείµενο και µετά εκτελούνται οι εντολές που την ακολουθούν.

Αν τώρα θέλουµε να κάνουµε κάτι όταν ένα αντικείµενο λαµβάνει ένα µήνυµα πρέπει να χρησιµοποιήσουµε την εντολή **όταν λάβω το …**.

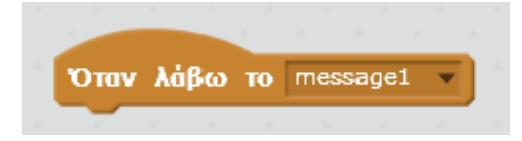

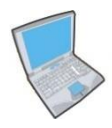

Ώρα όµως να εξασκηθούµε. **Δηµιούργησε** αρχικά το παρακάτω σκηνικό.

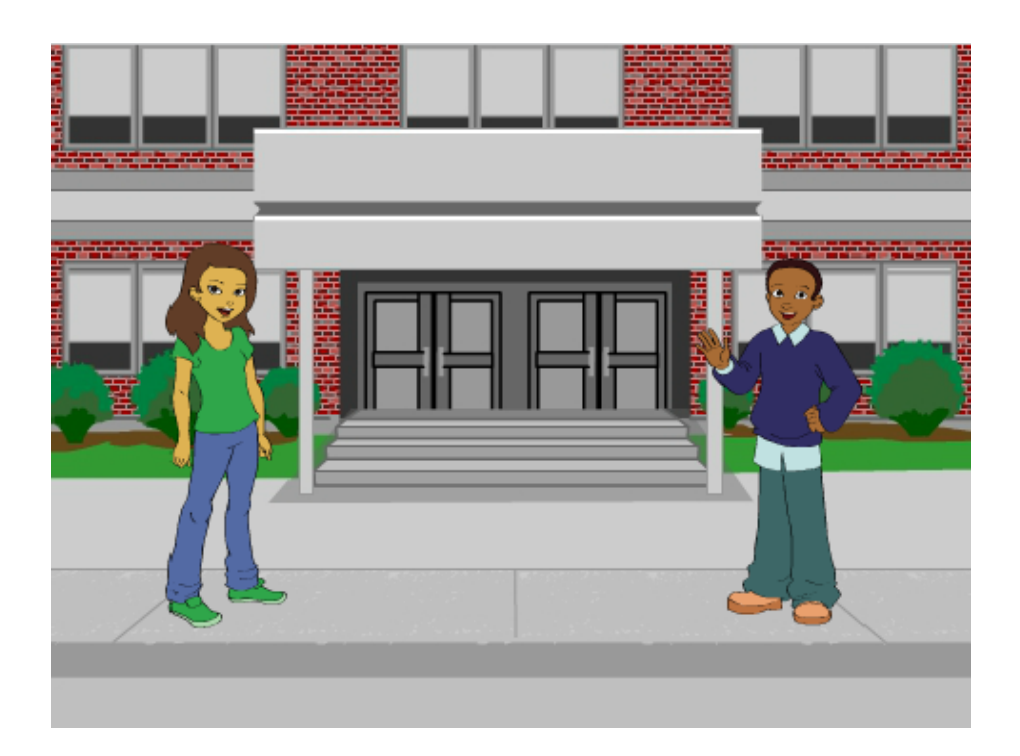

**Εισήγαγε** στη συνέχεια τα παρακάτω σενάρια κώδικα τα οποία υλοποιούν ένα διάλογο ανάµεσα στο κορίτσι και το αγόρι.

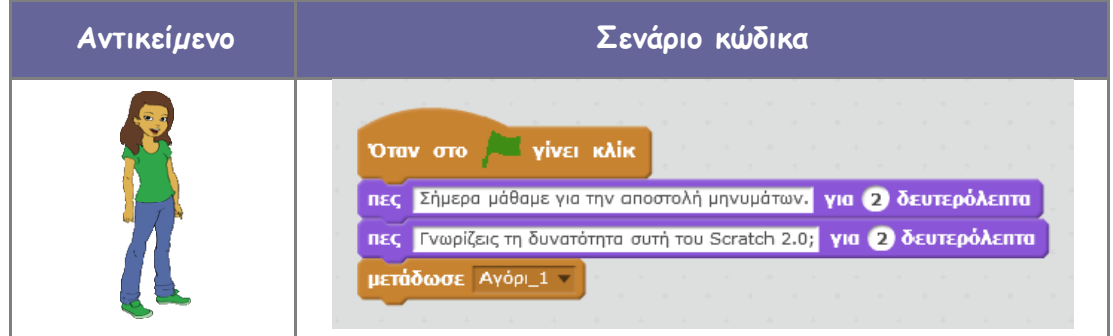

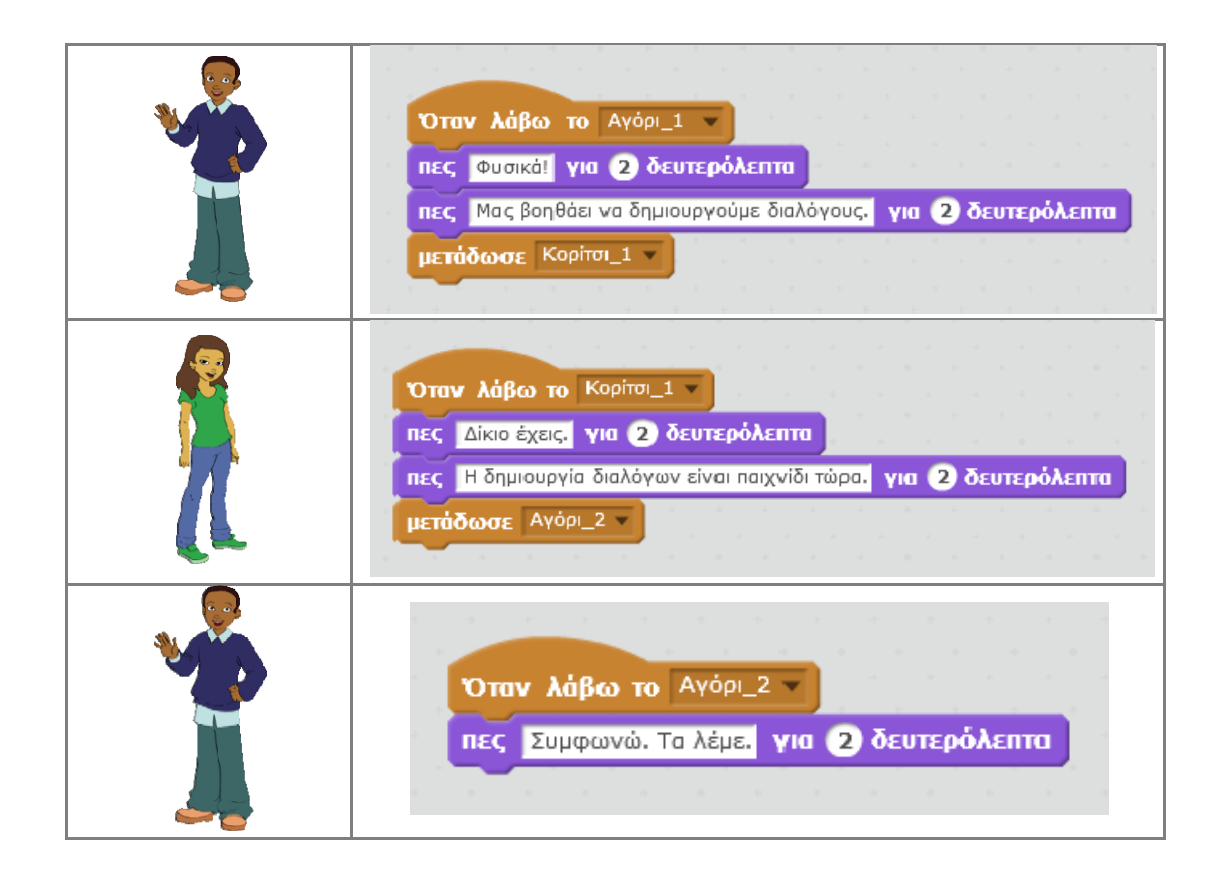

**Παρατήρησε** ότι στην αρχή µιλάει το κορίτσι και όταν τελειώνει την οµιλία του στέλνει το µήνυµα **Αγόρι\_1**. Αντίστοιχα στο αγόρι υπάρχει εντολή λήψης του µηνύµατος Αγόρι\_1 (περιµένει δηλαδή το κορίτσι να τελειώσει την οµιλία του). Όταν τώρα το αγόρι τελειώσει την οµιλία του στέλνει το µήνυµα **Κορίτσι\_1**. Ακολουθεί η οµιλία του κοριτσιού (το κορίτσι περιµένει επίσης να τελειώσει την οµιλία του το αγόρι) και η µετάδοση του µηνύµατος **Αγόρι\_2**. Τέλος το αγόρι όταν λαµβάνει το µήνυµα Αγόρι\_2 κλείνει το διάλογο.

## **Πώς ένα αντικείµενο µπορεί να δώσει διαταγές σε ένα άλλο αντικείµενο;**

Υπάρχουν όμως και περιπτώσεις στις οποίες θέλουμε ένα αντικείμενο να δίνει μία διαταγή σε ένα άλλο αντικείµενο, να περιµένει το άλλο αντικείµενο να εκτελέσει τις απαραίτητες ενέργειες και µετά να συνεχίσει µε την εκτέλεση των υπολοίπων εντολών. Στις περιπτώσεις αυτές, όπως είπαµε, θα πρέπει να χρησιµοποιήσουµε την εντολή **µετάδωσε το … και περίµενε** σε συνδυασµό µε την εντολή **όταν λάβω το …**.

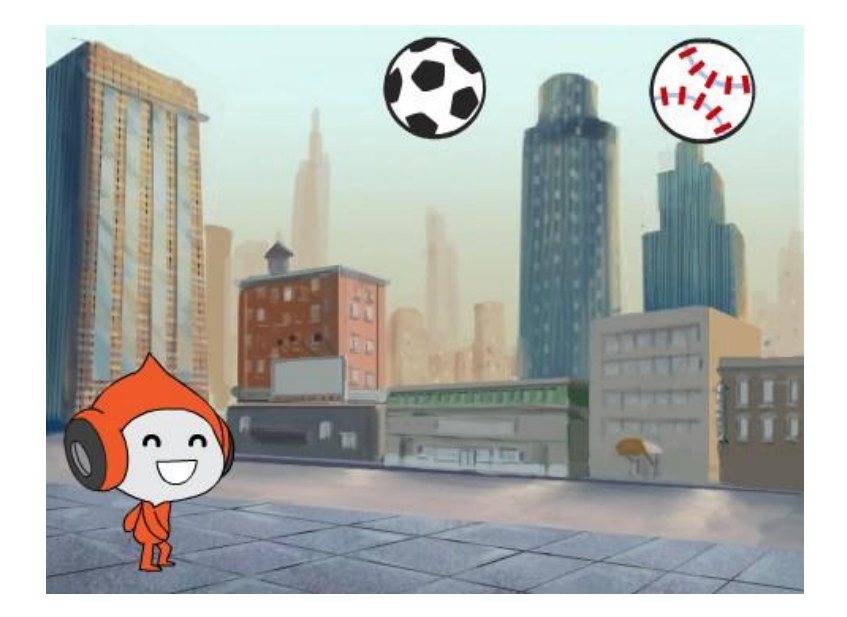

Έστω λοιπόν ότι έχουµε το παραπάνω σκηνικό στο οποίο υπάρχει ο Pico και δύο µπάλες. Επιθυµούµε λοιπόν όταν ο Pico φτάνει κάτω από µία µπάλα να δίνει διαταγή στη µπάλα να πέσει. Ο Pico θα πρέπει να περιµένει τη µπάλα να ακουµπήσει στο έδαφος για να συνεχίσει την κίνηση του.

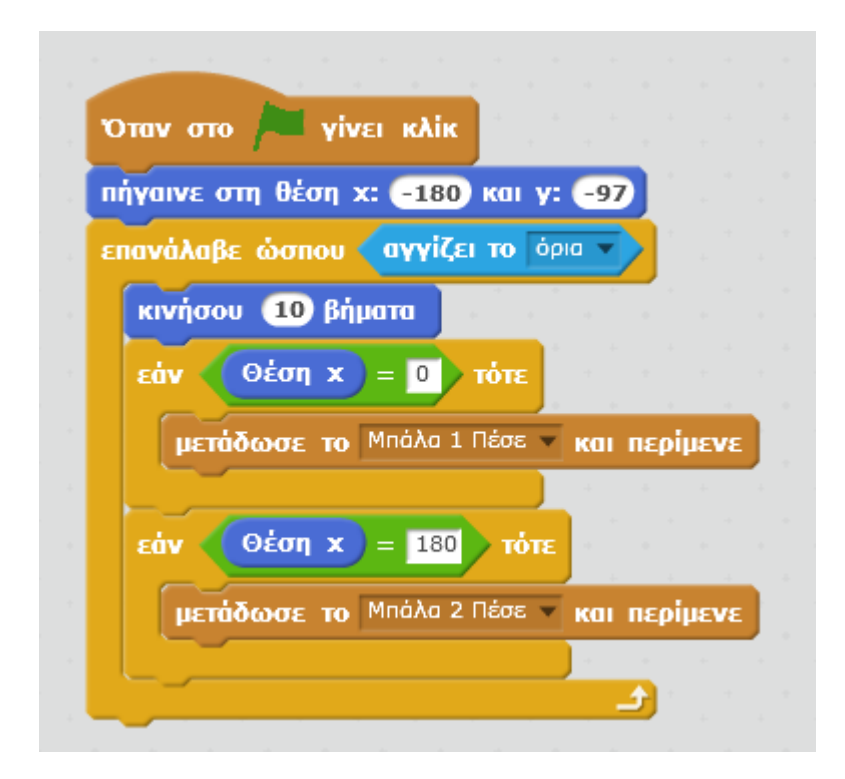

**Παρατήρησε** ότι ο Pico ξεκινάει από µία αρχική θέση στα αριστερά και µέχρι να φτάσει στα όρια του σκηνικού κινείται 10 – 10 βήµατα. Ωστόσο όταν η θέση x του

Pico γίνει 0 (που είναι ταυτόχρονα και η θέση της πρώτης µπάλας) δίνει διαταγή στην πρώτη µπάλα να πέσει. Στη συνέχεια περιµένει την πρώτη µπάλα να πέσει και όταν η πρώτη µπάλα τελικά πέσει και εξαφανιστεί (δες παρακάτω το σενάριο κώδικα της πρώτης µπάλας) συνεχίζει την κίνηση του.

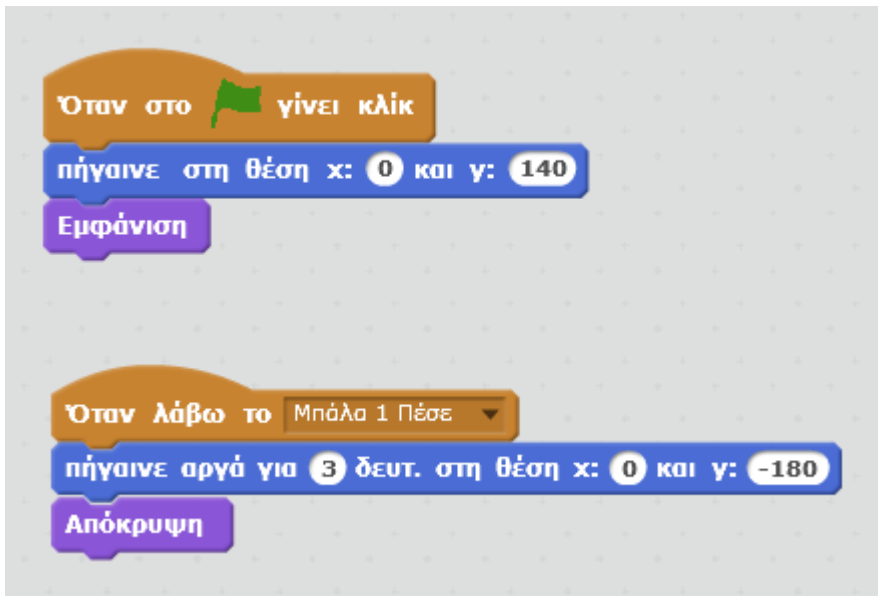

Κατόπιν όταν η θέση x του Pico γίνει 180 (που είναι ταυτόχρονα και η θέση της δεύτερης µπάλας) δίνει διαταγή στη δεύτερη µπάλα να πέσει. Στη συνέχεια περιµένει και τη δεύτερη µπάλα να πέσει και όταν αυτή τελικά πέσει (δες παρακάτω το σενάριο κώδικα της δεύτερης µπάλας) συνεχίζει την κίνηση του µέχρι να φτάσει τα όρια του σκηνικού.

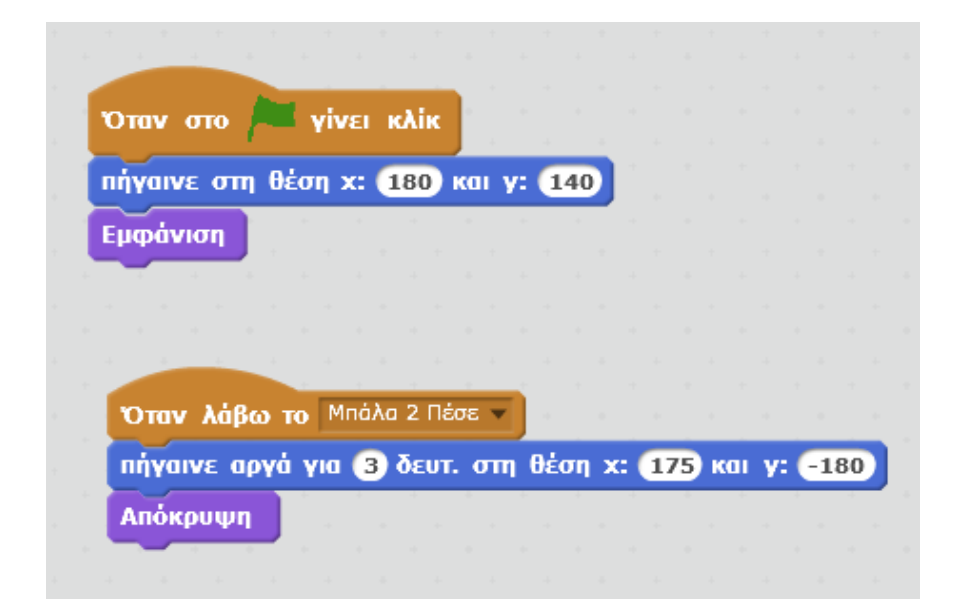

# **Μάθημα 6<sup>ο</sup> : Η δομή επανάληψης**

Στο µάθηµα αυτό θα εξοικειωθείς µε τη δοµή επανάληψης που είναι µία ακόµα από τις βασικές δοµές του προγραµµατισµού. Η δοµή αυτή µας δίνει την δυνατότητα να επαναλαµβάνουµε µηδέν ή περισσότερες ενέργειες όπως π.χ. στις περιπτώσεις:

- 1. Επανέλαβε για πάντα την κίνηση του καρχαρία.
- 2. Επανέλαβε πέντε φορές την χορευτική κίνηση του αγοριού.
- 3. Επανέλαβε την κίνηση του αυτοκινήτου µέχρι να ακουµπήσει το κόκκινο χρώµα.
- 4. Περίµενε µέχρι ο χρήστης να πατήσει το πλήκτρο space.

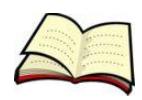

#### **Κίνηση δεξιά – αριστερά**

Μέχρι τώρα έχουµε δει αρκετές περιπτώσεις στις οποίες θέλουµε να γίνει κάτι καθ' όλη τη διάρκεια εκτέλεσης του προγράµµατος µας. Στις περιπτώσεις αυτές χρησιµοποιούµε την εντολή **για πάντα**.

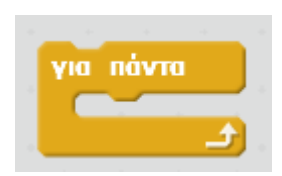

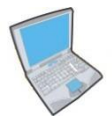

**Δοκίµασε** τώρα να εισάγεις τον παρακάτω κώδικα ο οποίος κάνει τη γάτα να κινείται συνεχώς και να αναπηδάει όταν ακουµπάει στα όρια του σκηνικού.

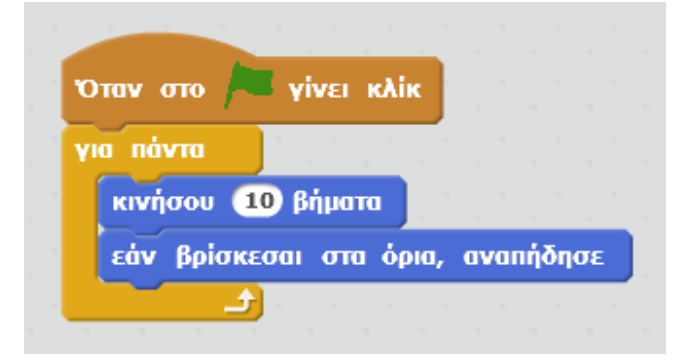

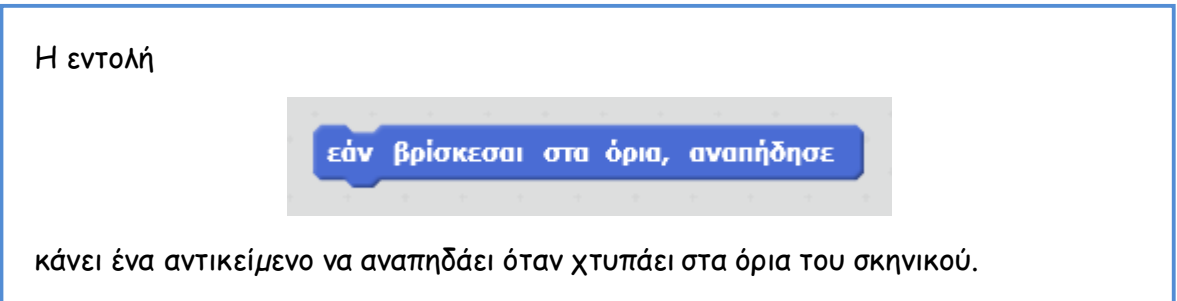

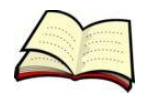

## **Είµαι ο καλύτερος ζωγράφος**

Υπάρχουν όµως και περιπτώσεις που θέλουµε να γίνει κάτι για συγκεκριµένο αριθµό επαναλήψεων, π.χ. µόνο 10 φορές. Στις περιπτώσεις αυτές χρησιµοποιούµε την εντολή **επανάλαβε …**.

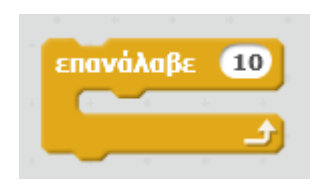

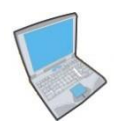

**Δοκίµασε** τώρα να εισάγεις τον παρακάτω κώδικα ο οποίος σχεδιάζει ένα τετράγωνο στο σκηνικό. Μπορείς να τον αλλάξεις ώστε να ζωγραφίζει ένα τρίγωνο;

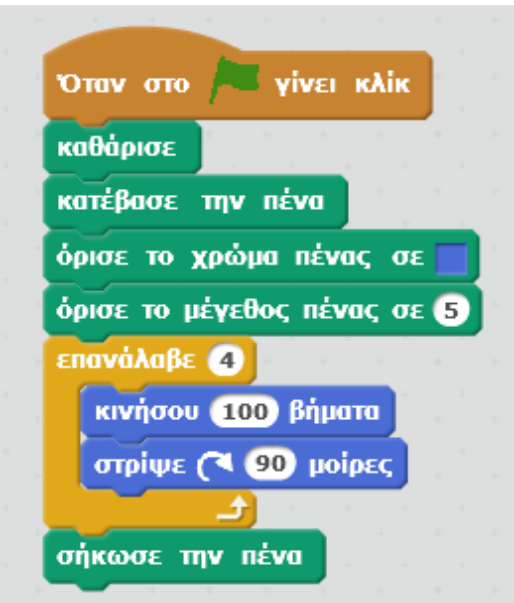

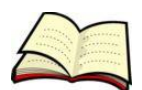

## **Προσοχή, να µην ξεφύγω από τα όρια**

Υπάρχουν ωστόσο και περιπτώσεις που θέλουµε να κάνουµε συνεχώς κάτι µέχρι µία συνθήκη να γίνει αληθής. Στις περιπτώσεις αυτές χρησιµοποιούµε την εντολή «**επανάλαβε ώσπου …**».

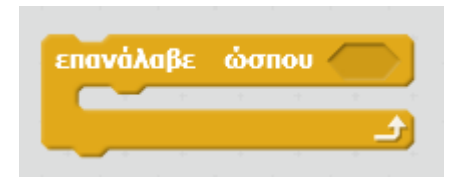

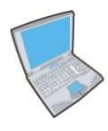

**Δοκίµασε** τώρα να εισάγεις τον παρακάτω κώδικα ο οποίος περιορίζει την κίνηση της γάτας µέσα σε προκαθορισµένα όρια, και προσπάθησε να παρατηρήσεις την κίνηση της.

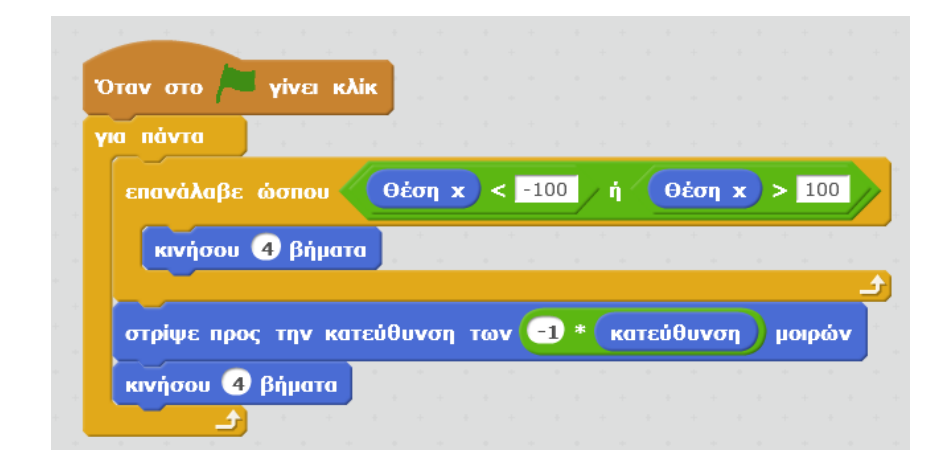

Μπορείς να κατανοήσεις τον ρόλο που παίζει η εντολή **στρίψε προς την κατεύθυνση των (-1) \* κατεύθυνση µοιρών**;

Η εντολή **επανάλαβε ώσπου** δεν επαναλαµβάνει τις εντολές που περιέχει για συγκεκριµένο αριθµό φορών όπως η **επανάλαβε**. Αντίθετα αν η συνθήκη είναι αληθής από την αρχή, τότε οι περιεχόµενες εντολές δεν θα εκτελεστούν καµία φορά ενώ αν η συνθήκη είναι ψευδής, θα επαναλαµβάνει τις εντολές µέχρι η συνθήκη να γίνει αληθής.

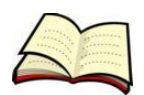

#### **Σχεδιάζω µόνο όταν µου πεις**

Υπάρχουν τέλος περιπτώσεις που θέλουµε απλά να περιµένουµε µέχρι να συµβεί κάτι. Στις περιπτώσεις αυτές χρησιµοποιούµε την εντολή «**περίµενε ώσπου …**».

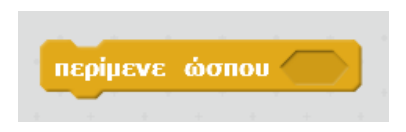

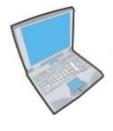

**Δοκίµασε** τώρα να εισάγεις τον παρακάτω κώδικα, ο οποίος αρχικά περιµένει τον χρήστη να πατήσει το πλήκτρο 1 για να σχεδιάσει ένα τετράγωνο και στη συνέχεια περιµένει από τον χρήστη να πατήσει το πλήκτρο 2 για να σχεδιάσει ένα ακόµα τετράγωνο.

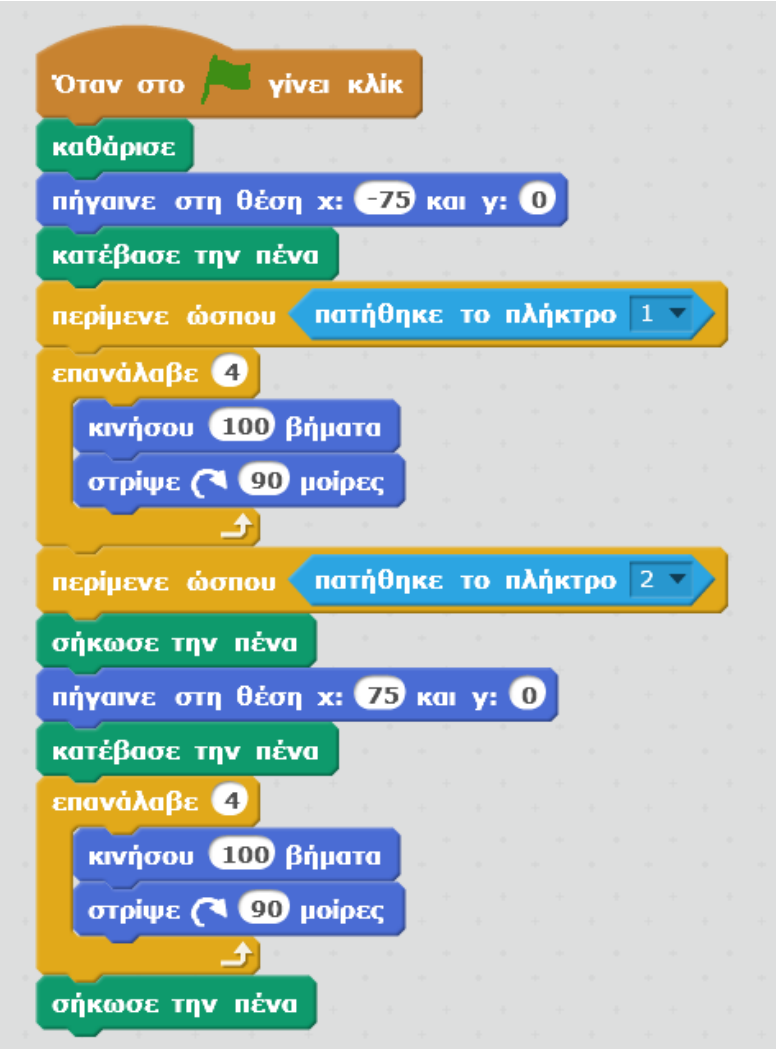

# **Φτιάξε ένα απλό παιχνίδι**

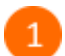

Άνοιξε το προγραμματιστικό περιβάλλον του Scratch 2.0 κάνοντας κλικ στο εικονίδιο

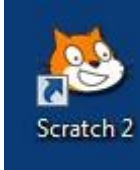

στην επιφάνεια εργασίας.

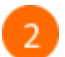

Κάνε κλικ στο κουμπί *«Εισαγωγή αντικειμένου»* για να εισάγεις ένα νέο αντικείμενο στη σκηνή.

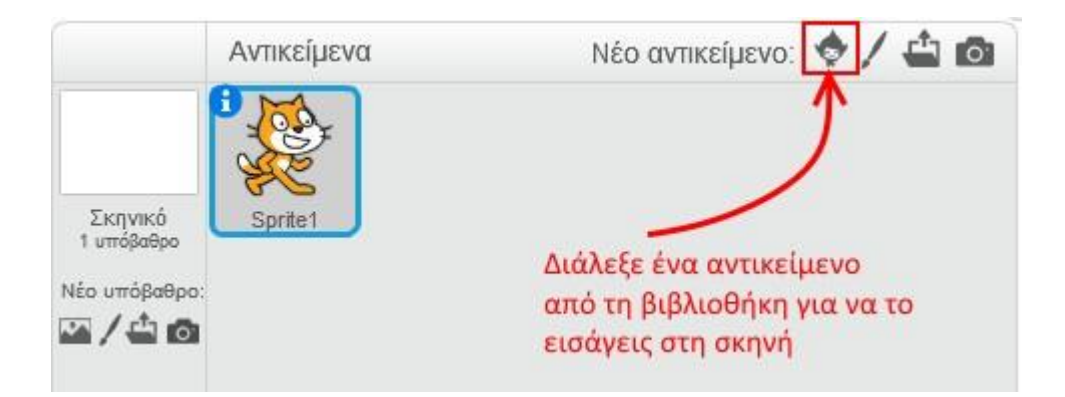

Επίλεξε την κατηγορία «*Πράγματα»*, στη συνέχεια επίλεξε το αντικείμενο «*Paddle»* και κάνε κλικ στο κουμπί *«ΟΚ»*.

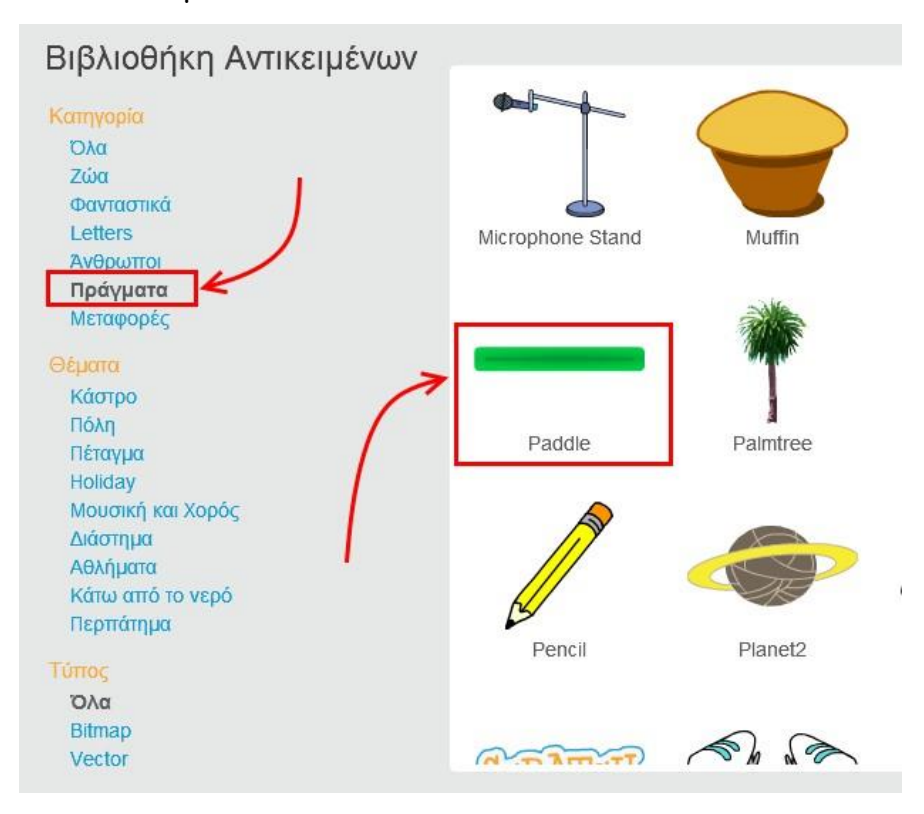

Κάνε κλικ στο κουμπί **του αντικειμένου** *Paddle* για να μεταβείς στην καρτέλα με τις  $\Delta$ ιδιότητές του.

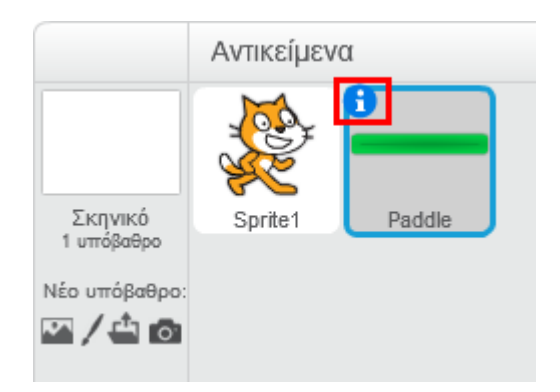

 $\overline{5}$ 

Άλλαξε την <mark>*κατεύθυνση* απ</mark>ό -90° σε 0° και τον άξονα περιστροφής από την κατάσταση «*μη περιστρέψιμο»* σε «*περιστρέψιμο*».

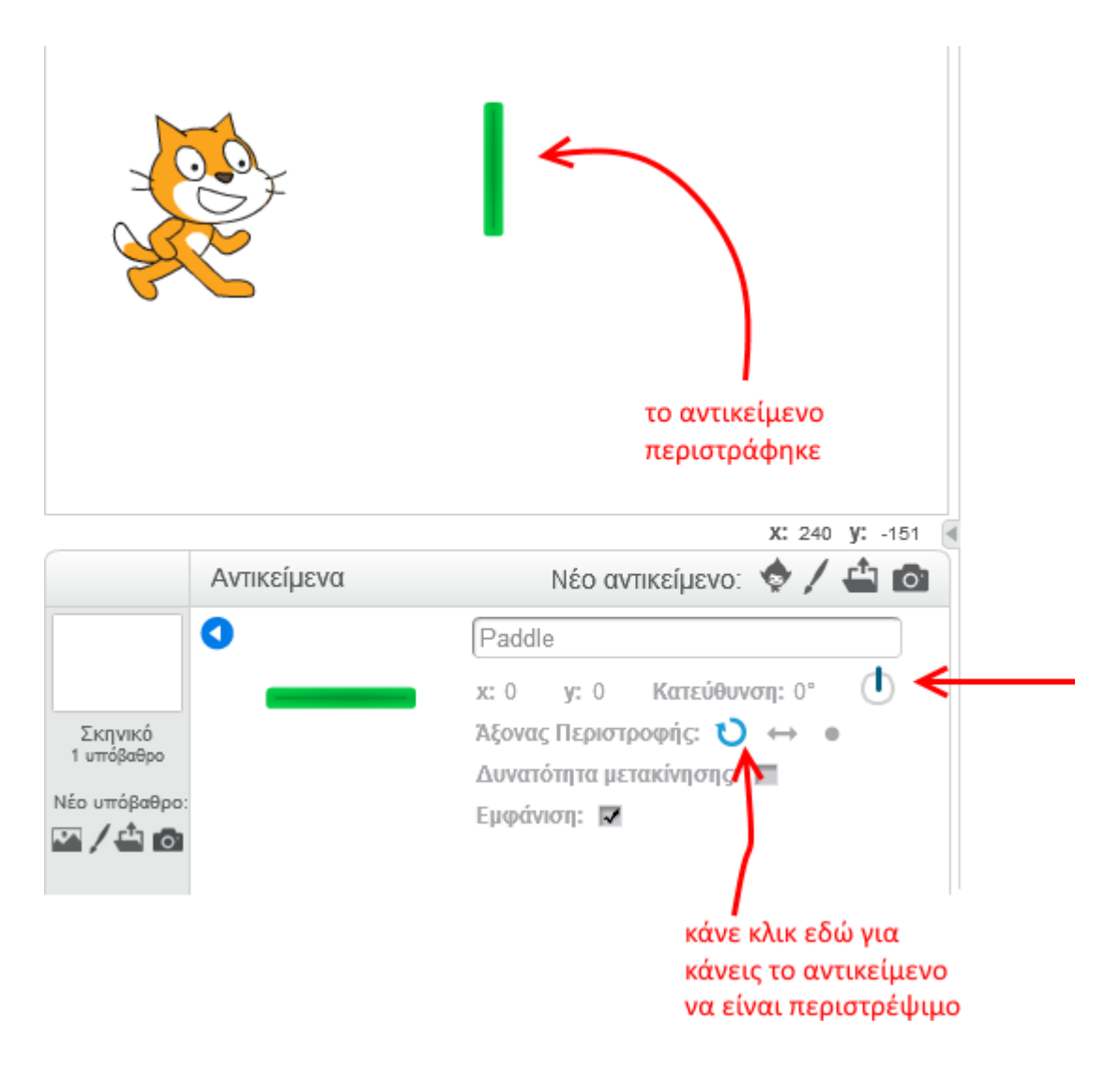

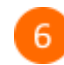

Επίλεξε το αντικείμενο *Paddle*.

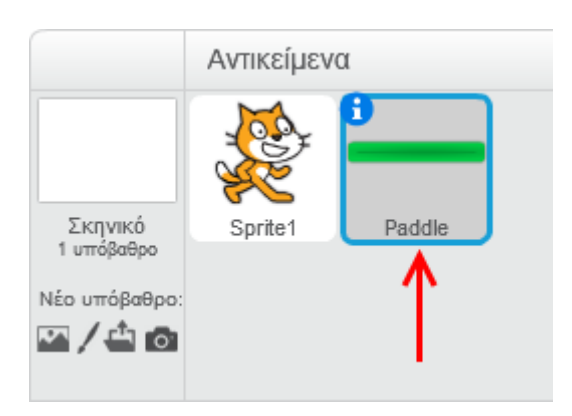

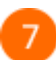

Στην παλέτα των εντολών κάνε κλικ στην κατηγορία «*Συμβάντα*».

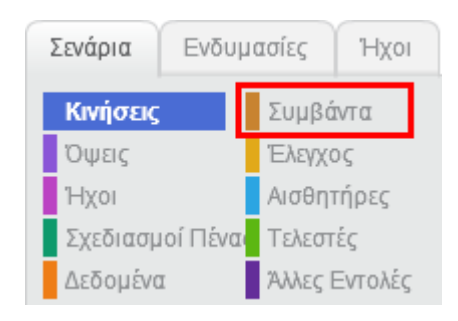

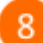

Στην περιοχή σεναρίων σύρε και άφησε το πλακίδιο με το σημαιάκι.

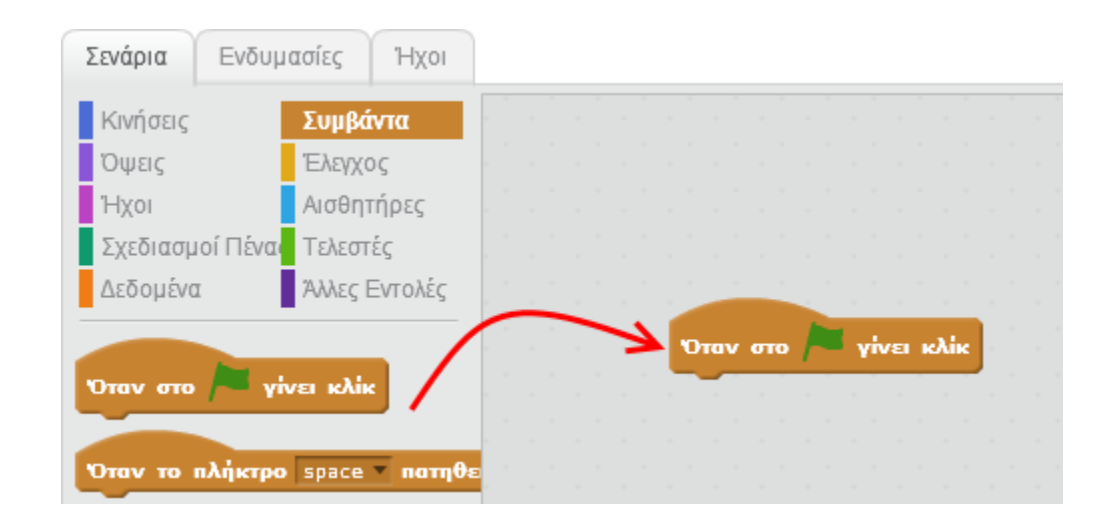

 $\overline{9}$ 

Στην παλέτα των εντολών κάνε κλικ στην κατηγορία «*Έλεγχος*».

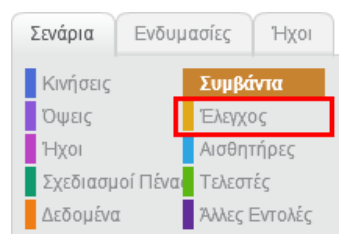

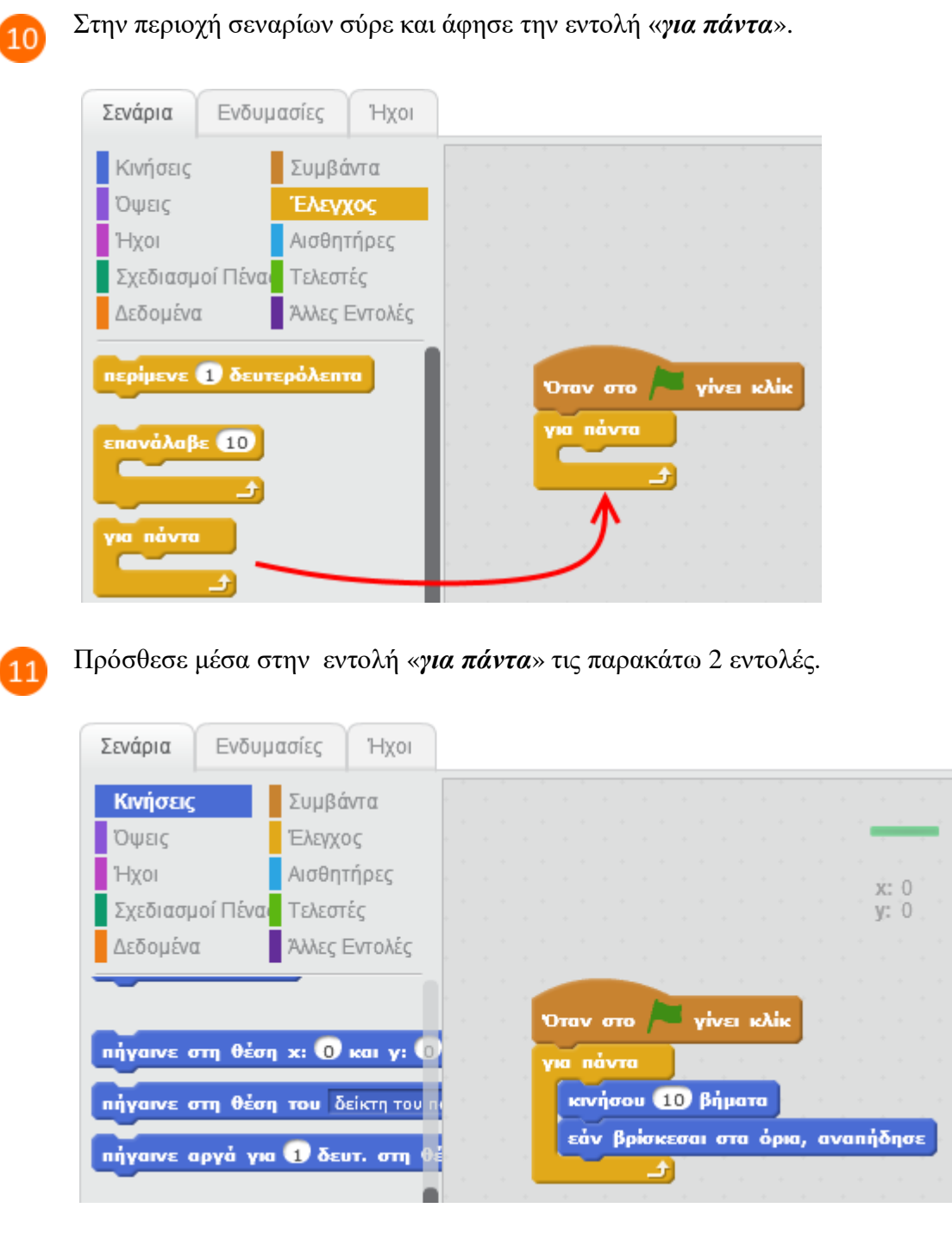

 $12$ 

Εκτέλεσε το πρόγραμμα πατώντας το πράσινο σημαιάκι στην περιοχή της σκηνής.

Τι κάνει το παραπάνω πρόγραμμα ;

Ποια νομίζεις είναι η λειτουργία της εντολής «*για πάντα*» ;

Πότε θα σταματήσει η εκτέλεση του προγράμματος ;

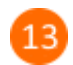

Επίλεξε το αντικείμενο *Sprite1.*

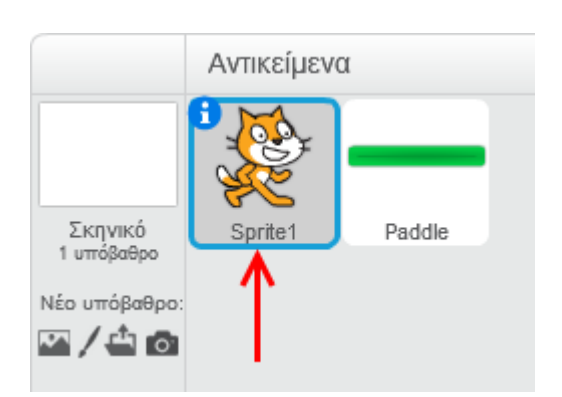

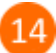

Στην παλέτα των εντολών κάνε κλικ στην κατηγορία «*Συμβάντα*».

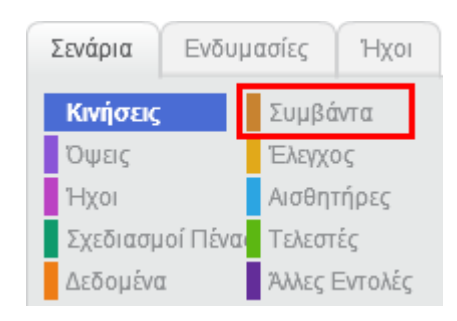

Στην περιοχή σεναρίων της γάτας σύρε και άφησε την εντολή «*Όταν το πλήκτρο space* 15 *πατηθεί*».

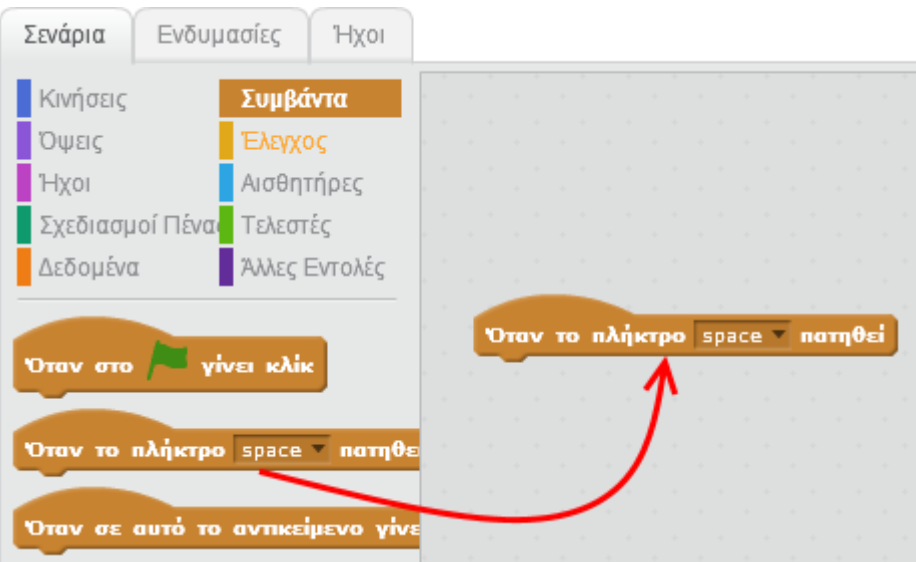

Στην εντολή «*Όταν το πλήκτρο space πατηθεί*» άλλαξε τo πλήκτρο από «*space*» σε  $16$ «*δεξί βέλος*».

Οι εντολές που θα προσθέσεις κάτω από το πλακίδιο της εντολής «*Όταν το πλήκτρο δεξί βέλος πατηθεί*» θα εκτελούνται κάθε φορά που ο χρήστης του παιχνιδιού θα πατάει στο πληκτρολόγιο το πλήκτρο που έχεις επιλέξει στην εντολή (για παράδειγμα το δεξί βέλος).

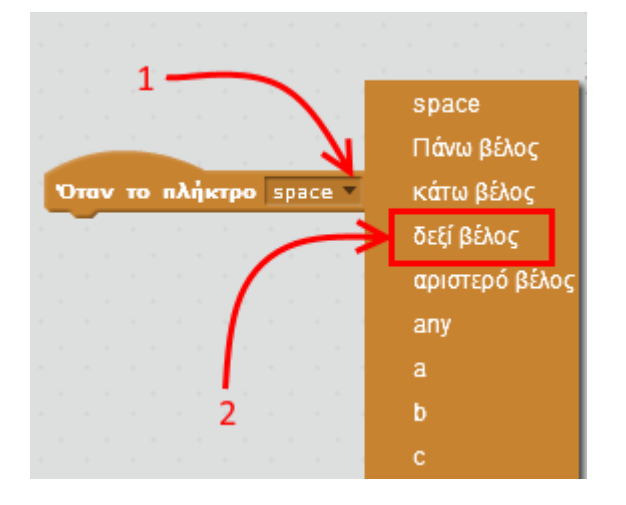

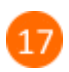

Πρόσθεσε την εντολή «*κινήσου 10 βήματα*» κάτω από την εντολή «*Όταν το πλήκτρο δεξί βέλος πατηθεί*».

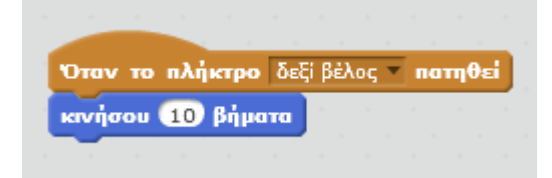

Εκτέλεσε το πρόγραμμα πατώντας το πράσινο σημαιάκι στην περιοχή της σκηνής.

Πάτησε πολλές φορές το δεξί βέλος στο πληκτρολόγιο του υπολογιστή σου. Τι παρατηρείς στη συμπεριφορά της γάτας ;
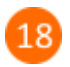

 $19<sub>1</sub>$ 

Πρόσθεσε τις παρακάτω εντολές ώστε να μετακινείται η γάτα προς τα αριστερά κάθε φορά που ο χρήστης του παιχνιδιού θα πατάει στο αριστερό βέλος στο πληκτρολόγιο.

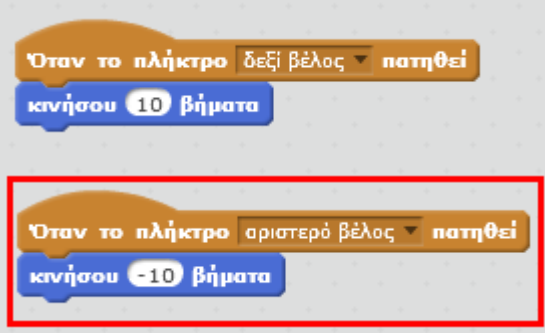

Ο σκοπός του παιχνιδιού είναι να περνάει η γάτα από την περιοχή Α στην περιοχή Β χωρίς να συγκρουστεί με την μπάρα που κινείται συνεχώς. Αν η γάτα αγγίξει την κινούμενη μπάρα τότε το παιχνίδι τελειώνει.

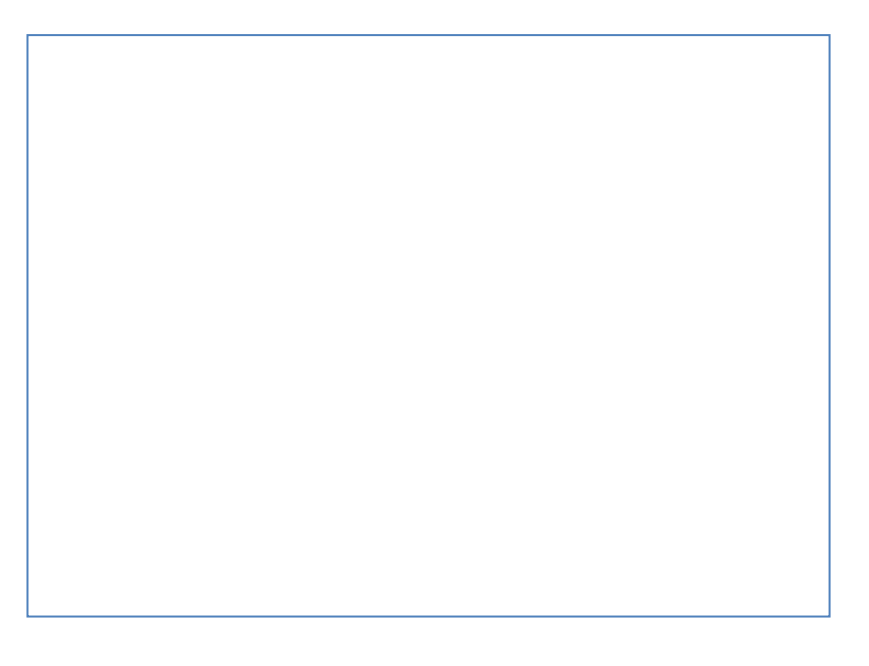

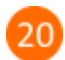

Στην περιοχή σεναρίων της γάτας σύρε και άφησε το πλακίδιο με το σημαιάκι.

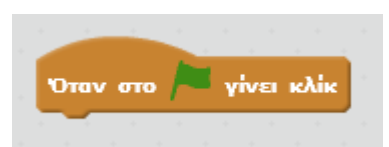

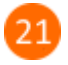

Από την κατηγορία *Έλεγχος* σύρε και άφησε την εντολή «*για πάντα*» κάτω από το πλακίδιο με το σημαιάκι.

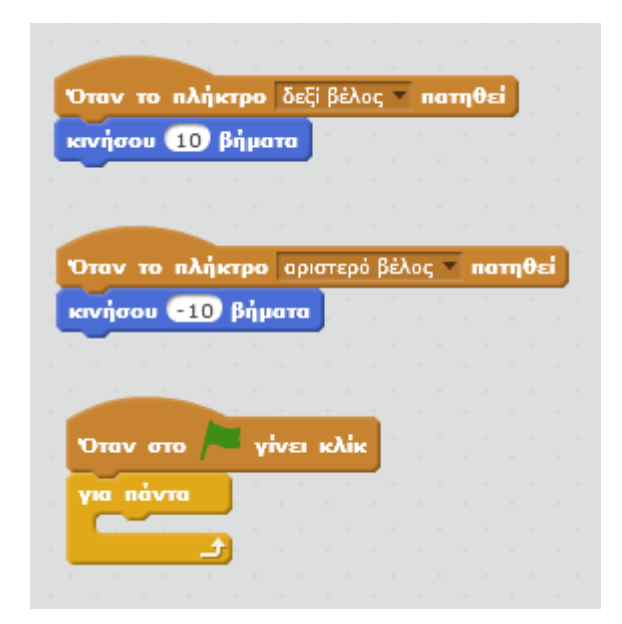

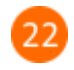

Από την κατηγορία *Έλεγχος* σύρε και άφησε την εντολή **και την εντολή μέσα στο πλακίδιο** 

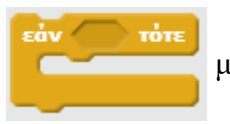

της εντολής «*για πάντα*».

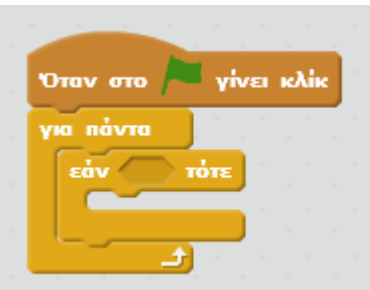

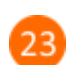

Στην παλέτα των εντολών κάνε κλικ στην επιλογή «*Αισθητήρες*».

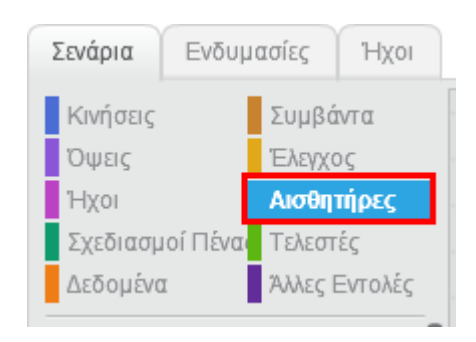

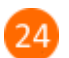

Σύρε και άφησε το πλακίδιο «*αγγίζει το*» στην συνθήκη της εντολής «*εάν τότε*».

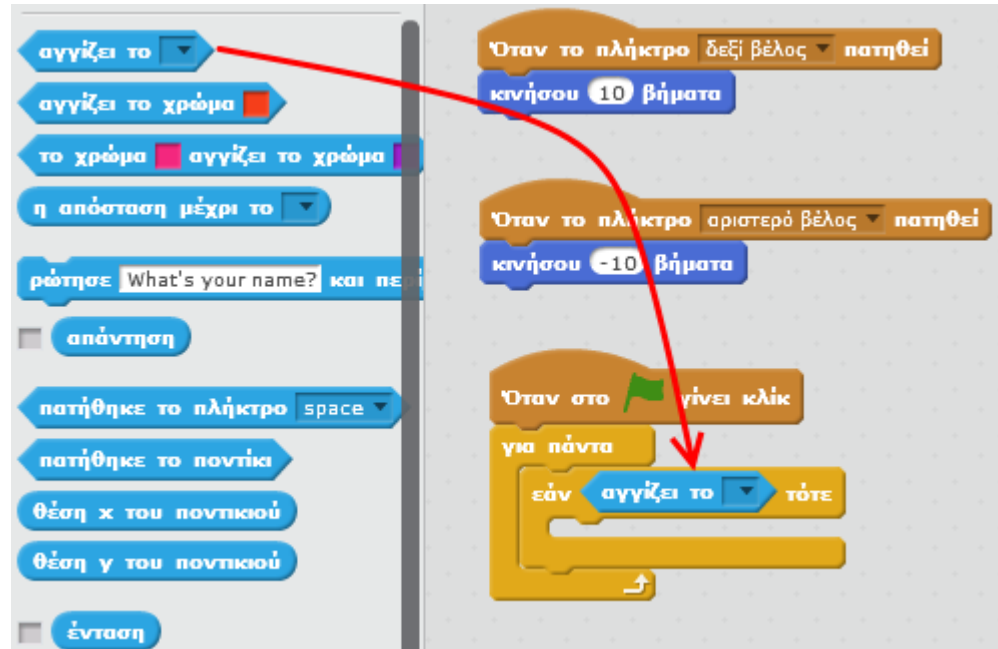

Στον αισθητήρα «*αγγίζει το* » επίλεξε *Paddle*.

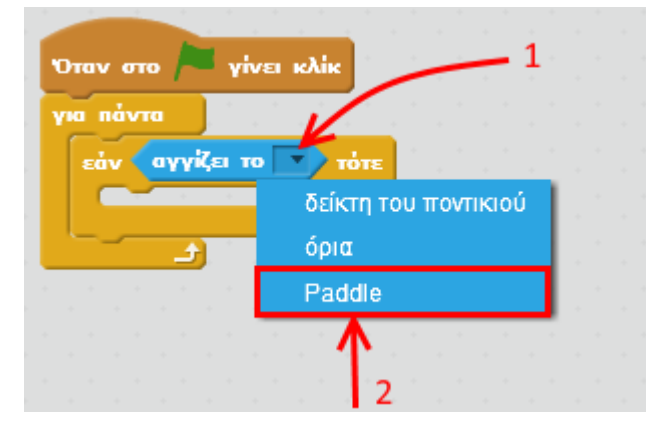

Από την κατηγορία *Όψεις* σύρε και άφησε την εντολή **ΠΕΣ ΗΕΙΙΟΙ** για 2 δευτερόλεπτα | μέσα

στο πλακίδιο της εντολής «*εάν αγγίζει το Paddle τότε*» και άλλαξε το μήνυμα από «*Hello*!» σε «*Game Over*!».

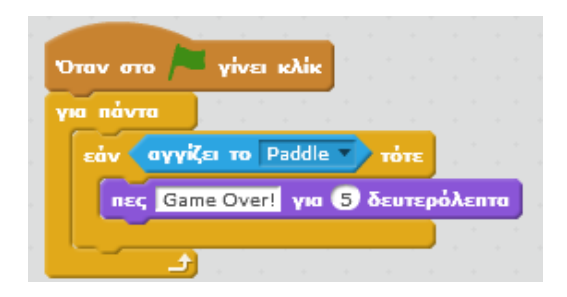

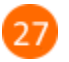

Από την κατηγορία *Έλεγχος* σύρε και άφησε την εντολή **μπαμάτησε** όλα τη μέσα στην

εντολή «*εάν αγγίζει το Paddle τότε*».

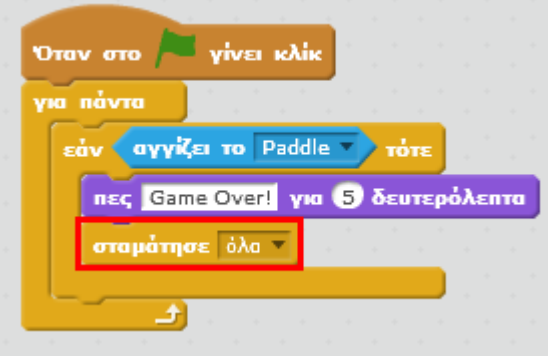

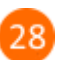

Μπράβο σου! Μόλις έφτιαξες το πρώτο σου παιχνίδι στο Scratch.

Για να αποθηκεύσεις την εργασία σου κάνε κλικ στο μενού «*Αρχείο»* και στη συνέχεια στην εντολή «*Αποθήκευση»*. Αποθήκευσε την εργασία σου με το όνομα «*Το πρώτο μου παιχνίδι*».

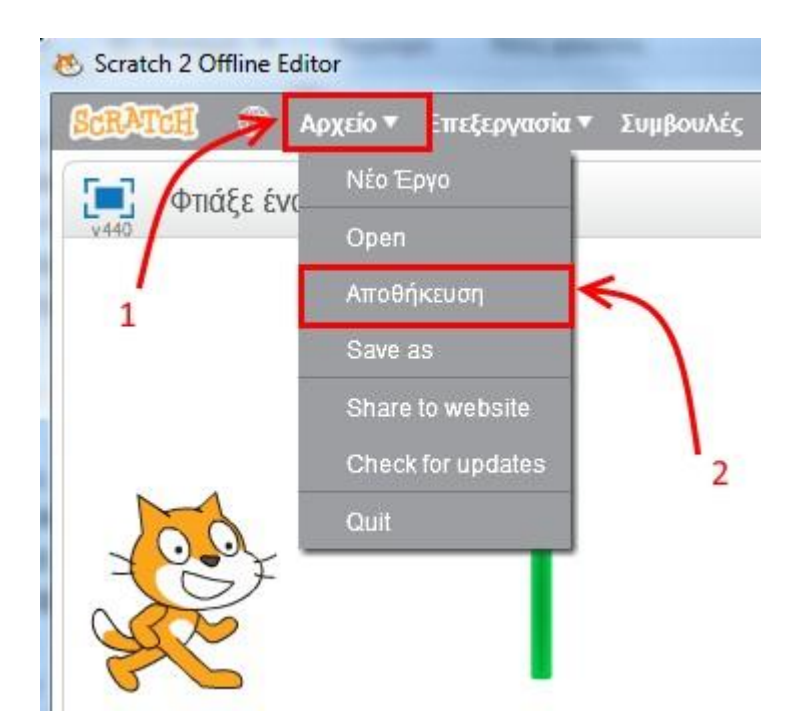

#### **Πρόβλημα 1**:

Μπορείς να τροποποιήσεις το παραπάνω πρόγραμμα ώστε η μπάρα να κινείται πιο αργά ;

#### **Πρόβλημα 2**:

Τροποποίησε το παιχνίδι ώστε κάθε φορά που ο χρήστης πατάει το σημαιάκι για να ξεκινήσει το παιχνίδι η γάτα να βρίσκεται σε συγκεκριμένο σημείο στην περιοχή της σκηνής.

Μπορείς να εκτελέσεις και να δεις τις εντολές του προγράμματος «**Φτιάξε ένα απλό παιχνίδι**» στη διεύθυνση: **https://scratch.mit.edu/projects/82650072/**

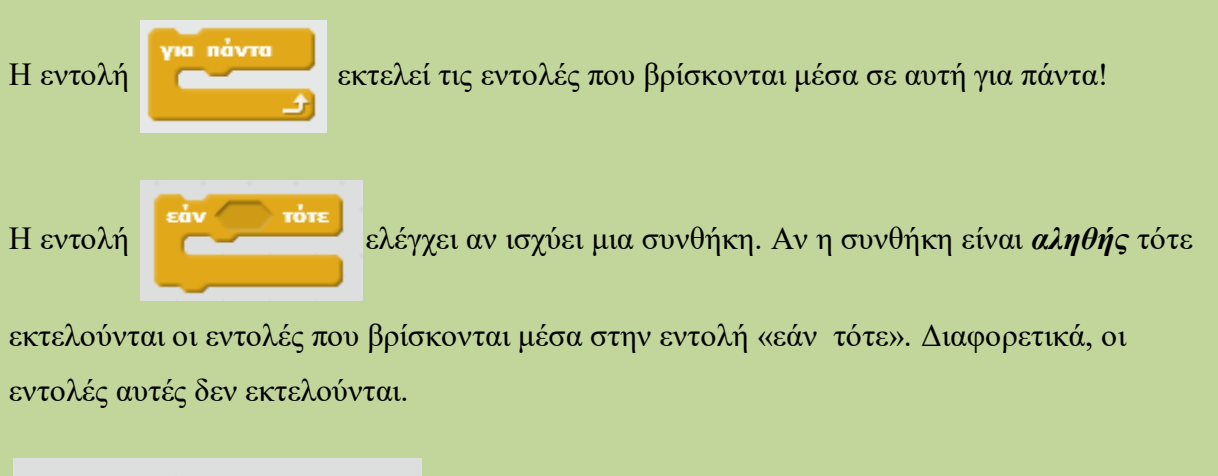

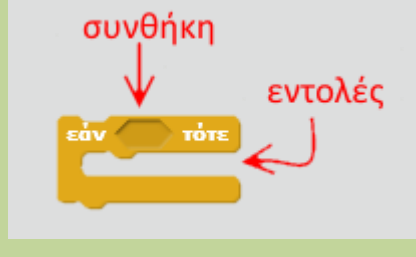

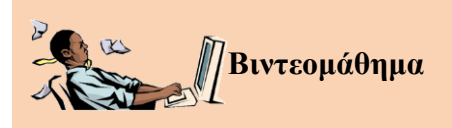

Μπορείς να επισκεφτείς την παρακάτω σελίδα για να παρακολουθήσεις ένα διαδραστικό βιντεομάθημα ανάπτυξης παιχνιδιού λαβύρινθου στο περιβάλλον προγραμματισμού Scratch 2.0.

<http://photodentro.edu.gr/lor/r/8521/3162>

### **ΠαΙχνίδΙ Bounce Ball**

Στη δραστηριότητα αυτή θα δημιουργήσεις το *παιχνίδι Bounce Ball* στο οποίο η μπάλα κινείται συνεχώς και ο χρήστης προσπαθεί με το ποντίκι του να μετακινεί την πράσινη μπάρα για να χτυπήσει την μπάλα ώστε να μην πέσει στο κάτω μέρος του παραθύρου (κόκκινη γραμμή).

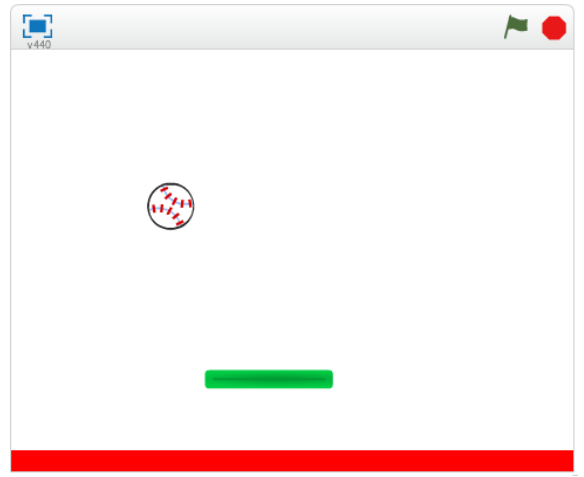

Άνοιξε το προγραμματιστικό περιβάλλον του Scratch 2.0.

Διάγραψε το αντικείμενο της γάτας κάνοντας κλικ στο εργαλείο της «*Διαγραφής*» και στη συνέχεια πάνω στη γάτα.

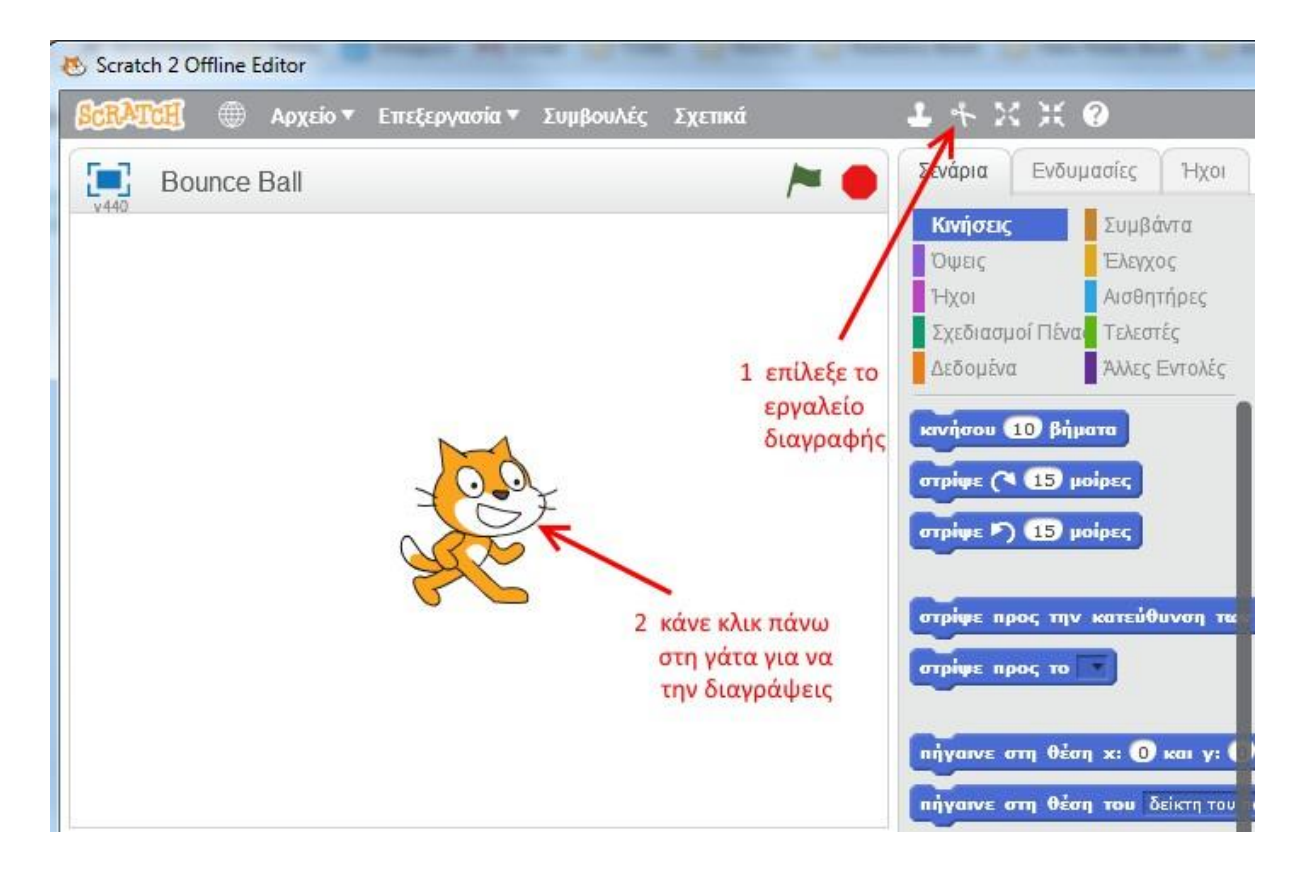

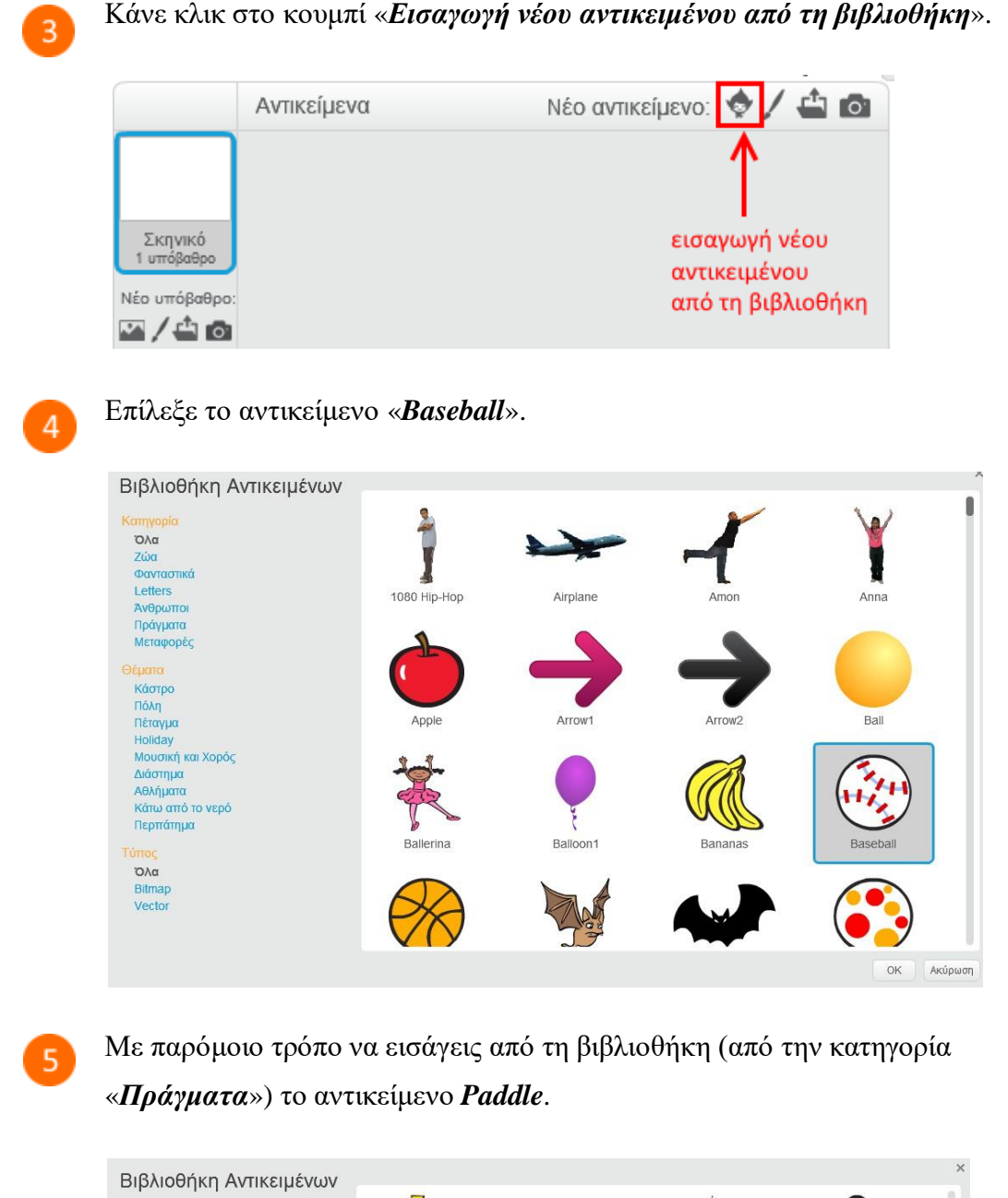

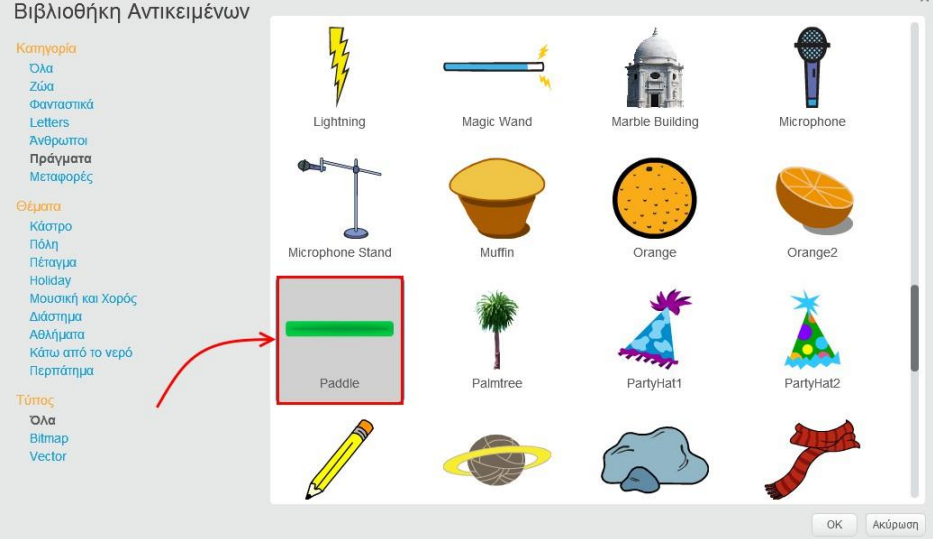

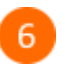

Άλλαξε το μέγεθος των αντικειμένων και τη θέση τους στη σκηνή ώστε να φαίνονται όπως στην παρακάτω εικόνα.

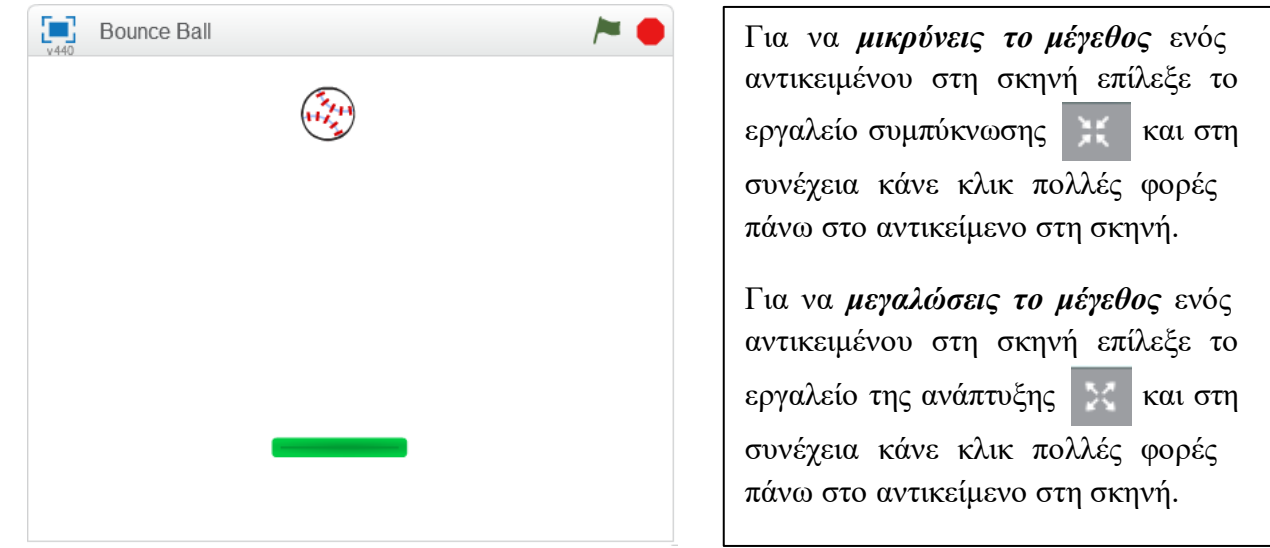

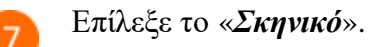

### Νέο αντικείμενο: ♦ / 41 Αντικείμενα Σκηνικό<br>1 υπόβαθρο Baseball Paddle Νέο υπόβαθρο: 四八台面

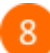

Κάνε κλικ στην καρτέλα «*Υπόβαθρα*».

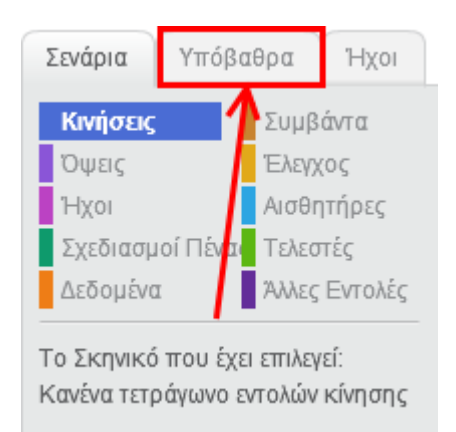

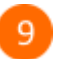

 $10$ 

Επίλεξε το εργαλείο «*Ορθογώνιο*» και σχεδίαση με γέμιση. Επίσης επίλεξε το κόκκινο χρώμα ως το χρώμα της γέμισης.

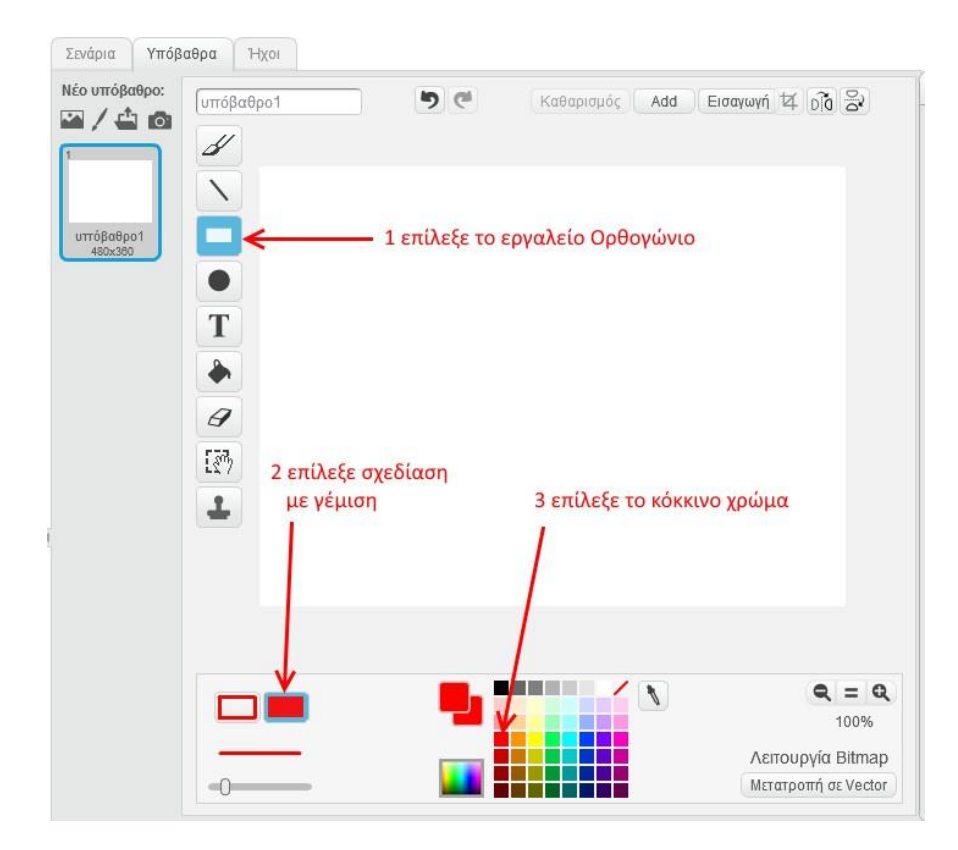

Σχεδίασε ένα κόκκινο ορθογώνιο στο κάτω μέρος του *Σκηνικού* το οποίο να καταλαμβάνει όλη την περιοχή από την αριστερή ως τη δεξιά πλευρά του.

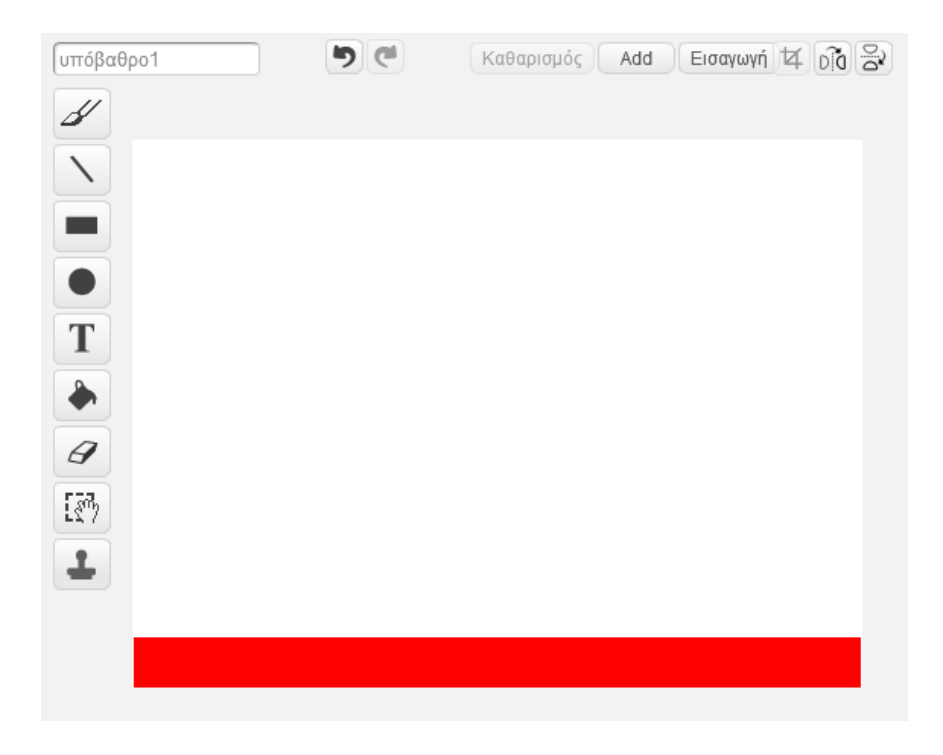

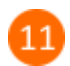

Επίλεξε το αντικείμενο της μπάλας.

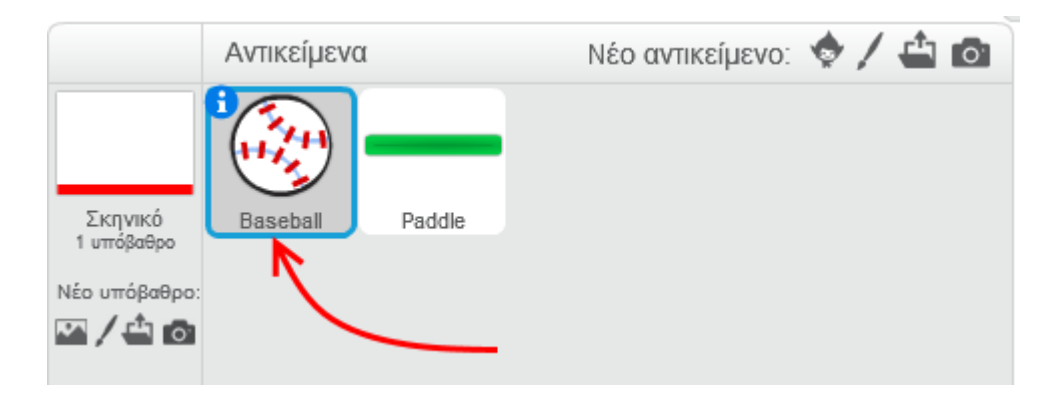

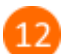

Κάνε κλικ στην καρτέλα «*Σενάρια*».

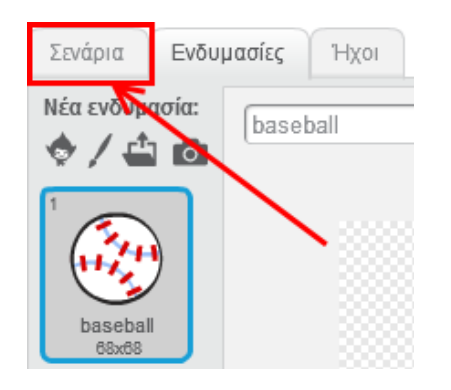

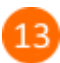

Στην περιοχή των σεναρίων της *μπάλας* πρόσθεσε τις παρακάτω εντολές.

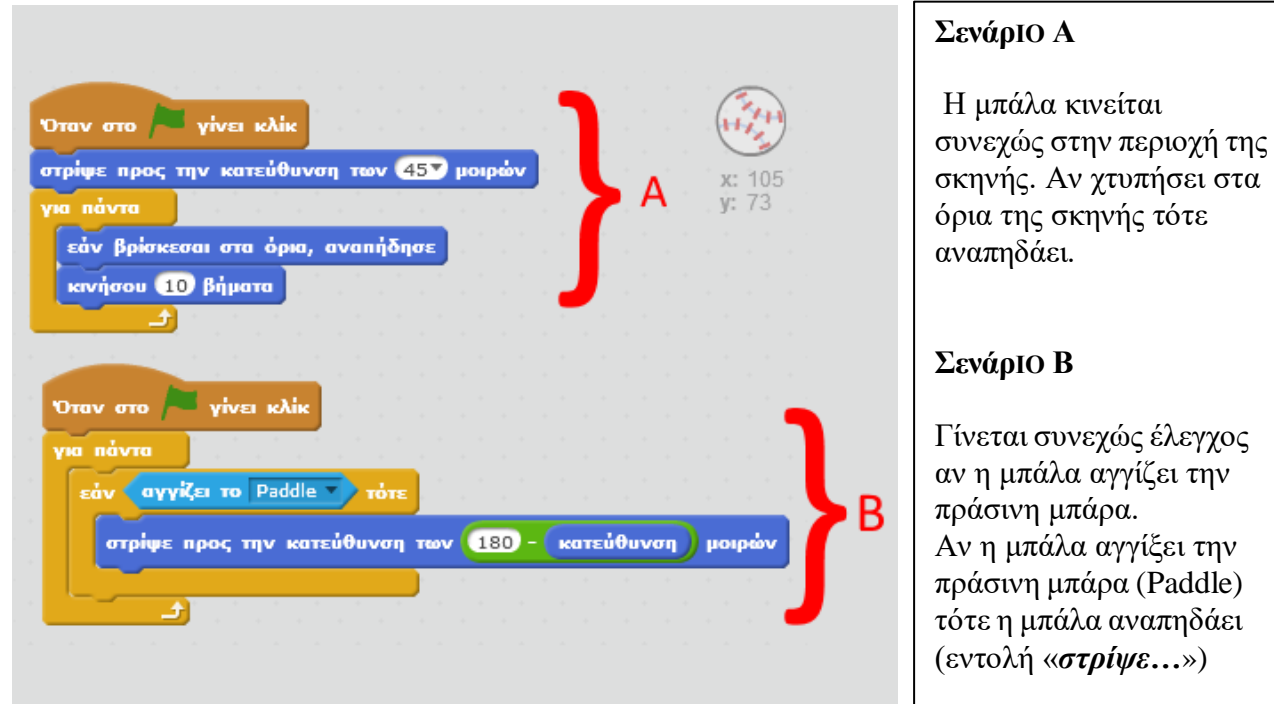

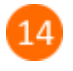

15

Επίλεξε το αντικείμενο της πράσινης μπάρας (*Paddle*).

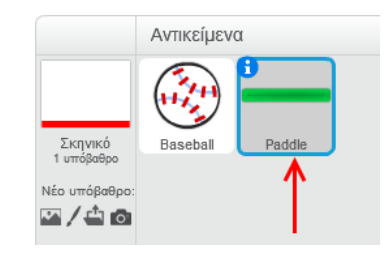

Στην περιοχή των σεναρίων της *πράσινης μπάρας* πρόσθεσε τις παρακάτω εντολές.

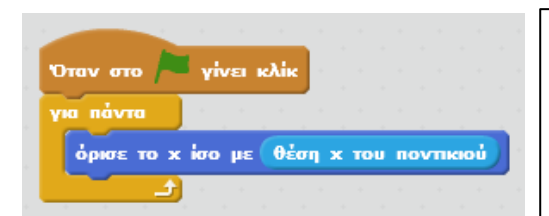

Όσο διαρκεί η εκτέλεση του προγράμματος η **ορΙζόντΙα** θέση της πράσινης μπάρας καθορίζεται από τη θέση του ποντικιού. Δηλαδή καθώς θα μετακινείς το ποντίκι αριστερά ή δεξιά η μπάρα θα μετακινείται προς την ίδια κατεύθυνση.

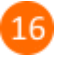

Επίλεξε το αντικείμενο της *μπάλας*.

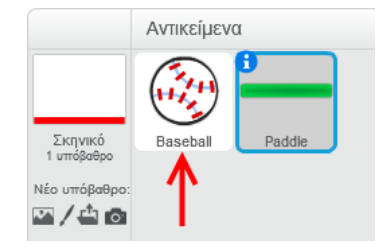

Στην περιοχή των σεναρίων της *μπάλας* πρόσθεσε τις παρακάτω εντολές (κόκκινο πλαίσιο).

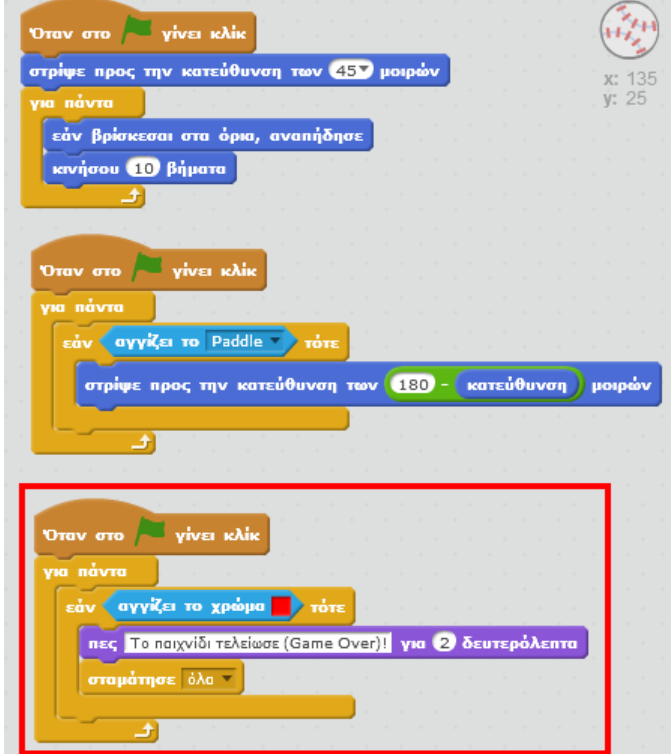

Το παιχνίδι τελειώνει όταν η μπάλα αγγίξει στην κόκκινη περιοχή (γιατί ο χρήστης δεν πρόλαβε να πιάσει τη μπάλα με την πράσινη μπάρα).

Αν η μπάλα αγγίξει το **κόκκΙΝΟ χρώμα** τότε εμφανίζεται το μήνυμα «**Το παΙχνίδΙ τελείωσε (Game Over)!**» και στη συνέχεια σταματάει η εκτέλεση των σεναρίων **όλων** των αντικειμένων.

Κάνε κλικ στη σημαία και παίξε το παιχνίδι. Θα διαπιστώσεις ότι όταν χάσεις (η μπάλα αγγίξει το κόκκινο χρώμα στο κάτω μέρος της σκηνής) εμφανίζεται το μήνυμα «*Το παιχνίδι τελείωσε (Game Over)!*» αλλά η μπάλα **συνεχίζεΙ Να κΙΝείταΙ** για χρονικό διάστημα 2 δευτερολέπτων (όσα είναι τα δευτερόλεπτα στην εντολή «*πες…*»). Αυτό συμβαίνει γιατί τα άλλα 2 σενάρια της μπάλας (βλέπε στο βήμα 13 αυτά τα σενάρια) συνεχίζουν να εκτελούνται μέχρι την εκτέλεση της εντολής «*σταμάτησε όλα*» στο 3<sup>ο</sup> σενάριο.

Διόρθωσε αυτό το πρόβλημα κάνοντας τις παρακάτω αλλαγές στο 3 <sup>ο</sup> σενάριο.

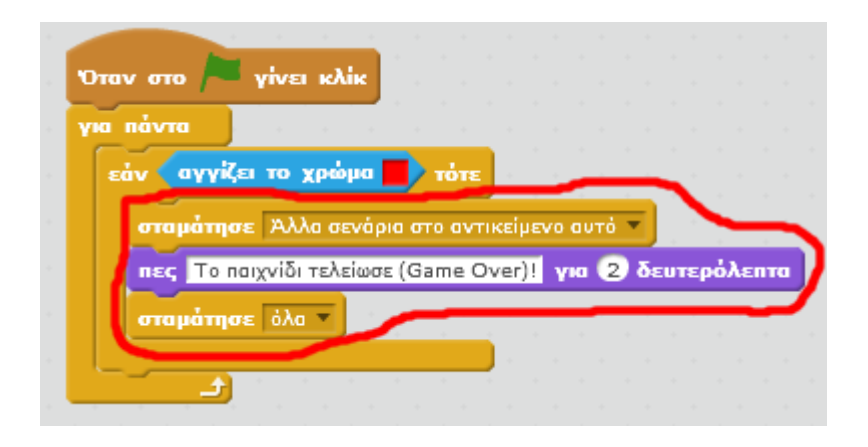

Για να προσθέσεις «ζωές» στο παιχνίδι πρέπει να χρησιμοποιήσεις μια μεταβλητή για να 19 αποθηκεύσεις τον αρχικό αριθμό των «ζωών». Κάθε φορά που η μπάλα θα αγγίζει το κόκκινο χρώμα ο αριθμός των ζωών θα μειώνεται (δηλαδή η μεταβλητή που κρατάει τον αριθμό των ζωών θα μειώνεται κατά 1). Το παιχνίδι τελειώνει όταν η μεταβλητή που κρατάει τον αριθμό των ζωών μηδενιστεί.

Κάνε κλικ στην κατηγορία «*Δεδομένα*».

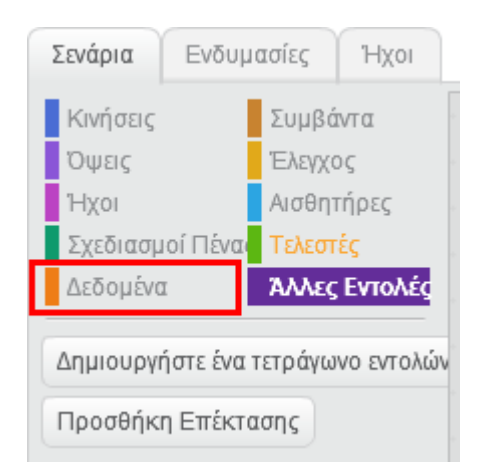

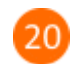

Κάνε κλικ στο κουμπί «*Δημιουργήστε μια μεταβλητή*».

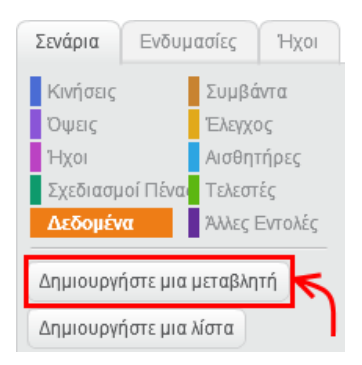

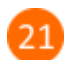

Στο αναδυόμενο παράθυρο, στο πεδίο «Όνομα Μεταβλητής», πληκτρολόγησε «*ζωές*».

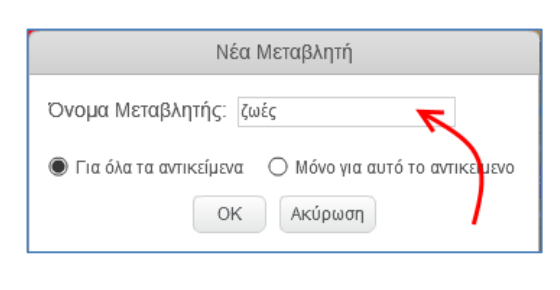

Σύρε την εντολή **όρισε το ζωές το τε Ο** και τοποθέτησέ την στο σημείο που φαίνεται στην

παρακάτω εικόνα.

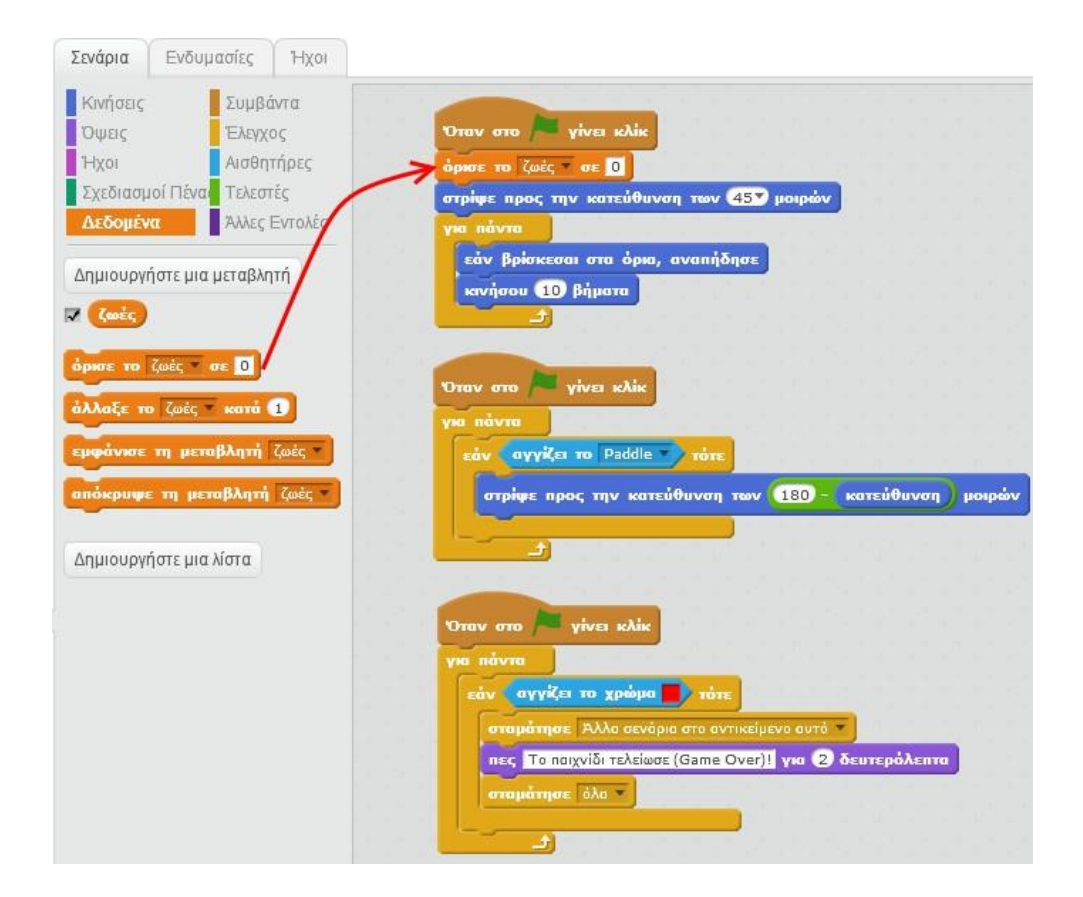

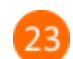

Όρισε την τιμή της μεταβλητής «*ζωές*» σε 3. Το παιχνίδι θα έχει 3 ζωές.

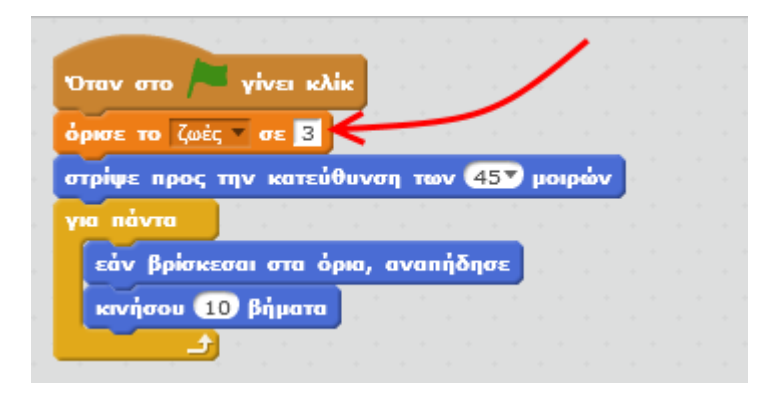

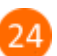

Τροποποίησε το τελευταίο σενάριο ως εξής:

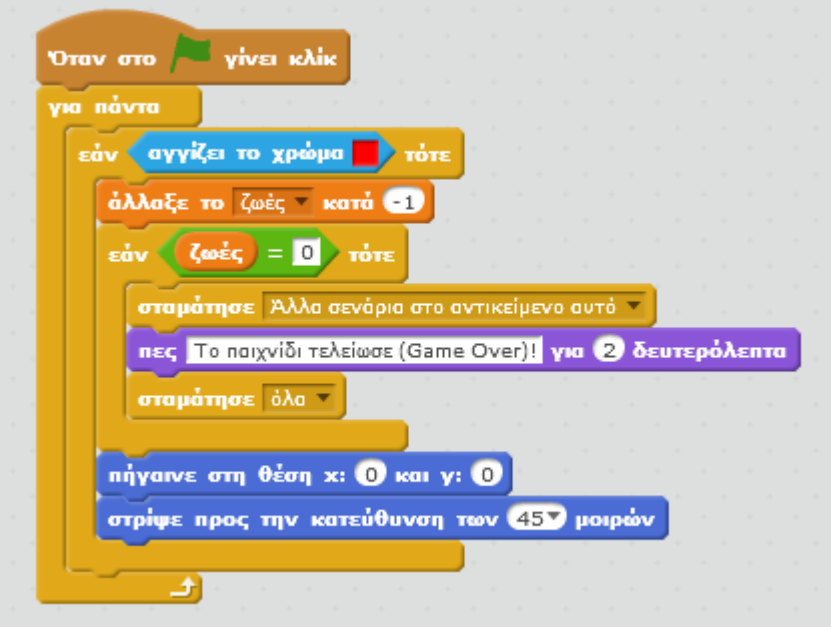

Κάνε κλικ στη σημαία και απόλαυσε το παιχνίδι.

#### **Πρόβλημα**:

Πρόσθεσε τη δυνατότητα το παραπάνω παιχνίδι να έχει σκορ. Κάθε φορά που η μπάλα θα χτυπάει στην πράσινη μπάρα το σκορ θα αυξάνει κατά 1.

Μπορείς να εκτελέσεις και να δεις τις εντολές του προγράμματος «**Bounce Ball**» στη διεύθυνση: **https://scratch.mit.edu/projects/84245904/**

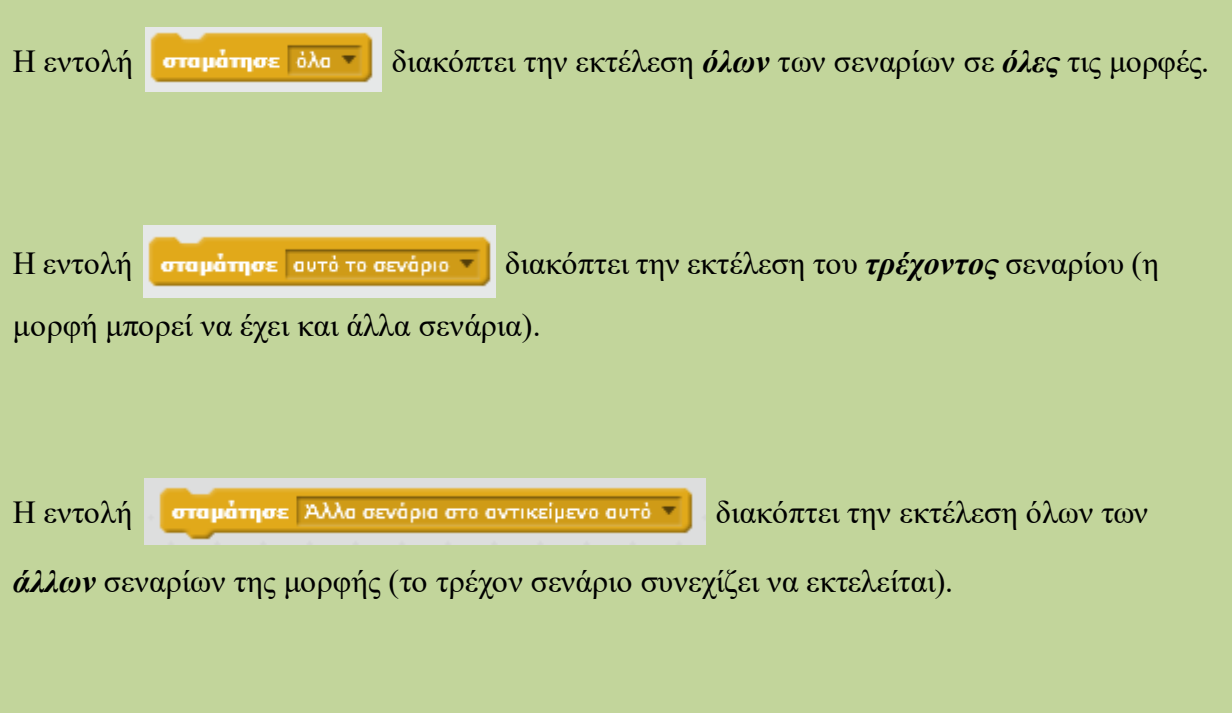

# **Μάθημα7ο:Μεταβλητές**

Όλαόσαέµαθεςσταπροηγούµεναµαθήµαταείναιαπαραίτηταγιαναυλοποιήσειςαπλέςεφαρ µογές.Ωστόσοανθέλειςναδηµιουργήσειςπιοπερίπλοκεςεφαρµογέςπρέπειναµάθειςγιατ ιςµεταβλητές.Οιµεταβλητέςείναισυµβολικάονόµαταπουαντιστοιχούνσεθέσειςµνήµηςτ ουυπολογιστή.Στιςθέσειςαυτές,αποθηκεύουµεδιάφορεςτιµέςόπωςπ.χ.τοσκορκαιτιςζ ωές.

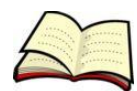

### **Πωςδηµιουργούµεµίαµεταβλητή;**

Γιαναδηµιουργήσειςµίαµεταβλητήεπιλέγεις**Δηµιουργήστεµίαµεταβλητή**στηνπαλέτα**Δε δοµένα**.

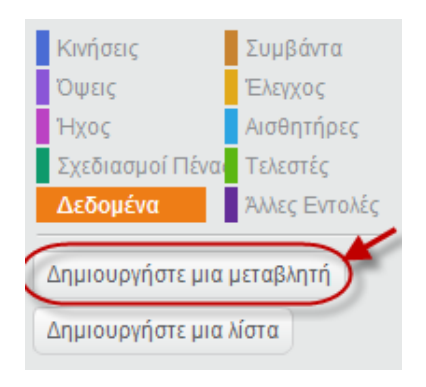

Τότεεµφανίζεταιτοπαρακάτωπαράθυροστοοποίοσυµπληρώνειςτοόνοµατηςµεταβλητή ςκαιπατάςτοπλήκτρο**ΟΚ**.

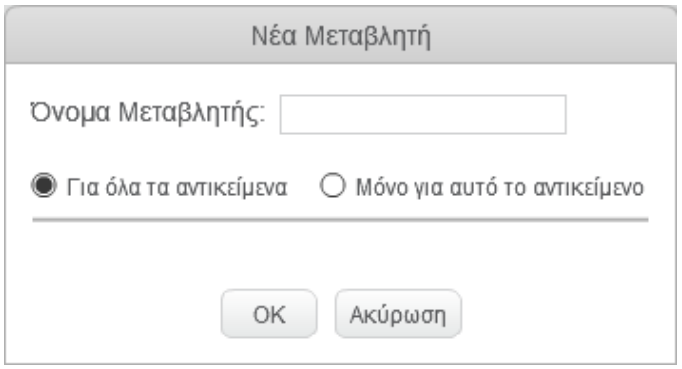

Ηεπιλογή**Γιαόλατααντικείµενα**σηµαίνειότιηµεταβλητήθαείναιορατήαπόόλατααντικείµε να.

Ηεπιλογή**Μόνογιααυτότοαντικείµενο**σηµαίνειότιηµεταβλητήθαείναιορατήµόνοαπότοεπ ιλεγµένοαντικείµενο.

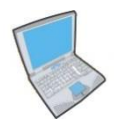

**Δοκίµασε**τώραναδηµιουργήσειςµίαµεταβλητήµεόνοµαΑριθµόςπουθαείναιορατήαπ'όλατ ααντικείµενα.

**Παρατήρησε**ότιεµφανίζονταιτέσσεριςνέεςεντολέςπουσχετίζονταιµετηντιµήτηςµετα βλητής.

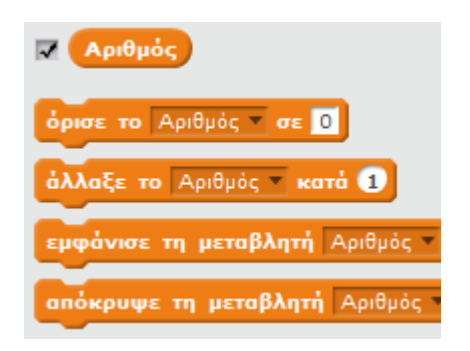

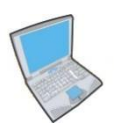

**Δοκίµασε**τώραναεισάγειςτονπαρακάτωκώδικα:

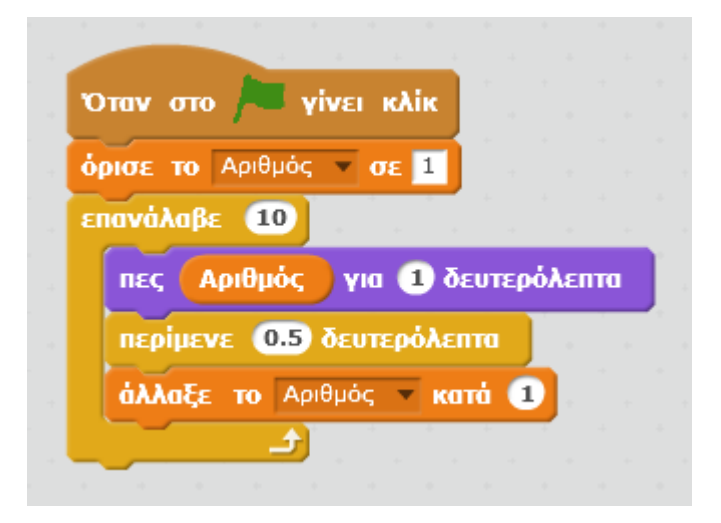

Μελέτησετονπαραπάνωκώδικακαιαπάντησεστιςεξήςερωτήσεις:

- 1. Ποιαείναιηαρχικήτιμήτης μεταβλητής;
- 2. Πόσεςφορέςαλλάζειητιμήτης μεταβλητής;
- 3. Πόσοαλλάζεικάθεφοράητιµήτηςµεταβλητής;

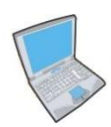

**Άλλαξε**τώρατονπαραπάνωκώδικαώστεναεµφανίζονταιµόνοοιάρτιοιαριθµοίαπότο5έ ωςτο20.Σκέψουποιαπρέπειναείναιηαρχικήτιµήτηςµεταβλητής,πόσοπρέπεινααλλάζεικ αιποιοςπρέπειναείναιοαριθµόςτωνεπαναλήψεων.

**Σεµίαµεταβλητήµπορούµενααποθηκεύσουµεµίαµόνοτιµήκάθεφορά**.Έτσιητιµήτηςµετ αβλητήςΑριθµόςµπορείπ.χ.ναείναι2ή3αλλάδεµπορείταυτόχροναναπεριέχει2ήπερισσό τερεςτιµές.

**Ητιµήµίαςµεταβλητήςείναιητελευταίαπουέχουµεεκχωρήσεισεαυτή.**Τυχόνπροηγούµε νεςτιµέςέχουναπλάεξαφανιστεί.ΈτσιότανητιµήτηςµεταβλητήςΑριθµόςαλλάζειαπό4σε 5έχουµετηδυνατότηταναπροσπελάσουµεµόνοτηντιµή 5.Ητιµή4δενείναιπλέονπροσπελάσιµη.

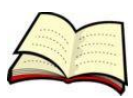

### **Τιµπορούµεναεκχωρήσουµεσεµίαµεταβλητή;**

Ταλευκάκουτάκιαπουπεριέχουνοιεντολέςπουσχετίζονταιµετιςµεταβλητέςµπορούννα περιέχουναριθµούς,συµβολοσειρές,άλλεςµεταβλητέςαλλάκαιολόκληρεςεκφράσεις.

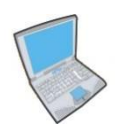

**Δοκίµασε**τώραναεισάγειςτονπαρακάτωκώδικα:

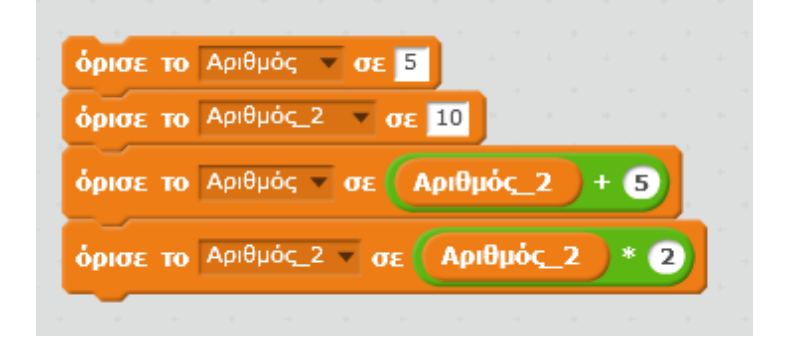

Οιπρώτες2εντολέςεκχωρούντιςτιµές5και10στιςµεταβλητέςΑριθµόςκαιΑριθµός\_2αν τίστοιχα.Ητρίτηεντολήπεριέχειµίαέκφραση.Στηνπερίπτωσηαυτήεκτελούµεπρώτατιςπ ράξειςκαιµετάεκχωρούµετοαποτέλεσµαστηµεταβλητή.Συνεπώς,αφούηµεταβλητήΑριθ µός\_2περιέχειτηντιµή10,θαέχουµε10+5=15καιθαεκχωρήσουµετηντιµή15στηνµεταβλη τήΑριθµός.

Ηέκφρασηπουυπάρχεισταδεξιάτωνεντολώνπουσχετίζονται μετις μεταβλητές μπορείναπ εριέχειτηνίδιατηµεταβλητή.Αυτόπ.χ.συµβαίνειστηντέταρτηεντολή.

ΠοιαπιστεύειςότιθαείναιητιµήτηςµεταβλητήςΑριθµός\_2µετάτηνεκτέλεσητηςτέταρτη ςεντολής;

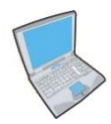

**Πρόσθεσε**δύοακόµαεντολέςακριβώςκάτωαπότιςπαραπάνωτέσσεριςεντολές.Ηπρώ τηεντολήπρέπειναεκχωρείστηµεταβλητήΑριθµόςτηντιµή50χρησιµοποιώνταςµίαέκφρ ασηπουθαπεριέχειτηνίδιατηµεταβλητήΑριθµός.Ηδεύτερηεντολήπρέπειναεκχωρείστη µεταβλητήΑριθµός\_2τηντιµή80χρησιµοποιώνταςµίαέκφρασηπουθαπεριέχειτόσοτηνµ εταβλητήΑριθµόςόσοκαιτηνµεταβλητήΑριθµός\_2.

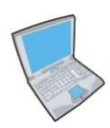

**Πάτησε**τώραδεξίκλικπάνωστηµεταβλητήπουεµφανίζεταιστοσκηνικόκαιδοκίµασεόλε ςτιςτέσσεριςεπιλογέςπουσχετίζονταιµετηνεµφάνισητηςµεταβλητής.

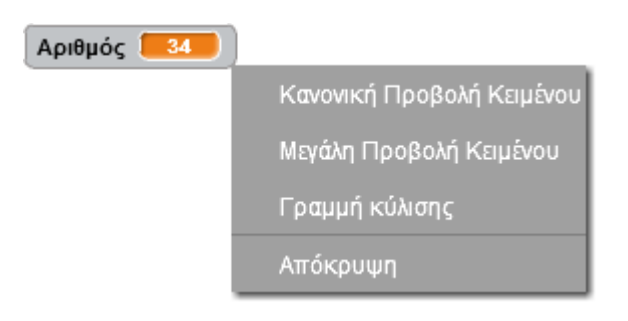

**Παρατήρησε**ότιηµεγάληπροβολήκειµένουεµφανίζειµόνοτηντιµήτηςµεταβλητήςενώ ηγραμμήκύλισης σουδίνειτηδυνατότηταναεπιλέγεις την τιμήτης μεταβλητής μετηβοήθεια µίαςγραµµήςκύλισης.

## **Παιχνίδι Κρεμάλα**

Στη δραστηριότητα αυτή θα δημιουργήσεις το γνωστό *παιχνίδι της κρεμάλας* στο οποίο ο παίκτης προσπαθεί να μαντέψει τα γράμματα από τα οποία αποτελείται μια άγνωστη λέξη. Το πρόγραμμα που θα φτιάξεις, επιλέγει τυχαία μια λέξη από μια λίστα και στη συνέχεια ο παίκτης προσπαθεί να μαντέψει ποια είναι αυτή η λέξη επιλέγοντας γράμματα (ένα κάθε φορά).

Η οθόνη του παιχνιδιού που θα φτιάξεις θα μοιάζει με αυτή της παρακάτω εικόνας.

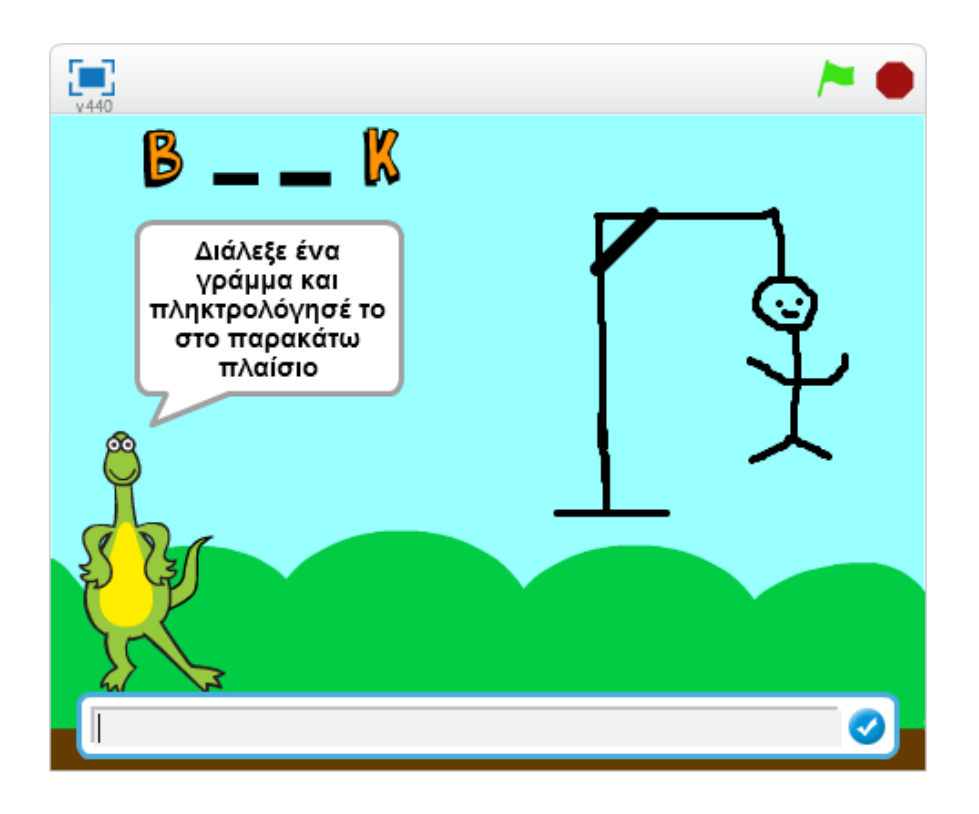

Άνοιξε το προγραμματιστικό περιβάλλον του Scratch 2.0.

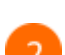

Κάνε κλικ στο κουμπί «*Εισαγωγή υπόβαθρου από τη βιβλιοθήκη*».

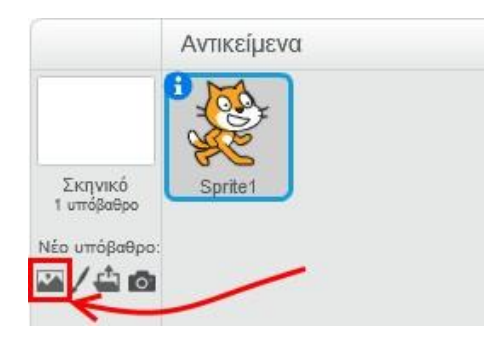

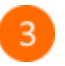

Από την κατηγορία «*Εξωτερικοί Χώροι*», επίλεξε το «*blue sky*» και στη συνέχεια κάνε κλικ στο κουμπί «*ΟΚ*».

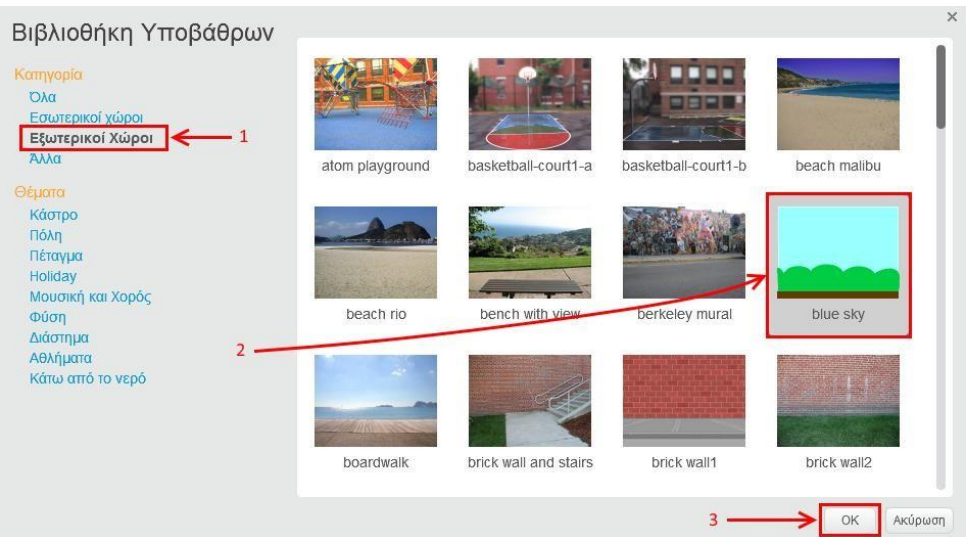

Κάνε κλικ στο κουμπί «*Εισαγωγή νέου αντικειμένου από τη βιβλιοθήκη*».

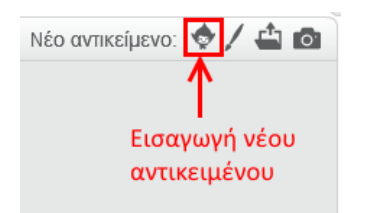

 $\overline{\mathbf{5}}$ 

 $\sqrt{4}$ 

Από την κατηγορία «*Ζώα*» επίλεξε τον δεινόσαυρο «*Dinosaur1*».

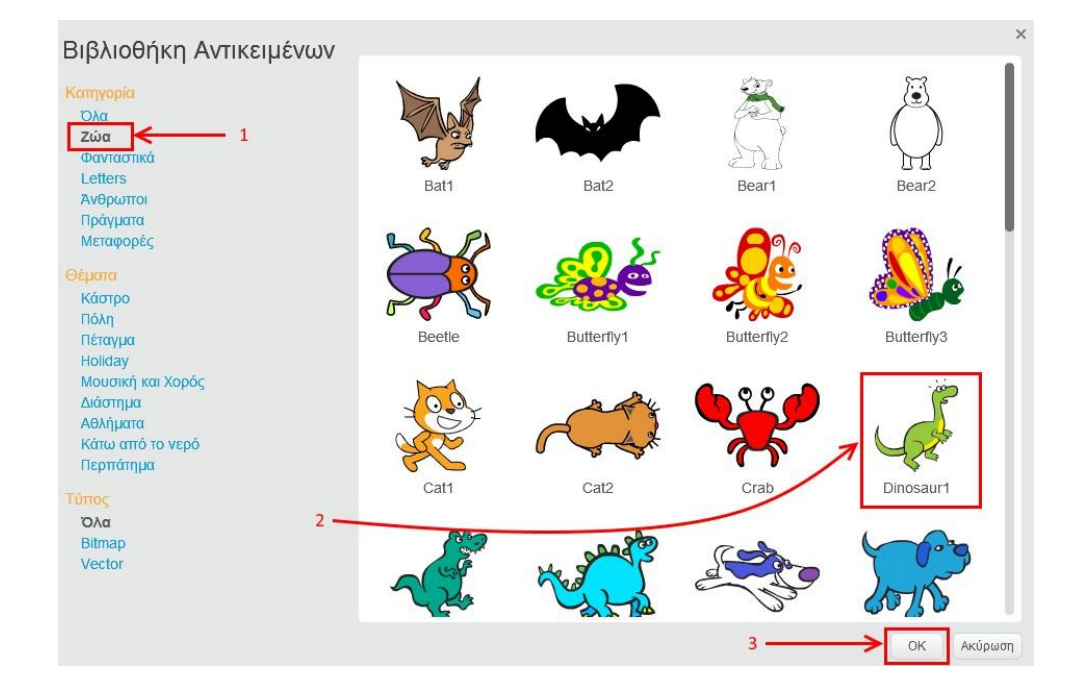

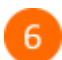

Επίλεξε το αντικείμενο της γάτας.

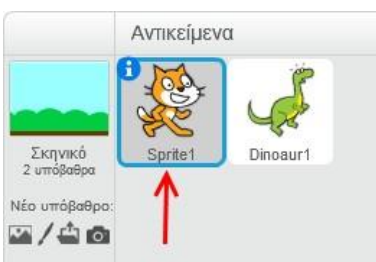

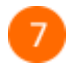

Κάνε δεξί κλικ στο αντικείμενο της γάτας και στο αναδυόμενο μενού κάνε κλικ στην εντολή «*Διαγραφή*».

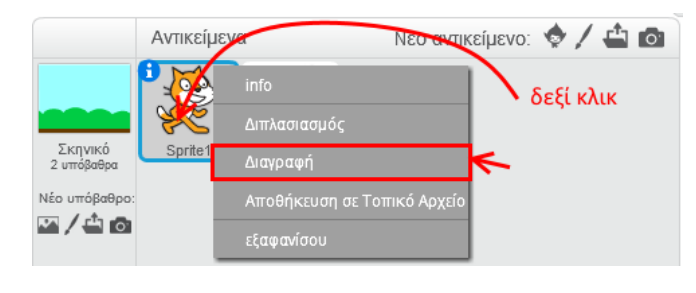

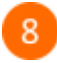

 $\overline{9}$ 

Κάνε κλικ στο κουμπί «*Δημιουργία νέου αντικειμένου*».

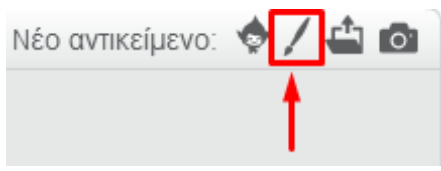

Χρησιμοποίησε τα εργαλεία του *Πινέλου* και της *Γραμμής* για να σχεδιάσεις την *ενδυμασία1* του νέου αντικειμένου.

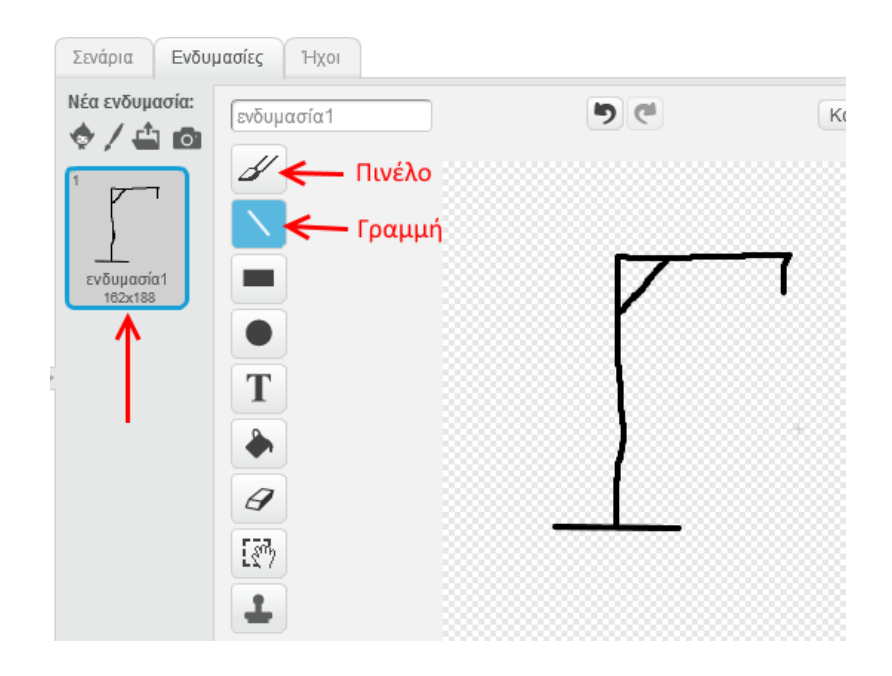

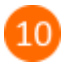

Κάνε δεξί κλικ πάνω στην «*ενδυμασία1*» και στη συνέχεια επίλεξε την εντολή «*Διπλασιασμός*».

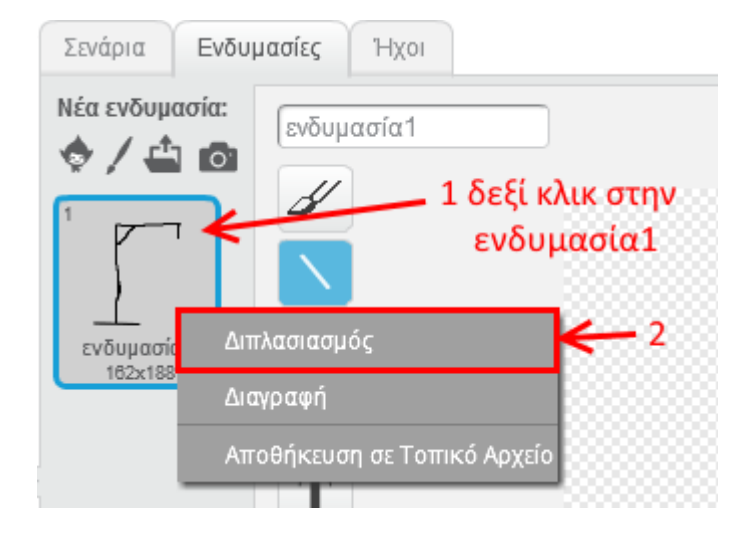

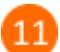

Στην *ενδυμασία2*, σχεδίασε με το *Πινέλο* το κεφάλι της κρεμάλας.

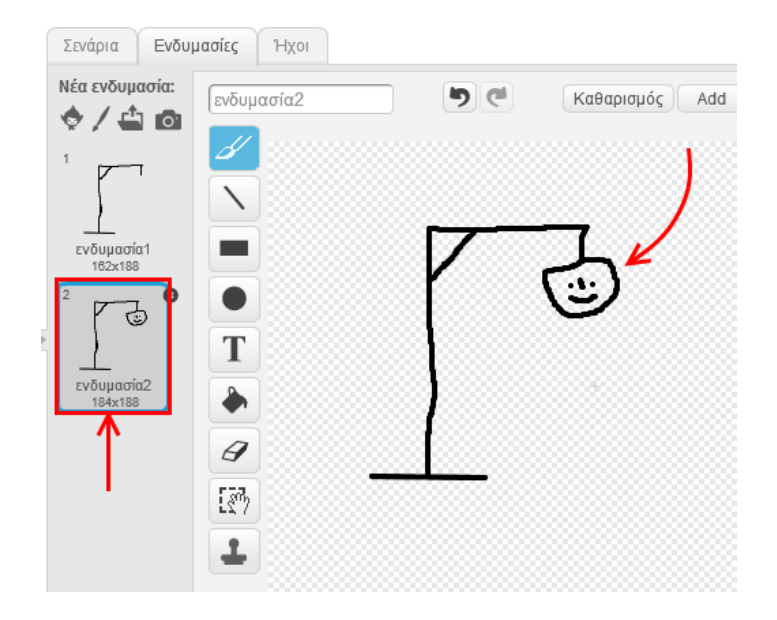

12

Στο παιχνίδι που θα φτιάξεις ο παίκτης θα έχει 5 προσπάθειες για να βρει την άγνωστη λέξη. Οπότε, πρέπει να φτιάξεις μια ενδυμασία για κάθε αποτυχημένη προσπάθεια. Η *ενδυμασία2* θα χρησιμοποιηθεί στην πρώτη αποτυχημένη προσπάθεια του παίκτη, η *ενδυμασία3* στη δεύτερη αποτυχημένη προσπάθεια κ.ο.κ.

Φτιάξε τις επόμενες ενδυμασίες όπως φαίνονται παρακάτω.

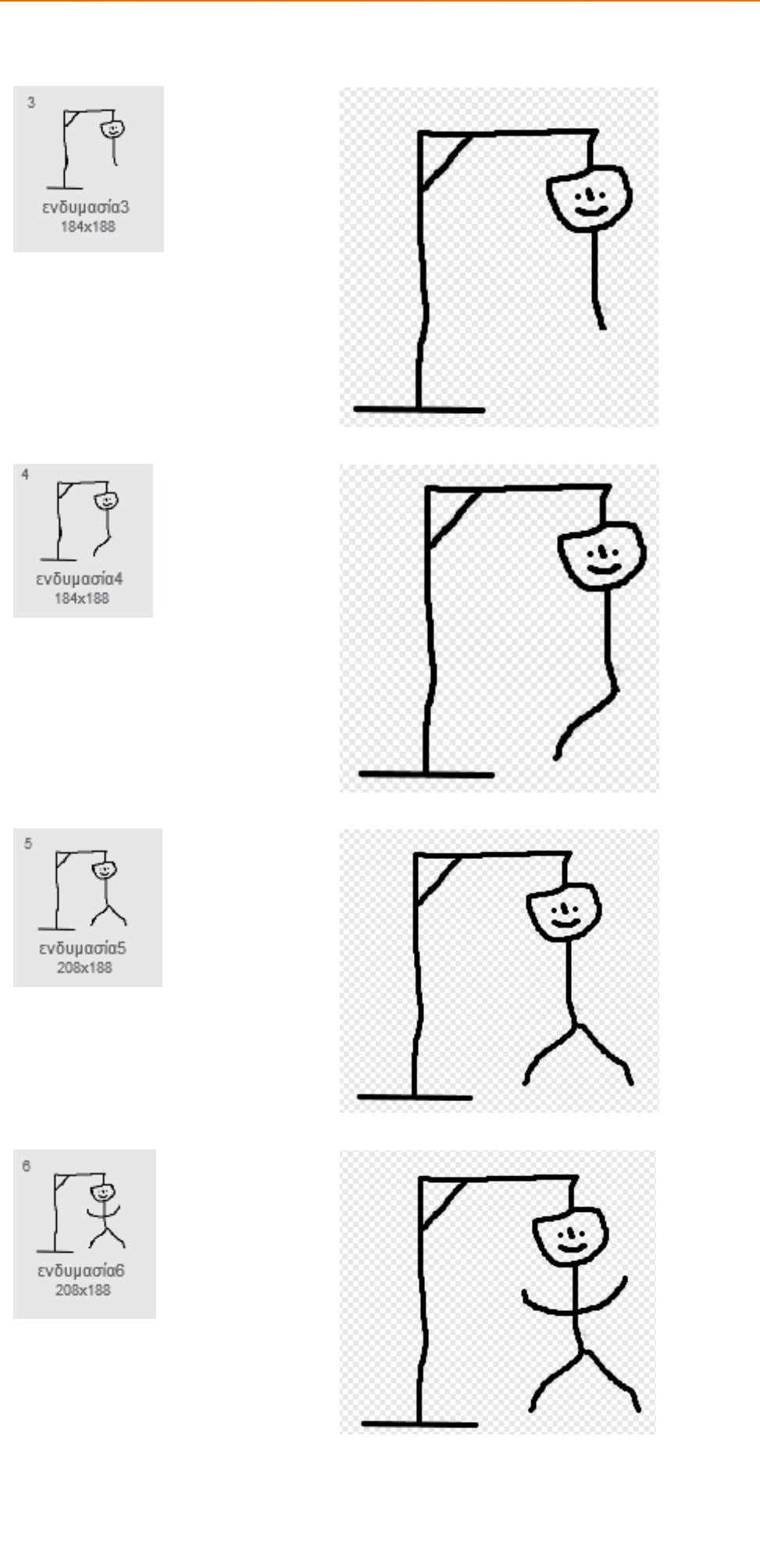

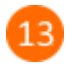

Κάνε κλικ στο κουμπί **τ**<br/> του αντικειμένου **Sprite1** για να μεταβείς στην καρτέλα με τις ιδιότητές του.

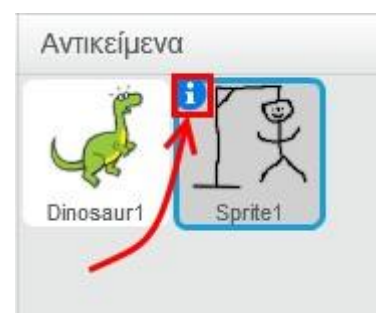

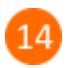

Άλλαξε το όνομα του αντικειμένου σε «*Κρεμάλα*».

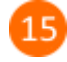

Κάνε κλικ στο κουμπί πίσω για να επιστρέψεις στη λίστα αντικειμένων.

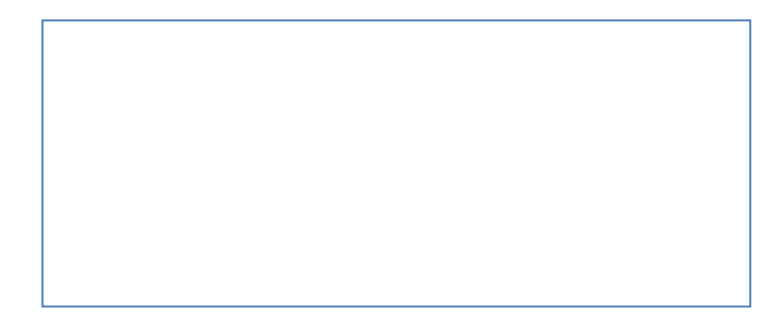

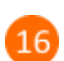

Επίλεξε το εργαλείο συμπύκνωσης.

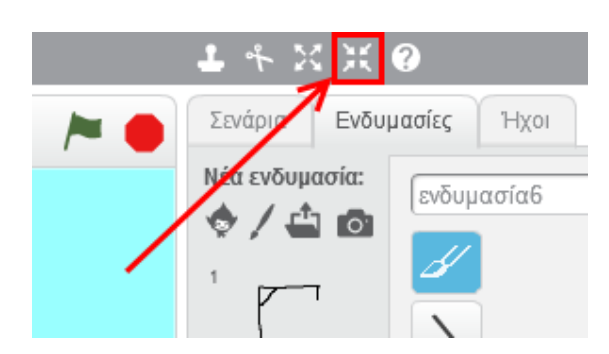

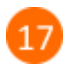

Κάνε κλικ (με το εργαλείο συμπύκνωσης) πολλές φορές πάνω στην κρεμάλα για να μικρύνει όσο χρειάζεται ώστε να χωράει στη σκηνή.

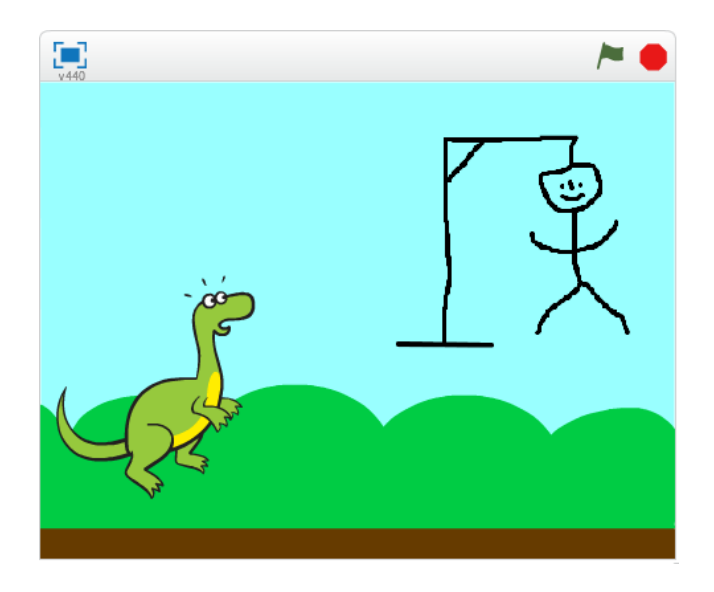

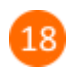

Στην καρτέλα «*Ενδυμασίες*» κάνε κλικ στην «*ενδυμασία1*».

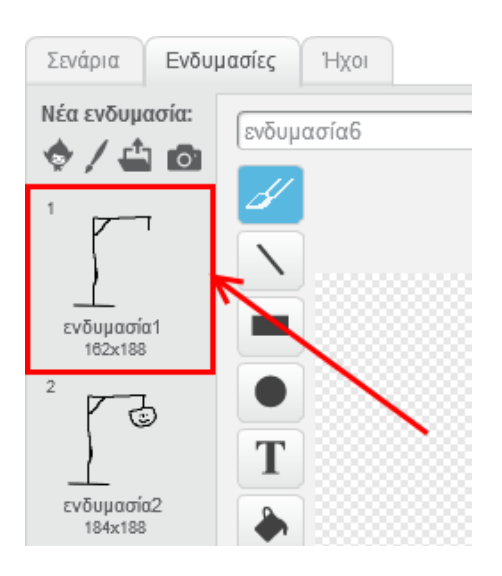

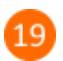

Κάνε κλικ στην καρτέλα «*Σενάρια*».

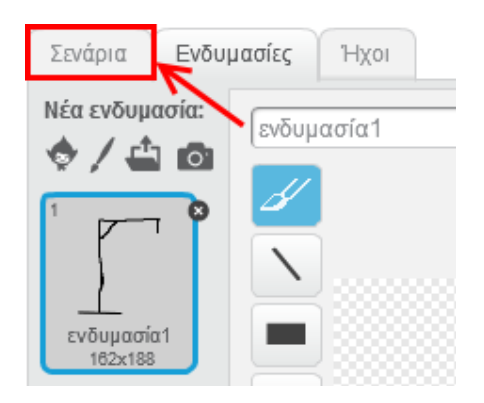

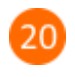

Κάνε κλικ στο κουμπί «*Δημιουργία νέου αντικειμένου*».

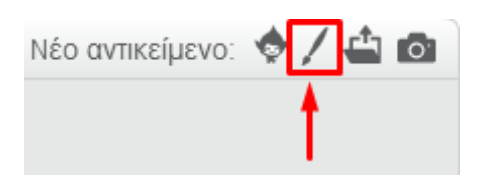

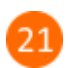

Κάνε κλικ στο κουμπί «*Εισαγωγή ενδυμασίας από τη βιβλιοθήκη*».

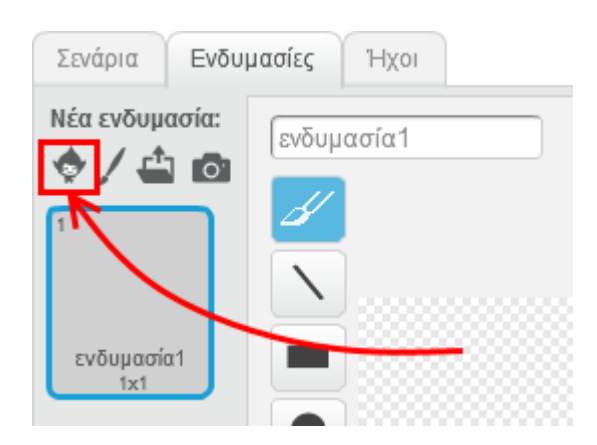

22

Από την κατηγορία «*Letters*» επίλεξε την ενδυμασία «*a-block*» και στη συνέχεια κάνε κλικ στο κουμπί «*ΟΚ*».

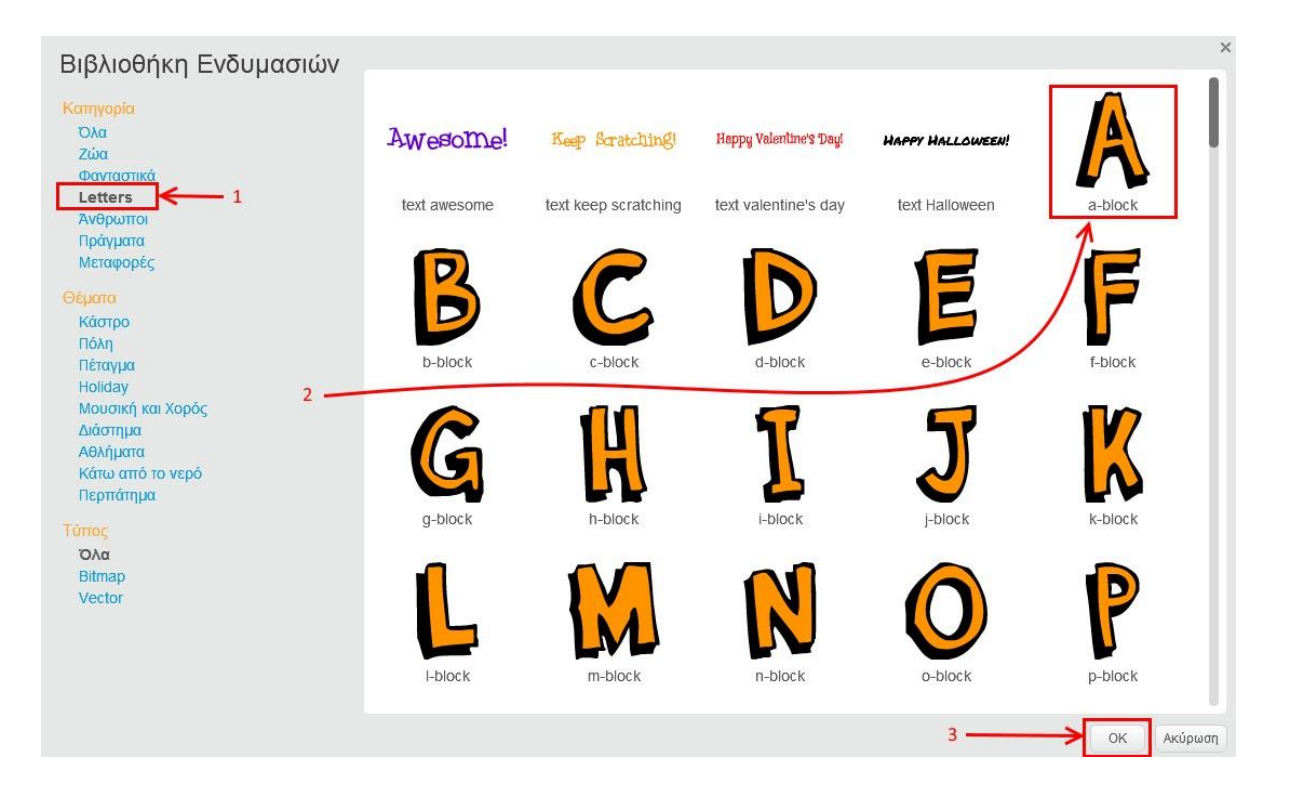

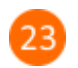

Κάνε κλικ στην «*ενδυμασία1*».

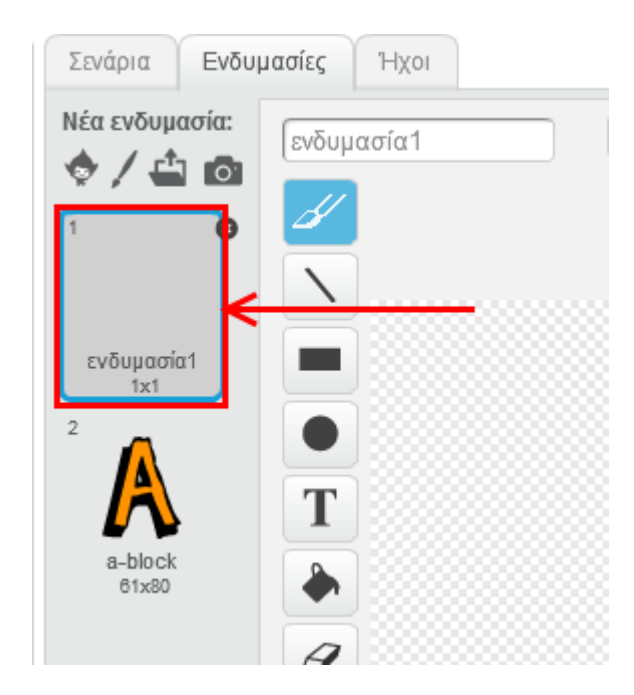

 $24$ 

Κάνε κλικ στο κουμπί «*Διαγραφή*» για να διαγράψεις την «*ενδυμασία1*».

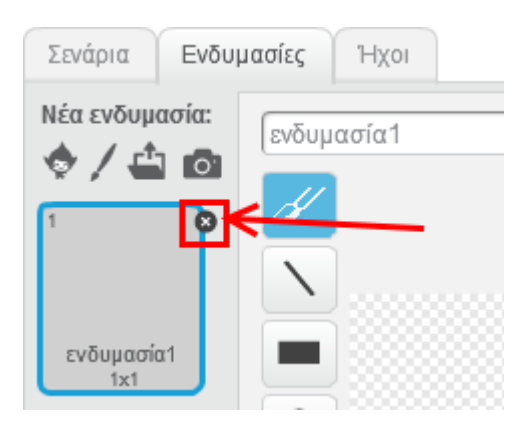

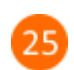

Κάνε κλικ στο κουμπί «*Εισαγωγή ενδυμασίας από τη βιβλιοθήκη*».

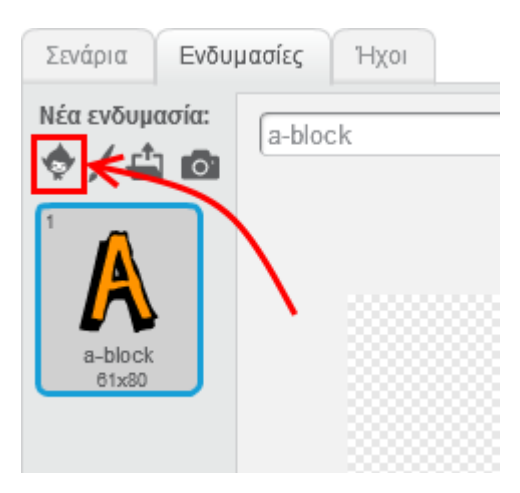

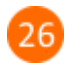

27

28

Από την κατηγορία «*Letters*» επίλεξε την ενδυμασία «*b-block*» και στη συνέχεια κάνε κλικ στο κουμπί «*ΟΚ*».

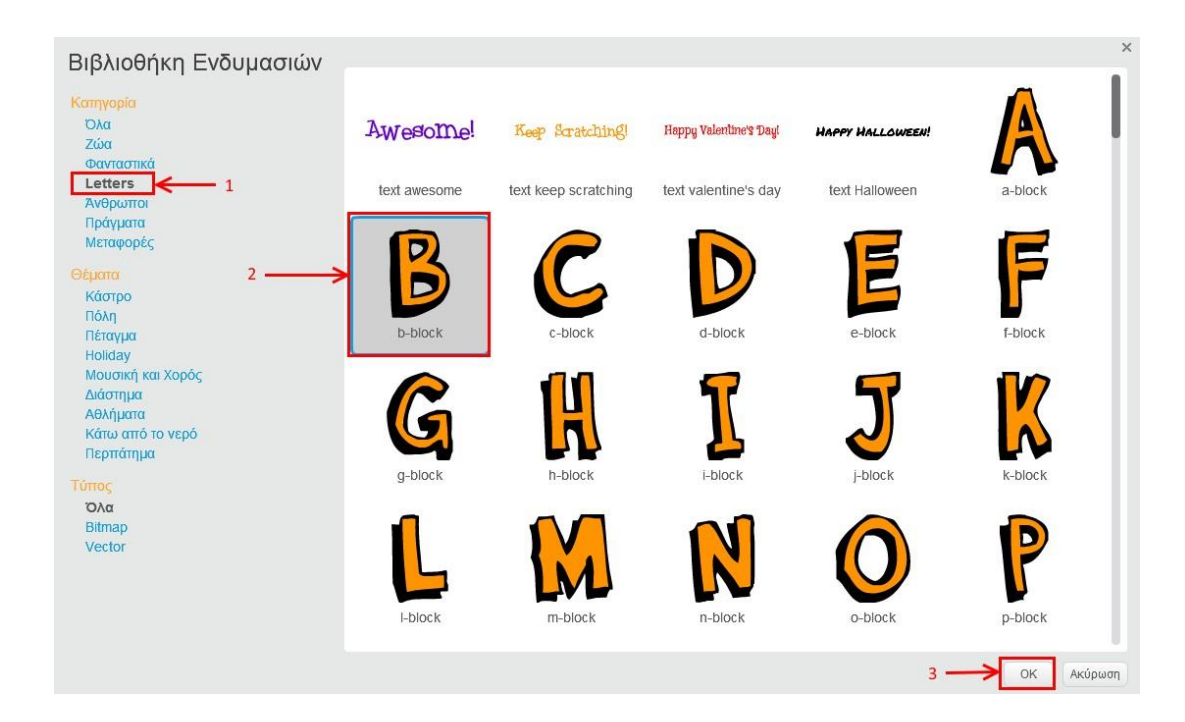

Με τον ίδιο τρόπο να εισάγεις όλα τα γράμματα (με αλφαβητική σειρά) του αγγλικού αλφαβήτου.

Μετά την ενδυμασία 26, με το γράμμα Ζ, πρόσθεσε από τη βιβλιοθήκη, από την κατηγορία «*Πράγματα*», το αντικείμενο «*paddle*».

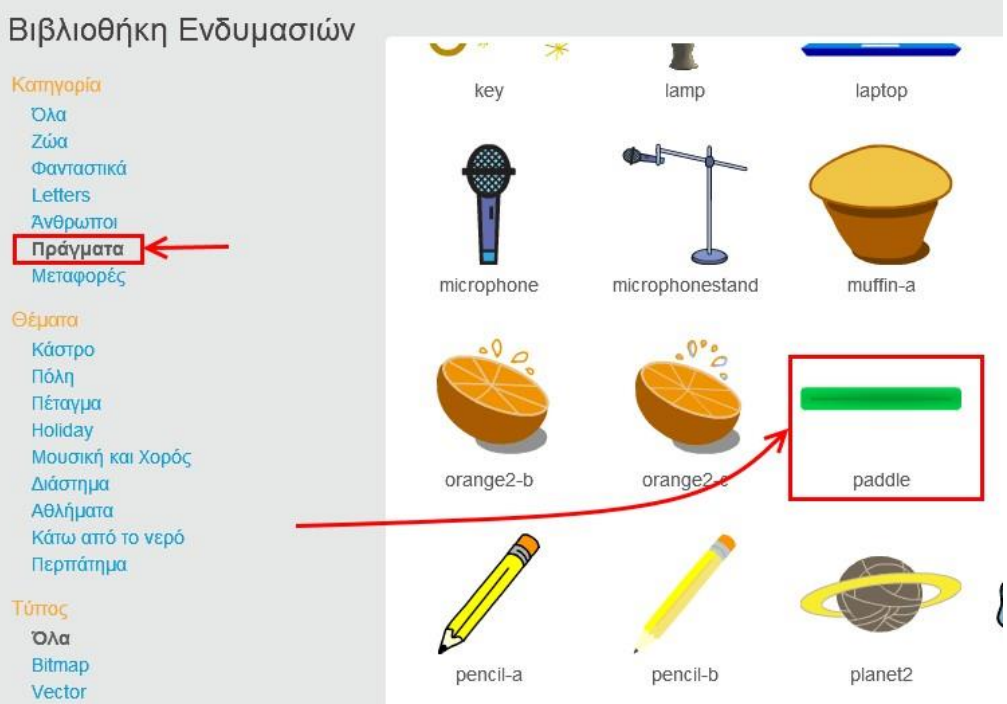

Τα γράμματα και το αντικείμενο «*Paddle*» χρισημοποιούνται για την εμφάνιση της λέξης στη σκηνή. Με το κλικ στη σημαία, εμφανίζονται στη σκηνή τόσες παύλες (*Paddle*) όσοι είναι οι χαρακτήρες της άγνωστης λέξης.

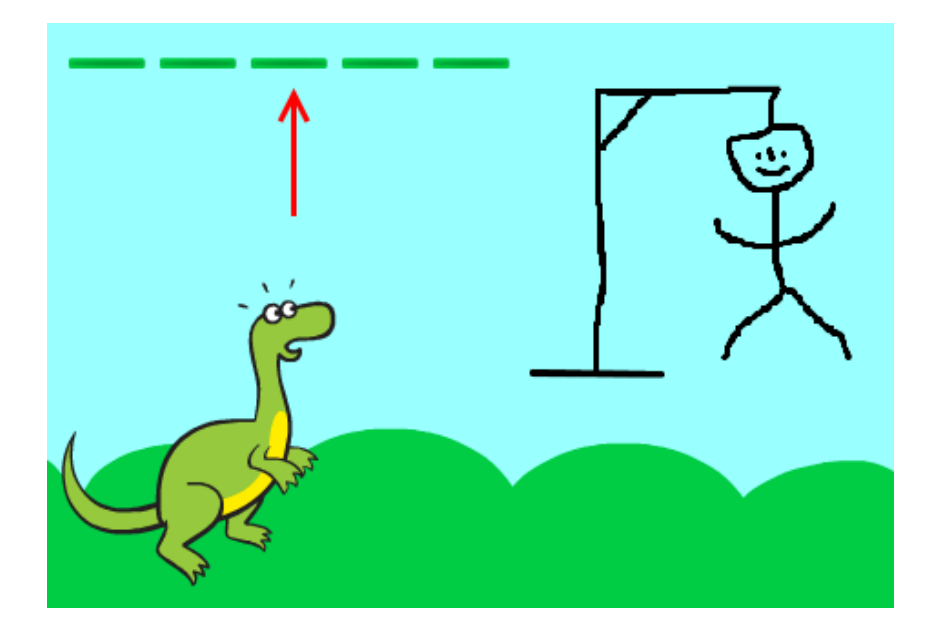

Στη συνέχεια του παιχνιδιού, καθώς ο χρήσης μαντεύει σωστά τα γράμματα της άγνωστης λέξης, αντικαθίστανται οι παύλες με τα σωστά γράμματα.

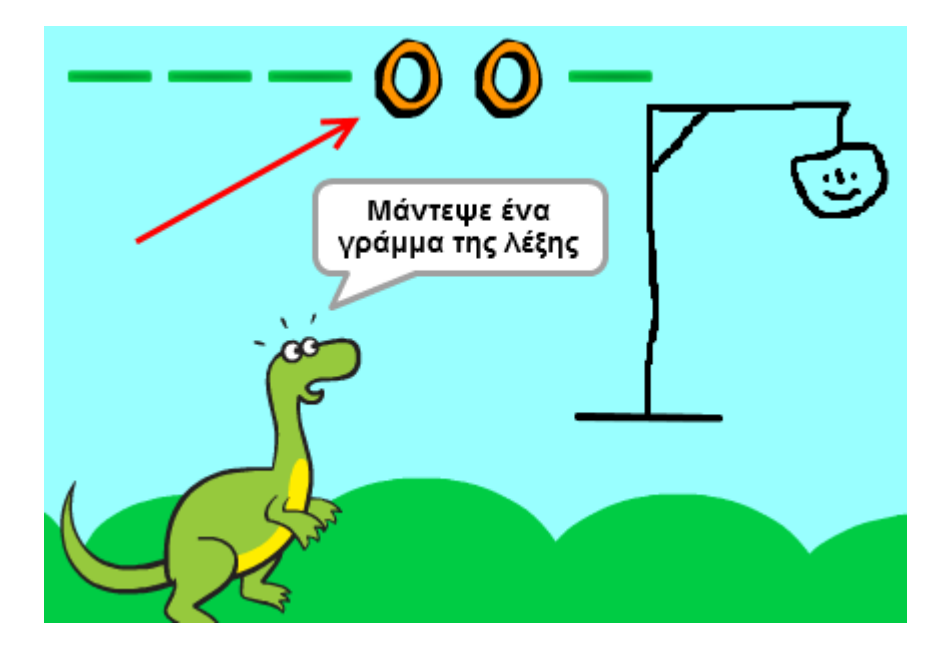

Μέχρι τώρα έχεις δημιουργήσει 3 αντικείμενα (*Dinosaur1, Κρεμάλα, Sprite1*).

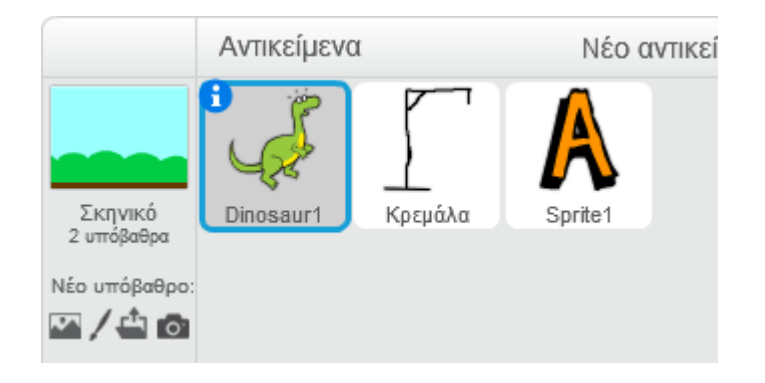

Άλλαξε το όνομα του *Sprite1* σε *Γράμματα* (κάνε κλικ στο κουμπί **του** αντικειμένου *Sprite1* για να μεταβείς στην καρτέλα με τις ιδιότητές του).

Κάνε δεξί κλικ στο αντικείμενο «*Γράμματα*» και στο αναδυόμενο μενού κάνε κλικ στην εντολή «*εξαφανίσου*». Με την εντολή αυτή η μορφή του αντικειμένου δεν εμφανίζεται στη σκηνή.

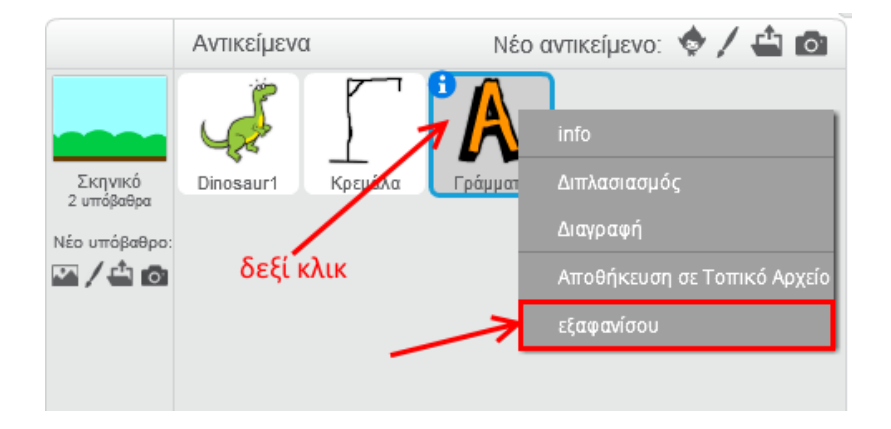

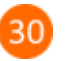

 Ο αλγόριθμος που θα υλοποιήσεις περιγράφεται στο παρακάτω διάγραμμα. Προσπάθησε να τον κατανοήσεις για να μπορείς στη συνέχεια να προχωρήσεις με την υλοποίησή του.

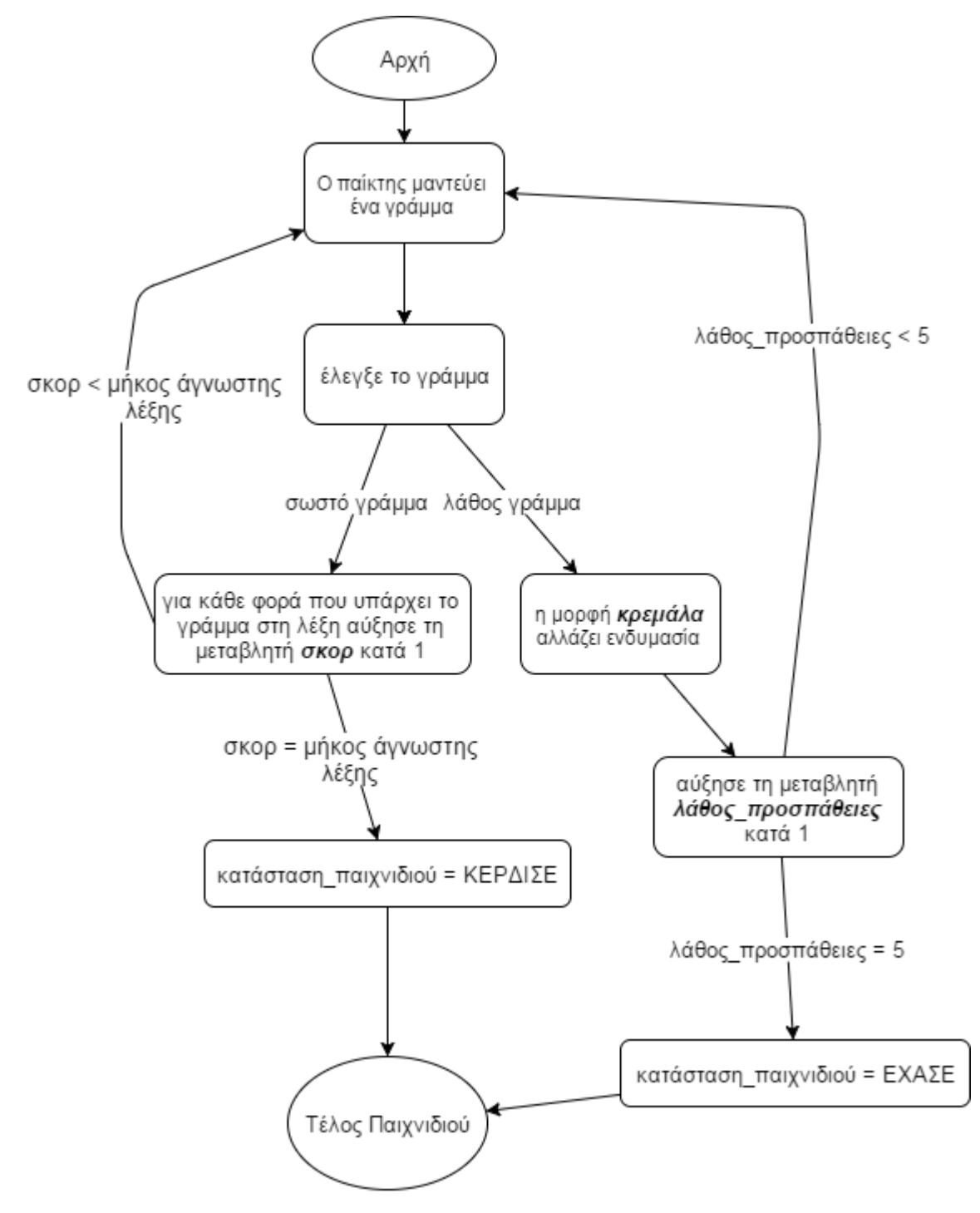

Ο αλγόριθμος αυτός περιγράφει τις βασικές διαδικασίες και δεν έχει όλες τις λεπτομέρειες.

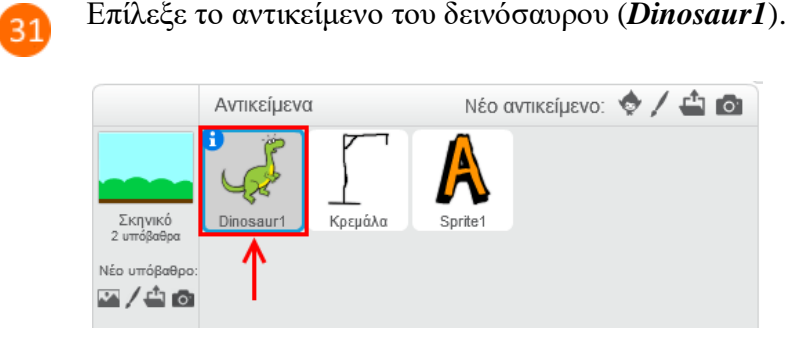

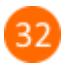

Κάνε κλικ στην καρτέλα «*Σενάρια*».

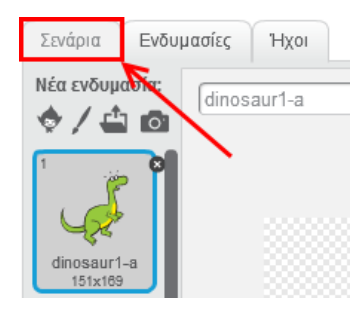

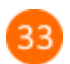

Κάνε κλικ στην κατηγορία «*Δεδομένα*».

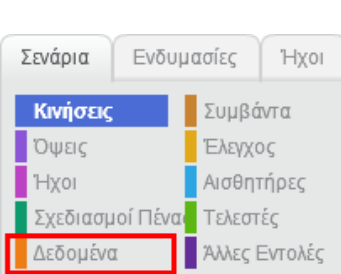

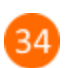

Δημιούργησε τις παρακάτω μεταβλητές.

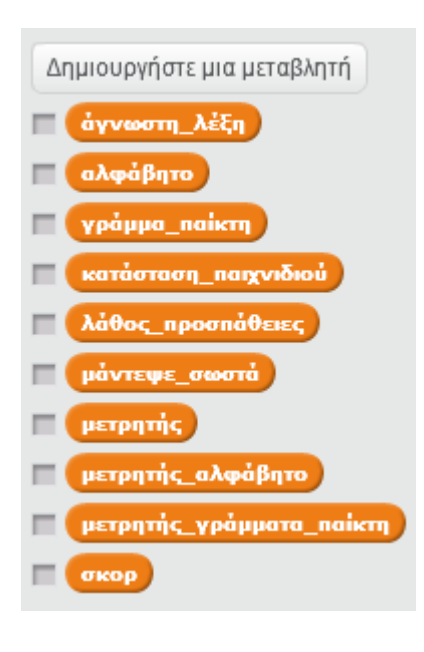

*Προσοχή*: Κατά τη δημιουργία των μεταβλητών αυτών φρόντισε να είναι επιλεγμένη η επιλογή «*Για όλα τα αντικείμενα*». Η επιλογή αυτή εξασφαλίζει ότι όλα τα αντικείμενα (*Dinosaur1, Κρεμάλα, Γράμματα)* θα έχουν πρόσβαση στις διπλανές μεταβλητές.

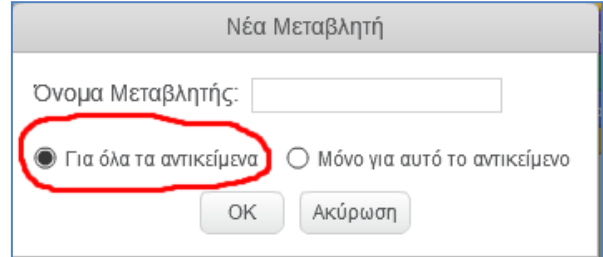

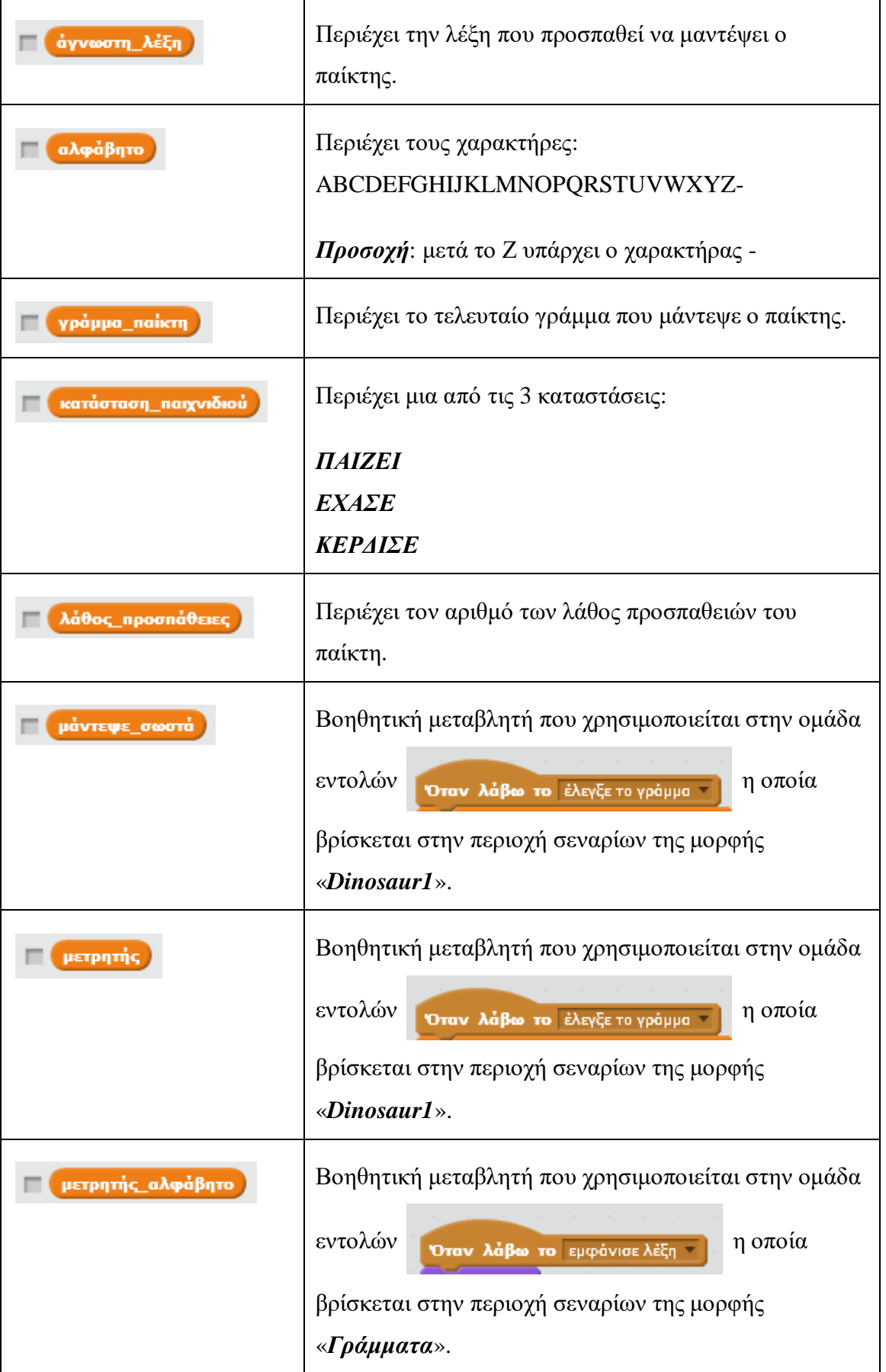

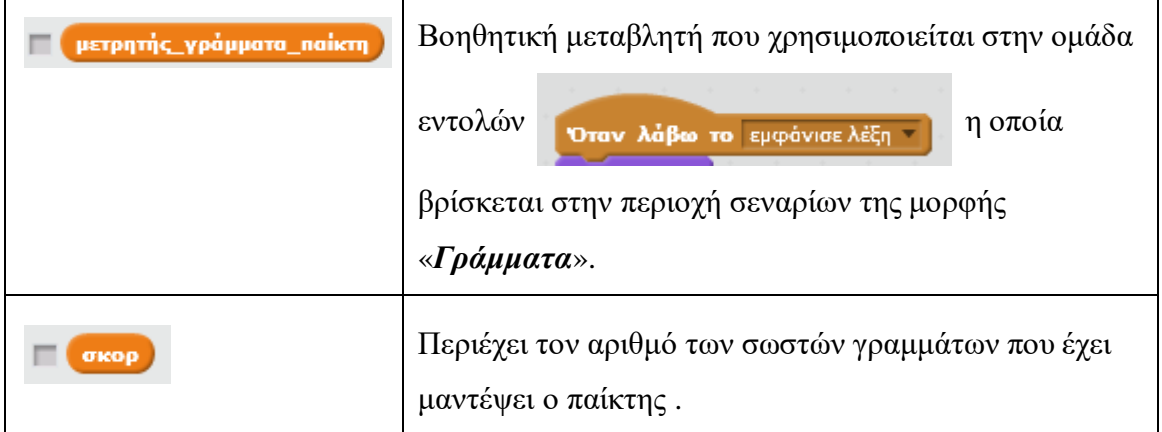

Κάνε κλικ στο κουμπί «*Δημιουργήστε μια λίστα*» για να δημιουργήσεις μια λίστα με το όνομα «*ΛΕΞΕΙΣ*». Στη λίστα αυτή θα προσθέσεις τις λέξεις που θα επιλέγει τυχαία το παιχνίδι και θα προσπαθεί να μαντέψει ο παίκτης.

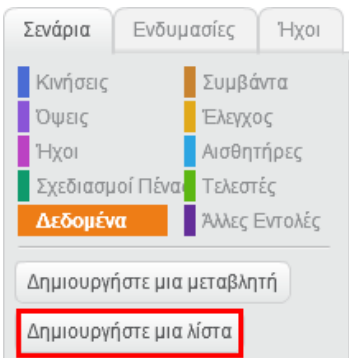

Στο αναδυόμενο μενού πληκτρολόγησε το όνομα «*ΛΕΞΕΙΣ*» και έλεγξε ότι η επιλογή «*Για όλα τα αντικείμενα*» να είναι επιλεγμένη. Τέλος, κάνε κλικ στο κουμπί «*ΟΚ*».

Η επιλογή «*Για όλα τα αντικείμενα*» εξασφαλίζει ότι όλα τα αντικείμενα (*Dinosaur1, Κρεμάλα, Γράμματα)* θα έχουν πρόσβαση στη λίστα «*ΛΕΞΕΙΣ*». Αυτή τη δυνατότητα τη χρειαζόμαστε για την υλοποίηση του παιχνιδιού.

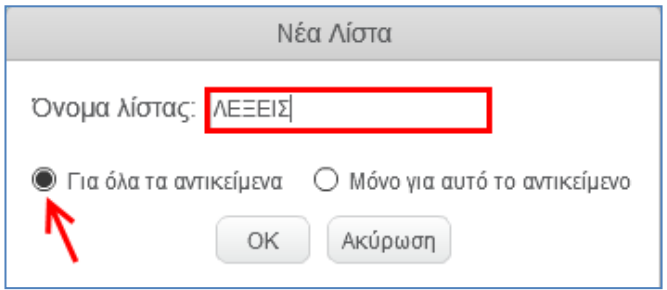

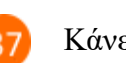

 $38)$ 

Κάνε κλικ στο κουμπί της λίστας Μ (ώστε να μην είναι επιλεγμένο) για να μην εμφανίζεται η λίστα «*ΛΕΞΕΙΣ*» στη σκηνή.

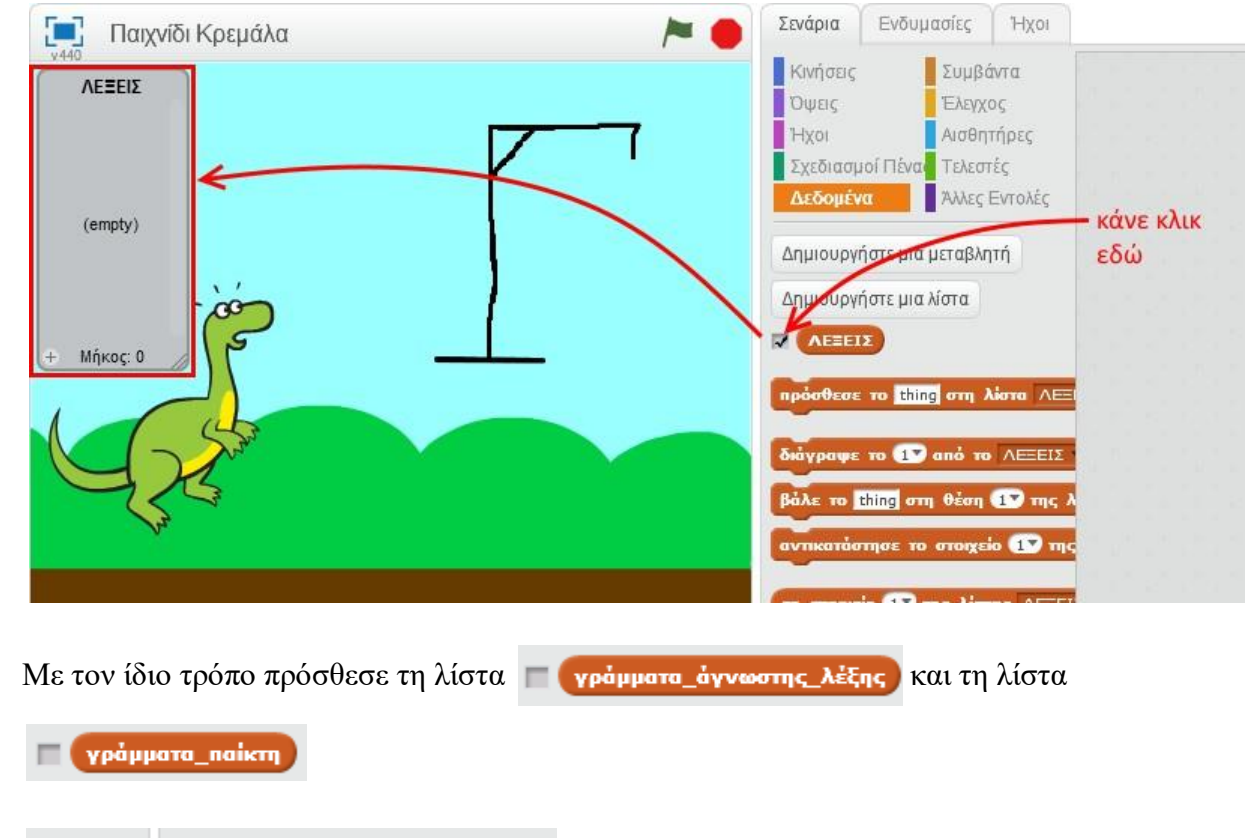

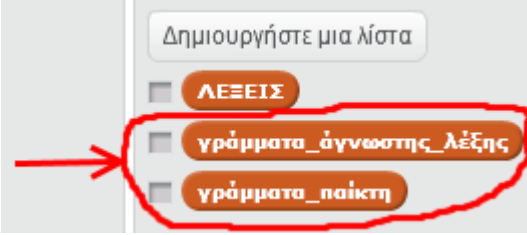

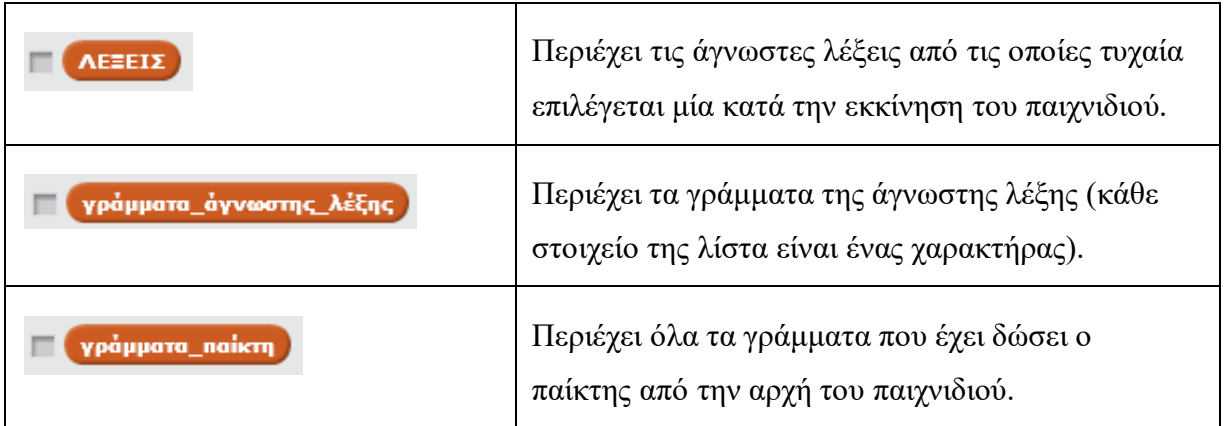
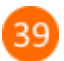

Στην περιοχή σεναρίων του δεινόσαυρου (*Dinosaur1)* πρόσθεσε τις παρακάτω εντολές.

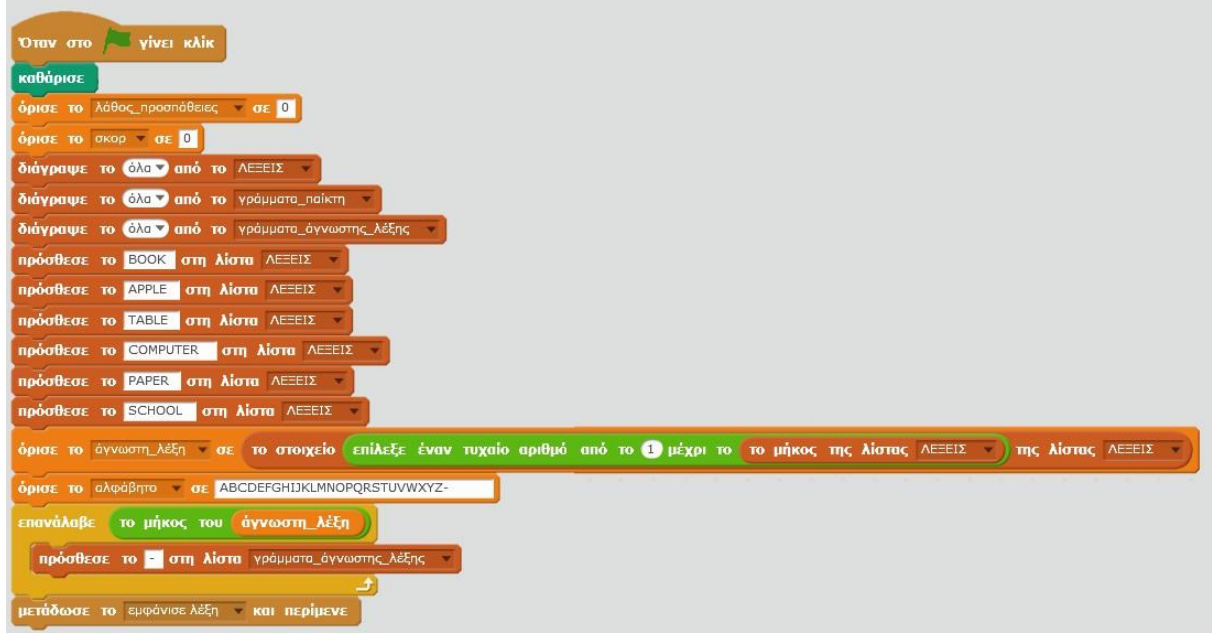

Ας εξηγήσουμε βήμα βήμα τις παραπάνω εντολές:

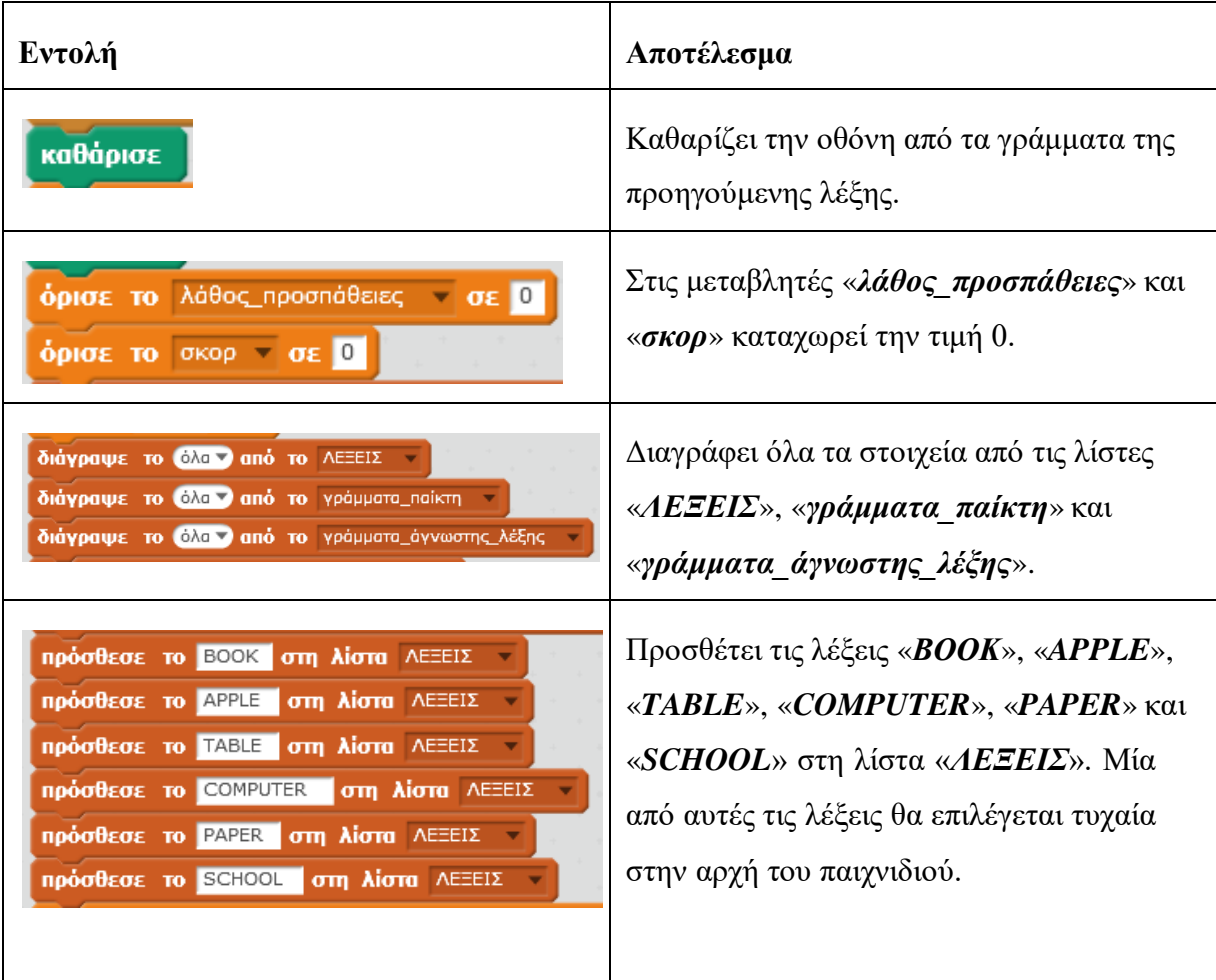

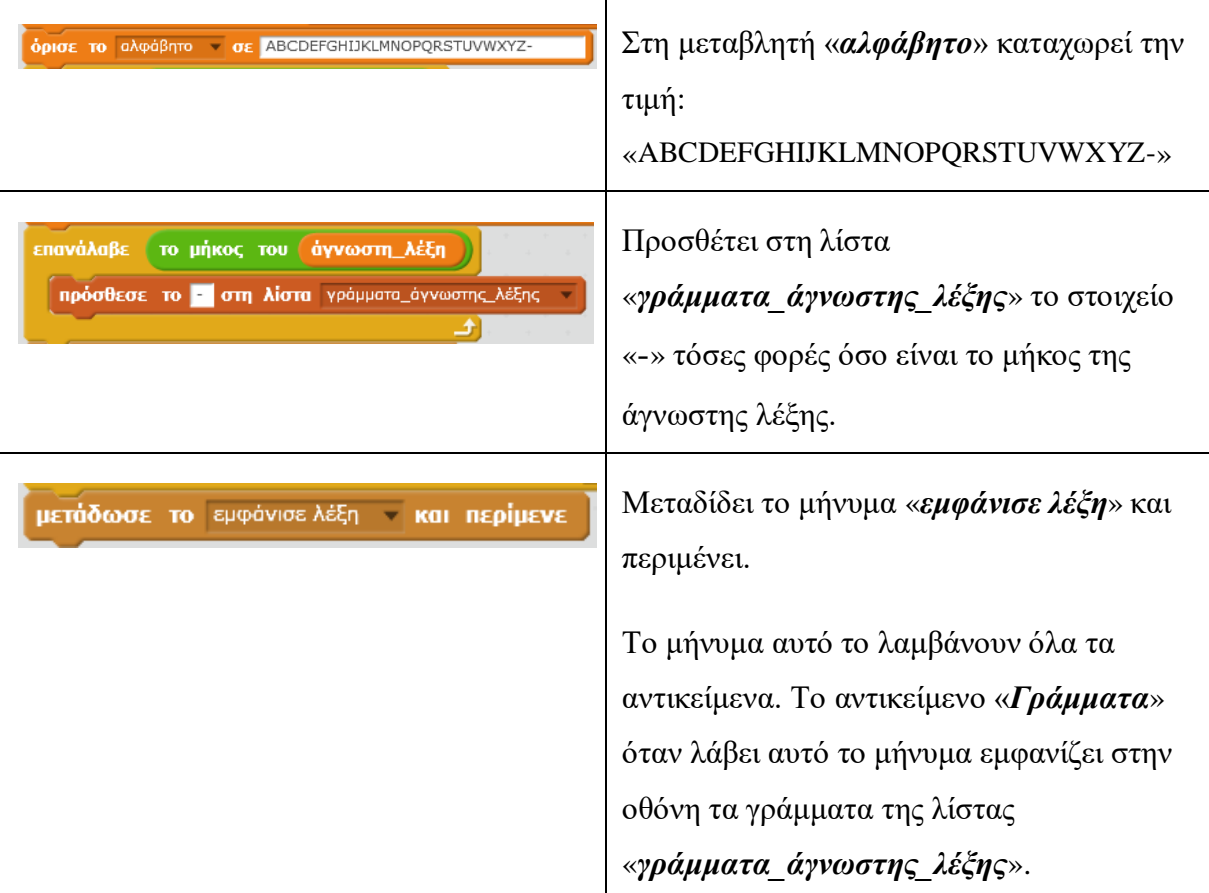

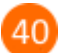

Στην περιοχή σεναρίων του δεινόσαυρου (*Dinosaur1)* πρόσθεσε τις παρακάτω εντολές.

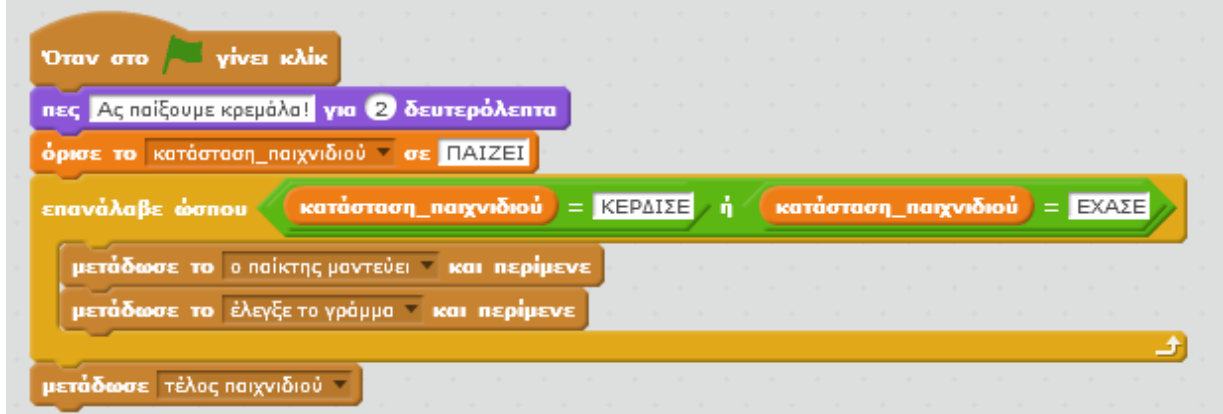

Από αυτές τις εντολές ξεκινάει το παιχνίδι. Δύο είναι οι εντολές που επαναλαμβάνονται συνεχώς (μέχρι να ΚΕΡΔΙΣΕΙ ή να ΧΑΣΕΙ ο παίκτης). Οι εντολές :

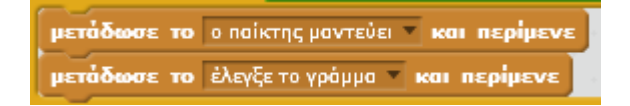

Και τα δύο μηνύματα («*ο παίκτης μαντεύει*», «*έλεγξε το γράμμα*») τα διαχειρίζεται το αντικείμενο του δεινόσαυρου. Πρόσθεσε τις παρακάτω εντολές στην περιοχή των σεναρίων.

Όταν λάβω το οποίκτης μοντεύει τ όρισε το γράμμα παίκτη σε επανάλαβε ώσπου ( το μήκος του (γράμμα\_παίκτη ) = 1 **ρώτησε** Μάντεψε ένα γράμμα της λέξης και περίμενε όρισε το γράμμα παίκτη σε απάντηση εάν Η λίστα γράμματα\_παίκτη | περιέχει γράμμα\_παίκτη | τότε πες <mark>Έχεις δώσει ήδη αυτό το γράμμα.</mark> για 2 δευτερόλεπτα όρισε το γράμμα παίκτη σε πρόσθεσε το γράμμα παίκτη στη λίστα γράμματα παίκτη

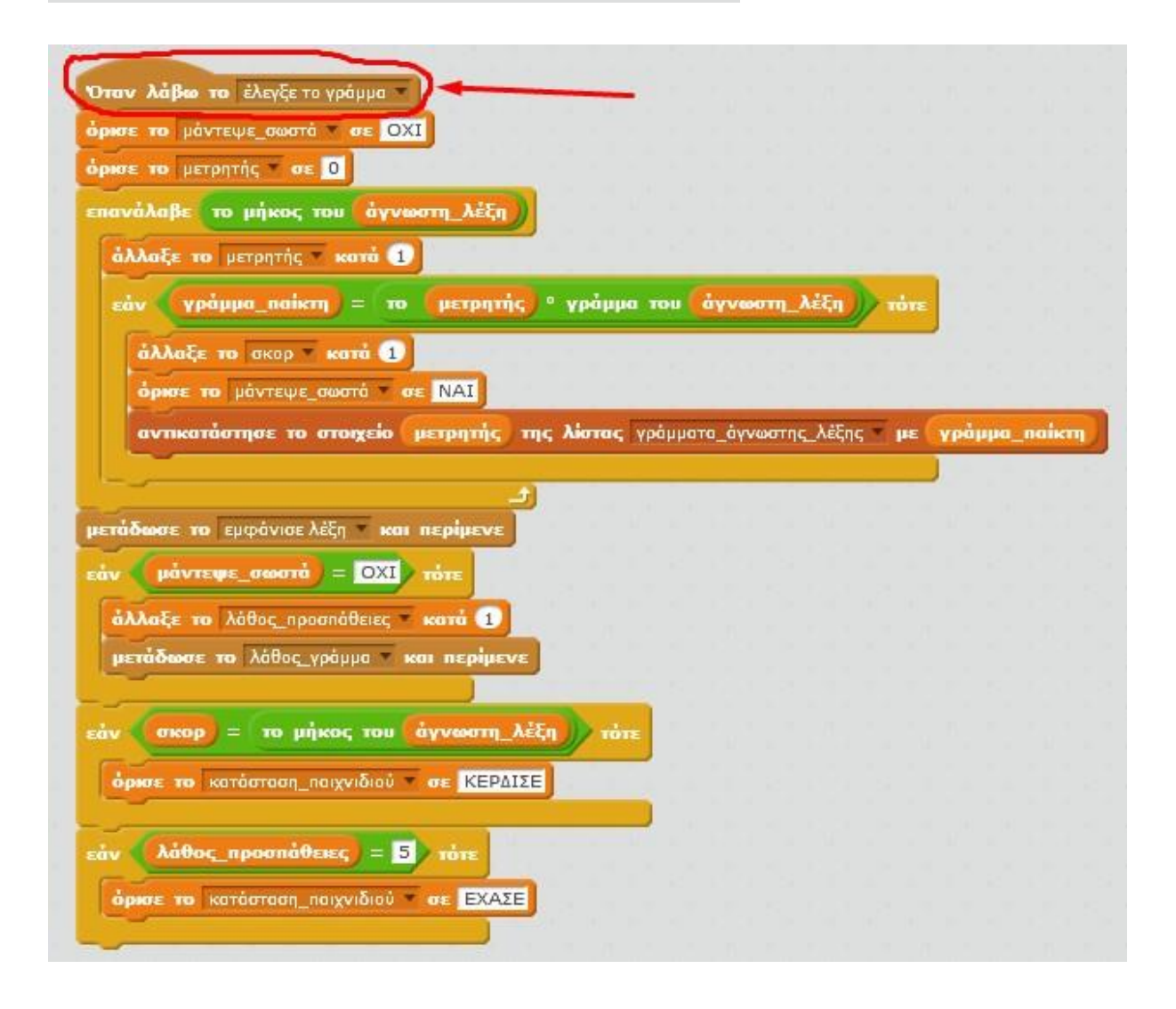

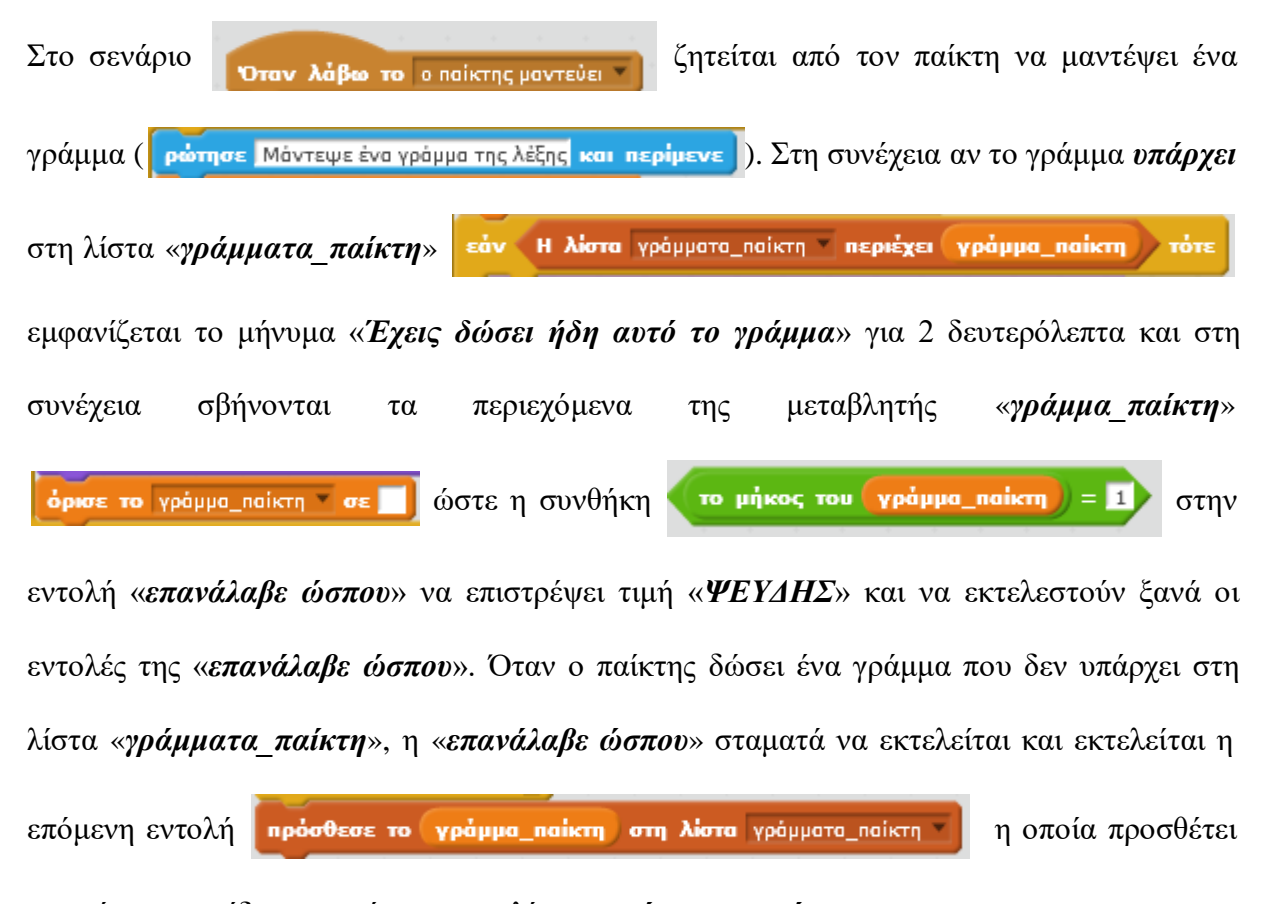

το γράμμα που έδωσε ο παίκτης στην λίστα «*γράμματα\_παίκτη*».

Στο σενάριο **την** στην εντολή επανάλαβε επανάλαβε το μήκος του άγνωστη λέξη) γίνεται έλεγχος (εντολή εάν) αν το γράμμα που έδωσε ο παίκτης εμφανίζεται οπουδήποτε μέσα στην άγνωστη λέξη. Αν το γράμμα υπάρχει μέσα στην άγνωστη λέξη η μεταβλητή «*σκορ*» αυξάνεται κατά 1 και ενημερωνέται η λίστα «*γράμματα\_άγνωστης\_λέξης*» (αρχικά όλα τα στοιχεία της λίστας «*γράμματα\_άγνωστης\_λέξης*» έχουν παύλες «-»). Η επόμενη εντολή μετάδωσε το εμφάνισε λέξη · και περίμενε μεταδίδει το μήνυμα «εμφάνισε λέξη» και περιμένει. Το μήνυμα αυτό το λαμβάνουν όλα τα αντικείμενα. Το αντικείμενο «*Γράμματα*» όταν λάβει αυτό το μήνυμα εμφανίζει στην οθόνη τα γράμματα της λίστας

«*γράμματα\_άγνωστης\_λέξης*». Μετά την ολοκλήρωση της εκτέλεσης των εντολών από το

αντικείμενο «*Γράμματα*» ο έλεγχος επιστρέφει στο σενάριο Όταν λάβω το έλεγξε το γράμμα

στο σημείο μετά την εντολή **μετάδωσε το εμφάνισε λέξη και περίμενε** . Η εντολή

**μάντεψε\_σωστά) = ΟΧΙ τότε** ελέγχει αν η μεταβλητή «μάντεψε\_σωστά» έχει την τιμή εάν «*ΟΧΙ*». Αν την έχει (ο παίκτης έδωσε γράμμα που δεν υπάρχει στην άγνωστη λέξη) τότε αυξάνει την τιμή της μεταβλητής «*λάθος\_προσπάθειες*» κατά 1 και στη συνέχεια μεταδίδει το μήνυμα «*λάθος\_γράμμα*» και περιμένει. Το μήνυμα αυτό το λαμβάνουν όλα τα αντικείμενα. Το αντικείμενο «*Κρεμάλα*» όταν λάβει αυτό το μήνυμα εκτελεί την εντολή άλλαξε στην επόμενη ενδυμασία οπότε στην σκηνή εμφανίζεται η επόμενη ενδυμασία της

κρεμάλας. Ο έλεγχος επιστρέφει και πάλι στο σενάριο **και και και και και και και** εκτελείται η εντολή **εάν σκορ** = το μήκος του άγνωστη λέξη **τόπε** η οποία ελέγχει αν η μεταβλητή «*σκορ*» έχει τιμή ίση με το μήκος της άγνωστης λέξης. Αν συμβαίνει αυτό, ο παίκτης έχει μαντέψει σωστά όλα τα γράμματα της άγνωστης λέξης και στην μεταβλητή «*κατάσταση\_παιχνιδιού*» καταχωρείται η τιμή «*ΚΕΡΔΙΣΕ*». Τέλος, εκτελείται η εντολή λάθος προσπάθειες = 5 τότε η οποία εξετάζει αν ο χρήστης έχει κάνει 5 λάθη. Αν εάν<sup>κ</sup> έχει κάνει 5 λάθη, στην μεταβλητή «*κατάσταση\_παιχνιδιού*» καταχωρείται η τιμή «*ΕΧΑΣΕ*».

41

 $42$ 

Στην περιοχή σεναρίων του αντικειμένου «*Dinosaur1*» πρόσθεσε τις παρακάτω εντολές.

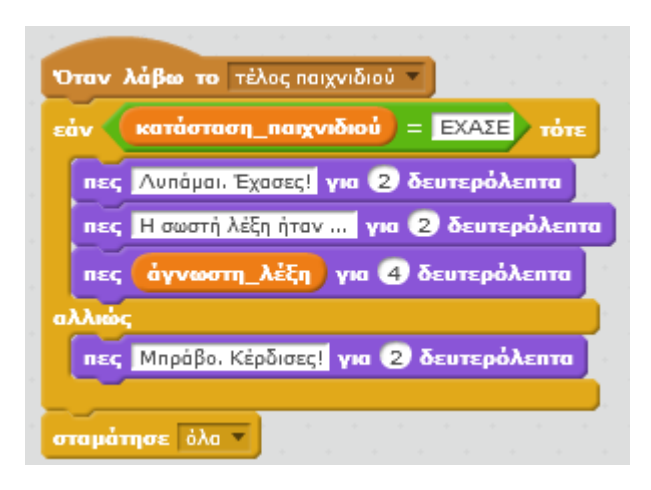

Το σενάριο αυτό θα ενεργοποιηθεί όταν μεταδωθεί το μήνυμα «*τέλος παιχνιδιού*». Αυτό θα συμβεί όταν η μεταβλητή «*κατάσταση\_παιχνιδιού*» πάρει την τιμή «*ΕΧΑΣΕ*» ή την τιμή «*ΚΕΡΔΙΣΕ*» (βλέπε σενάριο στο βήμα 40).

Στην περιοχή σεναρίων του αντικειμένου «*Κρεμάλα*» πρόσθεσε τις παρακάτω εντολές.

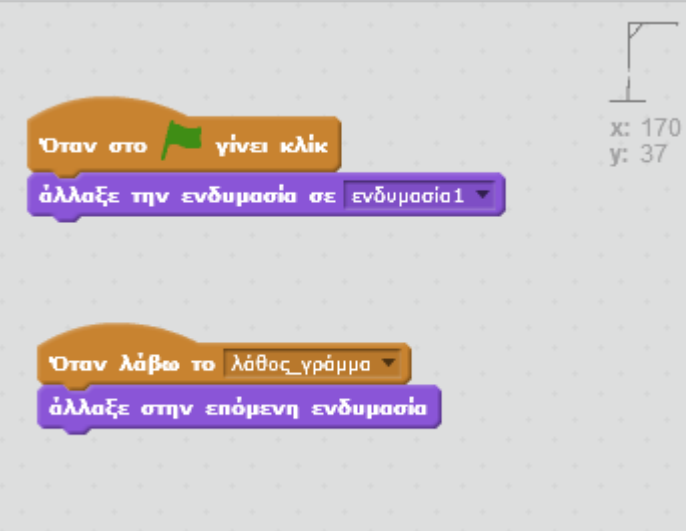

Στην περιοχή σεναρίων του αντικειμένου «*Γράμματα*» πρόσθεσε τις παρακάτω εντολές.

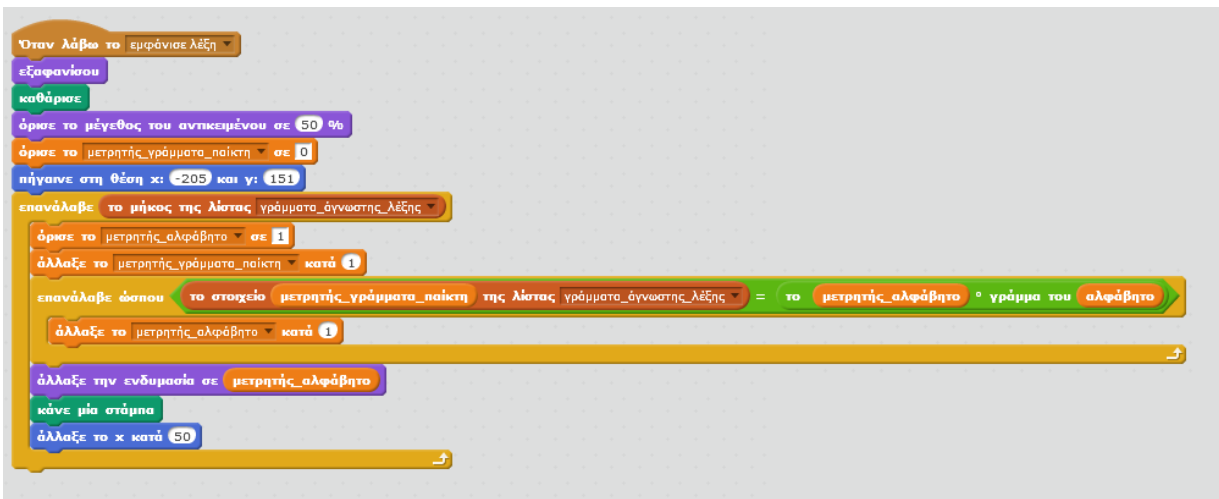

Στο σενάριο αυτό εξετάζονται ένα προς ένα τα γράμματα της λίστας «*γράμματα άγνωστης λέξης»* **επανάλαβε το μήκος της λίστας** γράμματα άγνωστης λέξης » . Οι εντολές μέσα στην επανάλαβε βρίσκουν για το κάθε γράμμα της λίστας σε ποια θέση αντιστοιχεί στην μεταβλητή «*αλφάβητο*». Για παράδειγμα, αν το 1<sup>ο</sup> στοιχείο της λίστας είναι το γράμμα C τότε αυτό αντιστοιχεί στην θέση 3 της μεταβλητής «*αλφάβητο*». Ο αριθμός 3 αποθηκεύεται στην μεταβλητή «*μετρητής\_αλφάβητο*» μετά το τέλος της «*επανάλαβε ώσπου*». Αν προσέξεις θα διαπιστώσεις ότι υπάρχει μια αντιστοιχία της θέσης κάθε γράμματος στη μεταβλητή «*αλφάβητο*» με τον αριθμό ενδυμασίας του αντικειμένου «*Γράμματα*». Δηλαδή, η ενδυμασία με αριθμο 3 έχει το γράμμα C. Οπότε η επόμενη εντολή

άλλαξε την ενδυμασία σε μετρητής αλφάβητο

αλλάζει την ενδυμασία ώστε να αντιστοιχεί

στο σωστό γράμμα κάθε φορά. Στη συνέχεια, η εντολή κάνε μία στάμπα αφήνει μια στάμπα στη σκηνή με την τρέχουσα ενδυμασία, δηλαδή το γράμμα C.

Με τον τρόπο αυτό δημιουργείται η λέξη στο πάνω μέρος της σκηνής.

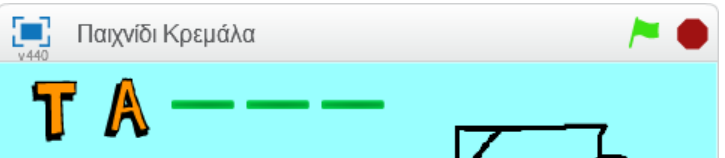

Μπορείς να εκτελέσεις και να δεις τις εντολές του προγράμματος «**Παιχνίδι Κρεμάλα**» στη διεύθυνση: **https://scratch.mit.edu/projects/85167486/**

## **ΠαΙχνίδΙ ερωτήσεων!**

Στη δραστηριότητα αυτή θα δημιουργήσουμε ένα απλό παιχνίδι ερωτήσεων. Το παιχνίδι θα αποτελείται από 2 ερωτήσεις. Αν οι απαντήσεις είναι σωστές τότε θα εμφανίζεται ένα μήνυμα επιτυχίας, διαφορετικά ο παίκτης θα ενημερώνεται για το λάθος του.

Άνοιξε το προγραμματιστικό περιβάλλον του Scratch 2.0.

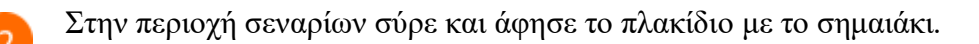

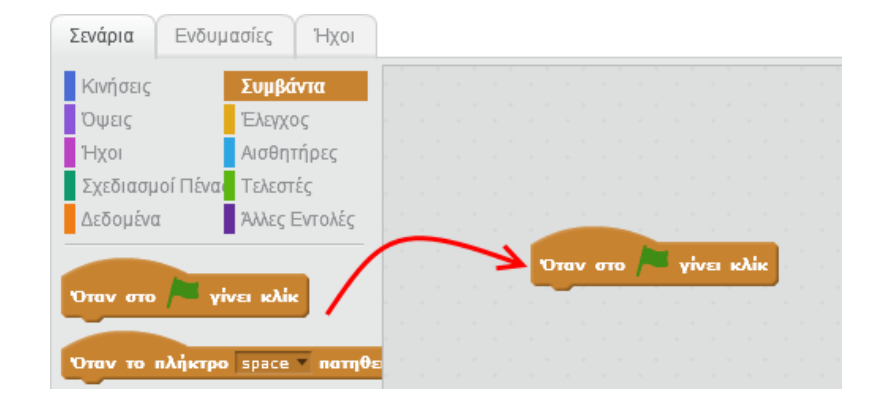

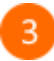

Κάνε κλικ στην κατηγορία *Αισθητήρες* και στη συνέχεια σύρε και ένωσε την εντολή «*ρώτησε … και περίμενε*» με το πλακίδιο με το σημαιάκι.

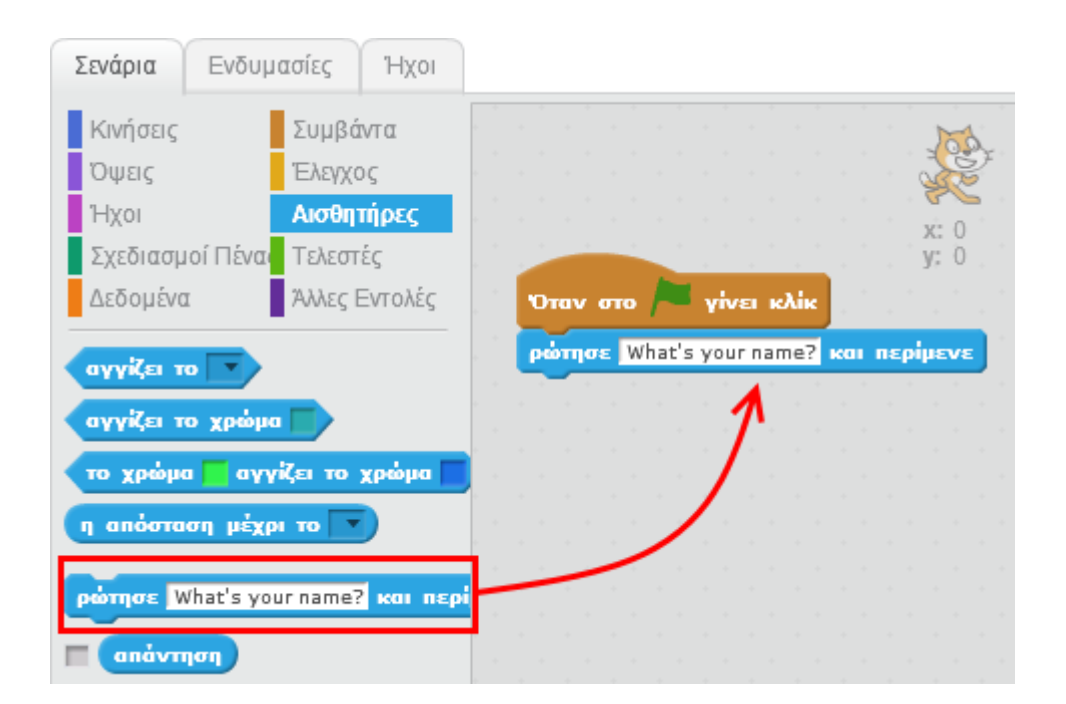

Άλλαξε το περιεχόμενο της ερώτησης όπως φαίνεται στην παρακάτω εικόνα.  $\overline{4}$ 

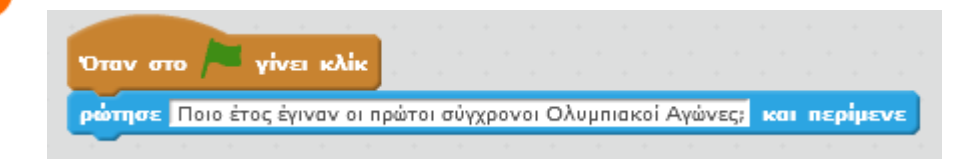

Κάνε κλικ στο πράσινο σημαιάκι στη σκηνή για να εκτελέσεις το σενάριο. Θα 5 διαπιστώσεις ότι εμφανίζεται το ερώτημα της εντολής «*ρώτησε … και περίμενε*» και στο κάτω μέρος της οθόνης υπάρχει πλαίσιο κειμένου στο οποίο πρέπει να πληκτρολογήσεις την απάντησή σου και στη συνέχεια να κάνεις κλικ στο κουμπί

για να την υποβάλλεις.

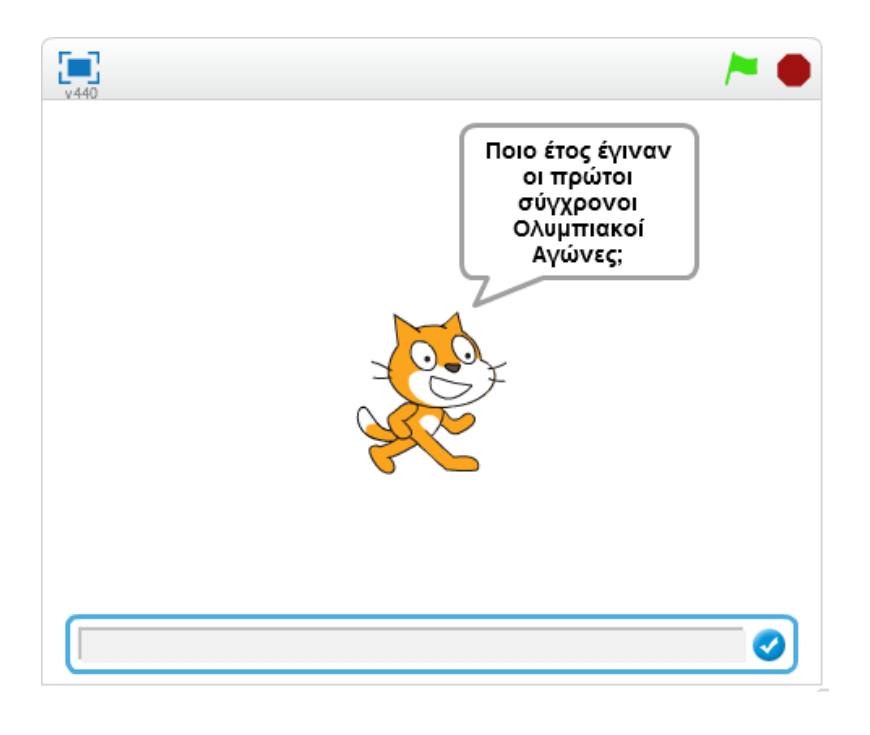

6

Κάνε κλικ στην κατηγορία *Έλεγχος* και στη συνέχεια σύρε και ένωσε την εντολή «*εάν … τότε … αλλιώς*» με την εντολή «*ρώτησε … και περίμενε*».

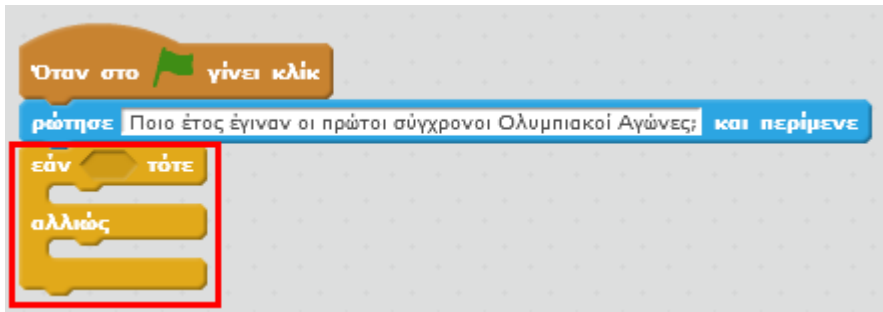

 $\sim$   $\sim$   $\sim$ 

Κάνε κλικ στην κατηγορία *Τελεστές* και στη συνέχεια σύρε και τοποθέτησε τον

τελεστή στη λογική συνθήκη της εντολής «*εάν … τότε … αλλιώς*».

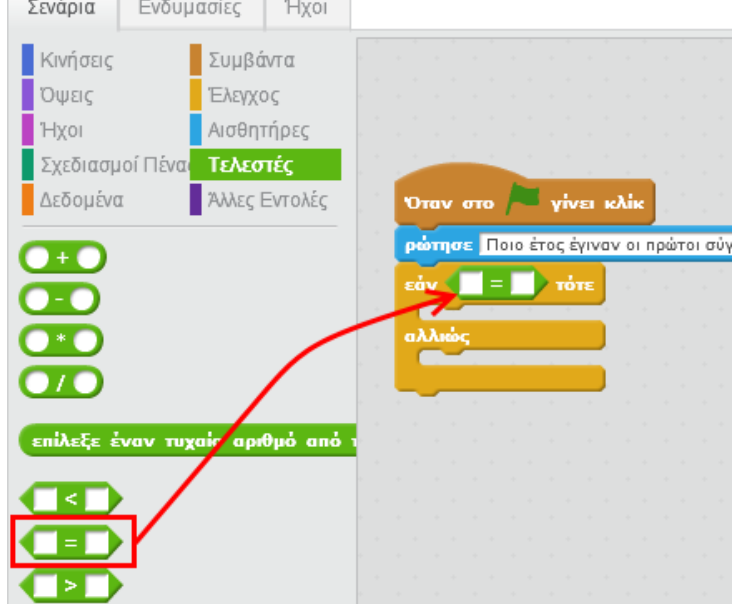

Κάνε κλικ στην κατηγορία *Αισθητήρες* και στη συνέχεια σύρε και τοποθέτησε τη μεταβλητή

στο αριστερό μέρος του τελεστή **1998**. Στη μεταβλητή **Γαριώντηση** 

αποθηκεύεται η απάντηση που δίνει ο παίκτης κάθε φορά.

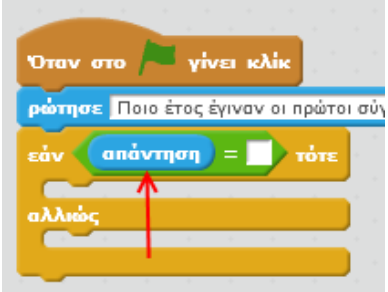

8

 $\mathbf{Q}$ 

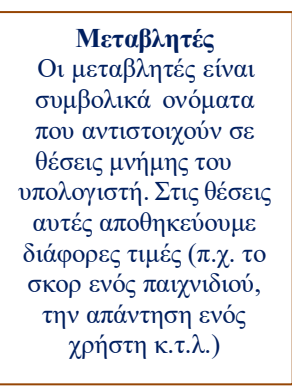

Στο δεξί μέρος του τελεστή και πληκτρολόγησε την σωστή απάντηση στην ερώτηση.

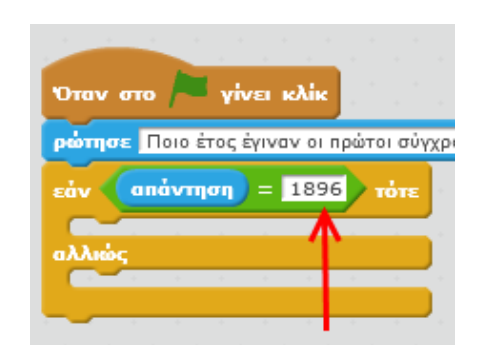

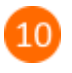

Για να ολοκληρώσεις την πρώτη ερώτηση πρόσθεσε τις παρακάτω εντολές μέσα στην εντολή «*εάν … τότε … αλλιώς*».

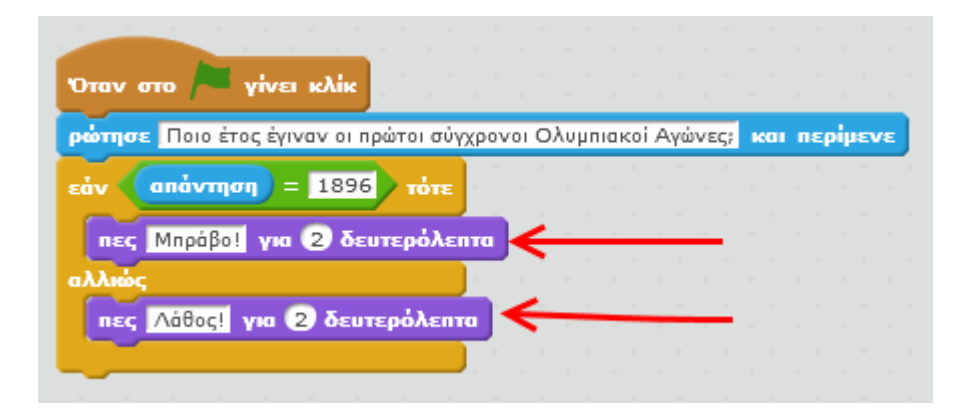

Εάν η απάντηση του χρήση είναι 1896 τότε εμφανίζεται το μήνυμα «*Μπράβο!*» για 2 δευτερόλεπτα. Διαφορετικά, εμφανίζεται το μήνυμα «*Λάθος!*» για 2 δευτερόλεπτα.

Πρόσθεσε την παρακάτω ερώτηση.

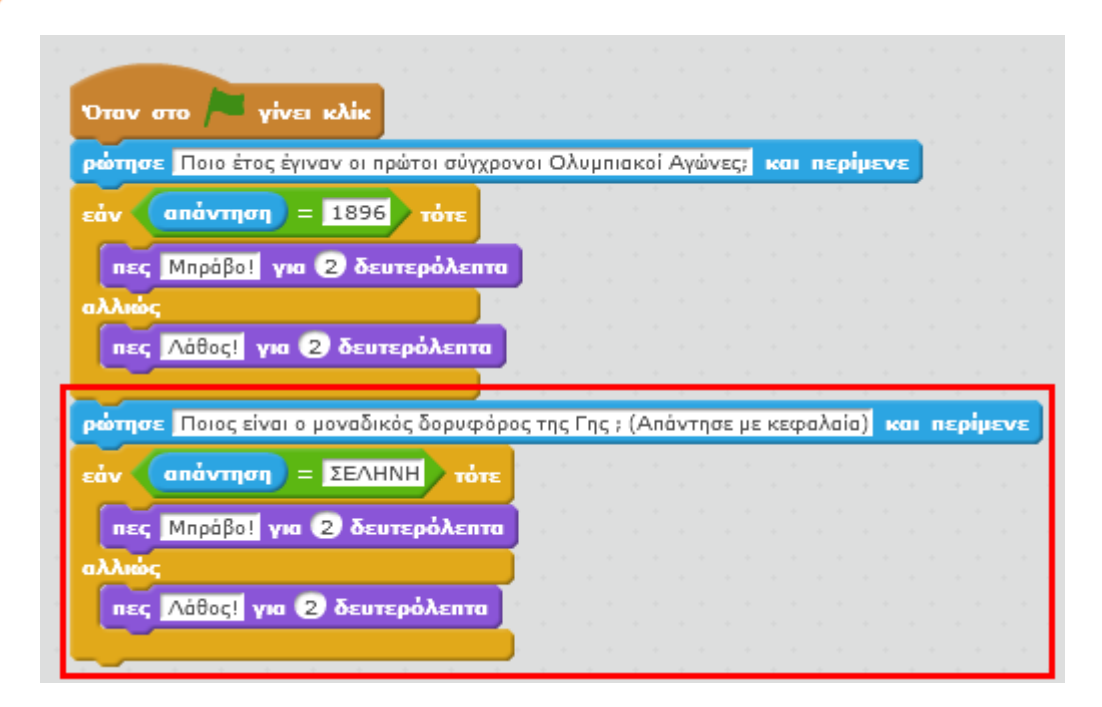

Κάνε κλικ στην πράσινη σημαία για να εκτελέσεις το σενάριο και απόλαυσε το παιχνίδι.

#### **Πρόβλημα**:

Πρόσθεσε άλλες 2 ερωτήσεις στο παραπάνω παιχνίδι.

Μπορείς να εκτελέσεις και να δεις τις εντολές του προγράμματος «**ΠαΙχνίδΙ ερωτήσεων στο Scratch**» στη διεύθυνση: **https://scratch.mit.edu/projects/83189542/**

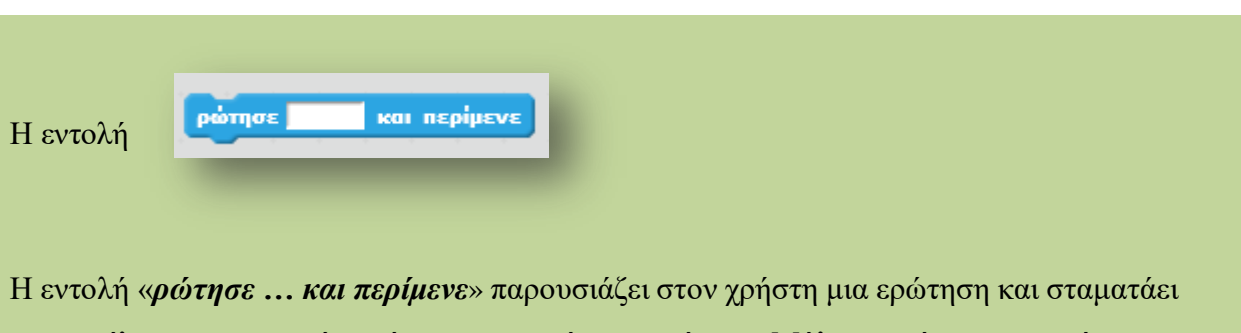

την εκτέλεση του σεναρίου μέχρι να απαντήσει ο χρήστης. Μόλις ο χρήστης απαντήσει, αποθηκεύει την απάντηση στην μεταβλητή «*απάντηση*» και το σενάριο συνεχίζει να εκτελείται.

## **ΑρΙθμομηχανή**

Στη δραστηριότητα αυτή θα δημιουργήσεις μια απλή αριθμομηχανή η οποία θα μπορεί να εκτελεί τις 4 βασικές πράξεις (πρόσθεση, αφαίρεση, πολλαπλασιασμός, διαίρεση) ανάμεσα σε 2 αριθμούς.

Άνοιξε το προγραμματιστικό περιβάλλον του Scratch 2.0.

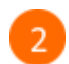

Κάνε κλικ στην κατηγορία «*Δεδομένα*».

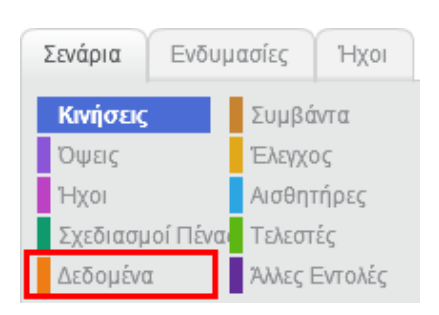

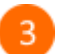

Κάνε κλικ στο κουμπί «*Δημιουργήστε μια μεταβλητή*».

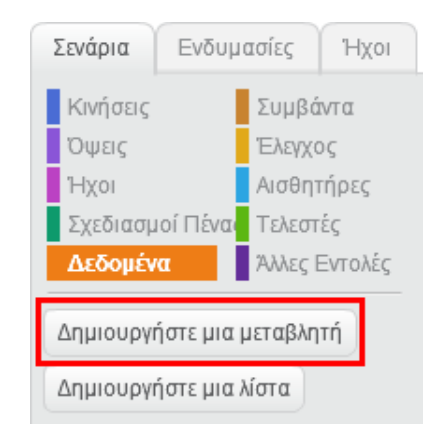

 $\overline{4}$ 

Στο αναδυόμενο παράθυρο πληκτρολόγησε το όνομα της πρώτης μεταβλητής. Ονόμασε αυτή τη μεταβλητή «*Αριθμός1*».

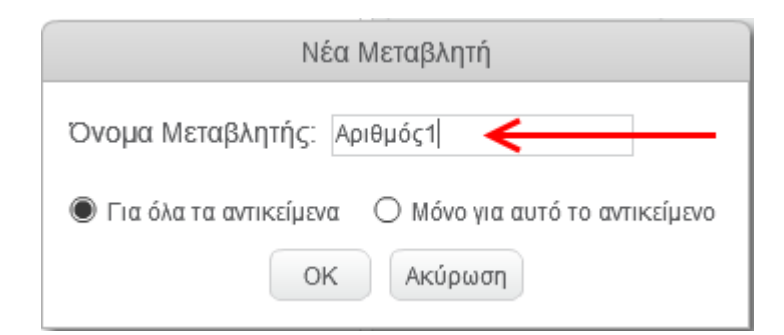

Δημιούργησε και μια δεύτερη μεταβλητή με όνομα «*Αριθμός2*».

6

5

Οι δύο μεταβλητές εμφανίζονται στη σκηνή.

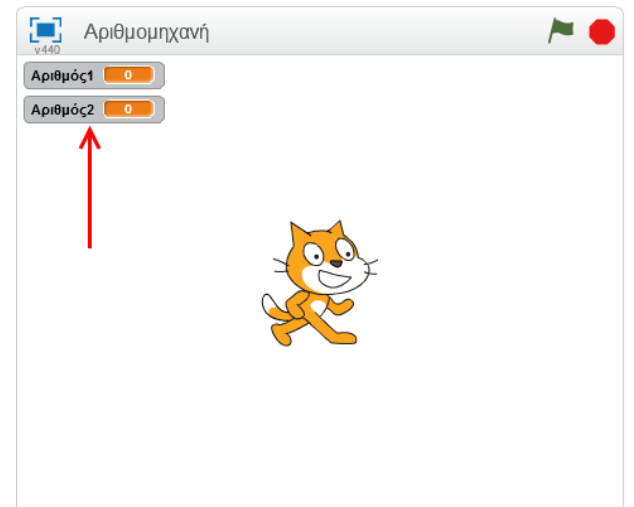

 $\overline{7}$ 

Κάνε δεξί κλικ στη μεταβλητή «*Αριθμός1*» και στο αναδυόμενο μενού που θα εμφανιστεί επίλεξε «*Γραμμή κύλισης*» για να προσθέσεις μια γραμμή κύλισης στη μεταβλητή αυτή.

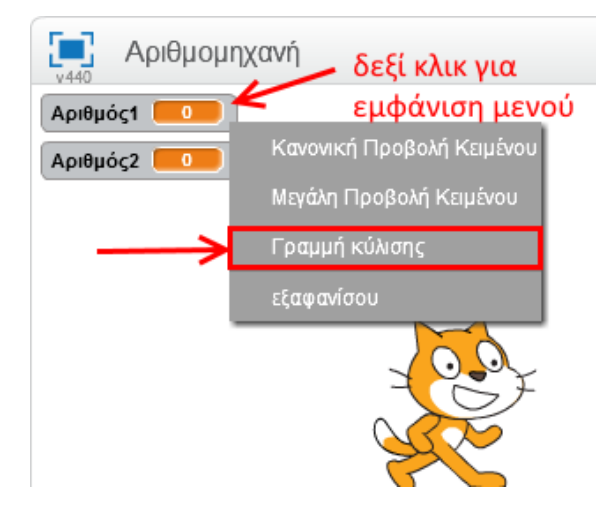

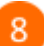

Πρόσθεσε μια γραμμή κύλισης και στη μεταβλητή «*Αριθμός2*».

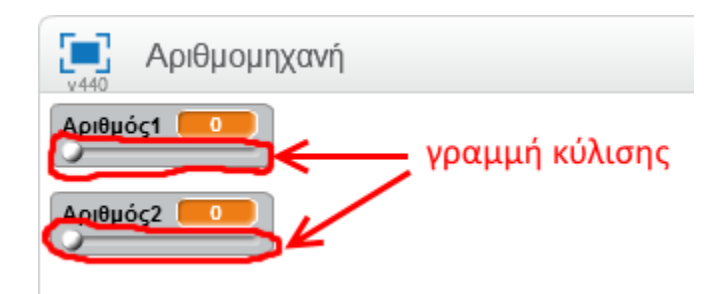

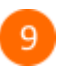

Όρισε το εύρος τιμών που μπορεί να πάρει κάθε μεταβλητή. Για να το κάνεις αυτό κάνε δεξί κλικ στη μεταβλητή «*Αριθμός1*» και στο αναδυόμενο μενού που θα εμφανιστεί επίλεξε «*Ορισμός μετακύλισης σε ελάχιστο και μέγιστο*» .

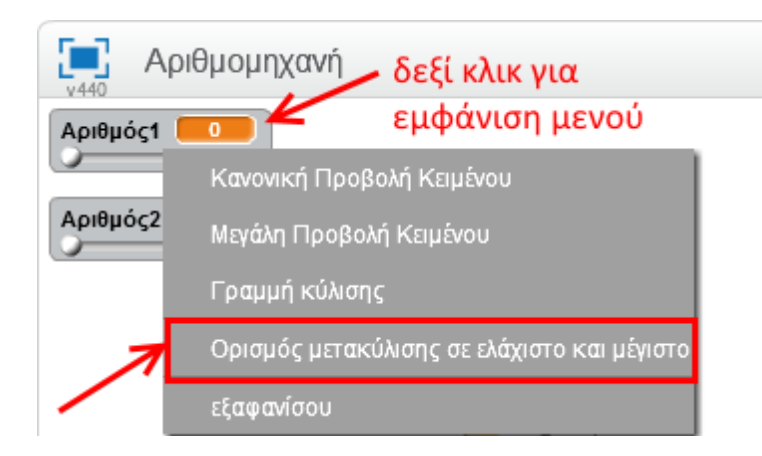

Στο αναδυόμενο παράθυρο μπορείς να ορίσεις την ελάχιστη και τη μέγιστη τιμή που μπορεί  $10<sup>1</sup>$ να πάρει η μεταβλητή «*Αριθμός1*». Άφησε όπως είναι τις τιμές και κάνε κλικ στο κουμπί «*ΟΚ»*.

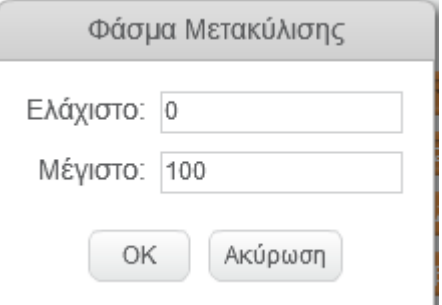

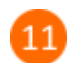

12

Όρισε, με παρόμοιο τρόπο, το εύρος τιμών και για τη μεταβλητή «*Αριθμός2*».

Μετακίνησε τη μπάρα κύλισης για να δώσεις τιμή σε κάθε μεταβλητή.

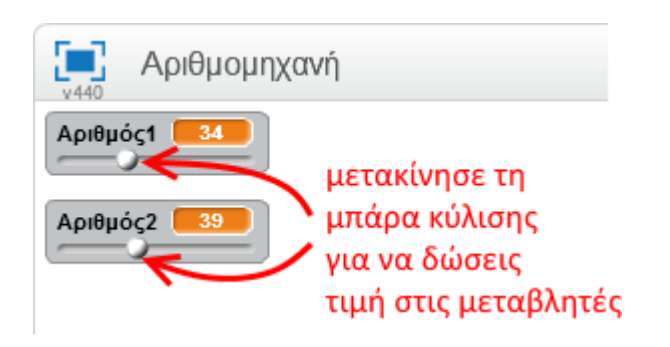

Κάνε κλικ στο κουμπί «*Εισαγωγή αντικειμένου*».

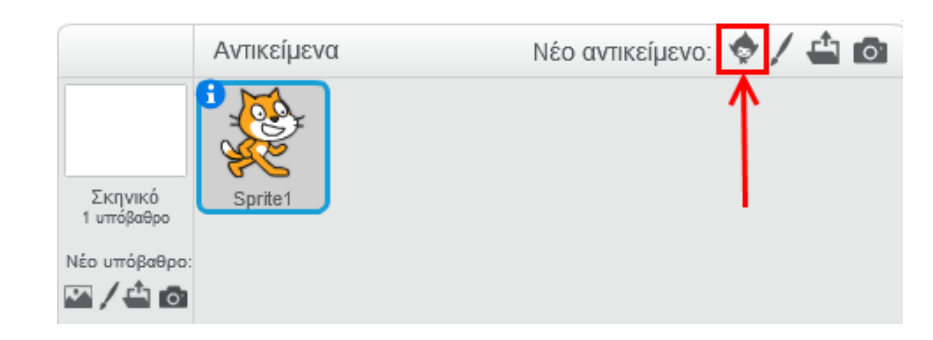

 $14$ 

13

Από τη βιβλιοθήκη, επίλεξε την κατηγορία «*Πράγματα*», στη συνέχεια επίλεξε το «*Button3*» και κάνε κλικ στο κουμπί «*ΟΚ».*

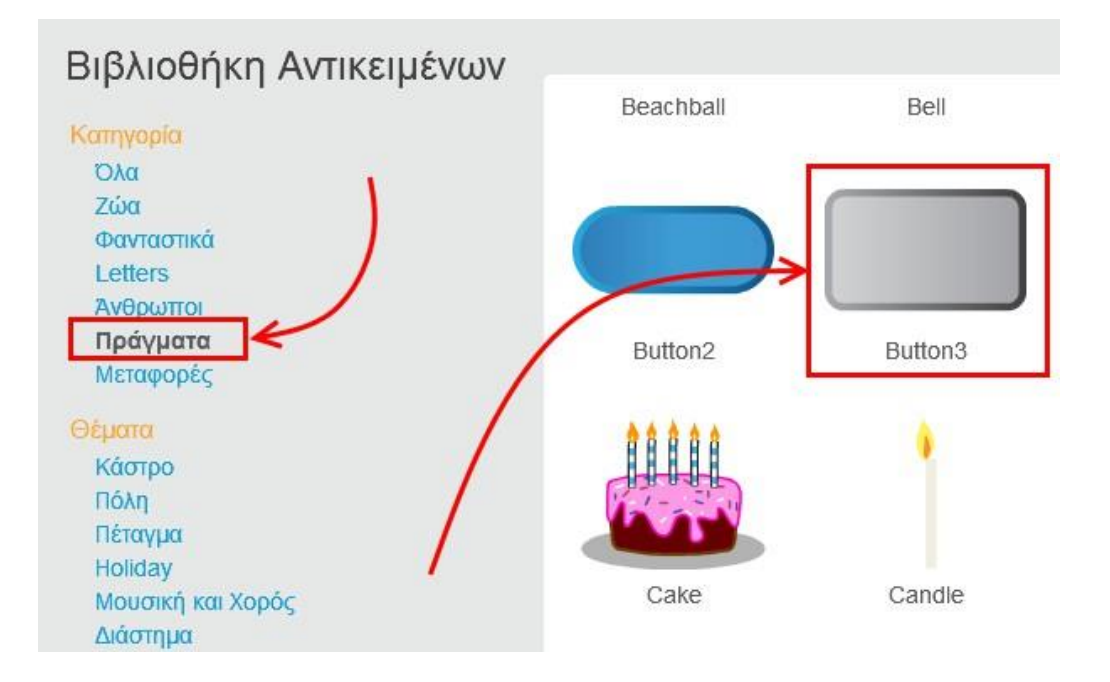

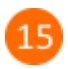

Επίλεξε το αντικείμενο «*Button3*».

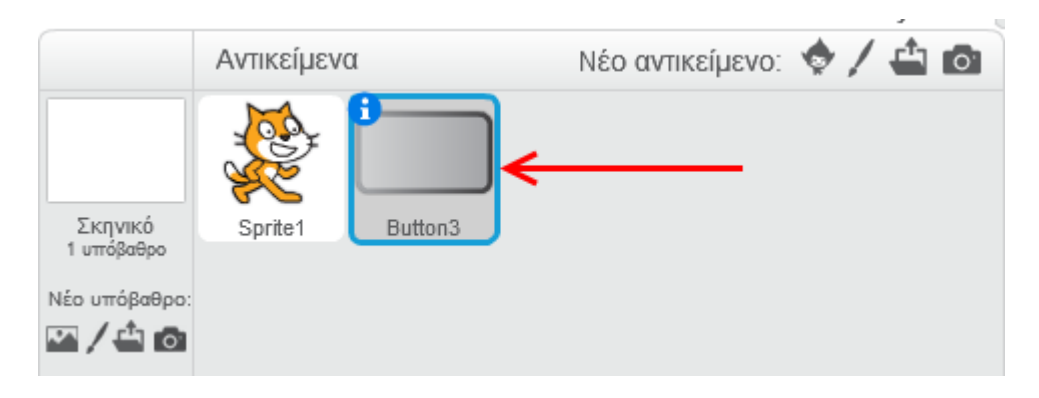

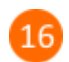

Κάνε κλικ στην κατηγορία «*Ενδυμασίες*».

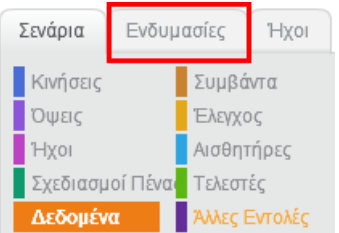

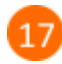

Πρόσθεσε στην *ενδυμασία 1* το σύμβολο της πρόσθεσης όπως φαίνεται στην παρακάτω εικόνα.

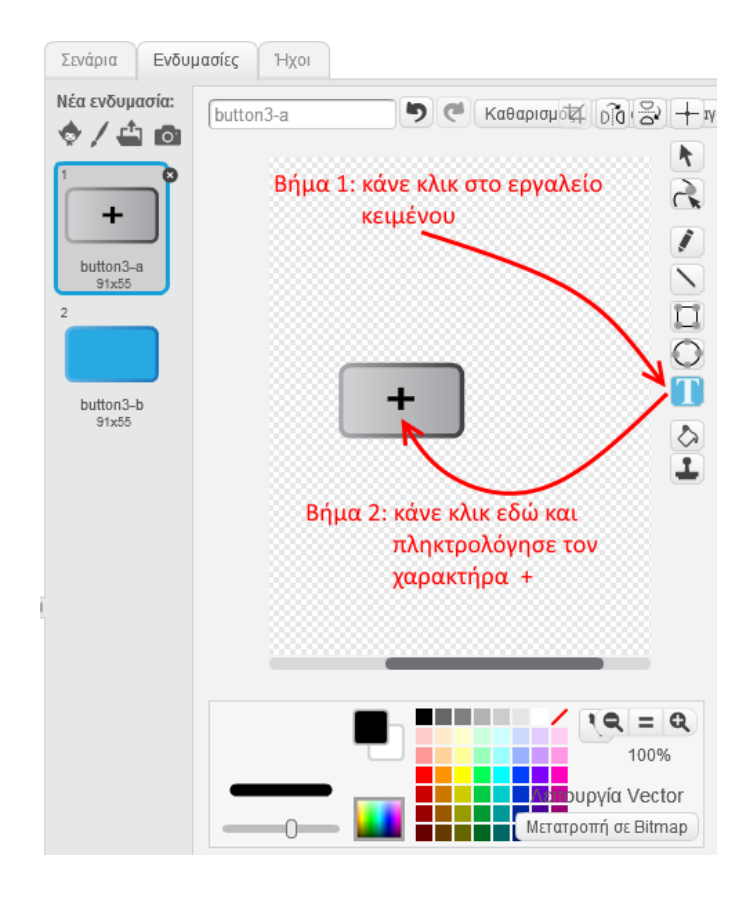

Με αυτόν τον τρόπο δημιούργησες το κουμπί της πρόσθεσης για την αριθμομηχανή.

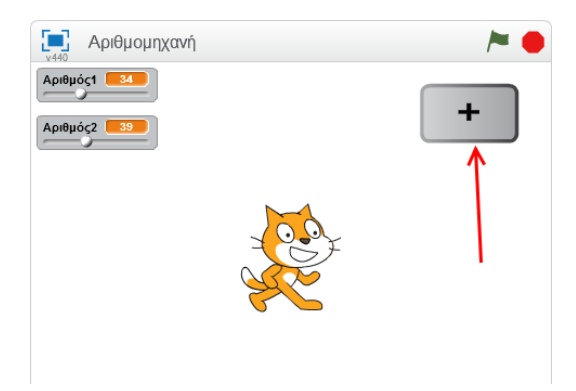

<sup>18</sup>

Με παρόμοιο τρόπο πρόσθεσε και τα υπόλοιπα κουμπιά της αριθμομηχανής.

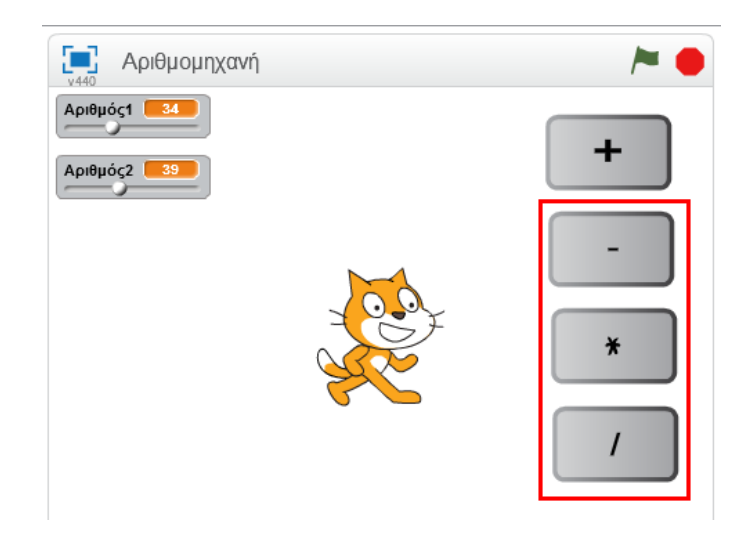

Επίλεξε το κουμπί της πρόσθεσης και κάνε κλικ στο κουμπί για να ανοίξεις τις ιδιότητες του αντικειμένου.

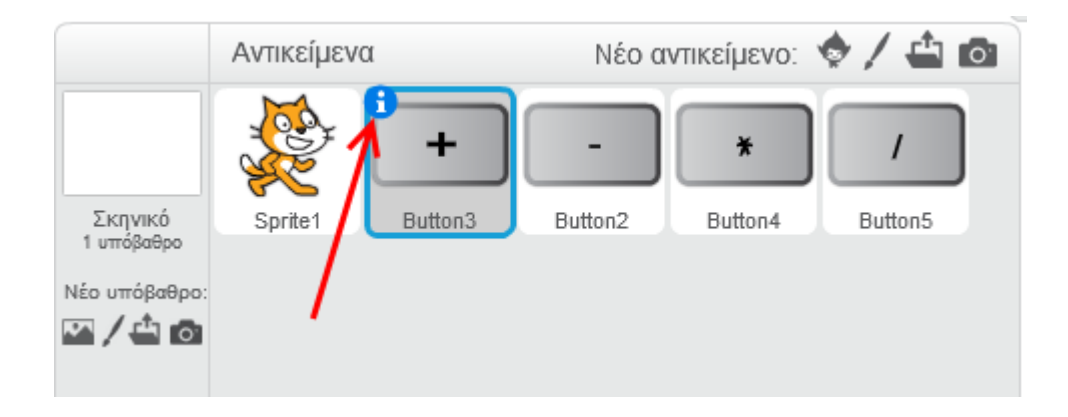

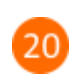

 $19$ 

Άλλαξε το όνομα του αντικειμένου σε «*Πρόσθεση*».

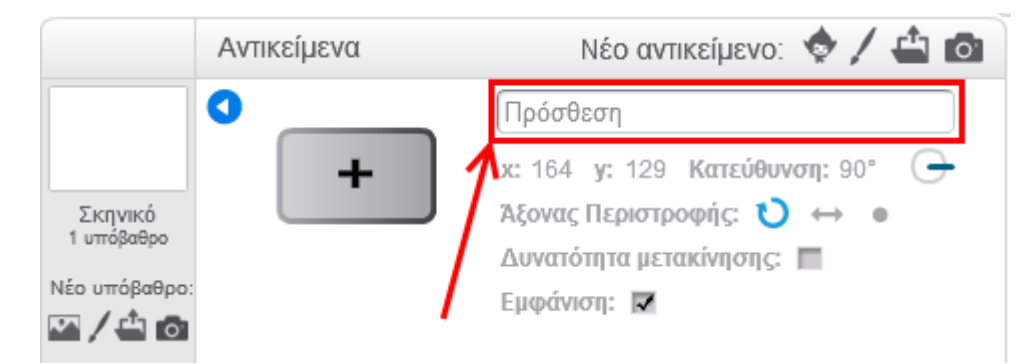

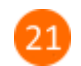

Κάνε κλικ στο κουμπί «*Πίσω*» για να επιστρέψεις στη λίστα με τα αντικείμενα.

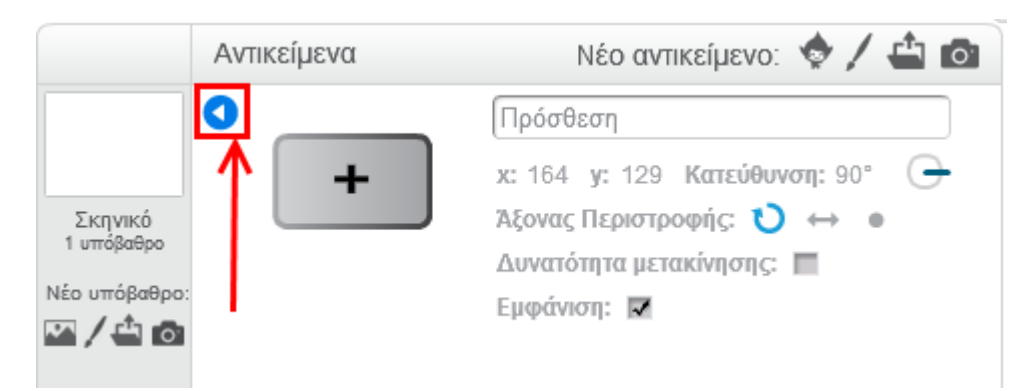

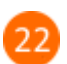

Άλλαξε τα ονόματα των υπόλοιπων αντικειμένων όπως φαίνεται στην παρακάτω εικόνα.

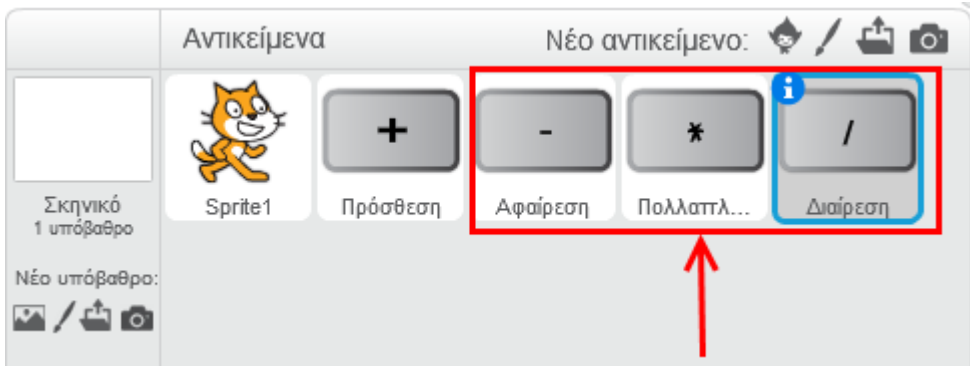

Κάθε φορά που ο χρήστης κάνει κλικ σε ένα από τα κουμπιά της πρόσθεσης, της αφαίρεσης, του πολλαπλασιασμού και της διαίρεσης, **η γάτα πρέπεΙ Να το μαθαίνεΙ** ώστε με τη σειρά της να κάνει την αντίστοιχη πράξη και να εμφανίζει το αποτέλεσμα στη σκηνή.

#### Επίλεξε το αντικείμενο «*Πρόσθεση*».

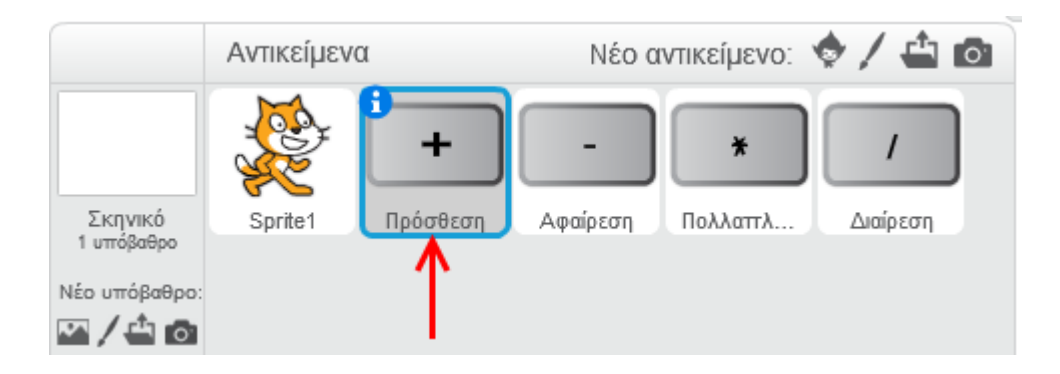

24

Από την κατηγορία «*Συμβάντα*» σύρε και άσε στην περιοχή των σεναρίων την εντολή «*Όταν σε αυτό το αντικείμενο γίνει κλικ*».

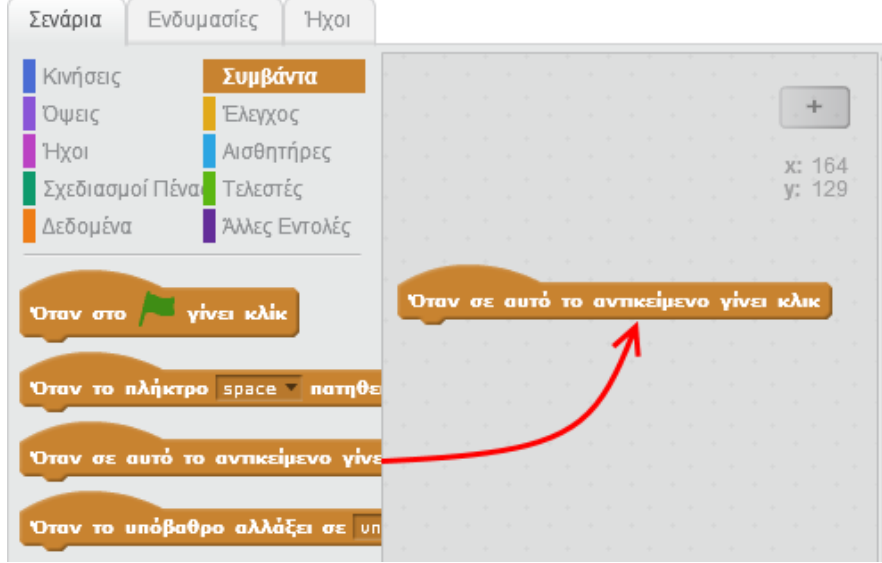

 $25$ 

Σύρε και ένωσε την εντολή «*μετάδωσε message1*» με την προηγούμενη εντολή.

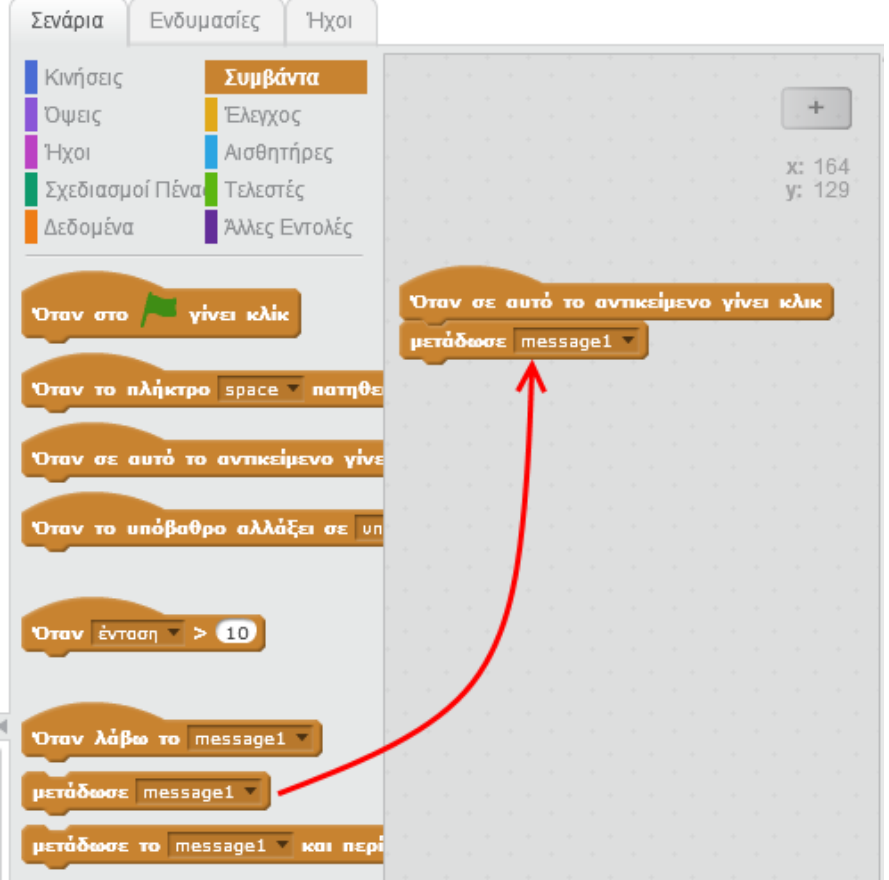

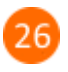

Στην εντολή «*μετάδωσε*» κάνε κλικ στο κάτω βέλος και στη συνέχεια κάνε κλικ στην επιλογή «*Νέο μήνυμα…*».

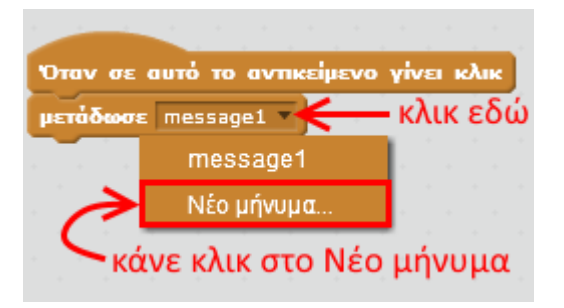

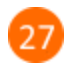

Στο αναδυόμενο παράθυρο, στο πεδίο «*Όνομα μηνύματος*», πληκτρολόγησε τη λέξη «*πρόσθεση*».

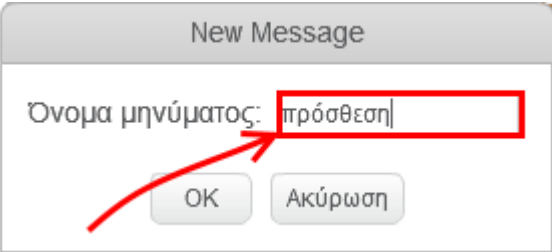

Μόλις εκτελεστεί η εντολή «*μετάδωσε πρόσθεση*», ένα μήνυμα με περιεχόμενο τη λέξη «*πρόσθεση*» θα μεταδοθεί και στη συνέχεια θα ληφθεί από όλα τα αντικείμενα του έργου σου. Με αυτόν τον τρόπο η γάτα καταλαβαίνει πότε ο χρήστης πατάει το κουμπί της πρόσθεσης.

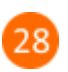

#### Επίλεξε το αντικείμενο της γάτας.

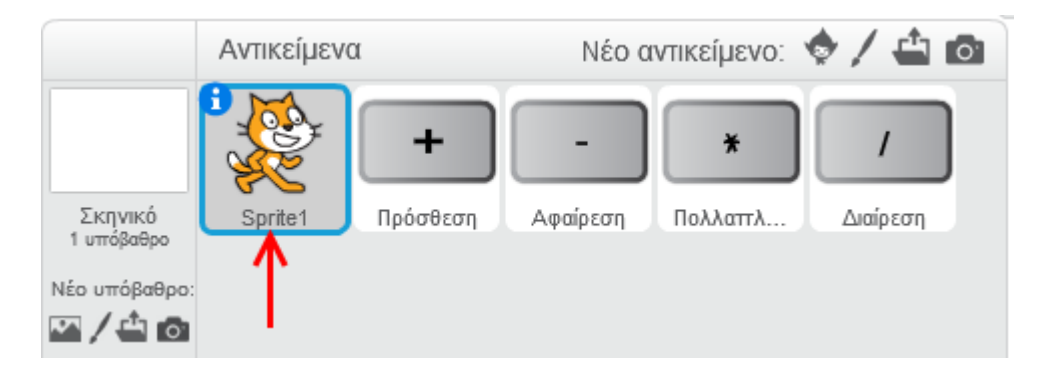

Από την κατηγορία «*Συμβάντα*» σύρε και άσε στην περιοχή των σεναρίων την εντολή «*Όταν λάβω το πρόσθεση*».

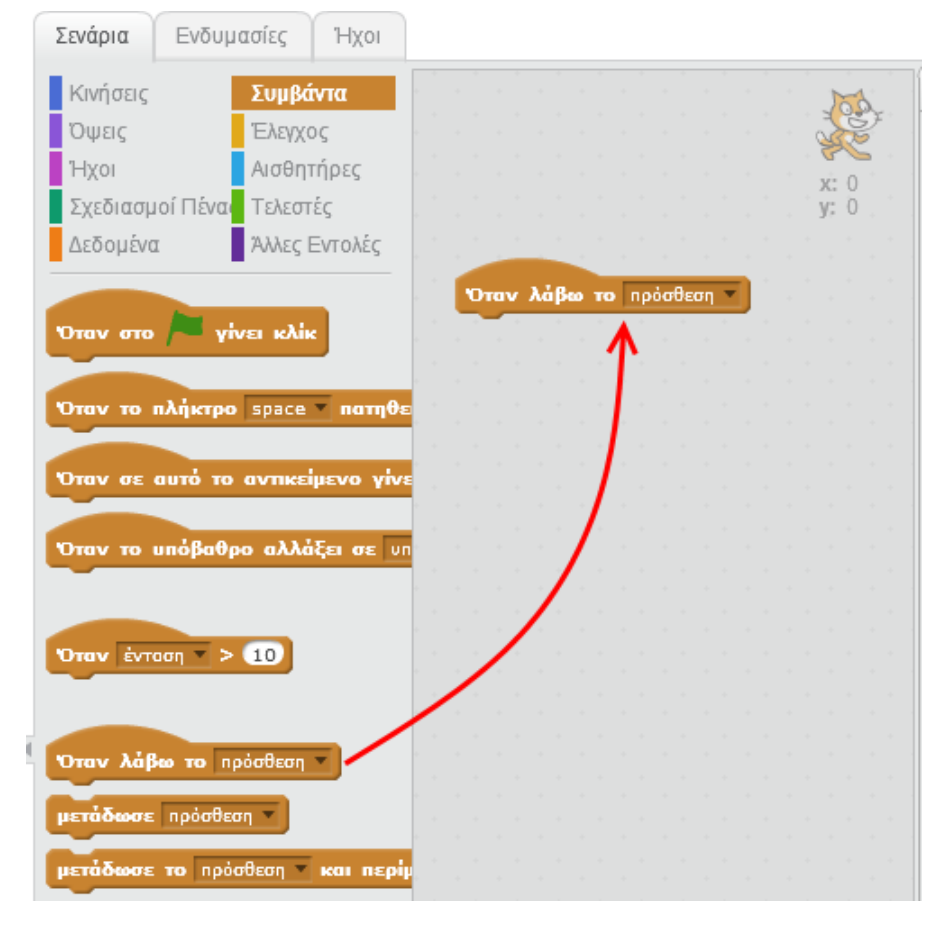

 $30<sup>2</sup>$ 

Από την κατηγορία «*Όψεις*» σύρε την εντολή «*πες…για ... δευτερόλεπτα*» και ένωσε την με την προηγούμενη εντολή.

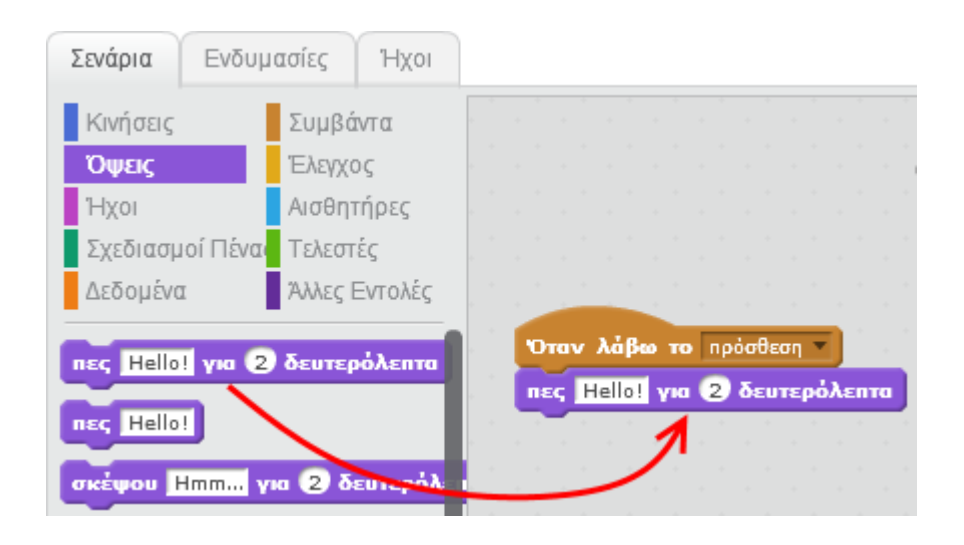

31

Από την κατηγορία «**Γελεστές**» σύρε τον τελεστή **(Ο + Ο)** και τοποθέτησέ τον μέσα στην

εντολή «*πες…για ... δευτερόλεπτα*» όπως φαίνεται στην παρακάτω εικόνα.

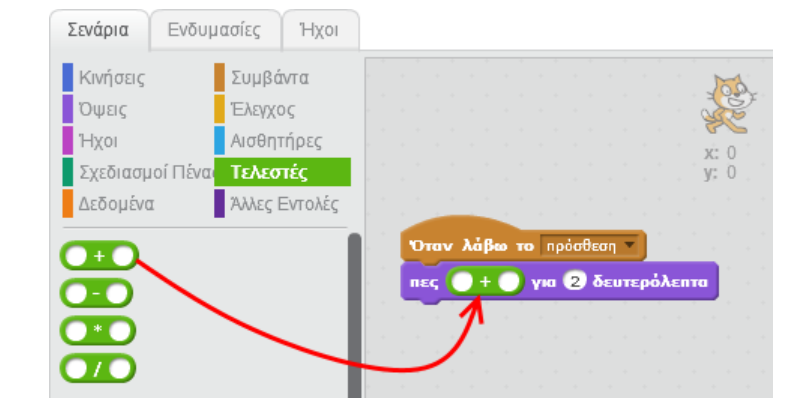

Από την κατηγορία «*Δεδομένα*» σύρε και τοποθέτησε τον «*Αριθμό1*» και «*Αριθμό2*» μέσα

στον τελεστή όπως φαίνεται στην παρακάτω εικόνα.

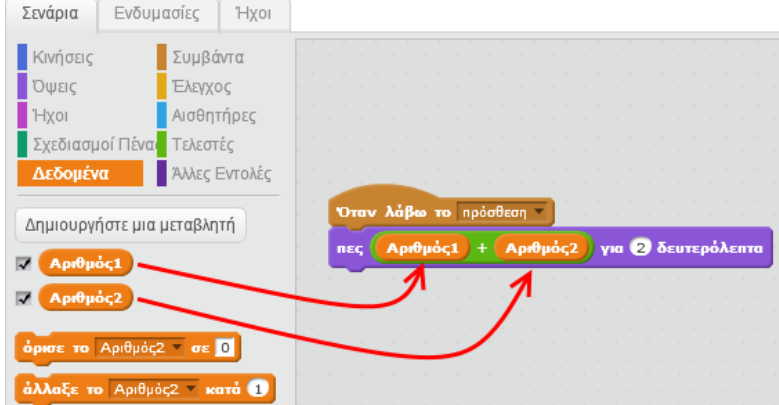

Επίλεξε 2 αριθμούς χρησιμοποιώντας τις μπάρες κύλισης και στη συνέχεια κάνε κλικ στο κουμπί της πρόσθεσης.

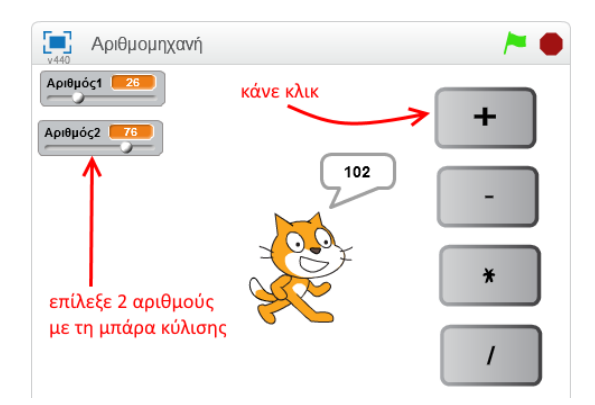

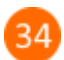

Με παρόμοιο τρόπο δημιουργούμε τα σενάρια για τις υπόλοιπες πράξεις.

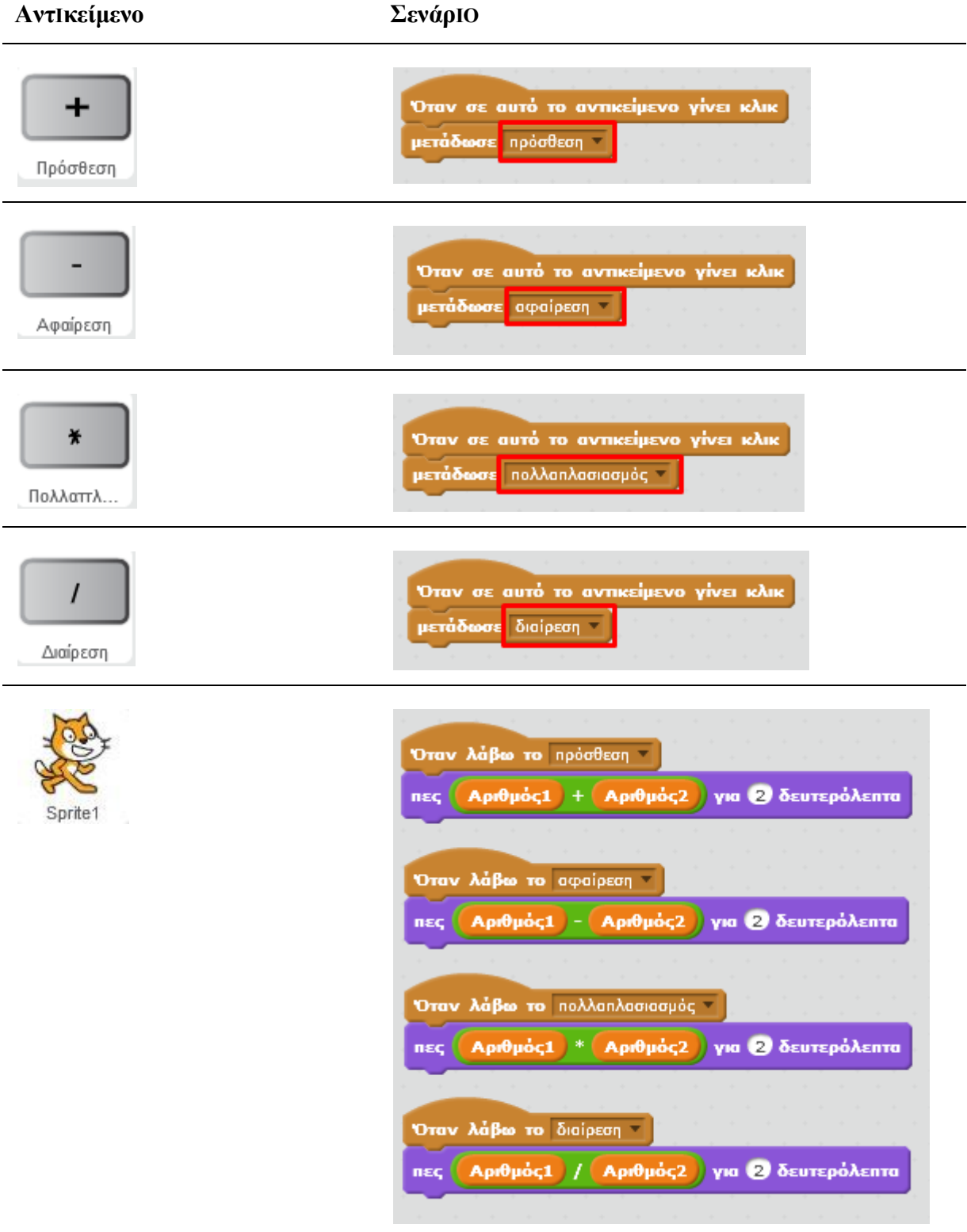

## **Πρόβλημα**:

Τι αποτέλεσμα μας δίνει η γάτα στην περίπτωση που η μεταβλητή «*Αριθμός1*» έχει την τιμή 50 , η μεταβλητή «*Αριθμός2*» έχει την τιμή 0 και πατήσεις το κουμπί της «*Διαίρεσης*» ;

Μπορείς να διορθώσεις το παραπάνω πρόβλημα (δηλαδή, το πρόβλημα της διαίρεσης με το 0) ;

Μπορείς να εκτελέσεις και να δεις τις εντολές του προγράμματος «**ΑρΙθμομηχανή**» στη διεύθυνση: **https://scratch.mit.edu/projects/83273480/**

#### **Λίγα λόγΙα γΙα τΙς Μεταβλητές**

Οι μεταβλητές είναι συμβολικά ονόματα που αντιστοιχούν σε θέσεις μνήμης του υπολογιστή.

Οι μεταβλητές χρησιμοποιούνται για την αποθήκευση και διαχείριση δεδομένων σε ένα πρόγραμμα (π.χ. σε μια μεταβλητή μπορείς να κρατάς το σκορ ενός παιχνιδιού)

Μια μεταβλητή (δηλαδή μια θέση μνήμης) μπορεί να έχει μόνο μια τιμή κάθε φορά.

Η τιμή μιας μεταβλητής είναι η τελευταία που έχουμε εκχωρήσει σε αυτή.

#### **Μεταβλητές στο Scratch 2.0**

Στο Scratch 2.0 για να **δημΙΟυργήσεΙς** μια μεταβλητή κάνεις κλικ στην εντολή «*Δημιουργήστε μια μεταβλητή*» της κατηγορίας «*Δεδομένα*».

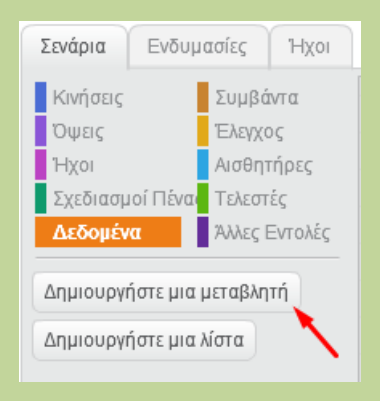

Για να **δώσεΙς τΙμή σε μΙα μεταβλητή** χρησιμοποίησε την εντολή

άρισε το σκορ σε Ο

Με το μαύρο κάτω βελάκι επιλέγεις τη μεταβλητή (μεταβλητή σκορ στην παραπάνω εντολή) και στο λευκό πλαίσιο (τιμή 0 στην παραπάνω εντολή) συμπληρώνεις την τιμή που θέλεις να εκχωρήσεις στη μεταβλητή.

Για να **αναφερθείς** στην τιμή μιας μεταβλητής, χρησιμοποίησε το πλακίδιο με το όνομα

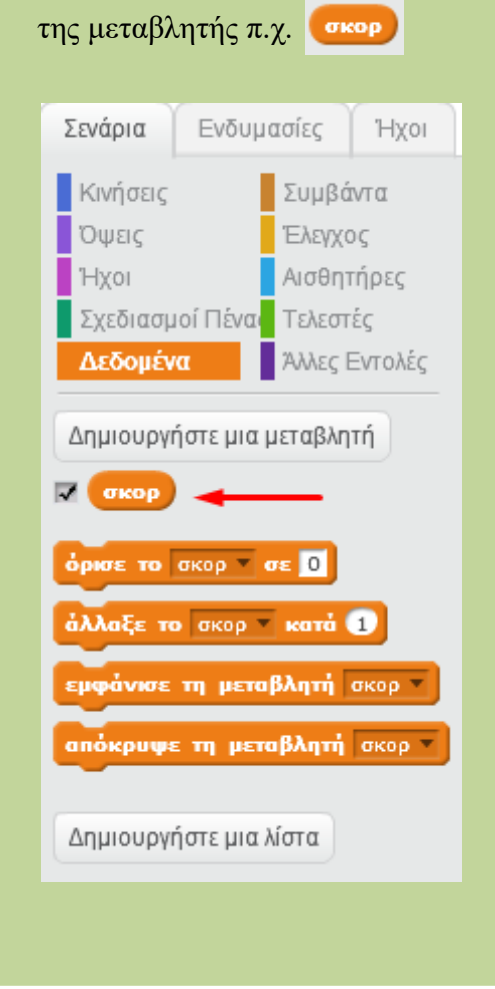

ΦÚλλο Εργασίας: 3

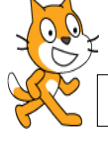

**S C R A T C H 2 . 2 0 1 3 – 2 0 1 4**

### **Παλέτα "ΤΕΛΕΣΤΕΣ" - Αριθμητικές πράξεις**

**Μ**ε το ολοκληρωμένο προγραμματιστικό περιβάλλον του Scratch μπορούμε να υπολογίσουμε αριθμητικά δεδομένα. Οι σχετικές εντολές για όλες τις βασικές πράξεις της αριθμητικής – αλλά και πρόσθετες εντολές που μας δίνουν και άλλες δυνατότητες βρίσκονται στην παλέτα"ΤΕΛΕΣΤΕΣ".

**ΠΑΛΕΤΑ "ΤΕΛΕΣΤΕΣ"**

**Πρόσθεση:** *Προσθέτει τους δύο προσθετέους που θα συμπληρωθούν στα κενά.*

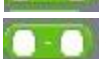

**Αφαίρεση:** *Αφαιρεί τον αφαιρέτη (2ο κενό) από τον αφαιρετέο (1ο κενό).*

**Πολλαπλασιασμός:** *Υπολογίζει το γινόμενο πολλαπλασιαστέου επί πολλαπλασιαστή.*

**Διαίρεση:** *Υπολογίζει το πηλίκο της διαίρεσης του διαιρετέου (1ο κενό) από τον διαιρέτη (2ο κενό).*

**Ι**σχύουν όσα γνωρίζετε και στα μαθηματικά για την προτεραιότητα των πράξεων:

#### **ΠΡΟΤΕΡΑΙΟΤΗΤΑ 4 ΒΑΣΙΚΩΝ ΠΡΑΞΕΩΝ** ΠΟΛΛΑΠΛΑΣΙΑΣΜΟΣ – ΔΙΑΙΡΕΣΗ ΠΡΟΣΘΕΣΗ -ΑΦΑΙΡΕΣΗ

**Π**αρατηρείστε ότι μπορείτε να εισάγετε μία νέα εντολή με κάποια από τις βασικές πράξεις σε οποιοδήπο τε από τα δύο κενά των τελεστέων. Έτσι, μπορείτε να παρακάμψετε την προτεραιότητα των πράξεων ( όπως συμβαίνει και με τη χρήση παρενθέσεων και αγκυλών στα μαθηματικά).

**Γ**ια να εμφανίσετε τα αποτελέσματα των πράξεων αρκεί να χρησιμοποιήσετε τη δυνατότητα του Scratch να εισάγετε μπλοκ εντολών μες στα κενά μιας εντολής εξόδου από την παλέτα όψεις (είτε την **πες** είτε τη **σκέψου το**).

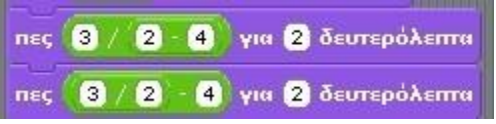

**Σ**το διπλανό τμήμα κώδικα παρατηρείστε ότι χρησιμοποιώντας για δεύτερη φορά την εντολή-μπλοκ της αφαίρεσης ως πηλίκο στην πρώτη εντολή της διαίρεσης, πετυχαίνουμε να εκτελεστεί πρώτα η αφαίρεση (2-4). Ομοίως, στη δεύτερη γραμμή – αν και

κανονικά δεν έπρεπε να χρειάζεται – το Scratch δίνει και ρητά προτεραιότητα στη διαίρεση (3/2).

#### **ΔΙΠΛΑΣΙΑΣΜΟΣ ΕΝΤΟΛΗΣ**

**Γ**ια τις εργασίες αυτού του μαθήματος, όπως και στο προηγούμενο παράδειγμα, για να μη γράφετε εκ νέου μία εντολή μπορείτε να εκμεταλλευτείτε τη δυνατότητα<br>
νέου μία εντολή μπορείτε να εκμεταλλευτείτε τη δυνατότητα

του Scratch να διπλασιάζετε μία εντολή ή ομάδα εντολών που ήδη έχετε γράψει. Κάντε δεξί κλικ στην εντολή και επιλέξτε **διπλασίασε**.

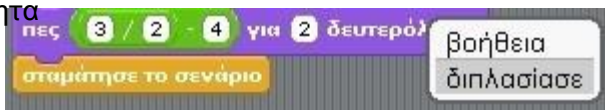

#### **ΔΡΑΣΤΗΡΙΟΤΗΤΕΣ – ΕΡΓΑΣΙΕΣ**

**1. Τι θα εμφανιστεί ως αποτέλεσμα των δύο εντολών"πες" του προηγούμενου παραδείγματος;**

**2. Ποια τα αποτελέσματα των ακόλουθων δραστηριοτήτων**

**(σελ.19 σημειώσεων "Προσαρμογής του σχολικού βιβλίου σε περιβάλλον προγραμματισμού Scratch του Σ.Μ. Χαραλαμπίδη).**

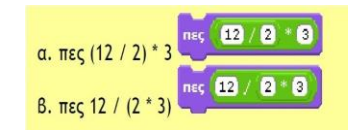

- 1. Ποιο είναι το αποτέλεσμα στις περιπτώσεις  $\alpha$ )  $\alpha$   $\alpha$   $\beta$ ) 2. Με ποια σειρά εκτελέστηκαν οι πράξεις στις
	- δύο αυτές εντολές;

Εισαγωγική Δραστηριότητα Δοκιμάστε τις παρακάτω εντολές και συμπληρώστε τα αποτελέσματα στον πίνακα. Στη συνέχεια προσπαθήστε να κάνετε διάφορους υπολογισμούς δοκιμάζοντας διάφορα νούμερα.

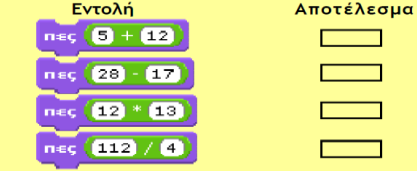

#### **ΒΙΒΛΙΟΓΡΑΦΙΑ**

#### **1."Προσαρμογή του σχολικού βιβλίου στο περιβάλλον προγραμματισμού Scratch".Χαραλαμπίδης Σ.Μ.(σελ.17,18).Μάιος 2010.**

Το έργο με τίτλο *Φύλλο Εργασίας Scratch 3: Παλέτα "Τελεστές" - Αριθμητικές πράξεις*, από τον δημιουργό [Δημήτριος Αδαμάντιος Δρίτσας](http://homoinformaticus.eu/) (dadrits [at] homoinformaticus [τελεία] eu) διατίθεται με την άδεια [Creative](http://creativecommons.org/licenses/by-nc-sa/4.0/) Commons Αναφορά [Δημιουργού](http://creativecommons.org/licenses/by-nc-sa/4.0/) - Μη Εμπορική Χρήση - Παρόμοια Διανομή 4.0 Διεθνές.

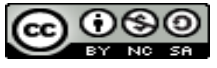

# **Μάθημα8ο:Διαδικασίες**

ΣταπροηγούµεναµαθήµαταασχοληθήκαµεµεεντολέςπουµαςπαρέχειτοπεριβάλλοντουS cratch.Θαήτανόµωςπιοενδιαφέρονανµπορούσαµεναδηµιουργήσουµετιςδικέςµαςεντολ ές(π.χ.τηνεντολήτετράγωνοηοποίαθαζωγραφίζειένατετράγωνο).

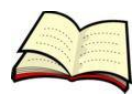

## **Πώςδηµιουργούµεµίαδικήµαςεντολή;**

Γιαναδηµιουργήσειςµίανέαεντολήεπιλέγεις**Δηµιουργήστεένατετράγωνοεντολών**στηνπ αλέτα**Άλλεςεντολές**.

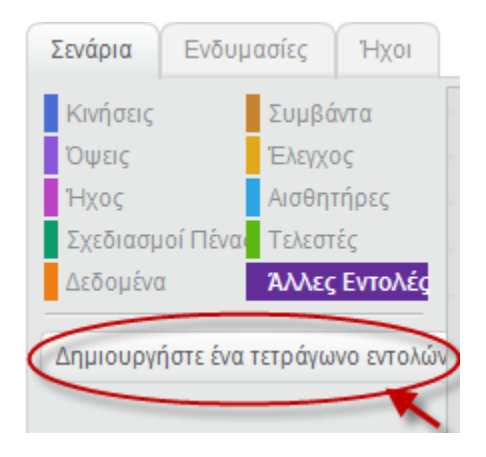

Τότεεµφανίζεταιτοπαρακάτωπαράθυροστοοποίοσυµπληρώνειςτοόνοµατηςνέαςεντολή ςκαιπατάςτοπλήκτρο**ΟΚ**.

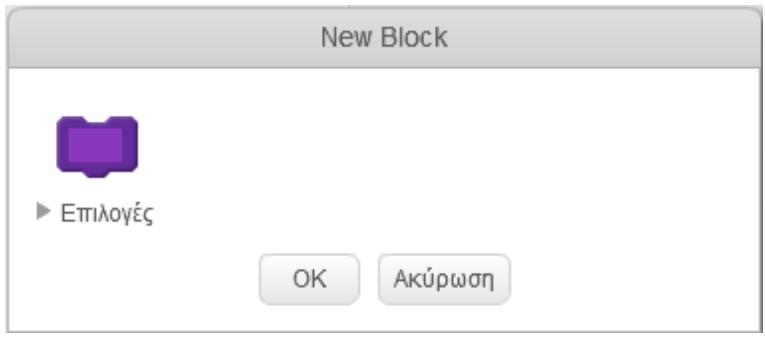

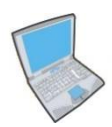

**Δοκίµασε**τώραναδηµιουργήσειςµίανέαεντολήµεόνοµαΤετράγωνο.Στησυνέχειαγράψ τετοπαρακάτωσενάριοκώδικα:

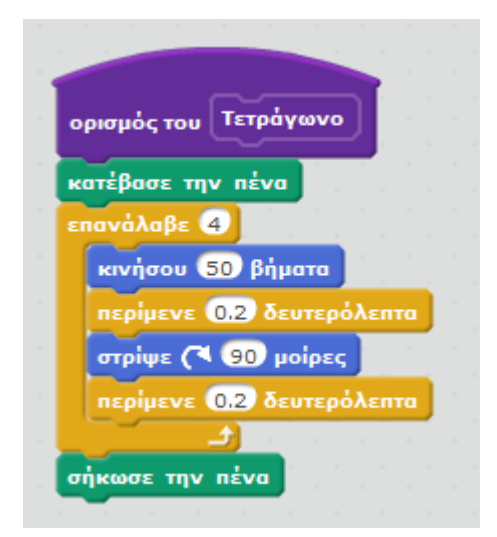

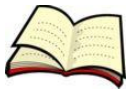

## **Πώςχρησιµοποιούµεµίαδικήµαςεντολή;**

Οιδικέςµαςεντολέςχρησιµοποιούνταιµετονίδιοτρόποπουχρησιµοποιούνταικαιοιυπόλοι πεςεντολές.Απλάτοποθετούµετοόνοµατηςστοσηµείοπουθέλουµεναεκτελεστεί.

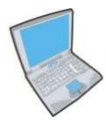

**Δοκίµασε**τώρανατρέξειςτοπαρακάτωσενάριοκώδικατοοποίοζωγραφίζειςτέσσερατε τράγωνασεδιαφορετικάσηµείατουσκηνικού.

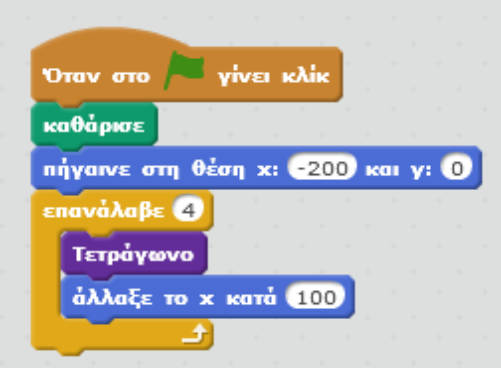

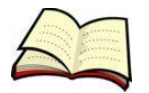

## **Πώςπερνάµετιµέςσεµίαδικήµαςεντολή;**

ΣεπολλέςεντολέςτουScratchέχουµετηδυνατότηταναπεράσουµετιµές(π.χ.στηνεντολή κινήσουπερνάµεπόσαβήµαταθέλουµεναµετακινηθείτοαντικείµενοµας).Γιανατοκάνουµε αυτόσεµίαδικήµαςεντολήεπιλέγουµε,στοπαράθυροεπεξεργασίαςτηςεντολής,τοείδοςτο υδεδοµένουπουθέλουµεναεισάγουµε.

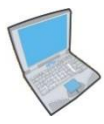

**Δοκίµασε**τώρααλλάξειςτηνεντολήτετράγωνοώστεναεµφανίζεταιτοκείµενο «µεπλευρά»καιαµέσωςµετάτοαριθµητικόδεδοµένοµήκος.

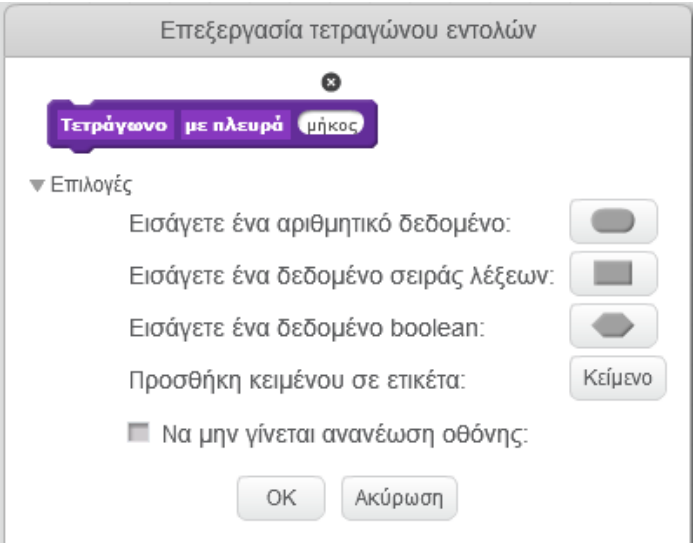

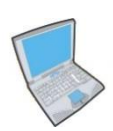

**Δοκίµασε**τώρανααλλάξειςκαιτονορισµότηςεντολήςόπωςφαίνεταιπαρακάτω:

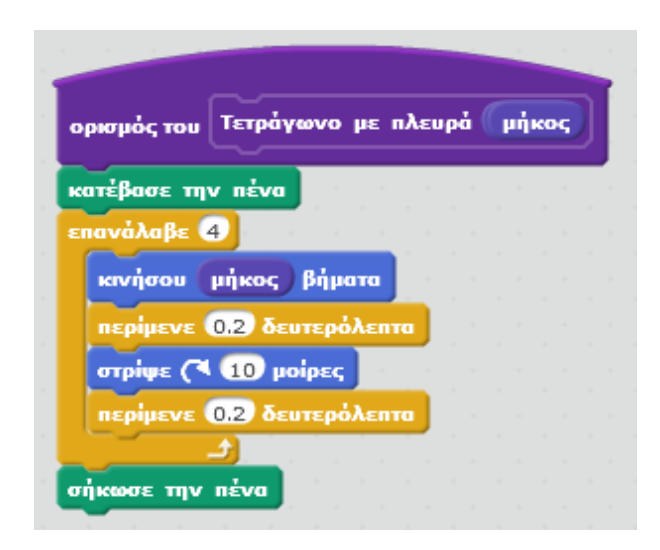

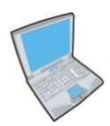

**Δοκίµασε**τώρανατρέξειςτοπαρακάτωσενάριοκώδικατοοποίοζωγραφίζειςτέσσερατε τράγωναµεδιαφορετικάµεγέθη.

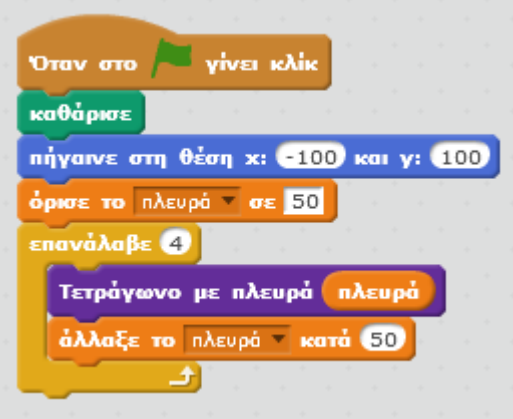

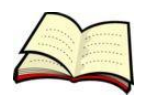

## **Μπορούµεναχρησιµοποιήσουµεµίαδικήµαςεντολήµέσαστονορισµό µίαςάλληςδικήςµαςεντολής;**

ΤοScratchµαςδίνειαυτήτηδυνατότηταοπότεµετοντρόποαυτόµπορούµεναγράψουµεπολ ύπλοκασενάριακώδικα.Έστωλοιπόνότιθέλουµεναζωγραφίσουµεένασπίτιτοοποίοαποτε λείταιαπόένατετράγωνοκαιένατρίγωνο.

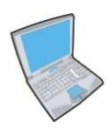

**Δηµιούργησε**πρώταδύοδιαδικασίεςγιατηδηµιουργίαενόςτετραγώνουκαιενόςτριγών ουόπωςπεριγράψαµεπαραπάνω.Στησυνέχειαδηµιούργησεµίατρίτηδιαδικασίαµεόνοµασ πίτιγιατηδηµιουργίαενόςσπιτιού.

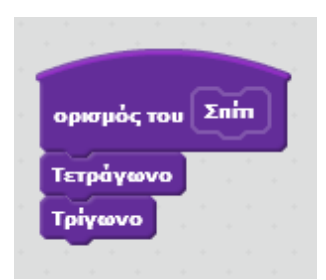

## **Διαδικασίες**

Στη δραστηριότητα αυτή θα μάθεις να δημιουργείς τις δικές σου εντολές.

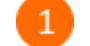

Άνοιξε το προγραμματιστικό περιβάλλον του Scratch 2.0.

Κάνε κλικ στην κατηγορία «*Άλλες Εντολές*».

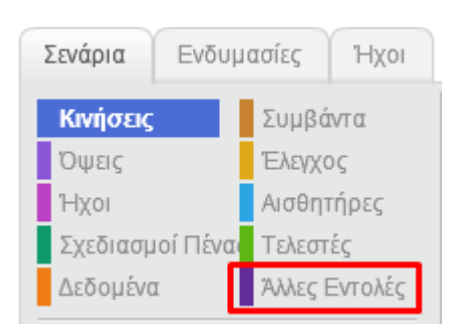

Για να δημιουργήσεις μια νέα εντολή κάνε κλικ στο κουμπί «*Δημιουργήστε ένα τετράγωνο εντολών*».

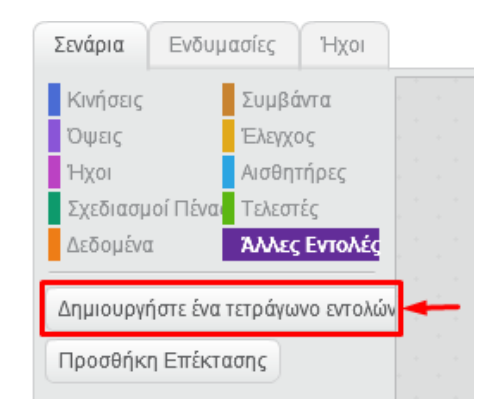

 $\overline{a}$ 

Στο αναδυόμενο παράθυρο πληκτρολόγησε το όνομα της νέα εντολής «*Τετράγωνο*» και στη συνέχεια κάνε κλικ στο κουμπί «ΟΚ».

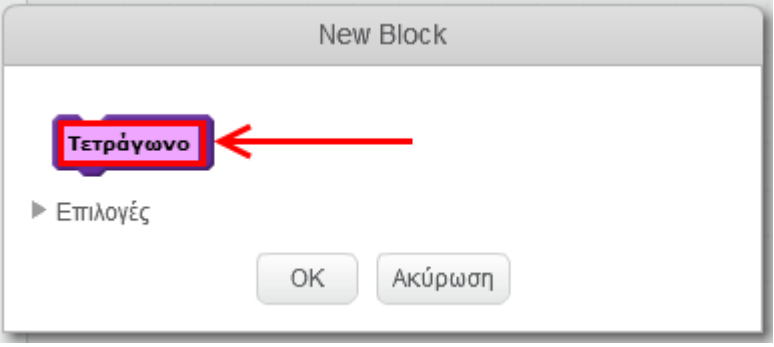

Στην περιοχή των σεναρίων προστέθηκε το πλακίδιο «*ορισμός του Τετράγωνο*».

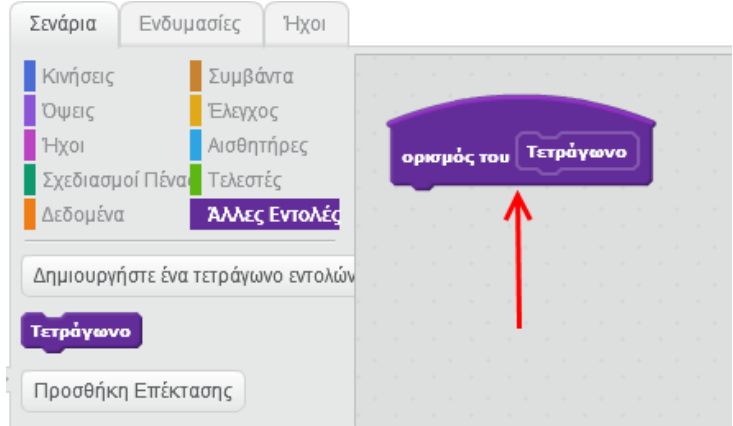

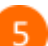

Πρόσθεσε τις παρακάτω εντολές.

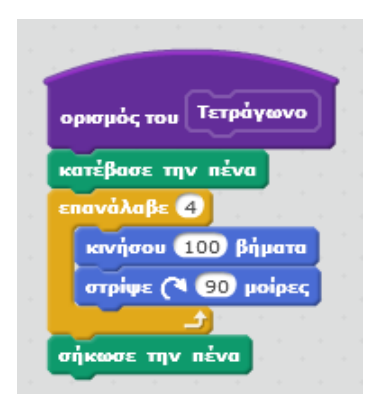

 $\left[ 6 \right]$ 

Εκτέλεσε την νέα εντολή «*Τετράγωνο*». Τι σχήμα ζωγράφισε η γάτα στη σκηνή ;

*Υπενθύμιση*: Για να εκτελέσεις μια εντολή κάνε κλικ πάνω της στην περιοχή σεναρίων ή κάνε κλικ πάνω της στην παλέτα.

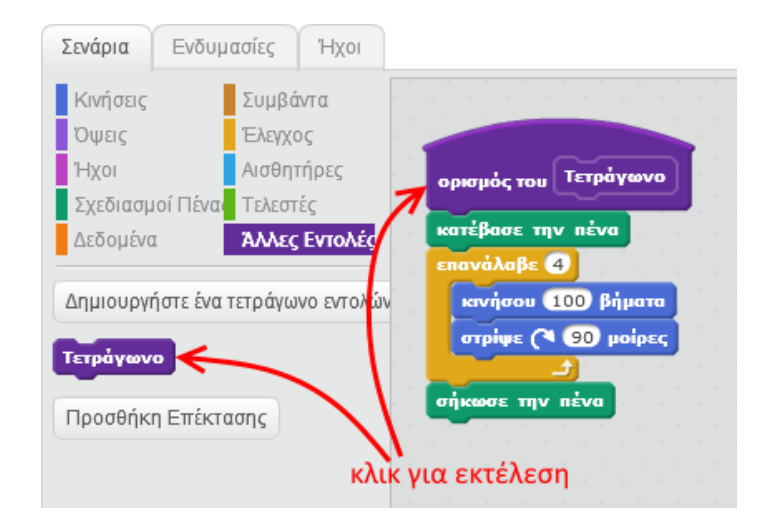

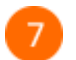

Πρόσθεσε και εκτέλεσε το παρακάτω σενάριο.

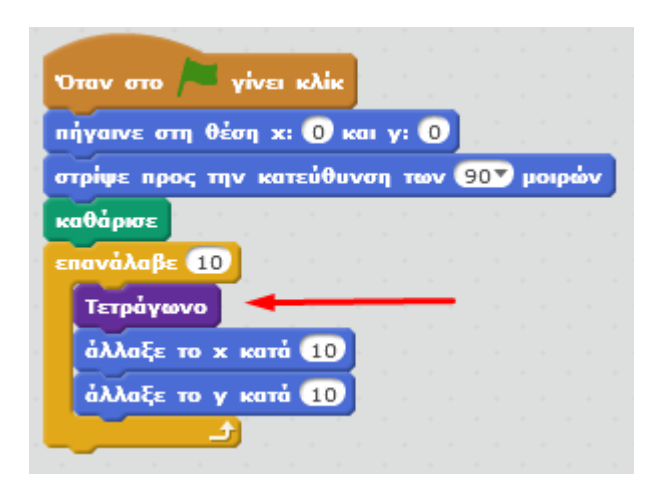

Τι σχήμα ζωγράφισε η γάτα στη σκηνή ;

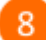

Κάνε κλικ στην κατηγορία «*Άλλες Εντολές*».

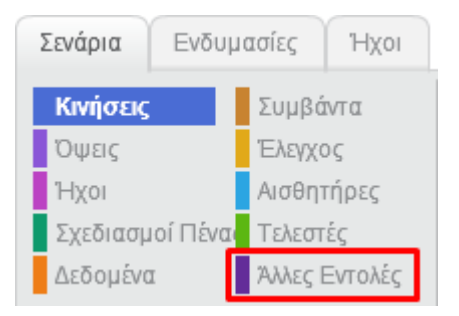

9

Κάνε κλικ στο κουμπί «*Δημιουργήστε ένα τετράγωνο εντολών*».

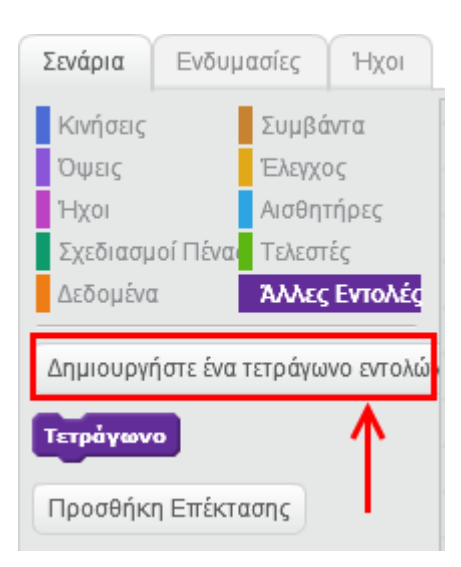

10

Στο αναδυόμενο παράθυρο, πληκτρολόγησε το όνομα της νέα εντολής «*Τρίγωνο*» και στη συνέχεια κάνε κλικ στο κουμπί «*ΟΚ*».

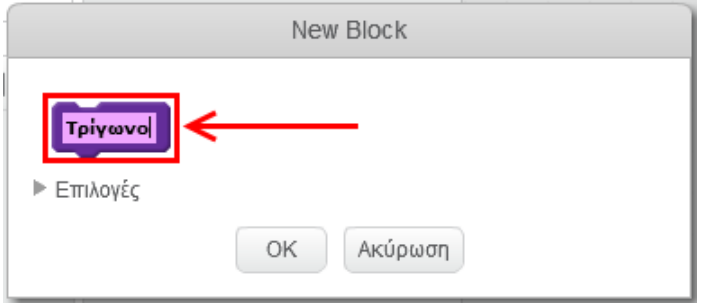

 $11$ 

Το πλακίδιο της νέας εντολής (διαδικασίας) «*Τρίγωνο*» προστέθηκε στην περιοχή των σεναρίων (πάνω στο προηγούμενο). Σύρε και άσε το πλακίδιο πιο δεξιά στην περιοχή για να του προσθέσεις εντολές.

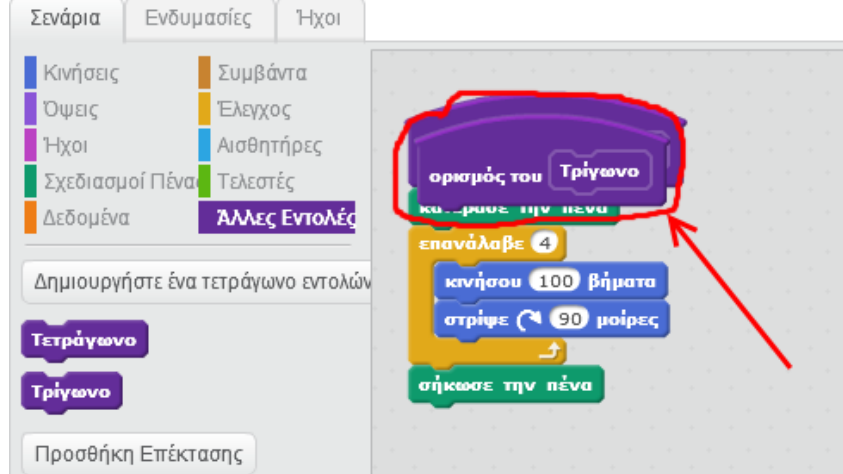

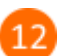

Πρόσθεσε τις παρακάτω εντολές στη διαδικασία «*Τρίγωνο*».

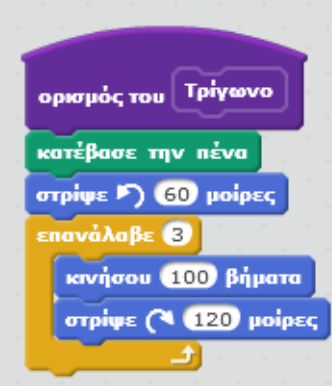

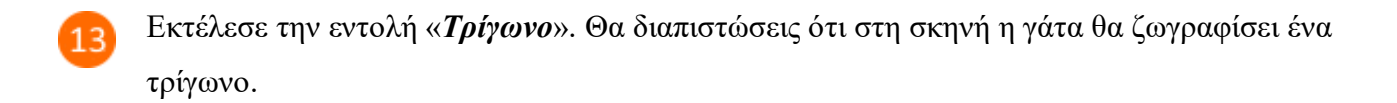

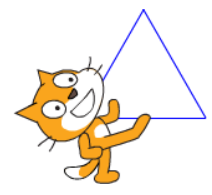

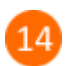

Εκτέλεσε το παρακάτω σενάριο.

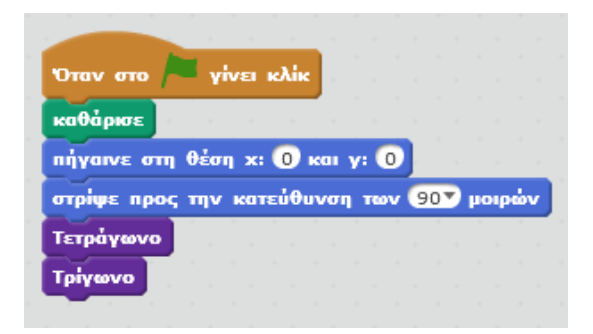

Με την εκτέλεση του παραπάνω σεναρίου η γάτα θα ζωγραφίσει το παρακάτω σπίτι (κάθε πλευρά έχει μήκος 100)

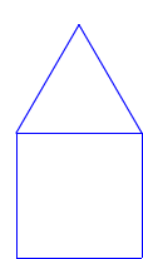

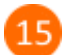

Κάνε τις παρακάτω αλλαγές (στις εντολές «*κινήσου*» συμπλήρωσε 50 βήματα) για να ζωγραφίσει η γάτα το παραπάνω σπίτι με πλευρά 50.

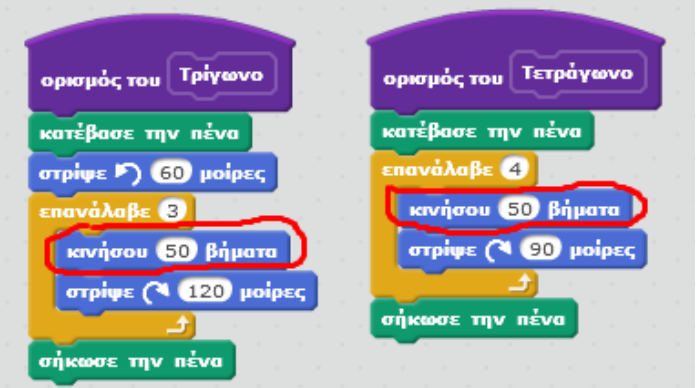
Για να ζωγραφίσει η γάτα στη σκηνή τα παρακάτω τρία σπίτια (με πλευρά 50) κάνε τις παρακάτω αλλαγές και στη συνέχεια κάνε κλικ στη σημαία για να εκτελεστεί το σενάριο και να επιβεβαιώσεις το αποτέλεσμα.

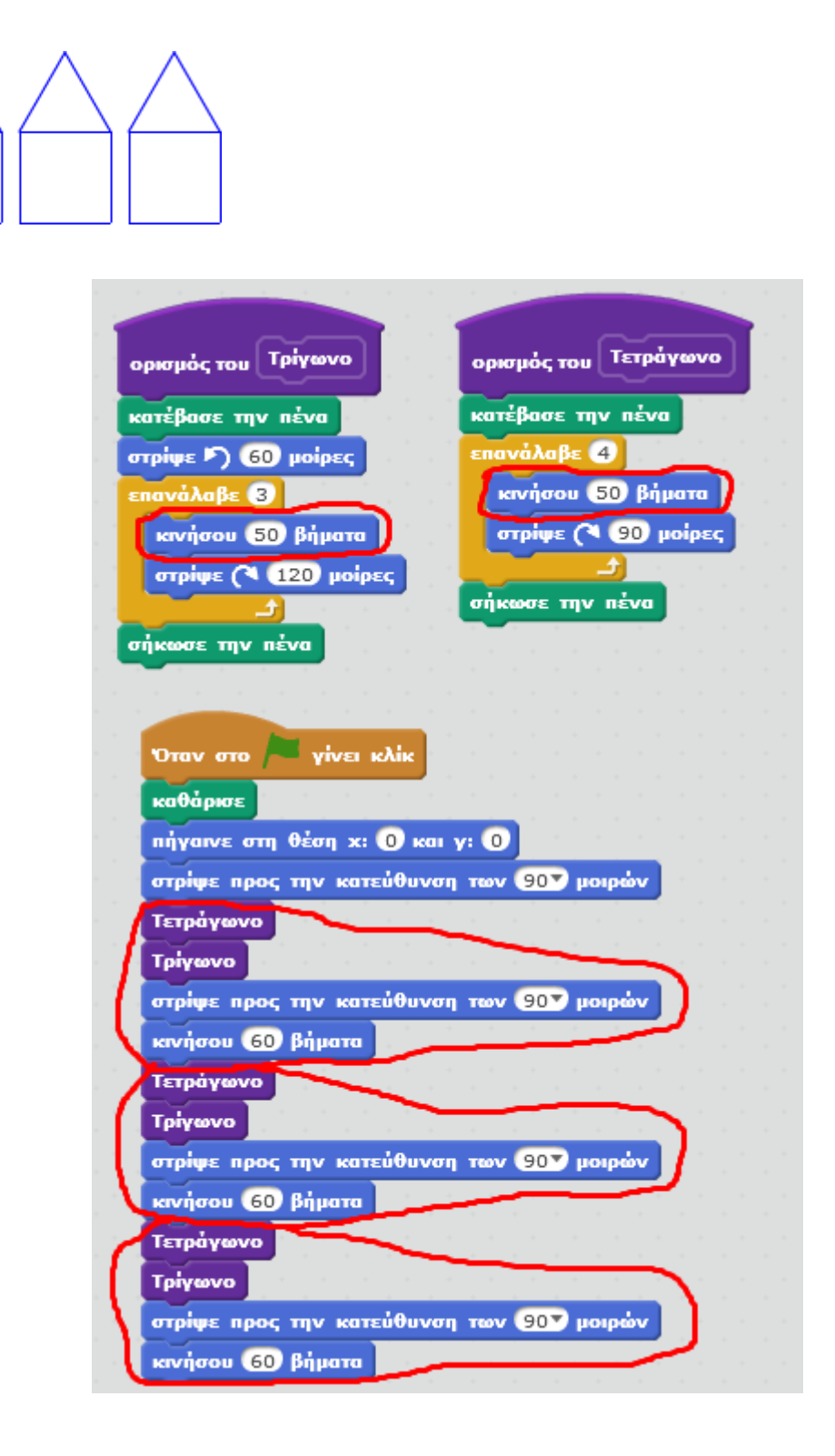

Παρατήρησε τις εντολές που επαναλαμβάνονται στο παραπάνω σενάριο.

Μπορείς να δημιουργήσεις μια νέα εντολή (διαδικασία) «*Σπίτι*» η οποία να περιέχει τις εντολές που επαναλαμβάνονται και έτσι να απλοποιήσεις το παραπάνω σενάριο.

Κάνε κλικ στην κατηγορία «*Άλλες Εντολές*».

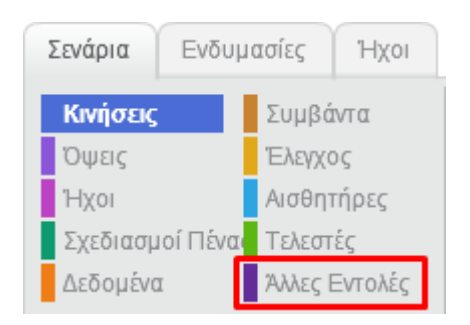

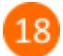

 $17$ 

Κάνε κλικ στο κουμπί «*Δημιουργήστε ένα τετράγωνο εντολών*».

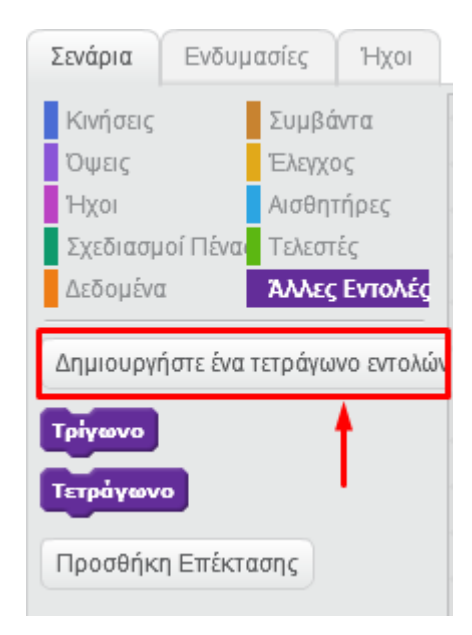

 $19$ 

Στο αναδυόμενο παράθυρο, πληκτρολόγησε το όνομα της νέα εντολής (διαδικασίας) «*Σπίτι*» και στη συνέχεια κάνε κλικ στο κουμπί «*ΟΚ*».

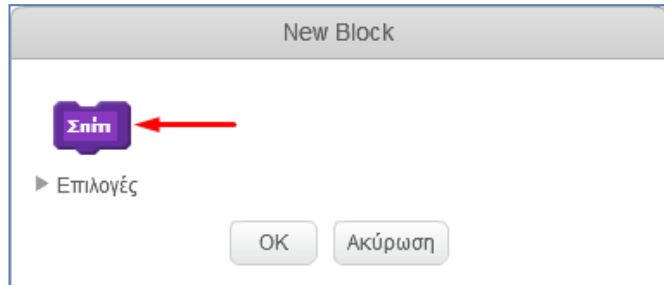

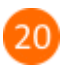

Πρόσθεσε τις παρακάτω εντολές στην εντολή (διαδικασία) «*Σπίτι*» και στη συνέχεια άλλαξε τις εντολές κάτω από την εντολή «*Όταν στο σημαιάκι γίνει κλικ*» όπως φαίνεται στην παρακάτω εικόνα (*Α΄ τρόπος προγραμματισμού*).

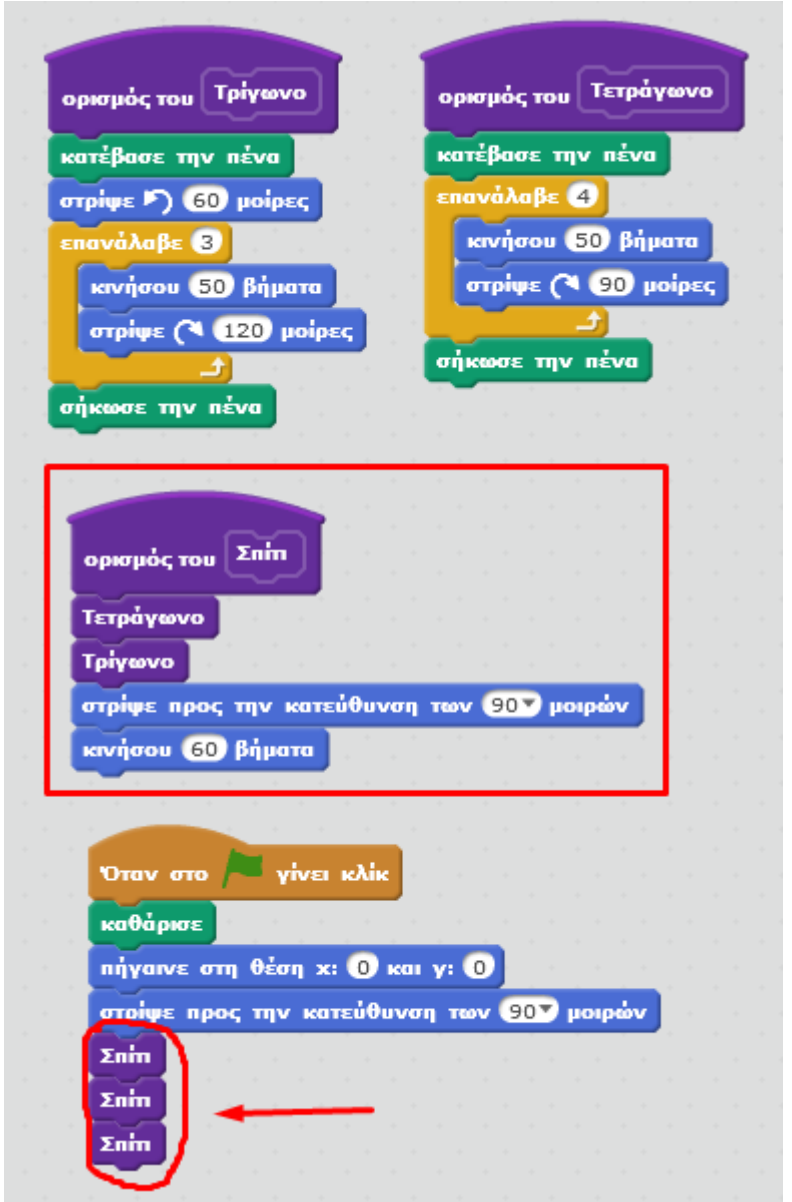

### **Α΄ τρόπος προγραμματισμού (με διαδικασίες)**

Σύγκρινε το παραπάνω σενάριο με αυτό της επόμενης σελίδας το οποίο κάνει ακριβώς την ίδια δουλειά (σχεδιασμός τριών σπιτιών με πλευρά 50). Ποιον τρόπο θεωρείς καλύτερο και γιατί ;

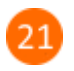

### **Β΄ τρόπος προγραμματισμού (χωρίς διαδικασίες)**

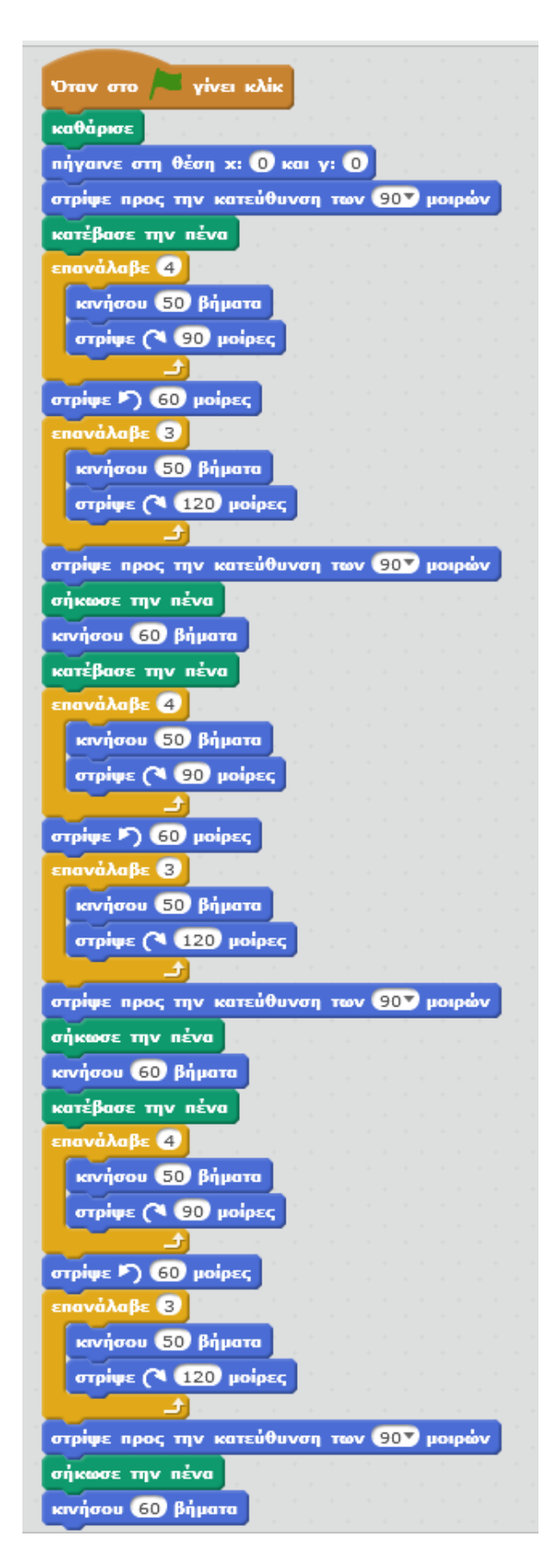

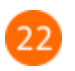

 Για να ζωγραφίσει η γάτα τα παρακάτω 5 σπίτια, εκ των οποίων τα 3 πρώτα να έχουν πλευρά 50 και τα υπόλοιπα 2 να έχουν πλευρά 100, *θα έπρεπε* να δημιουργήσεις **3 νέες εντολές** Τρίγωνο2, Τετράγωνο2 και Σπίτι2 με τις αλλαγές που φαίνονται στην παρακάτω εικόνα.

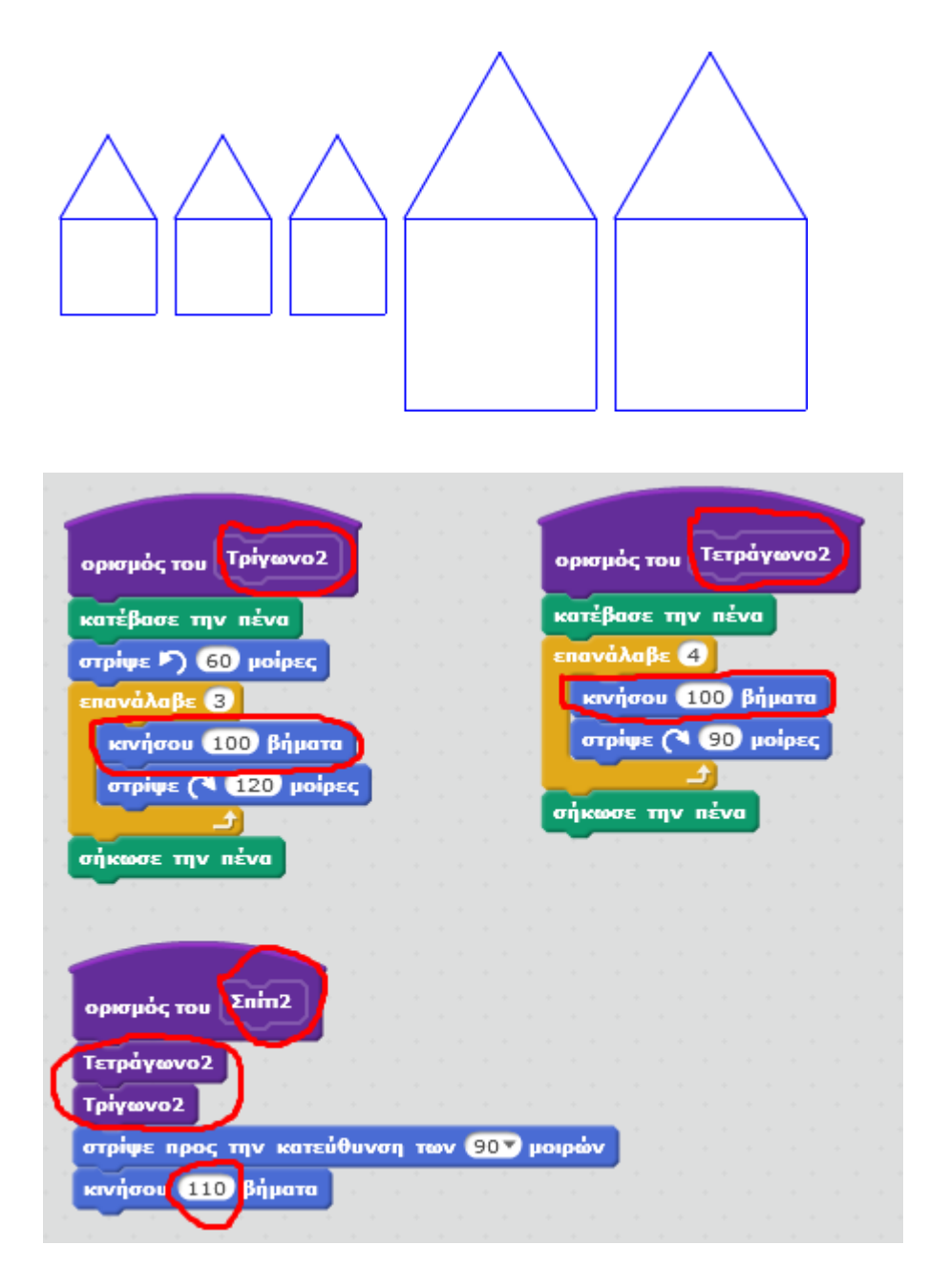

Αντί να δημιουργήσεις τις 3 παραπάνω *επιπλέον* εντολές που θα σχεδιάζουν ένα σπίτι με πλευρά 100, ακουλούθησε τα παρακάτω βήματα για να τροποποιήσεις τις υπάρχουσες 3 εντολές (Τρίγωνο, Τετράγωνο, Σπίτι) ώστε να δέχονται ως *παράμετρο* το μήκος της πλευράς και έτσι να μπορείς να σχεδιάσεις ένα σπίτι με πλευρά οποιουδήποτε μήκους.

Κάνε δεξί κλικ πάνω στο πλακίδιο της εντολής «*Τρίγωνο*» και στο αναδυόμενο μενού κάνε κλικ στην εντολή «*Επεξεργασία*».

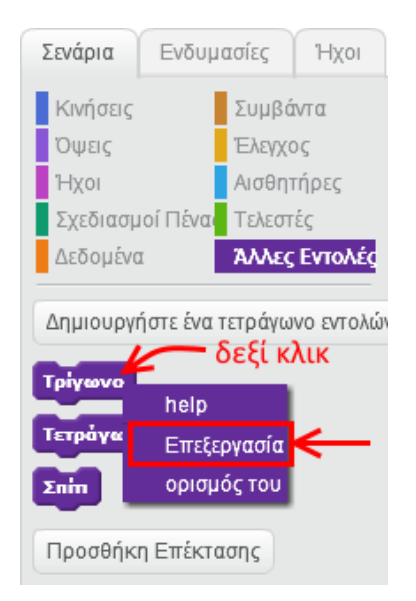

24

Στο αναδυόμενο παράθυρο κάνε κλικ στο κουμπί «*Επιλογές*».

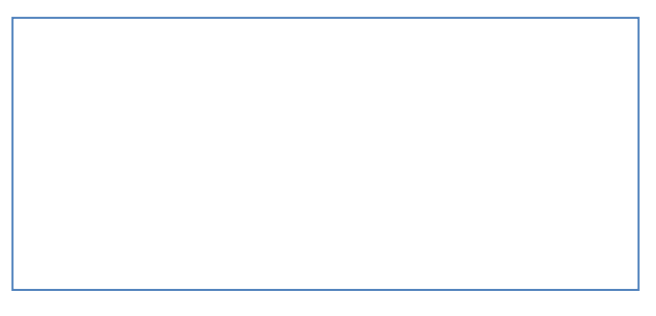

Στις επιλογές που θα εμφανιστούν κάνε κλικ στην επιλογή «*Εισαγωγή αριθμητικού δεδομένου*».

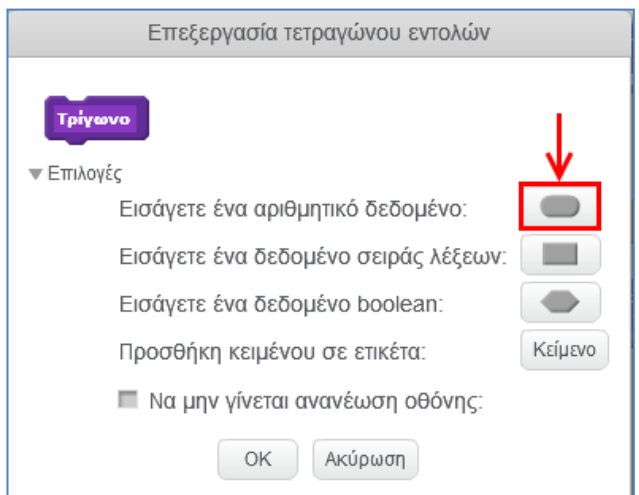

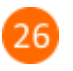

27

Προστέθηκε η παράμετρος «*number1*». Άλλαξε το όνομα της παραμέτρου σε «*μήκος πλευράς*» και στη συνέχεια κάνε κλικ στο κουμπί «*ΟΚ*» για να αποθηκευτούν οι αλλαγές.

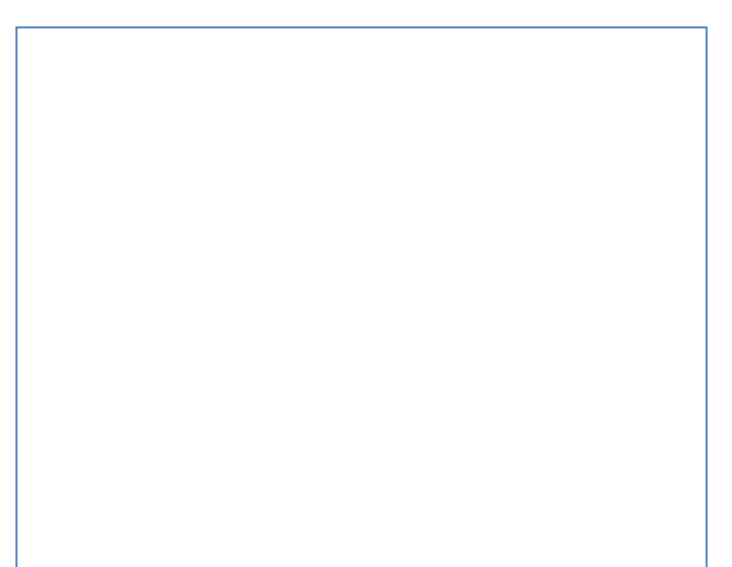

Κάνε το ίδιο με τις εντολές «*Τετράγωνο*» και «*Σπίτι*». Στην περιοχή των σεναρίων, στα πλακίδια των εντολών προστέθηκε η παράμετρος «*μήκος πλευράς*».

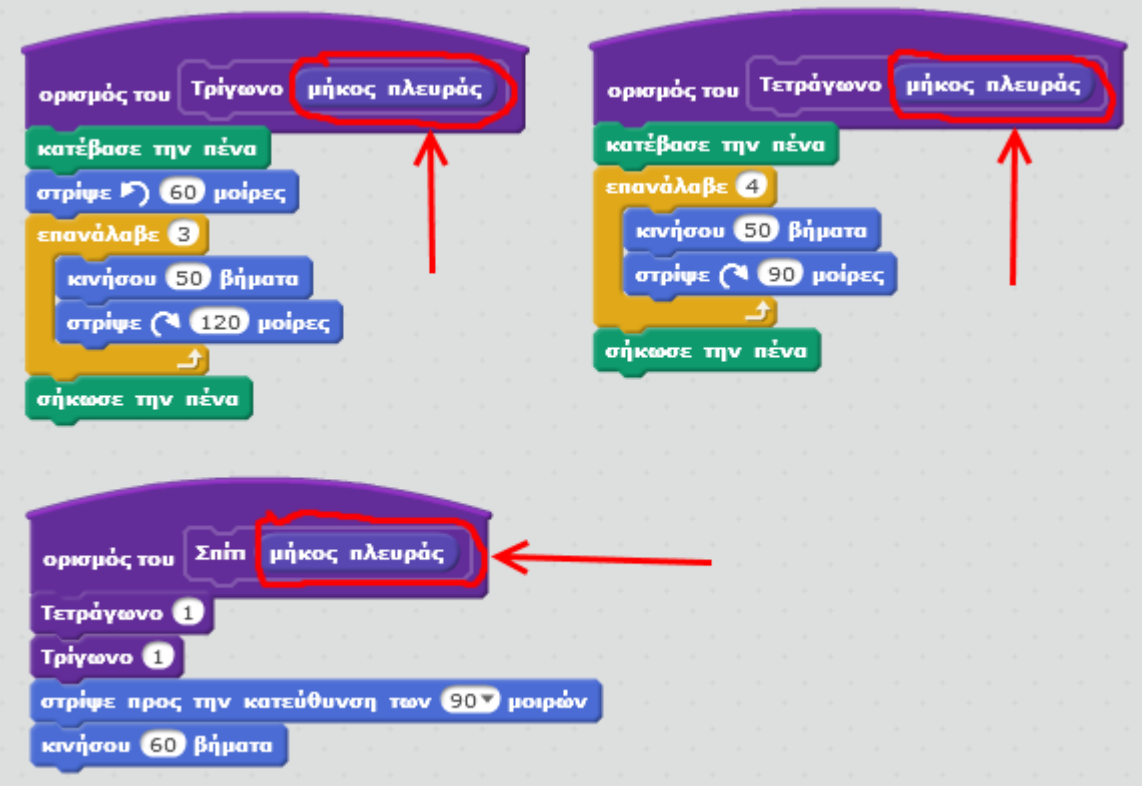

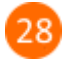

Στην εντολή «*Τρίγωνο*», σύρε και άσε την παράμετρο «*μήκος πλευράς*» στην εντολή «*κινήσου*».

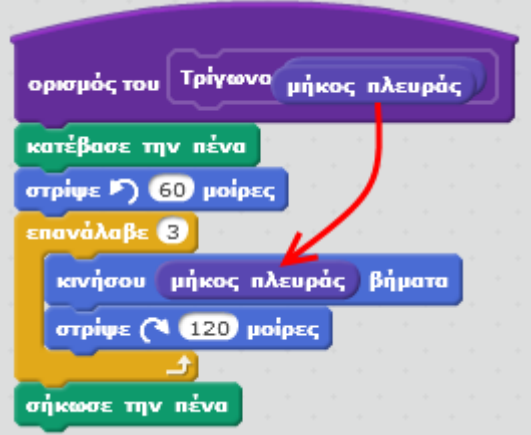

29

Στην εντολή «*Τετράγωνο*», σύρε και άσε την παράμετρο «*μήκος πλευράς*» στην εντολή «*κινήσου*».

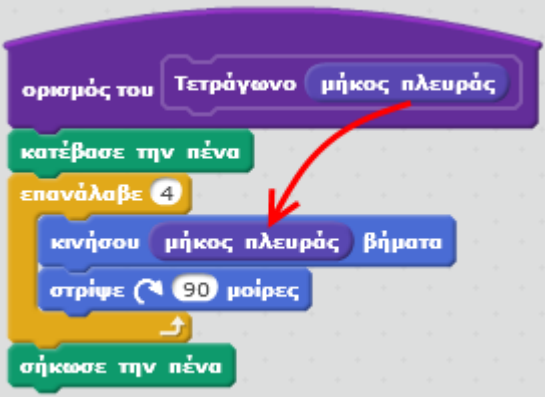

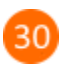

Στην εντολή «*Σπίτι*», σύρε και άσε την παράμετρο «*μήκος πλευράς*» στην εντολή «*Τετράγωνο*», στην εντολή «*Τρίγωνο*» και στην εντολή «*κινήσου*».

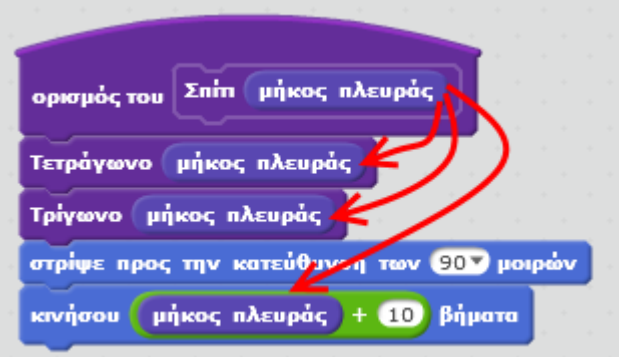

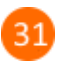

Στο παρακάτω σενάριο άλλαξε την παράμετρο της εντολής «*Σπίτι*» σε 50 ώστε με την εκτέλεση του σεναρίου η γάτα να ζωγραφίζει 3 σπίτια με πλευρά 50.

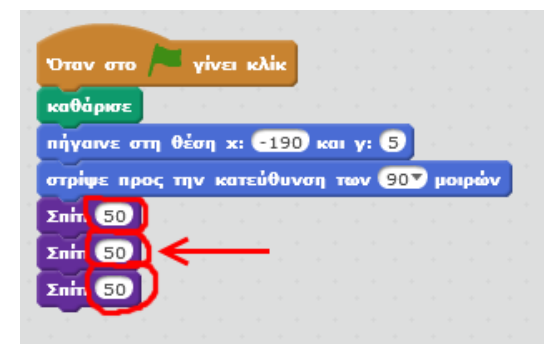

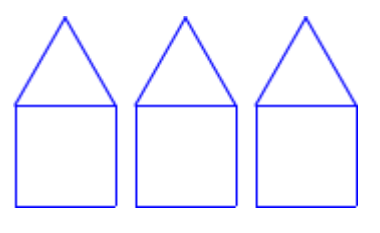

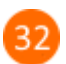

Πρόσθεσε τις παρακάτω δύο εντολές «*Σπίτι 100*» για να προκύψει το σχήμα με τα πέντε σπίτια (3 σπίτια με πλευρά 50 και 2 σπίτια με πλευρά 100).

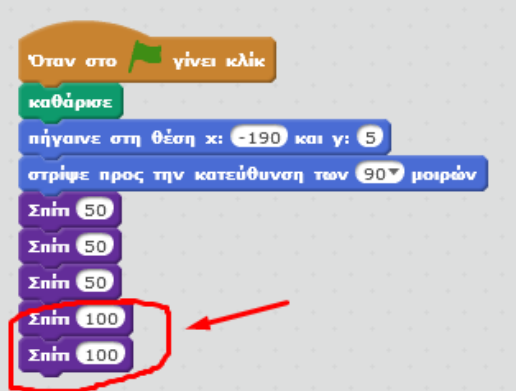

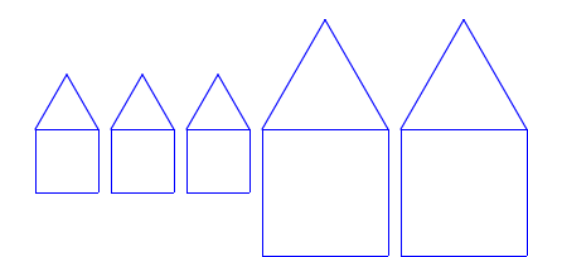

**Πρόβλημα**: Τροποποίησε το παραπάνω σενάριο ώστε η γάτα να ζωγραφίζει το παρακάτω σχήμα.

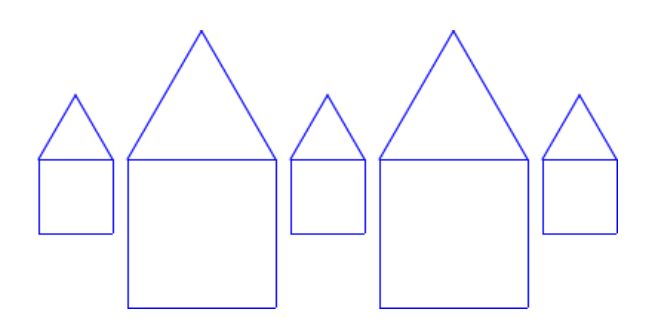

Μπορείς να εκτελέσεις και να δεις τις εντολές του προγράμματος «**Διαδικασίες**» στη διεύθυνση: **https://scratch.mit.edu/projects/85244314/**

## **Ας κάνουμε μια γάτα να χορεύει!**

Άνοιξε το προγραμματιστικό περιβάλλον του Scratch 2.0.

Σιγουρέψου ότι είναι επιλεγμένο το αντικείμενο της γάτας (Sprite1).

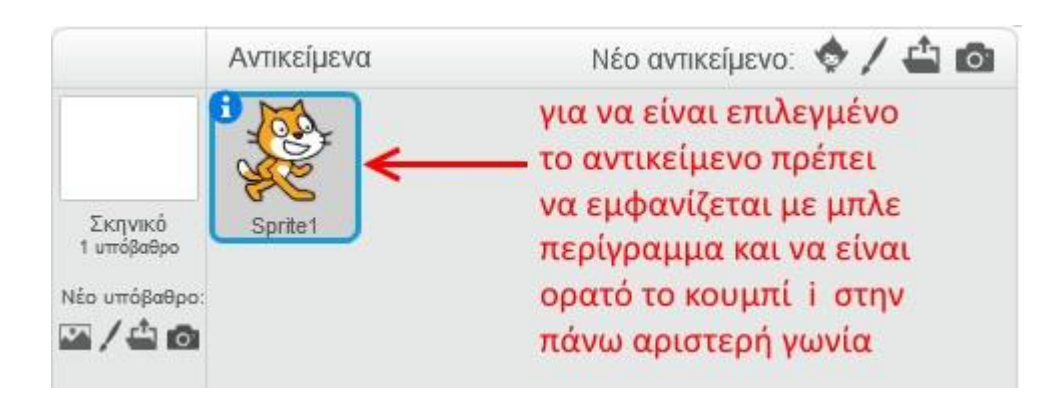

Στην περιοχή σεναρίων σύρε και άφησε το πλακίδιο με το σημαιάκι.

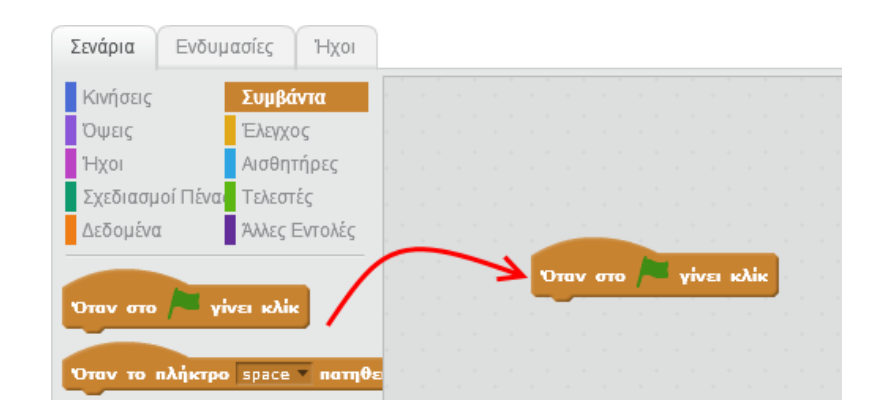

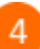

Κάνε κλικ στην κατηγορία *Έλεγχος* και σύρε και ένωσε την εντολή «*για πάντα*» με το πλακίδιο με το σημαιάκι.

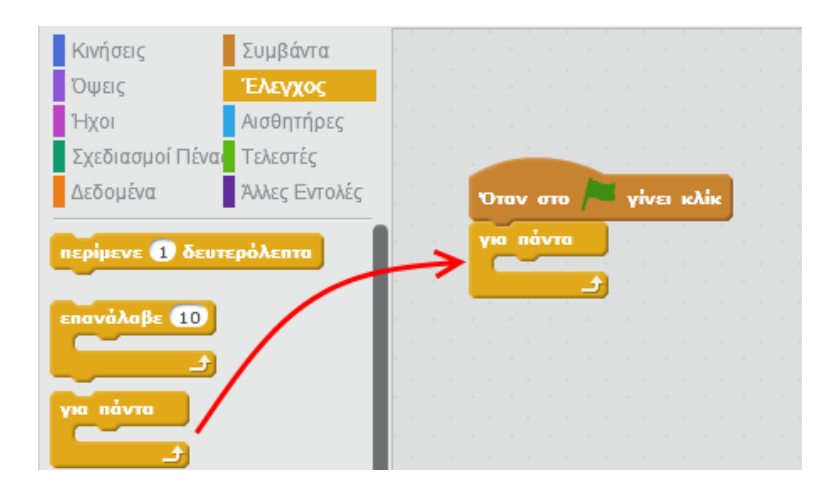

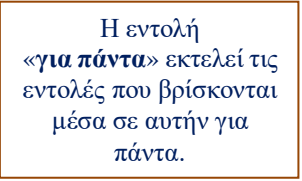

Κάνε κλικ στην κατηγορία *Όψεις* και σύρε και άφησε την εντολή «*άλλαξε στην επόμενη ενδυμασία*» μέσα στην «*για πάντα*».

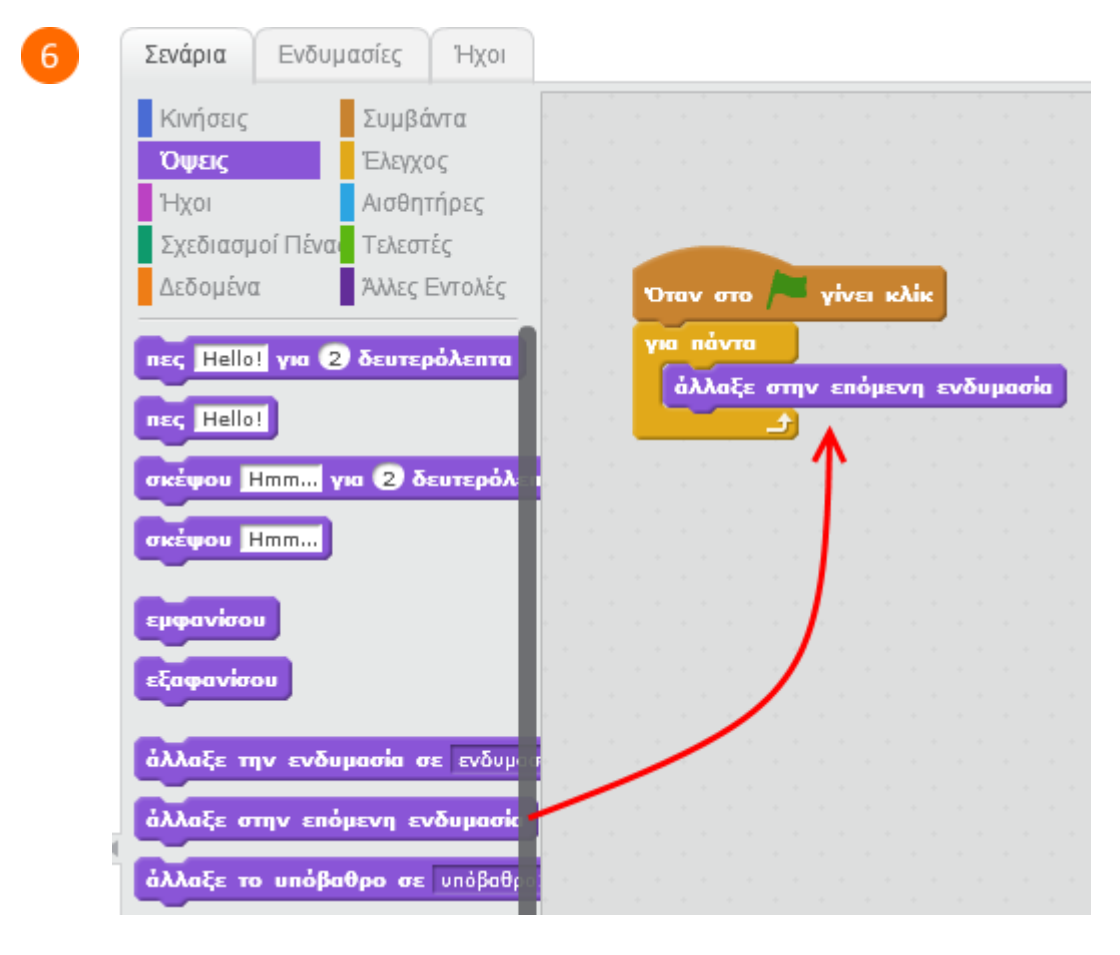

Κάνε κλικ στην κατηγορία *Έλεγχος* και σύρε και άφησε την εντολή «*περίμενε 1 δευτερόλεπτα*» μέσα στην «*για πάντα*».

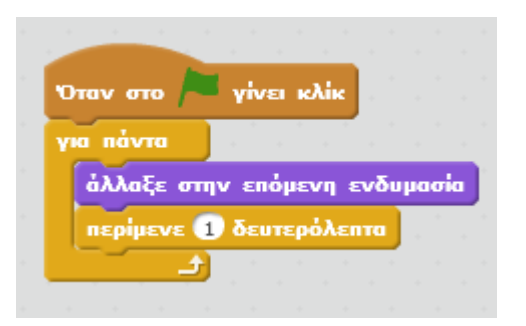

Αν εκτελέσεις το παραπάνω πρόγραμμα (πατώντας το πράσινο σημαιάκι στην περιοχή της σκηνής) θα διαπιστώσεις ότι κάθε ένα δευτερόλεπτο η γάτα αλλάζει *ενδυμασία*.

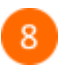

Για να δεις όλες τις ενδυμασίες του αντεικειμένου της γάτας κάνε κλικ στην καρτέλα *Ενδυμασίες*.

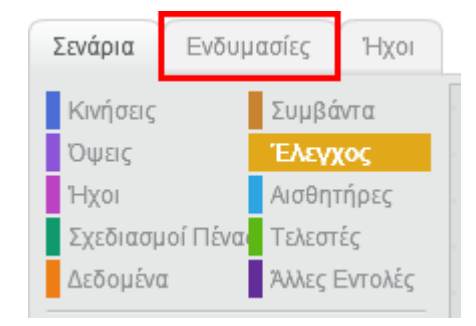

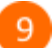

Τα αντικείμενα μπορούν να έχουν πολλές ενδυμασίες.

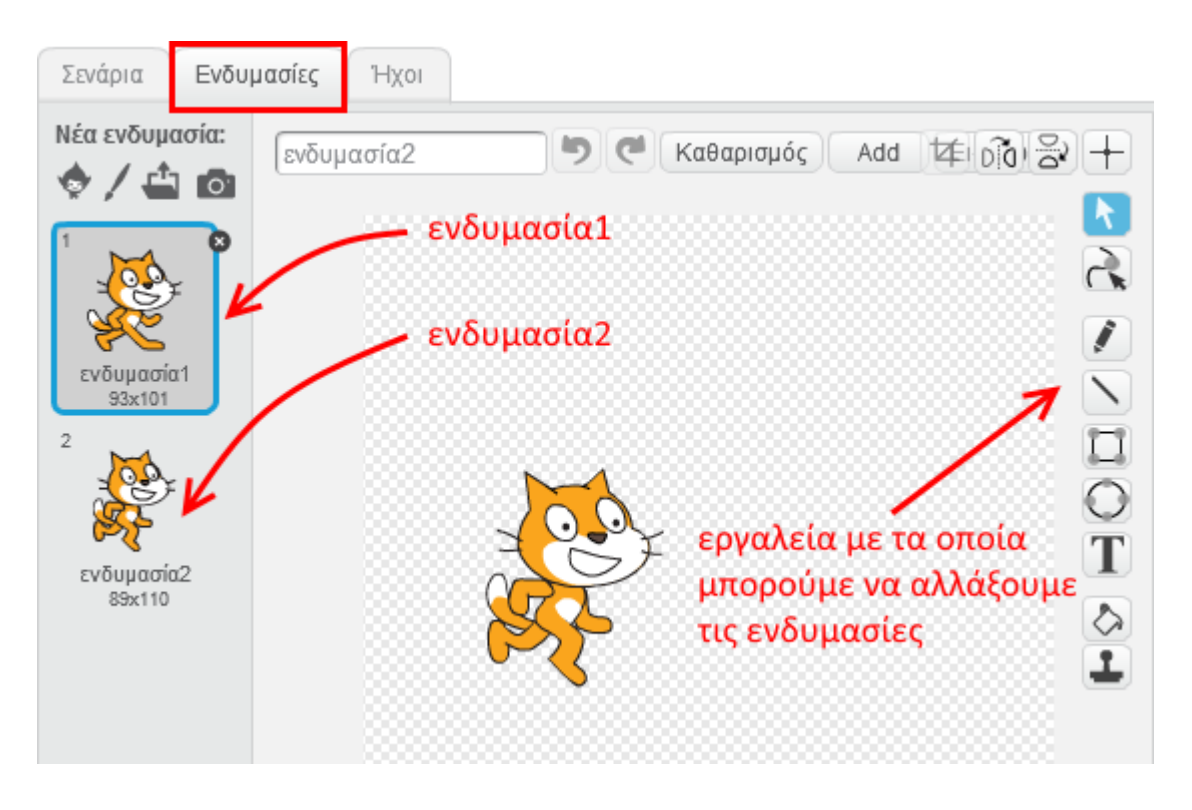

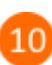

Κάνε τη γάτα να αλλάζει ενδυμασίες πιο γρήγορα αλλάζοντας στην εντολή «*περίμενε*» τον αριθμό 1 σε 0.5

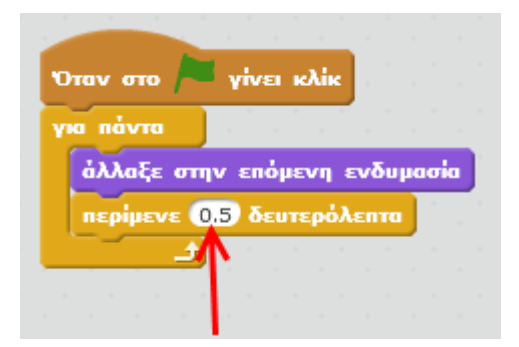

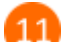

### Ας προσθέσουμε λίγη μουσική.

Πρόσθεσε στην περιοχή των σεναρίων τις παρακάτω εντολές.

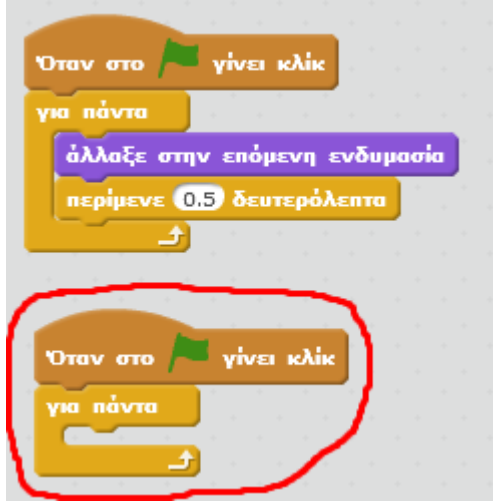

Κάνε κλικ στην κατηγορία *Ήχοι* και σύρε και άφησε την εντολή «*παίξε το τύμπανο 1 για 0.25 χρόνους*» μέσα στην «*για πάντα*».

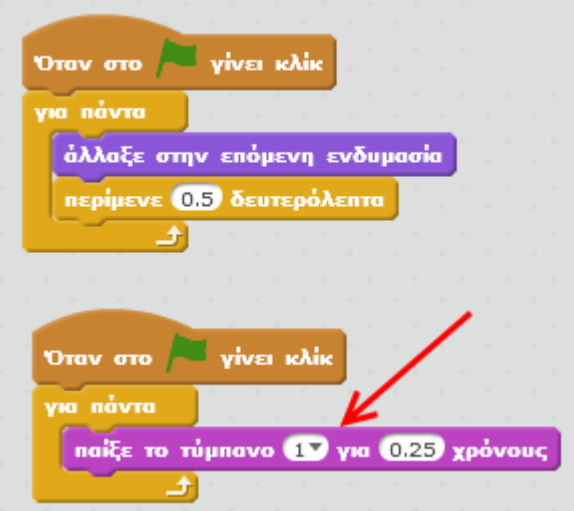

Τώρα, όποτε θα κάνεις κλικ στην πράσινη σημαία, η γάτα θα χορεύει (δηλαδή θα αλλάζει ενδυμασία) και την ίδια στιγμή θα ακούγεται ο ήχος ενός ταμπούρου.

Για να το σταματήσεις, κάνε κλικ στο στοπ το οποίο βρίσκεται στην πάνω δεξιά γωνίας της σκηνής.

Ας ομορφύνουμε λίγο την σκηνή μας.

Κάνε κλικ στο κουμπί *«Επιλογή υπόβαθρου»* για να αλλάξεις το φόντο της σκηνής.

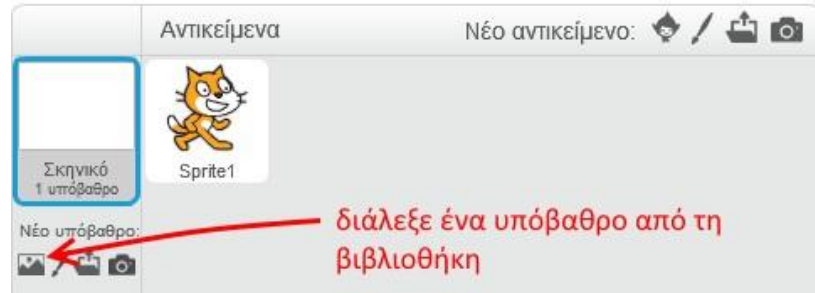

 $14$ 

Επίλεξε την κατηγορία «*Μουσική και Χορός»*, στη συνέχεια επίλεξε το υπόβαθρο «*spotlightstage»* και κάνε κλικ στο κουμπί *«ΟΚ»*.

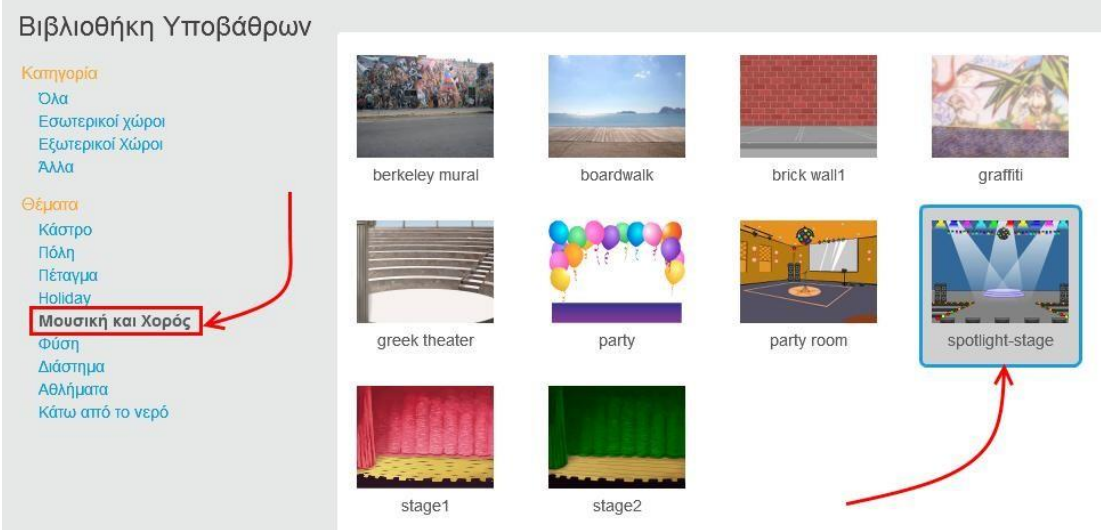

Κάνε κλικ στην πράσινη σημαία και απόλαυσε το χορό της γάτας.

**Πρόβλημα**: Πρόσθεσε την εντολή «*άλλαξε το εφέ χρώματος κατά 25*» από την κατηγορία «*Όψεις*» μέσα στη «*για πάντα*» και τρέξε το πρόγραμμα. Τι κάνει αυτή η εντολή ;

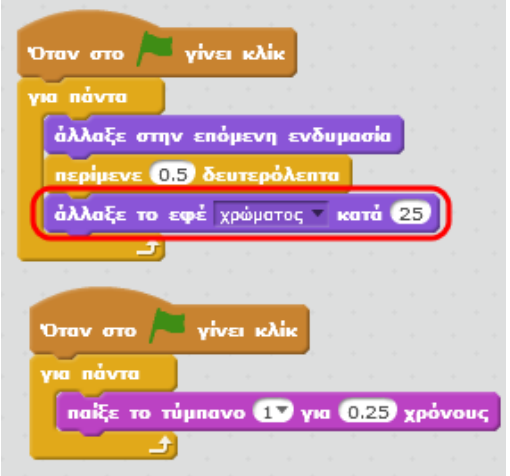

Μπορείς να εκτελέσεις και να δεις τις εντολές του προγράμματος «**Ας κάνουμε μια γάτα να χορεύει**» στη διεύθυνση: **https://scratch.mit.edu/projects/82893808/**

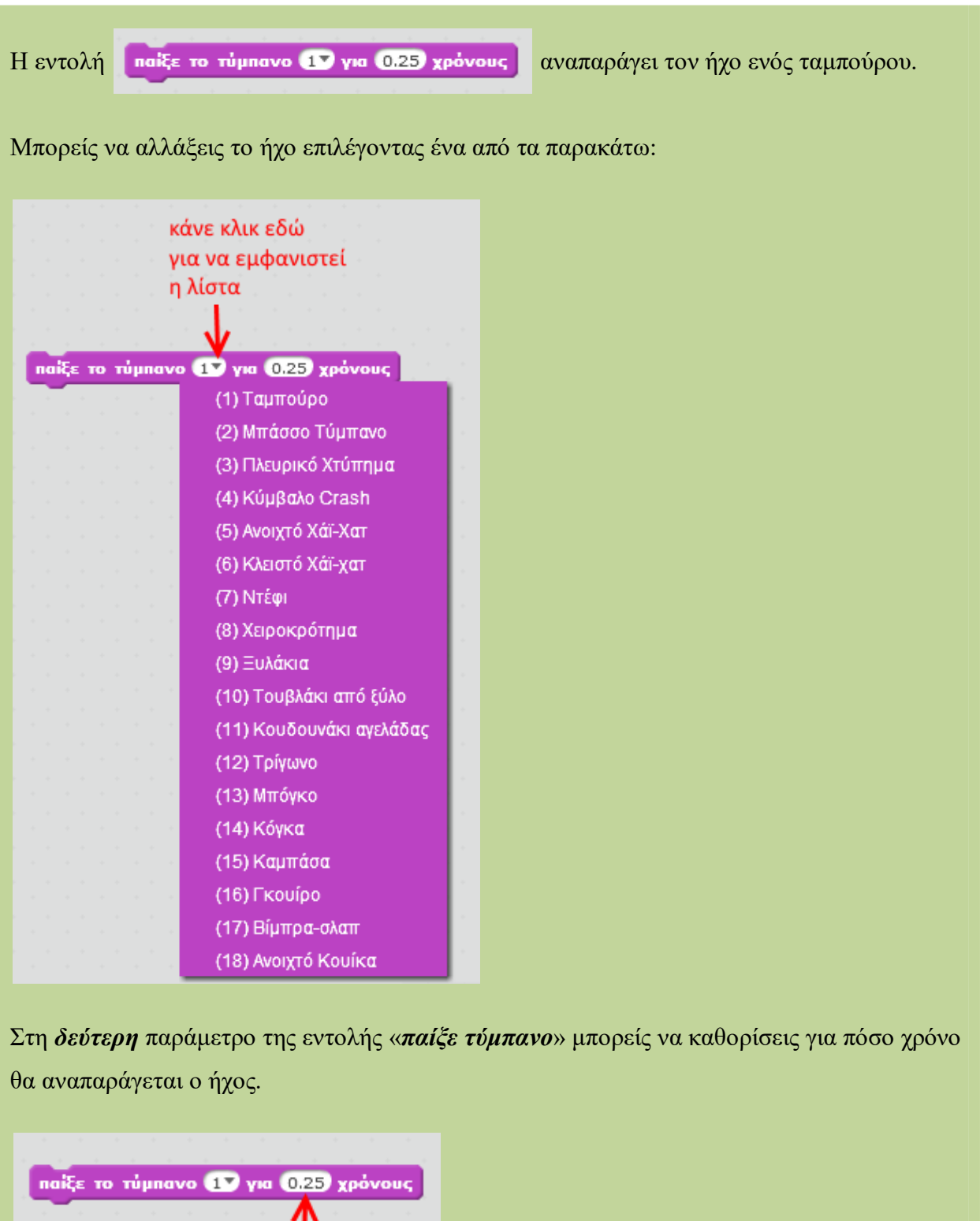

Т

## **Λίστες στο Scratch 2.0.**

Σε αρκετές δραστηριότητες μέχρι τώρα χρησιμοποιήσαμε μεταβλητές. Οι *μεταβλητές* είναι συμβολικά ονόματα που αντιστοιχούν σε θέσεις μνήμης του υπολογιστή. Οι μεταβλητές χρησιμοποιούνται για την αποθήκευση και διαχείριση δεδομένων σε ένα πρόγραμμα (π.χ. σε μια μεταβλητή μπορείς να κρατάς το σκορ ενός παιχνιδιού).

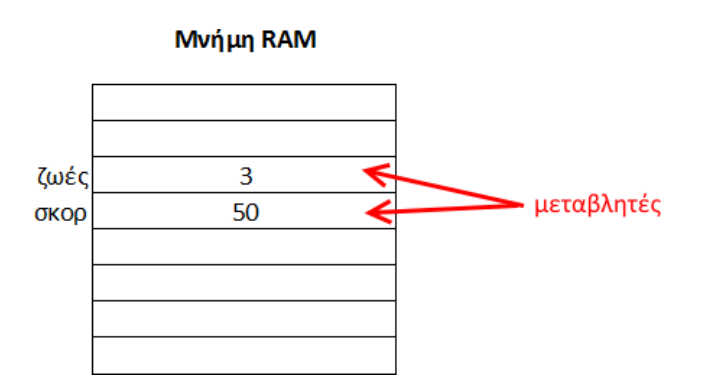

Μια μεταβλητή (δηλαδή μια θέση μνήμης) μπορεί να έχει μόνο μια τιμή κάθε φορά. Η τιμή μιας μεταβλητής είναι η τελευταία που έχεις εκχωρήσει σε αυτή.

Στην κατηγορία «*Δεδομένα*» μπορείς να δημιουργήσεις μια μεταβλητή και να χρησιμοποιήσεις εντολές που αλλάζουν την τιμή μιας μεταβλητής («*όρισε…*», «*άλλαξε…*»).

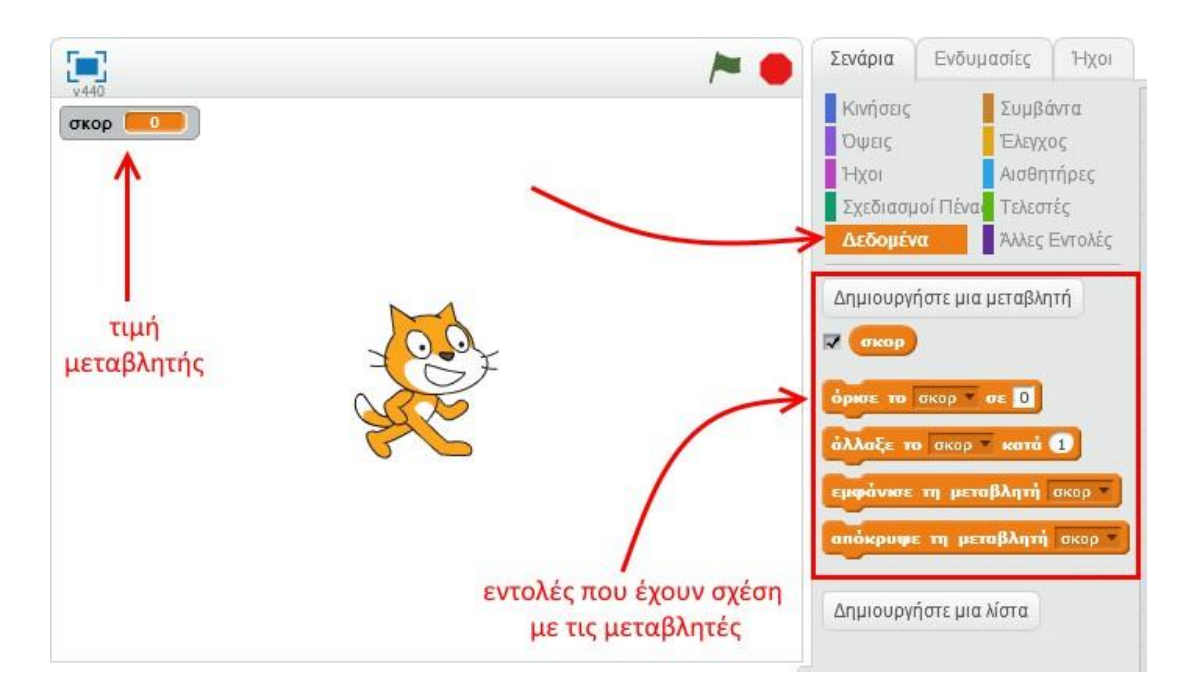

Εκτός από τις μεταβλητές, το Scratch 2.0 σου δίνει τη δυνατότητα να χρησιμοποιείς *λίστες*. Σε μια *λίστα* μπορείς να αποθηκεύσεις πολλές τιμές και να αναφέρεσαι σε αυτές με ένα κοινό όνομα. Συνήθως οι τιμές μιας λίστας έχουν τα ίδια χαρακτηριστικά. Μια λίστα θα μπορούσε να περιέχει:

- τα ονόματα των μαθητών που θα πάνε πενθήμερη εκδρομή
- τι να αγοράσω από το σούπερ μάρκετ
- τα δώρα που θέλω να αγοράσω για τα Χριστούγεννα

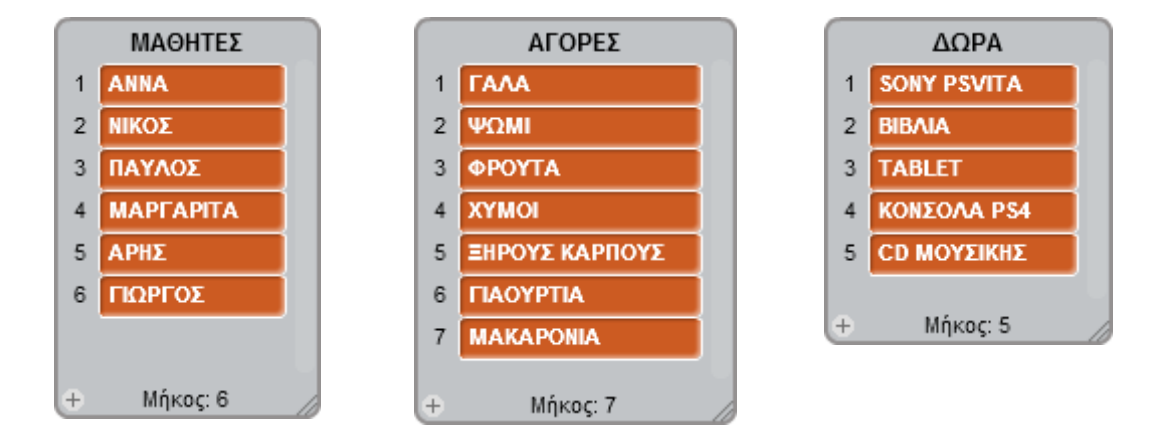

Δηλαδή, η λίστα σου επιτρέπει να αποθηκεύεις πολλές τιμές με τον ίδιο τρόπο που θα έφτιαχνες μια λίστα με μολύβι και χαρτί. Όταν γράφεις σε μια λίστα στο χαρτί, συνήθως προσθέτεις πράγματα από πάνω προς τα κάτω. Μπορείς να το κάνεις αυτό και στις λίστες στο Scratch 2.0. Επιπλέον στις λίστες του Scratch 2.0. μπορείς να διαγράψεις μια τιμή από τη λίστα και μπορείς να εισάγεις μια τιμή σε συγκεκριμένη θέση στη λίστα.

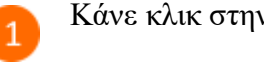

#### Κάνε κλικ στην κατηγορία «*Δεδομένα*».

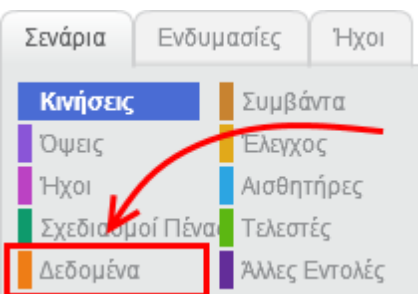

Κάνε κλικ στο κουμπί «*Δημιουργήστε μια λίστα*».

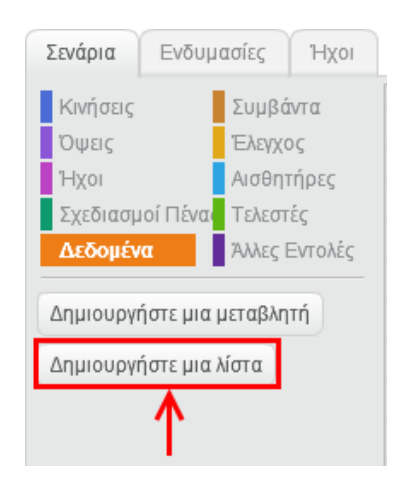

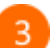

 $\overline{2}$ 

Στο αναδυόμενο παράθυρο, στο πεδίο «*Όνομα λίστας*», πληκτρολόγησε «*ΜΑΘΗΤΕΣ*».

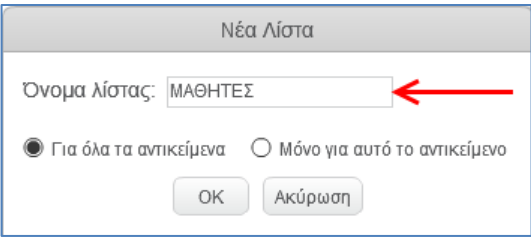

Στη σκηνή προστέθηκε η λίστα «*ΜΑΘΗΤΕΣ*».

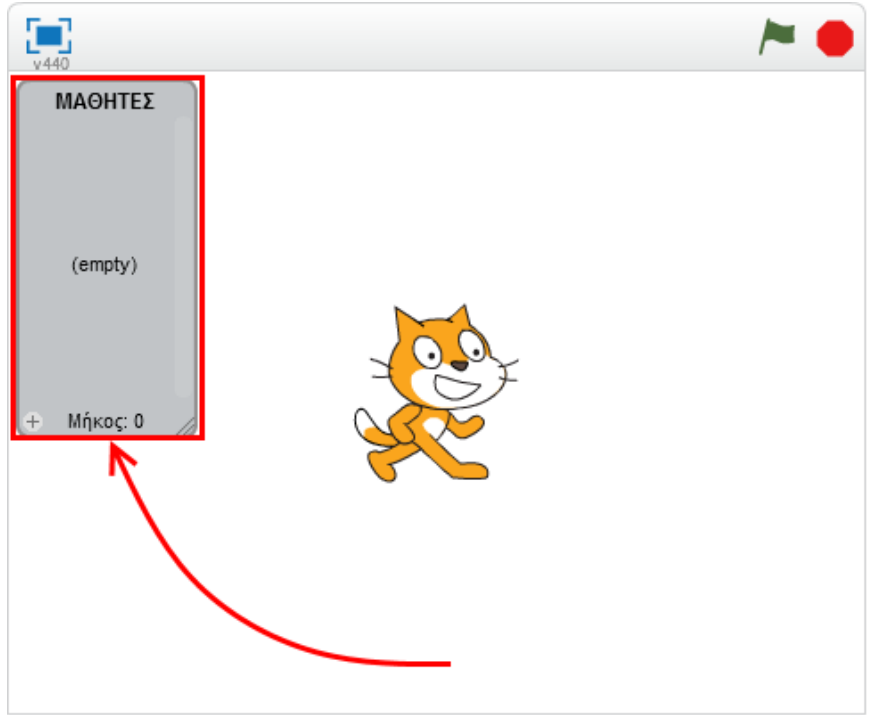

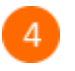

5

Σύρε και άσε στην περιοχή των σεναρίων την εντολή «*πρόσθεσε το ... στη λίστα ΜΑΘΗΤΕΣ*».

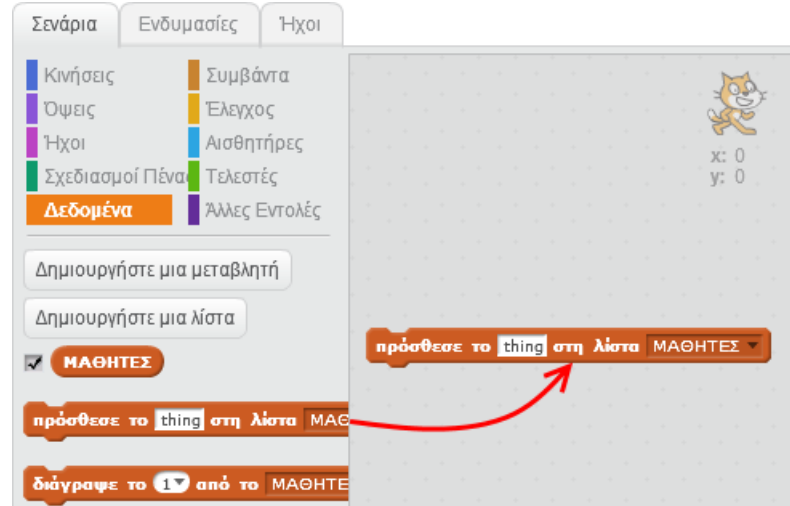

Στην εντολή «*πρόσθεσε το ... στη λίστα ΜΑΘΗΤΕΣ*» πληκτρολόγησε το όνομα «*ΑΡΗΣ*».

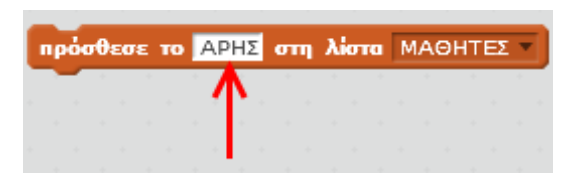

Κάνε διπλό κλικ πάνω στην εντολή **(πρόσθεσε το ΑΡΗΣ** στη λίστα ΜΑΘΗΤΕΣ ) για να 6

εκτελεστεί.

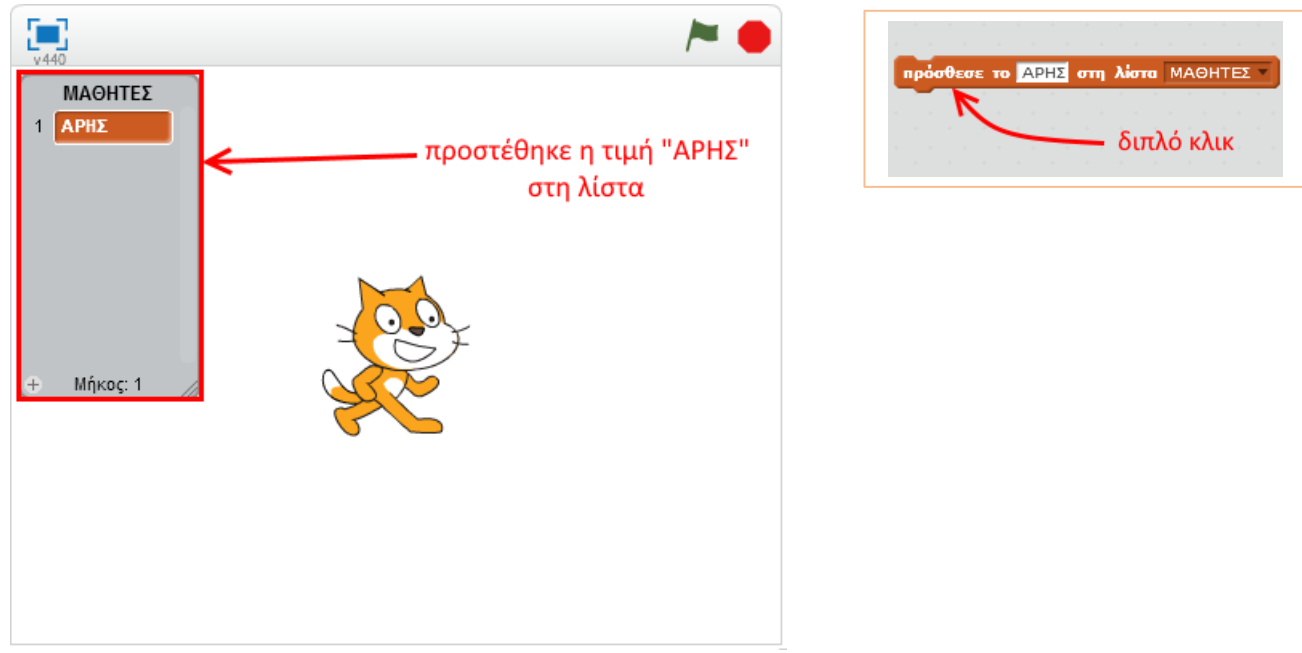

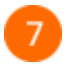

Εκτέλεσε το προηγούμενο βήμα πολλές φορές (με διαφορετικό κάθε φορά όνομα) για να δημιουργήσεις την παρακάτω λίστα.

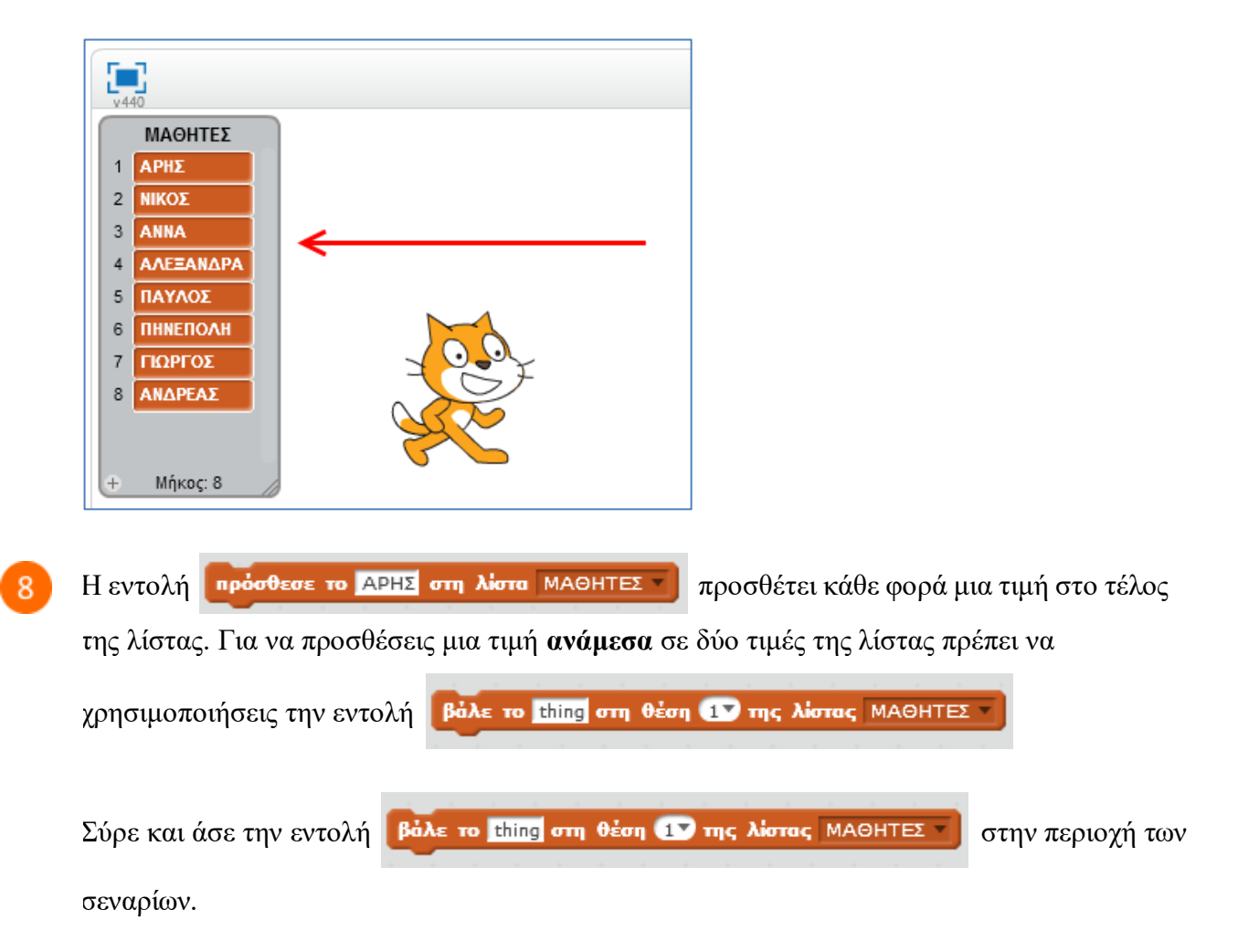

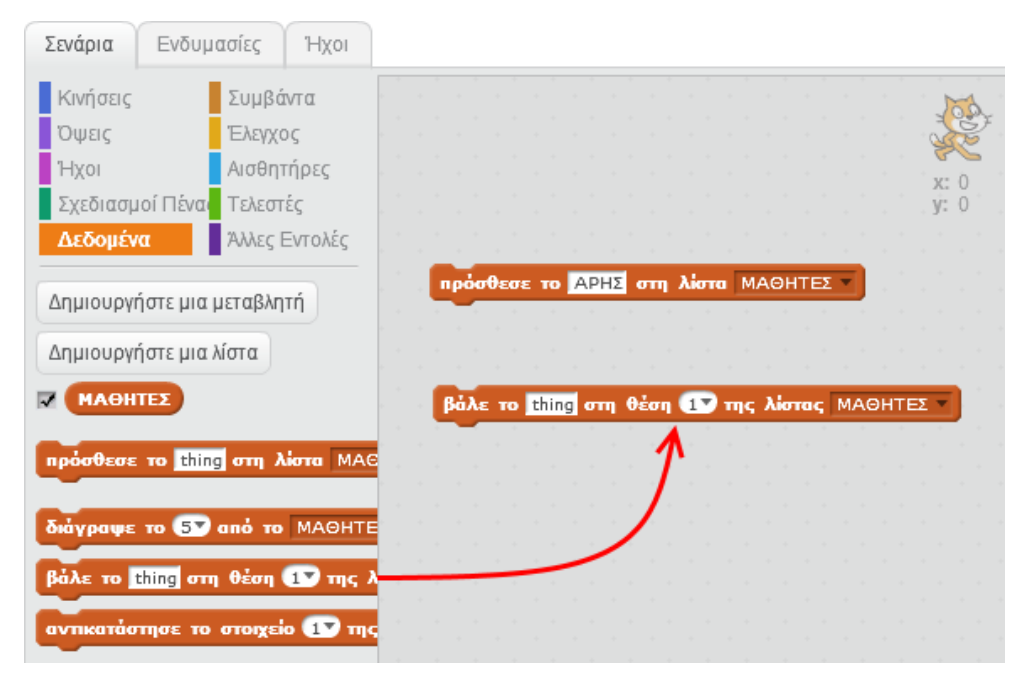

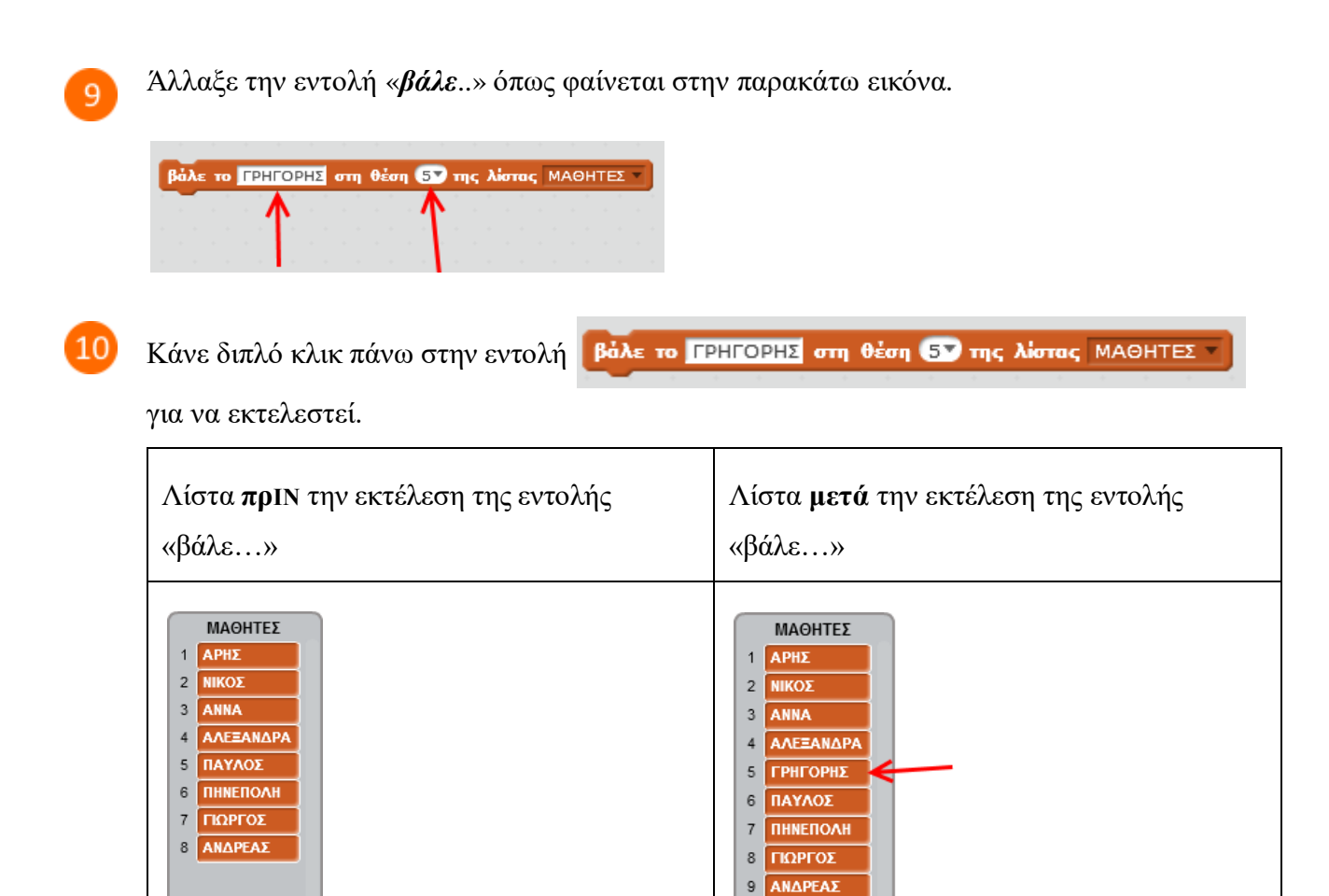

Μήκος:  $8$ 

Σύρε και άσε την εντολή διάγραψε το 17 από το ΜΑΘΗΤΕΣ (στην περιοχή των σεναρίων.

Παρατήρησε ότι έχουν αλλάξει οι θέσεις των

στοιχείων «ΠΑΥΛΟΣ», «ΠΗΝΕΛΟΠΗ»,

«ΓΙΩΡΓΟΣ», «ΑΝΔΡΕΑΣ»

Μήκος: 9

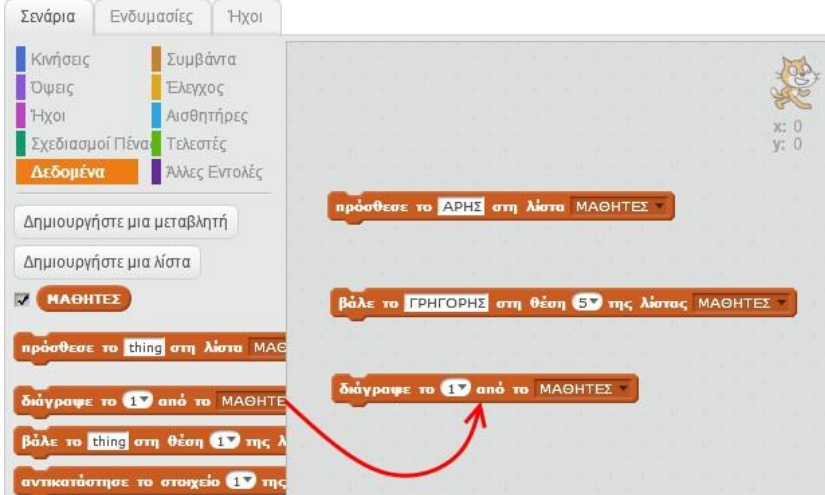

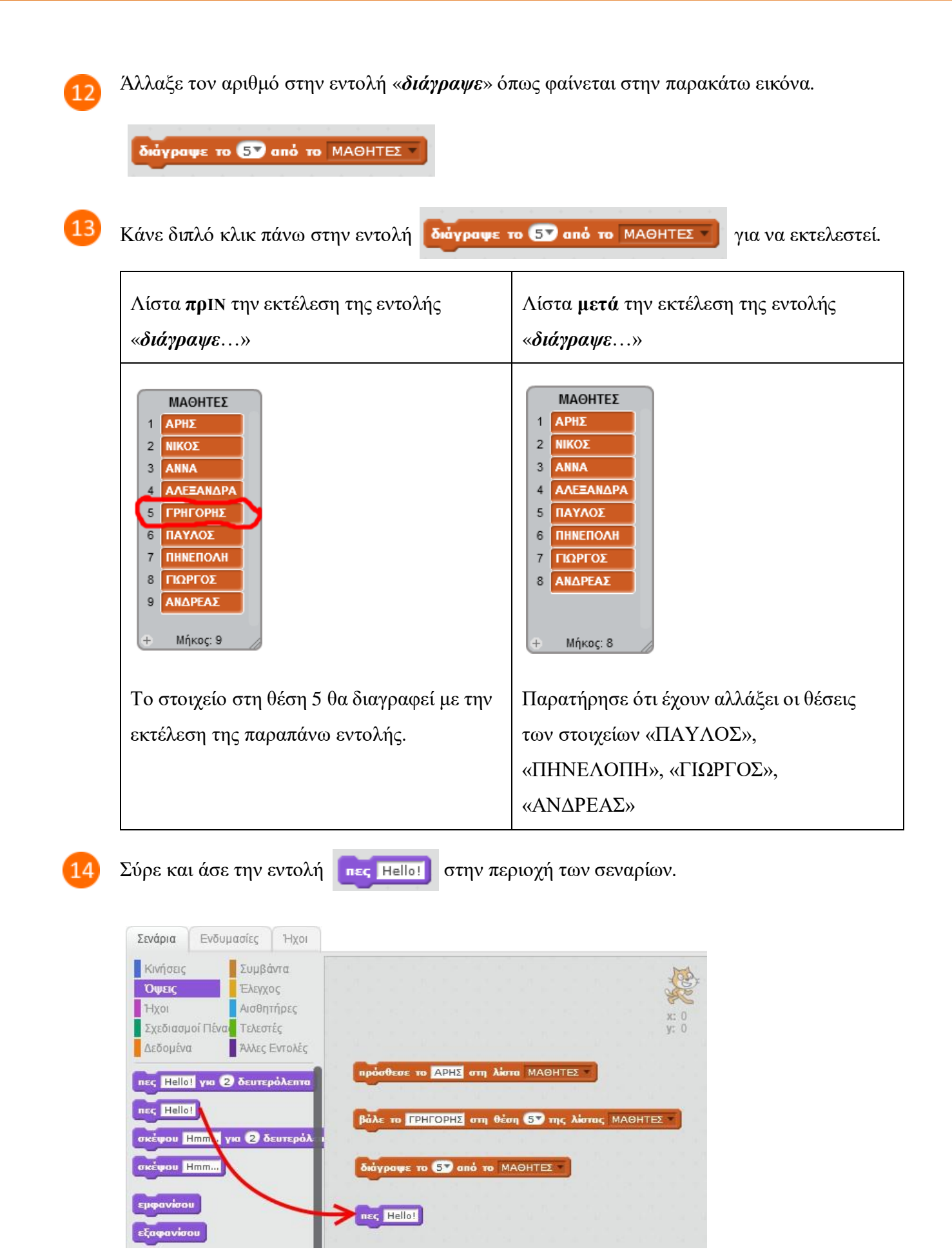

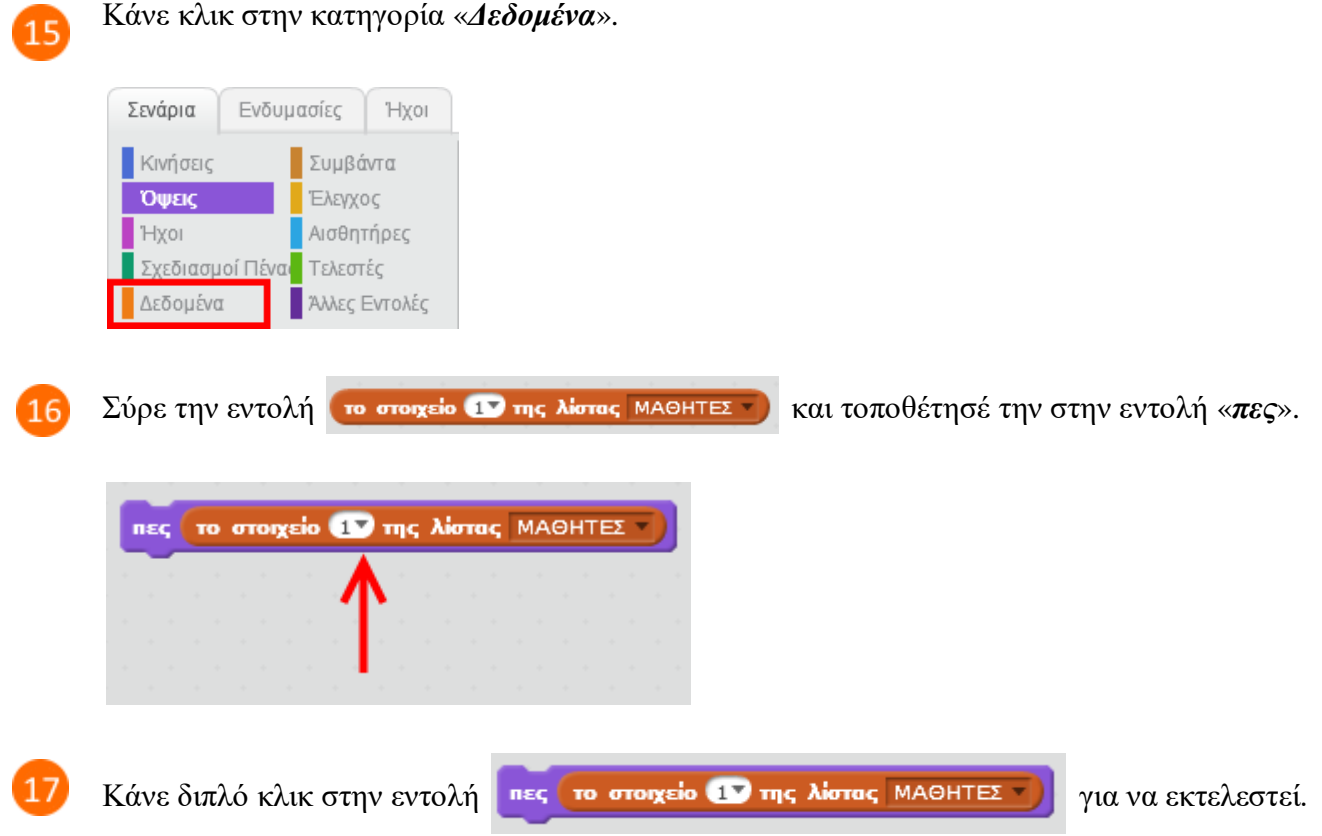

Στη σκήνη, η γάτα θα εμφανίσει τα περιεχόμενα της θέσης 1 της λίστας.

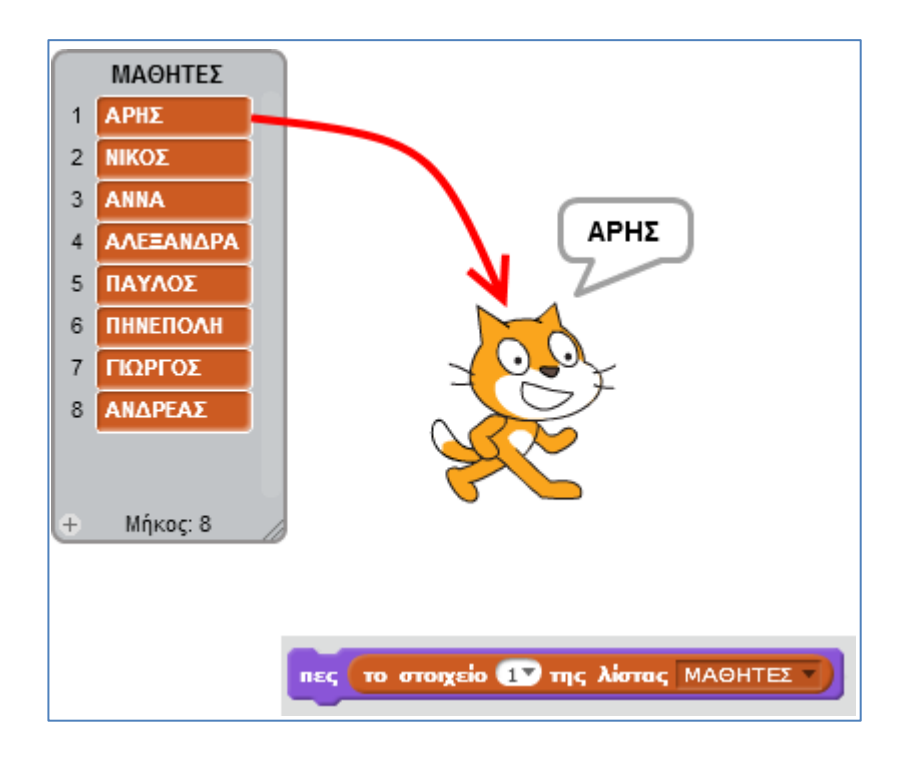

8

18

Για να εμφανίσει η γάτα τα περιεχόμενα της θέσης 5 της λίστας, δηλαδή το όνομα

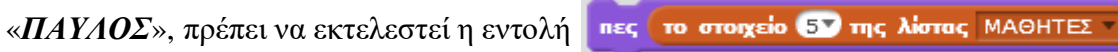

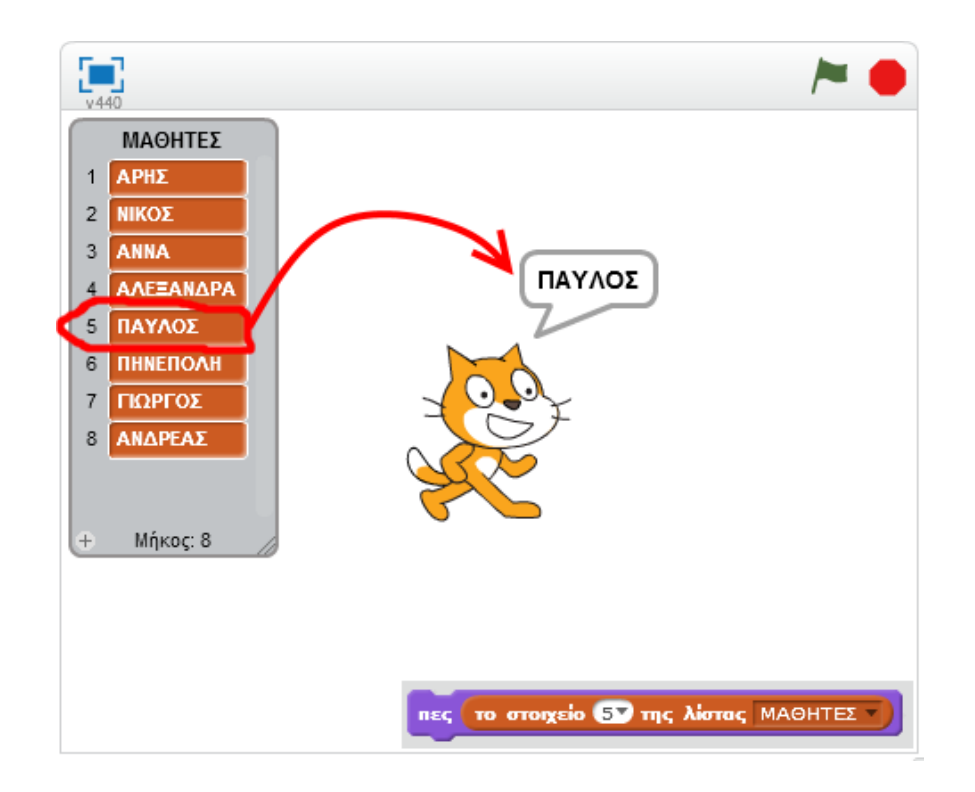

Στη περιοχή σεναρίων σύρε και άσε την παρακάτω εντολή  $19$ 

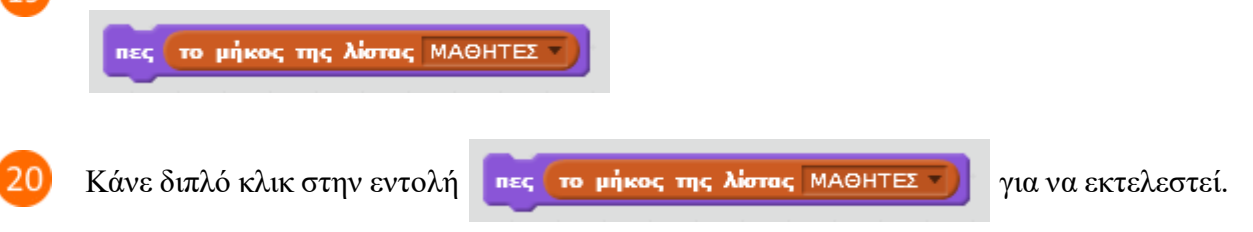

Στη σκηνή, η γάτα θα εμφανίσει τον αριθμό των στοιχείων της λίστας.

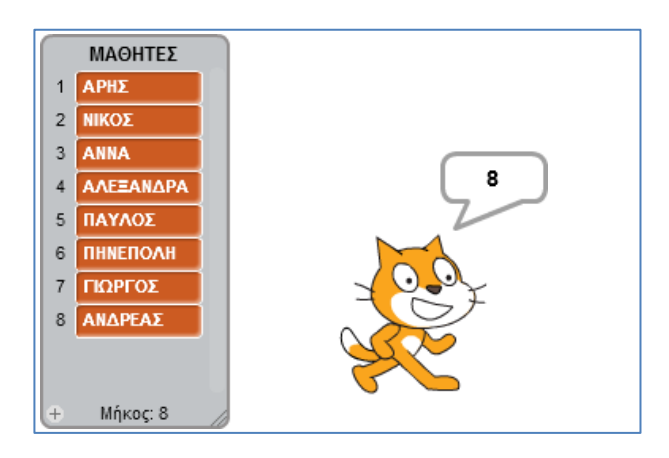

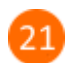

Μια δυνατότητα που προσφέρει το Scratch 2.0 είναι η αναζήτηση ενός στοιχείου στη λίστα.

Πρόσθεσε τις παρακάτω εντολές στην περιοχή των σεναρίων.

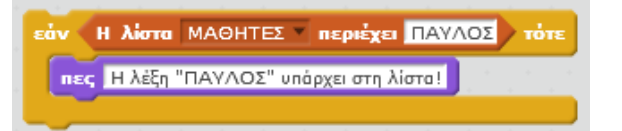

Κάνε διπλό κλικ στην εντολή «*εάν Η λίστα ΜΑΘΗΤΕΣ περιέχει ΠΑΥΛΟΣ τότε*» για να εκτελεστεί.

Θα διαπιστώσεις ότι η συνθήκη

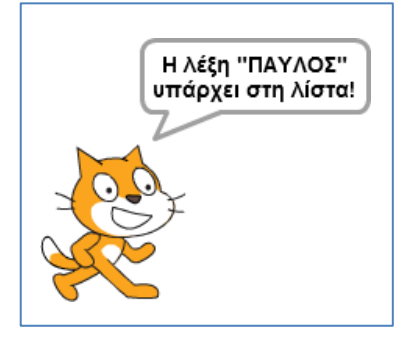

Η λίστα ΜΑΘΗΤΕΣ | περιέχει ΠΑΥΛΟΣ επιστρέφει τη

λογική τιμή «ΑΛΗΘΗΣ» με αποτέλεσμα να εκτελεστεί η

εντολή πες Η λέξη "ΠΑΥΛΟΣ" υπάρχει στη λίστα!

Μπορείς να δεις και να εκτελέσεις τις εντολές του προγράμματος «**Λίστες στο Scratch 2.0**» στη διεύθυνση: **https://scratch.mit.edu/projects/84498670/**

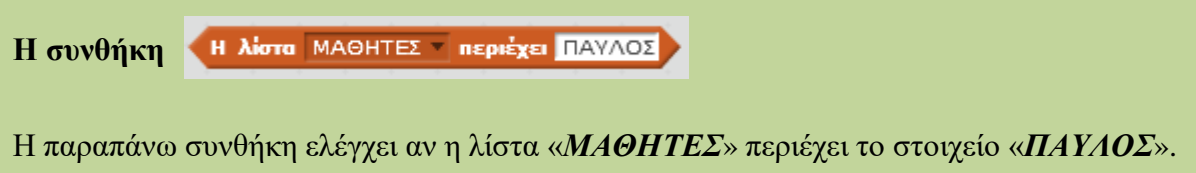

Αν το περιέχει επιστρέφει τη *λογική τιμή* «ΑΛΗΘΗΣ», αλλιώς επιστρέφει τη *λογική τιμή* «ΨΕΥΔΗΣ».

### **ΧρήσΙμα προγράμματα**

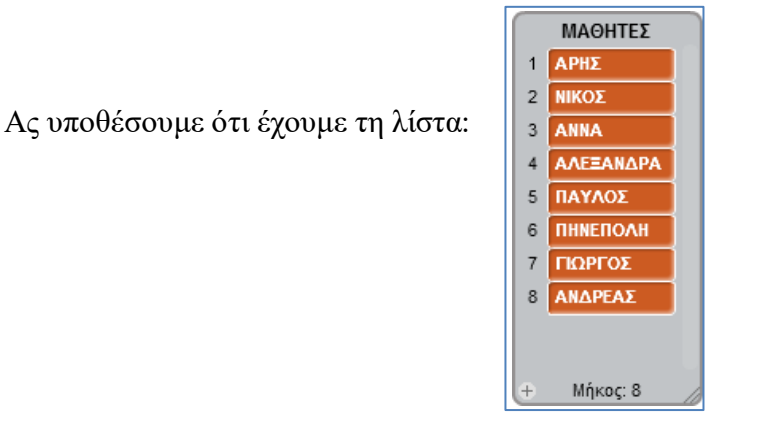

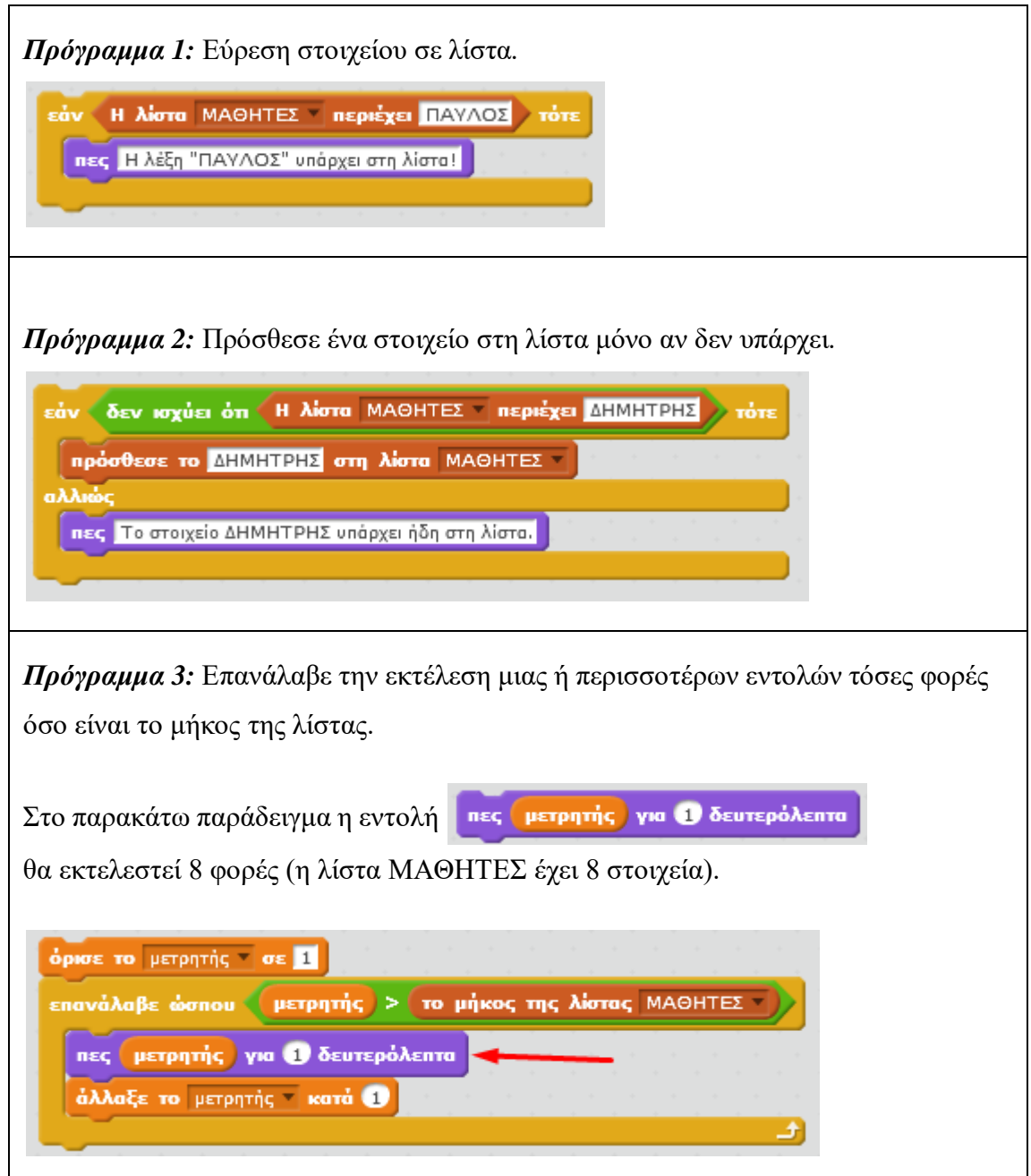

# **Ταξινόμηση Λίστας**

Στην προηγούμενη δραστηριότητα ασχολήθηκες με τις *λίστες* και τις λειτουργίες τους. Στην επιστήμη των υπολογιστών η λίστα ανήκει στην κατηγορία των δομών δεδομένων. Μια *δομή δεδομένων* είναι ένας τρόπος οργάνωσης και αποθήκευσης δεδομένων μέσα σε έναν υπολογιστή, ώστε τα δεδομένα αυτά να μπορούν να χρησιμοποιηθούν αποδοτικά. Οι δομές δεδομένων χρησιμοποιούνται σχεδόν σε κάθε πρόγραμμα.

Στη δραστηριότητα αυτή θα μελετήσεις μια πολύ σημαντική λειτουργία της λίστας, την λειτουργία της ταξινόμησης.

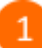

#### Κάνε κλικ στην κατηγορία «*Δεδομένα*».

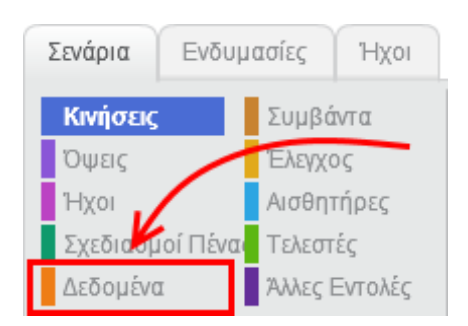

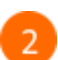

### Κάνε κλικ στο κουμπί «*Δημιουργήστε μια λίστα*».

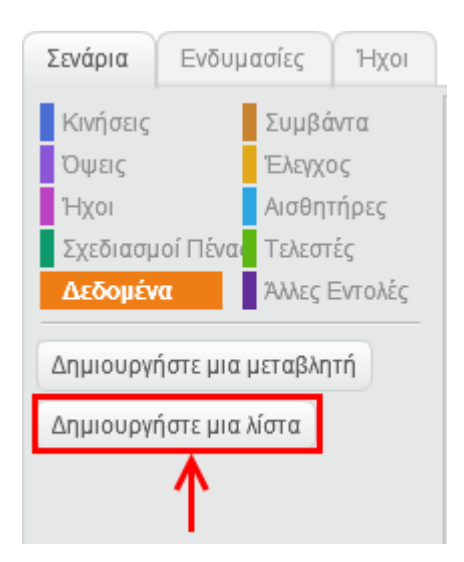

3

Στο αναδυόμενο παράθυρο, στο πεδίο «*Όνομα λίστας*», πληκτρολόγησε «*ΒΑΘΜΟΙ*».

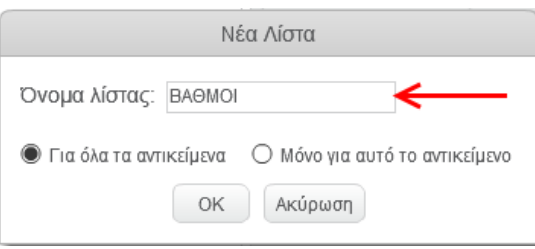

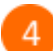

Στην περιοχή των σεναρίων πρόσθεσε τις παρακάτω εντολές.

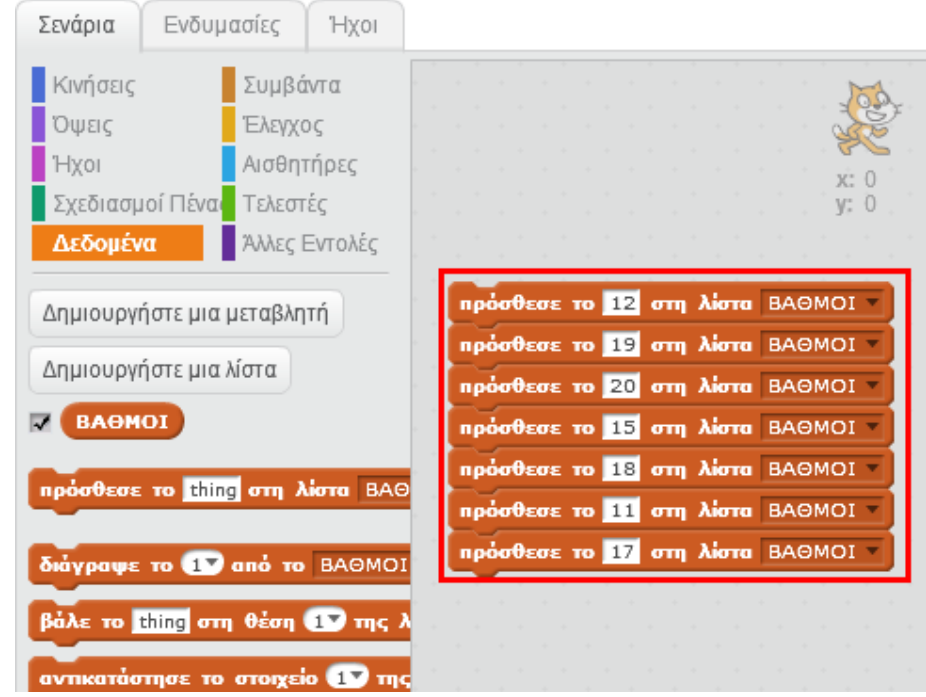

5

Κάνε διπλό κλικ στην ομάδα των εντολών στην περιοχή των σεναρίων για να δημιουργηθεί η παρακάτω λίστα.

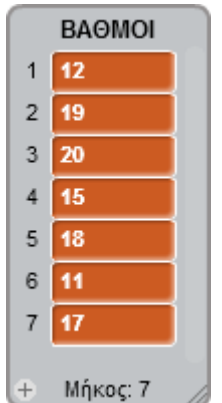

 $\left[ 6 \right]$ 

Πριν προχωρήσεις με τη δημιουργία σεναρίου που θα ταξινομεί την λίστα «*ΒΑΘΜΟΙ*» μελέτησε τον παρακάτω αλγόριθμο ταξινόμησης ο οποίος λέγεται *Ταξινόμηση Φυσαλίδας*.

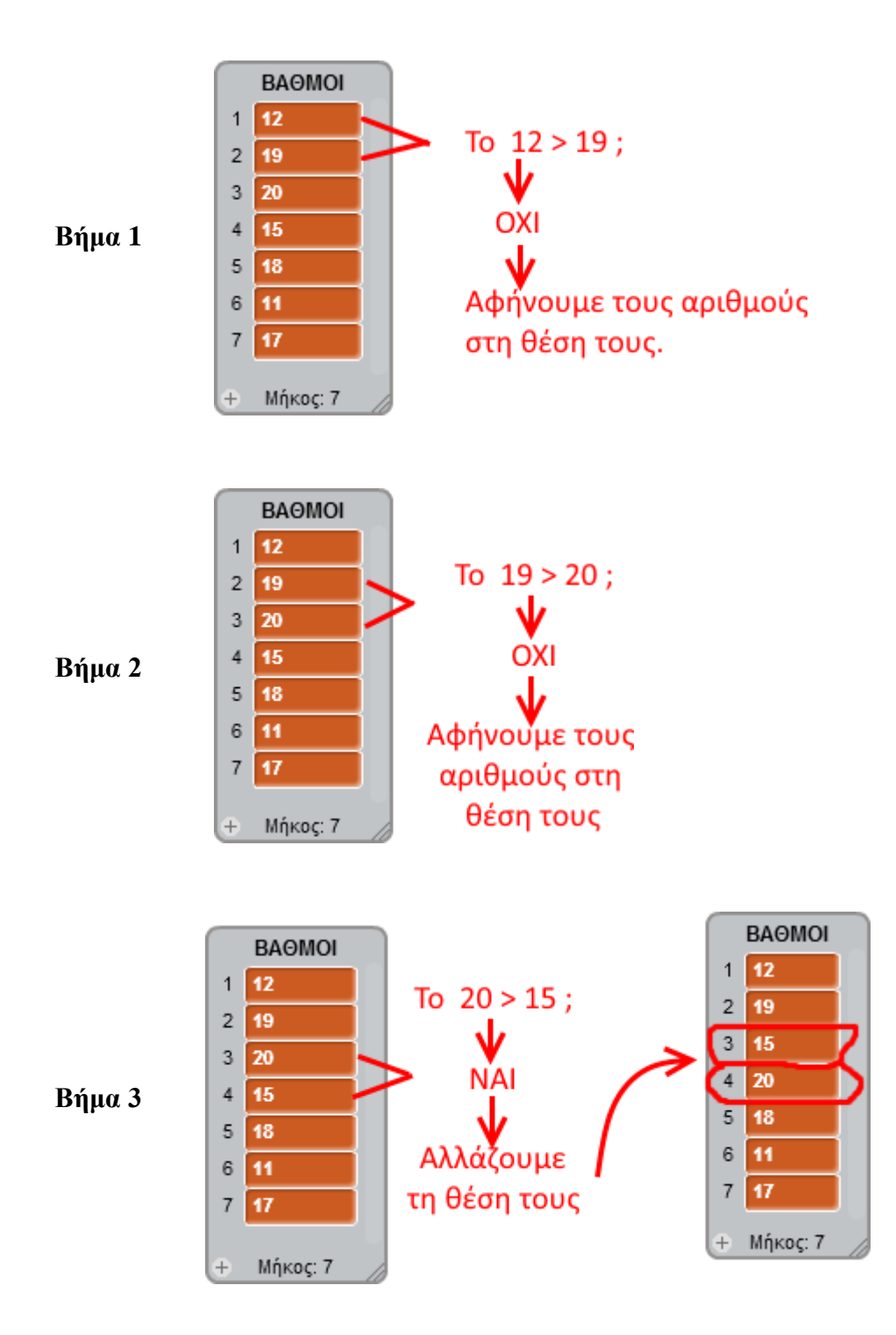

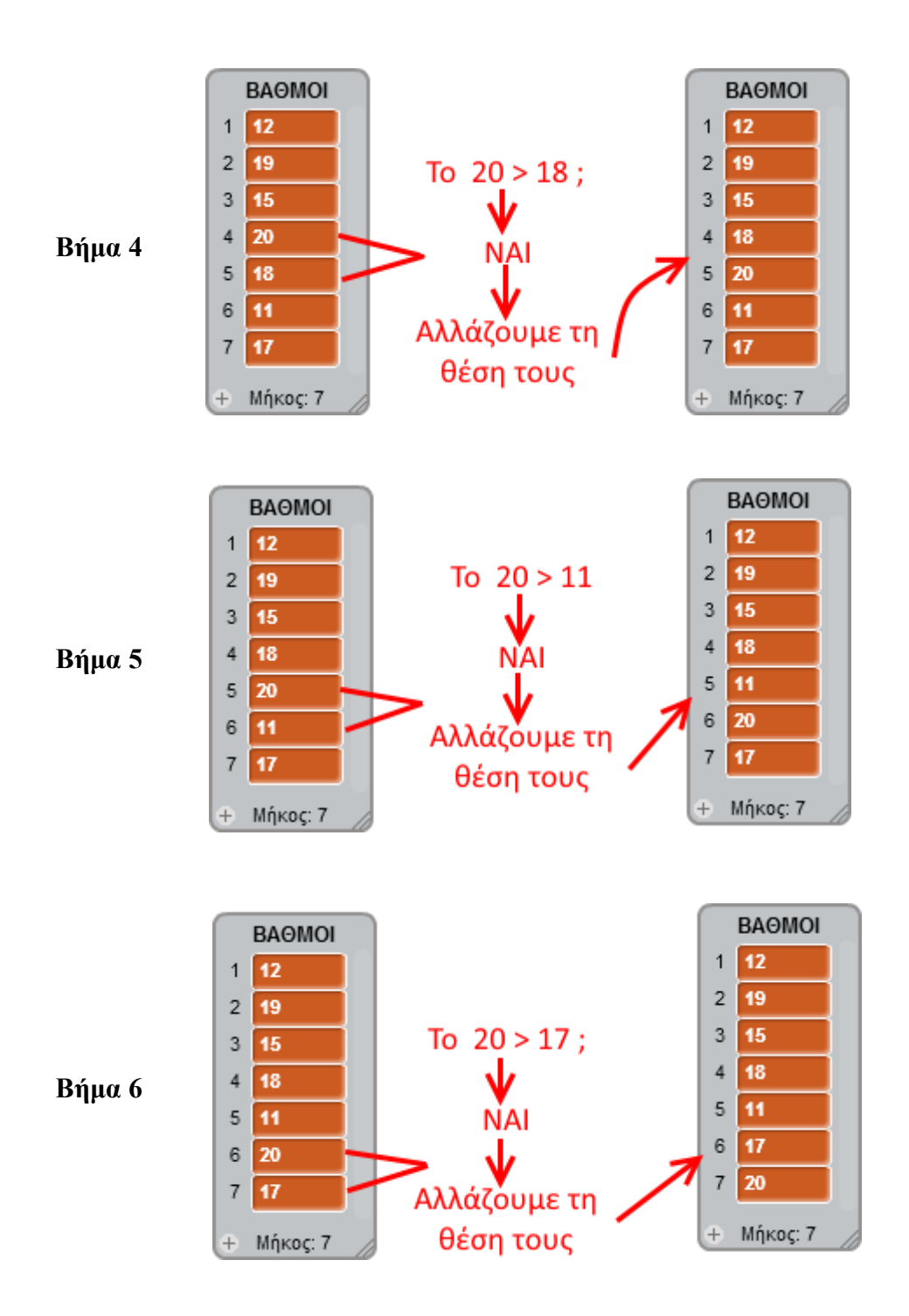

Στην *πρώτη φάση* του αλγορίθμου της ταξινόμησης της φυσαλίδας το μεγαλύτερο στοιχείο τοποθετείται στην τελευταία θέση της λίστας ( στο παραπάνω παράδειγμα ο αριθμός 20 τοποθετήθηκε στην θέση 7 της λίστας).

Στην *επόμενη φάση* εξετάζουμε τους αριθμούς από τη θέση 1 έως και τη θέση 6. Ακολουθώντας τα προηγούμενα 5 βήματα ο μεγαλύτερος αριθμός από τις θέσεις 1 έως και 6 (ο οποίος είναι ο 19) θα τοποθετηθεί στην θέση 6 της λίστας.

Στην *επόμενη φάση* εξετάζουμε τους αριθμούς από τη θέση 1 έως και τη θέση 5. Ακολουθώντας τα προηγούμενα 4 βήματα ο μεγαλύτερος αριθμός από τις θέσεις 1 έως και 5 (ο οποίος είναι ο 18) θα τοποθετηθεί στην θέση 5 της λίστας.

Όταν τελειώσουν όλες οι φάσεις (φάσεις = μήκος λίστας - 1) η λίστα θα είναι ταξινομημένη.

Στην περιοχή των σεναρίων πρόσθεσε τις παρακάτω εντολές.

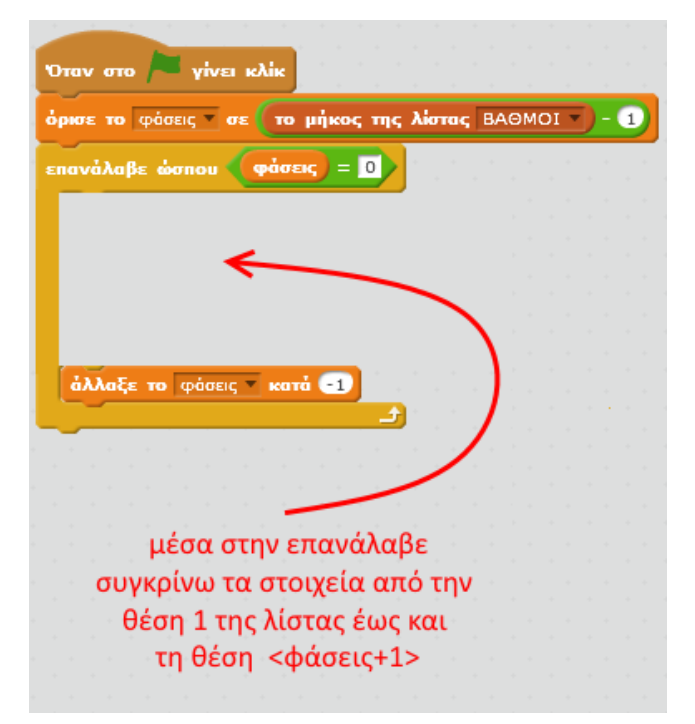

Πρόσθεσε τις παρακάτω εντολές μέσα στην επανάλαβε.

8

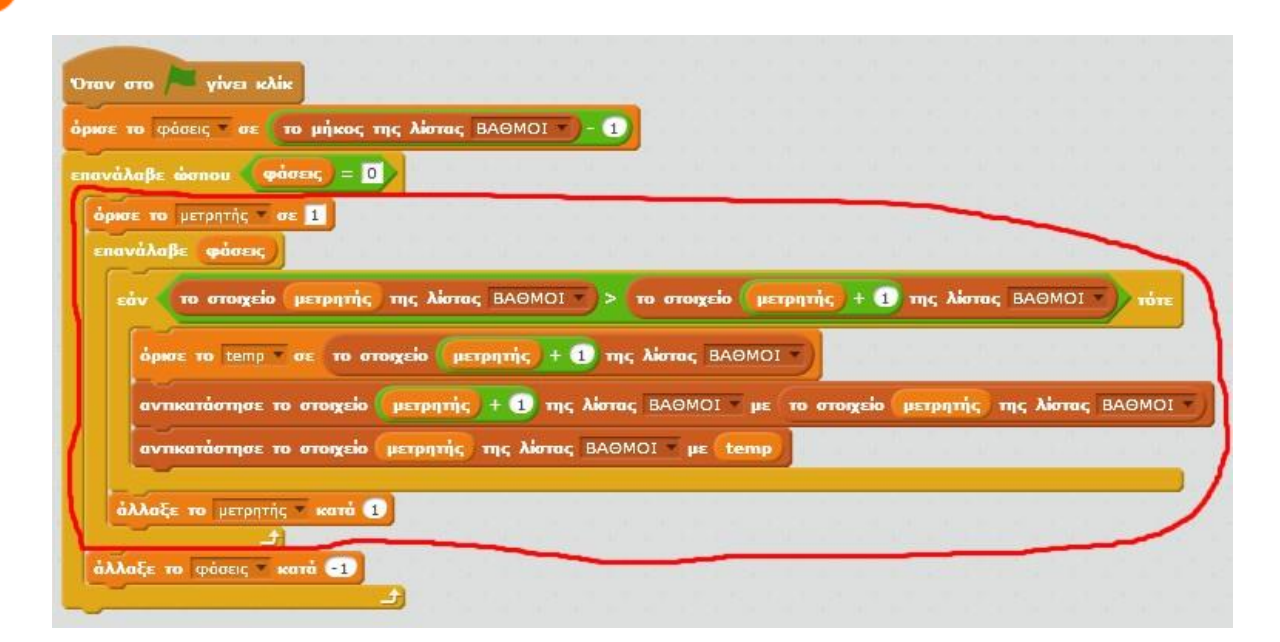

- Κάνε κλικ στη σημαία και παρατήρησε τη λίστα στη σκηνή.
- Αν θέλεις να παρακολουθήσεις ζωντανά την εκτέλεση του σεναρίου (αλγορίθμου) πρόσθεσε  $10<sup>°</sup>$ την εντολή «*περίμενε 0.5 δευτερόλεπτα*» όπως φαίνεται στην παρακάτω εικόνα. Με αυτό τον τρόπο εισάγεις καθυστέρηση στην εκτέλεση του σεναρίου και έτσι βλέπεις στη σκηνή αναλυτικά την εξέλιξη των φάσεων του αλγορίθμου ταξινόμησης της φυσαλίδας.

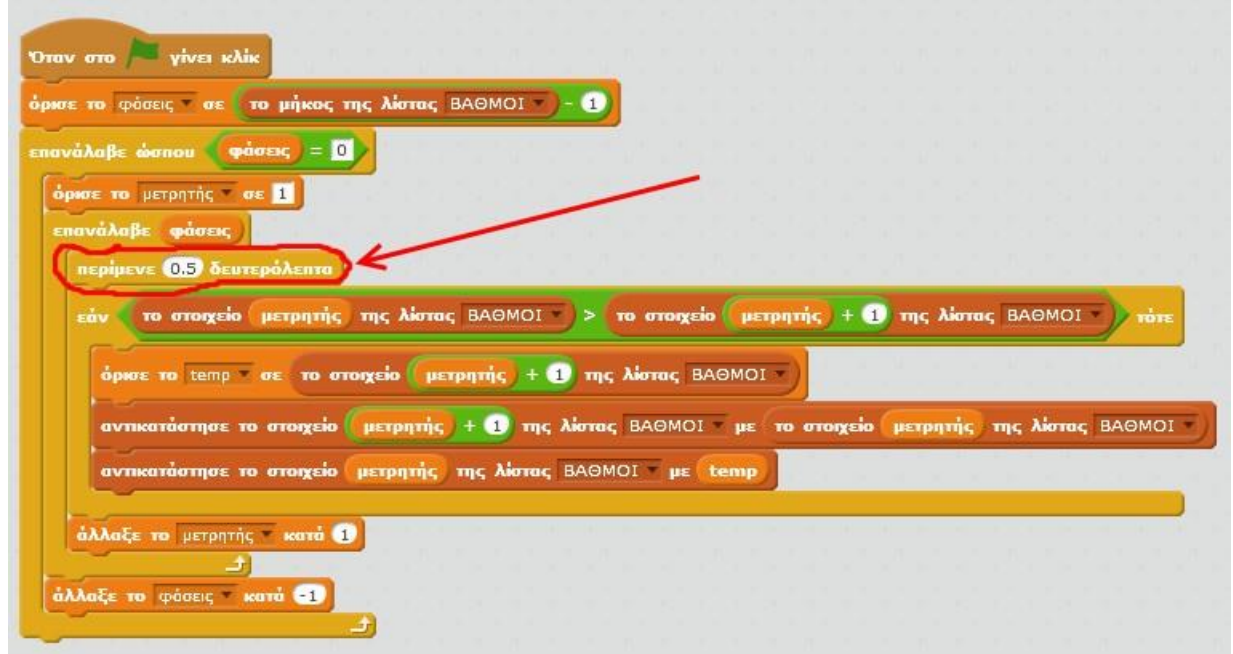

Στην ιστοσελίδα **[http://wiki.scratch.mit.edu/wiki/Sorting\\_Values](http://wiki.scratch.mit.edu/wiki/Sorting_Values)** μπορείς να δεις μια πιο  $11$ εξελιγμένη υλοποίηση του αλγορίθμου ταξινόμησης της φυσαλίδας (*Bubble Sort*).

Επίσης μπορείς να δεις και άλλους, πιο γρήγορους, αλγόριθμους ταξινόμησης, όπως για παράδειγμα τον αλγόριθμο *Quicksort*.

Αν θέλεις να συγκρίνεις τους αλγόριθμους ταξινόμησης πήγαινε στην παρακάτω ιστοσελίδα και τρέξε το πρόγραμμα πολλές φορές με διαφορετικό αριθμό στοιχείων:

### **https://scratch.mit.edu/projects/257519/**

### **Πρόβλημα**:

Μπορείς να εξηγήσεις γιατί χρειαζόμαστε τη μεταβλητή *temp* στο παραπάνω σενάριο ;

Μπορείς να δεις και να εκτελέσεις τις εντολές του προγράμματος «**Ταξινόμηση Λίστας**» στη διεύθυνση: **https://scratch.mit.edu/projects/84635500/**

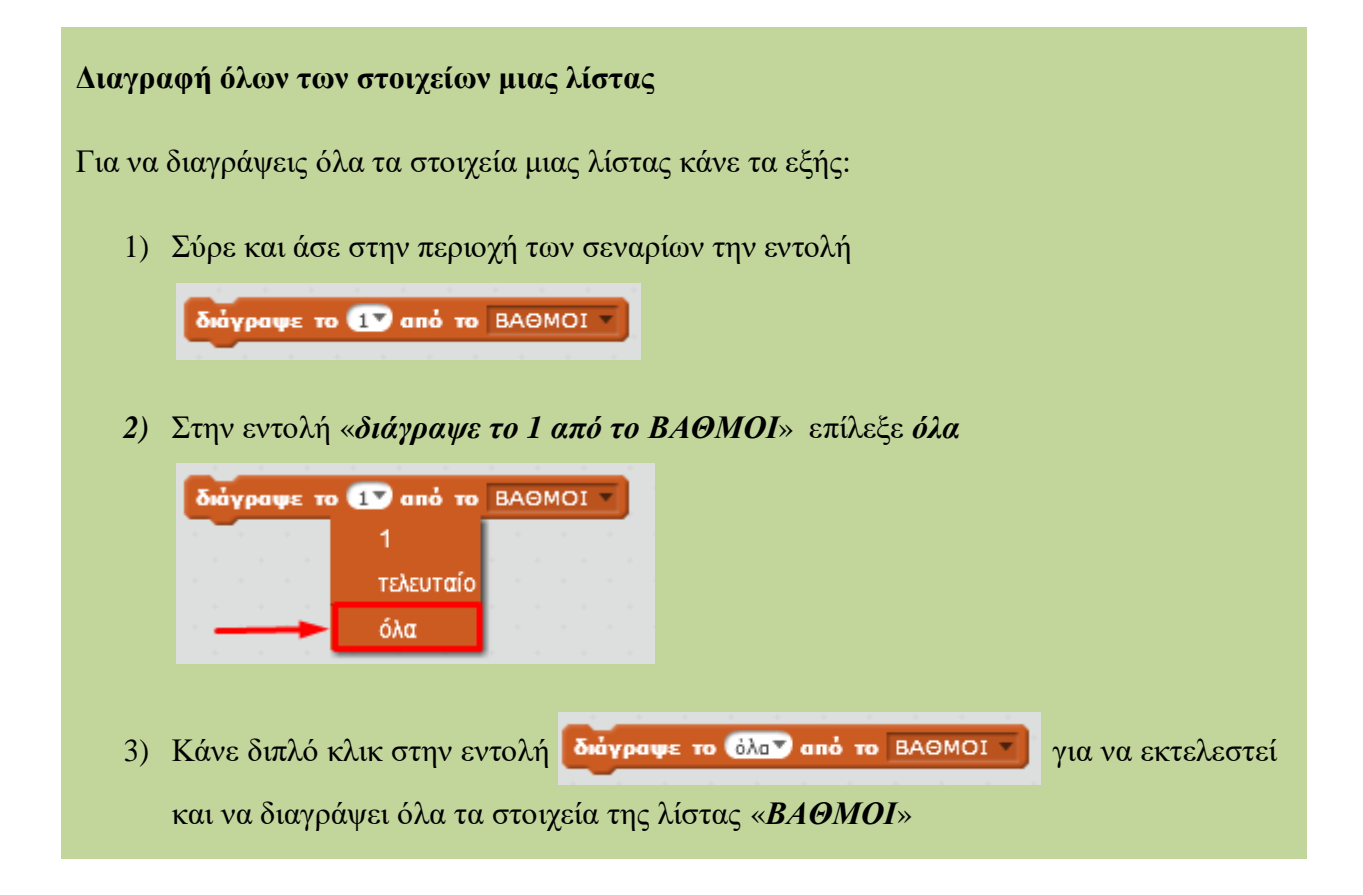